# **Bitdefender SMALL OFFICE SECURITY**

# **MANUAL DE UTILIZARE**

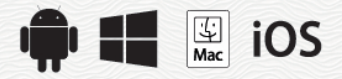

Bitdefender Small Office Security

### Bitdefender Small Office Security **Manual de utilizare**

Publicat 19.07.2020

Copyright© 2020 Bitdefender

#### Termeni legali

Toate drepturile rezervate. Nicio parte a acestui document nu va putea fi reprodusă sau transmisă sub nicio formă și prin niciun mijloc, fie el electronic sau mecanic, inclusiv fotocopiere, înregistrare, sau orice sistem de stocare și recuperare de date, fără acordul scris al unui reprezentant autorizat al Bitdefender. Este posibilă includerea unor scurte citate în recenzii, dar numai cu condiția menționării sursei citate. Conținutul documentului nu poate fi modificat în niciun fel.

**Avertisment și declinarea responsabilității.** Acest produs și documentația aferentă sunt protejate de legea drepturilor de autor. Informațiile incluse în acest document sunt furnizate "ca atare", fără nicio garanție. Desi s-au luat toate măsurile de prevedere în momentul alcătuirii acestui document, autorii săi nu vor fi în niciun fel ținuți responsabili față de nici o persoană fizică sau juridică pentru pierderi sau daune cauzate sau care se presupune a fi fost cauzate, direct sau indirect, de informațiile cuprinse în acest material.

Acest document conține linkuri către siteuri web aparținând unor terți, care nu se află sub controlul Bitdefender; prin urmare, Bitdefendernu este responsabilă pentru conținutul respectivelor siteuri. Responsabilitatea accesării oricăruia dintre siteurile terților al căror link este furnizat în acest document îți aparține în totalitate. Bitdefender furnizează aceste linkuri exclusiv pentru ușurarea consultării documentului și prezența lor nu presupune faptul că Bitdefender susține sau își asumă responsabilitatea pentru conținutul siteurilor către care duc acestea.

**Mărci înregistrate.** Acest document poate conține nume de mărci înregistrate. Toate mărcile comerciale înregistrate sau neînregistrate din acest document aparțin exclusiv proprietarilor acestora și sunt recunoscute ca atare.

**Bitdefender** 

# **Cuprins**

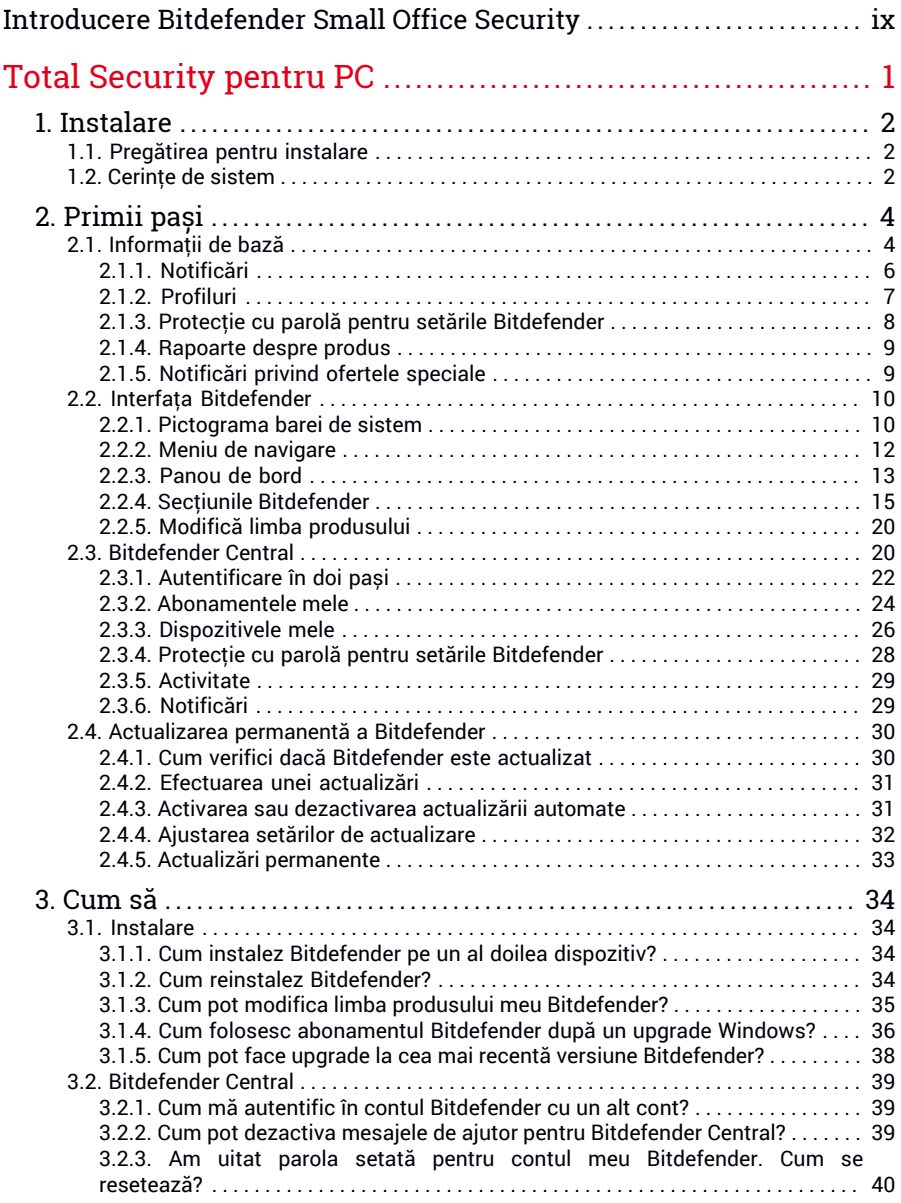

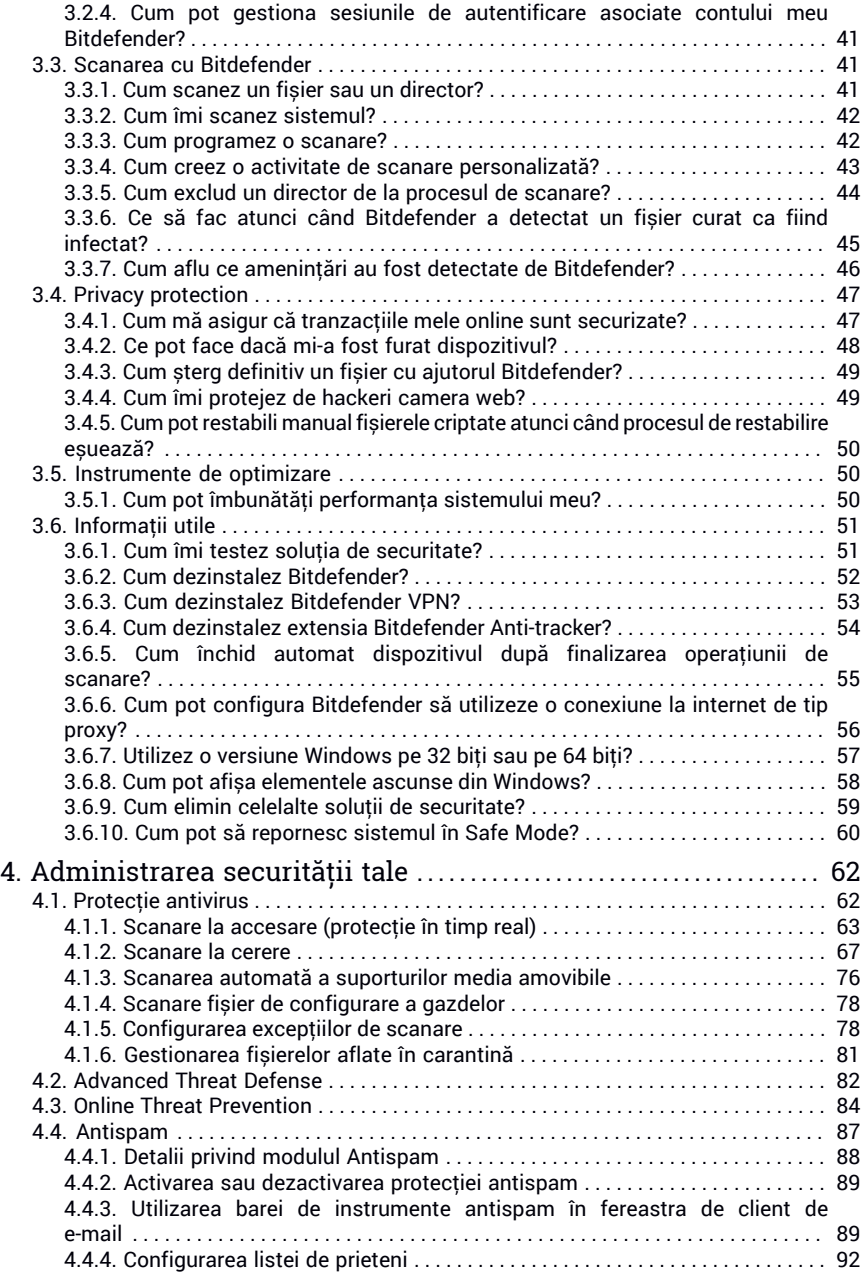

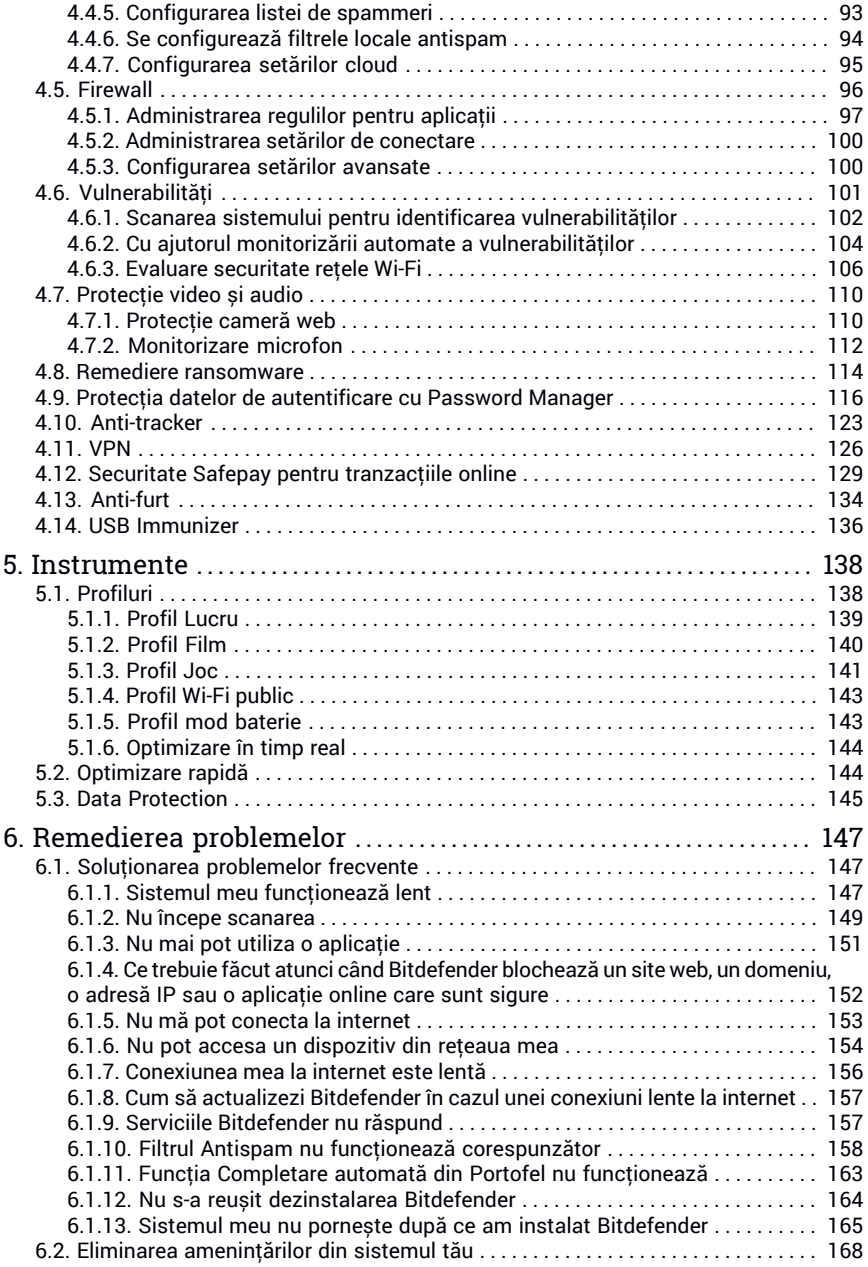

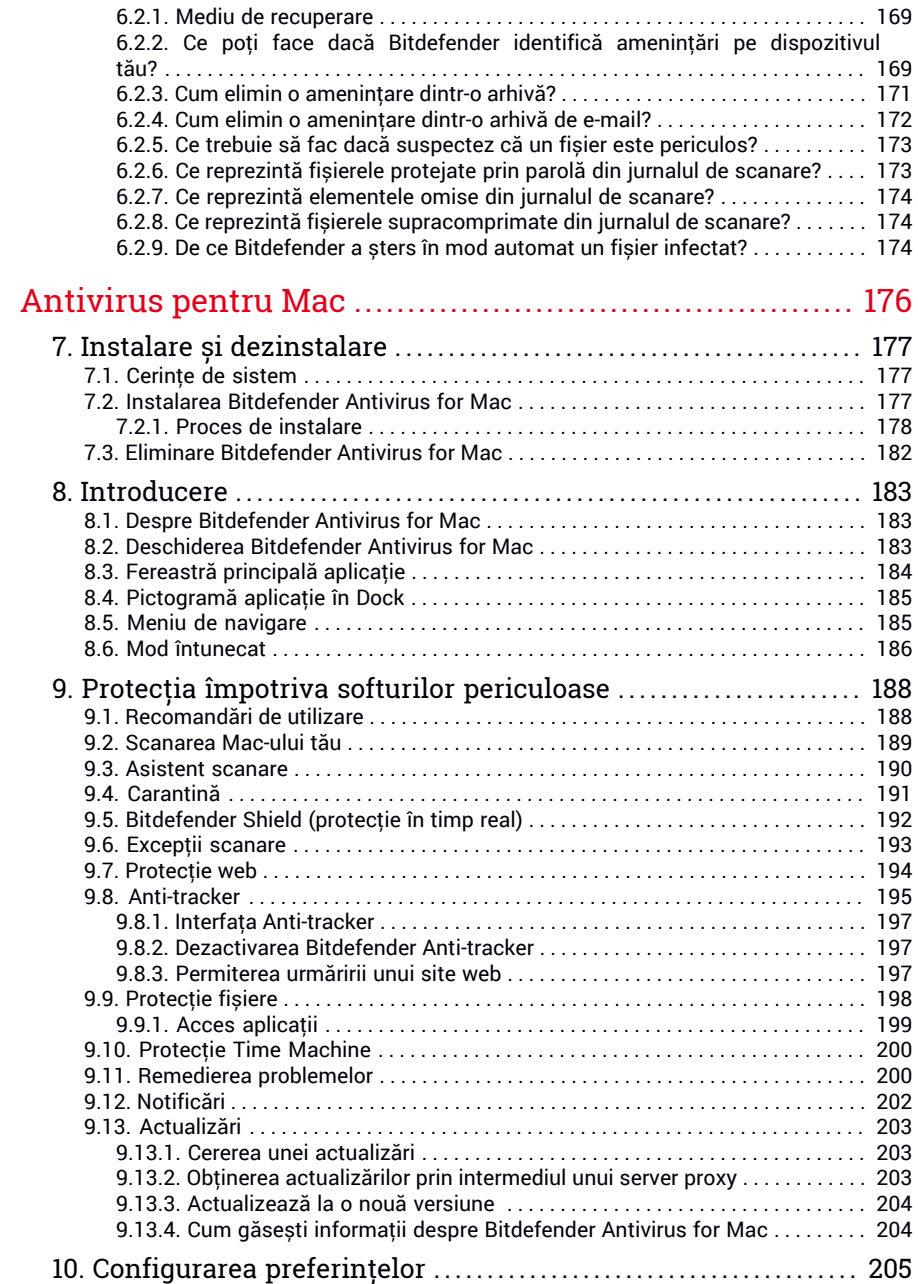

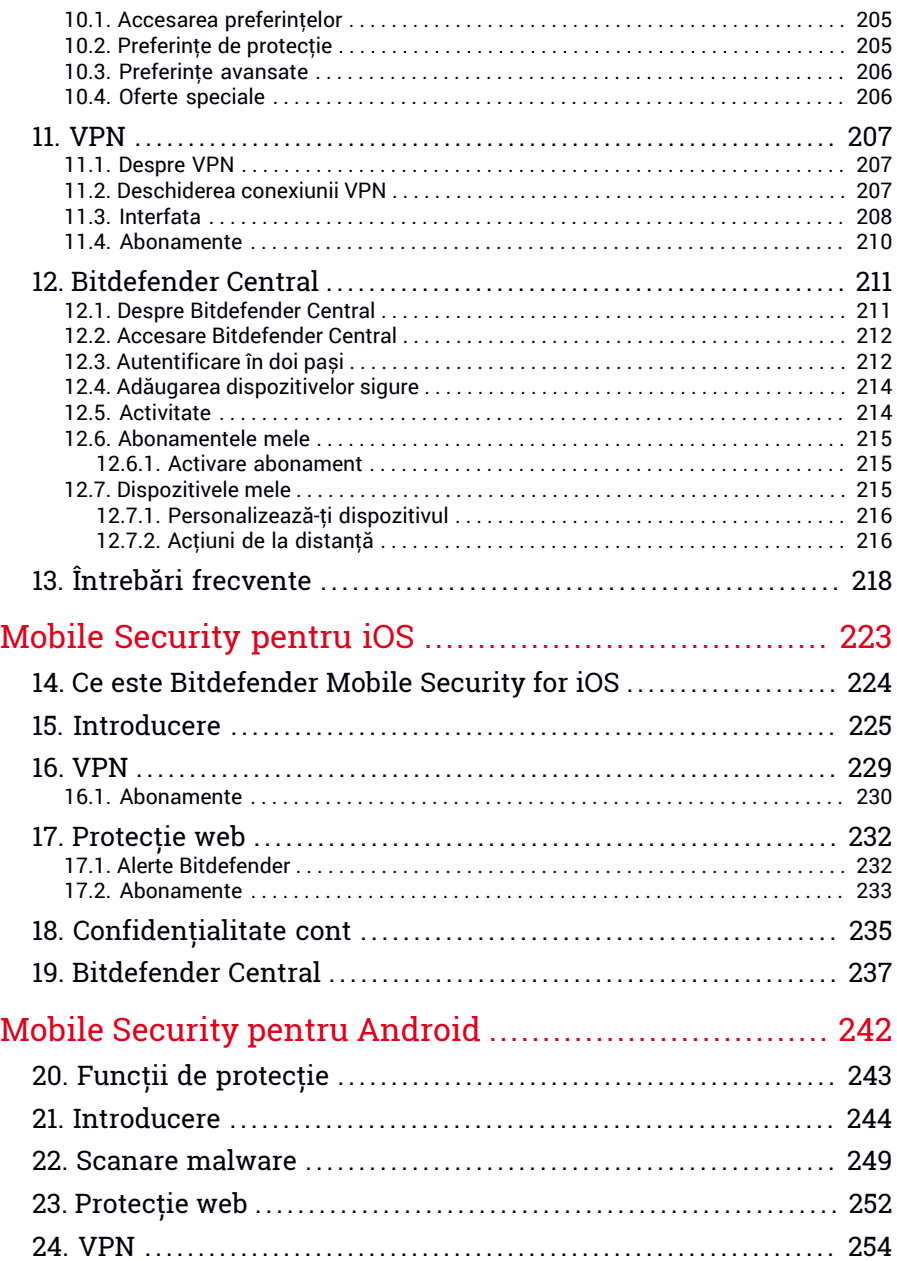

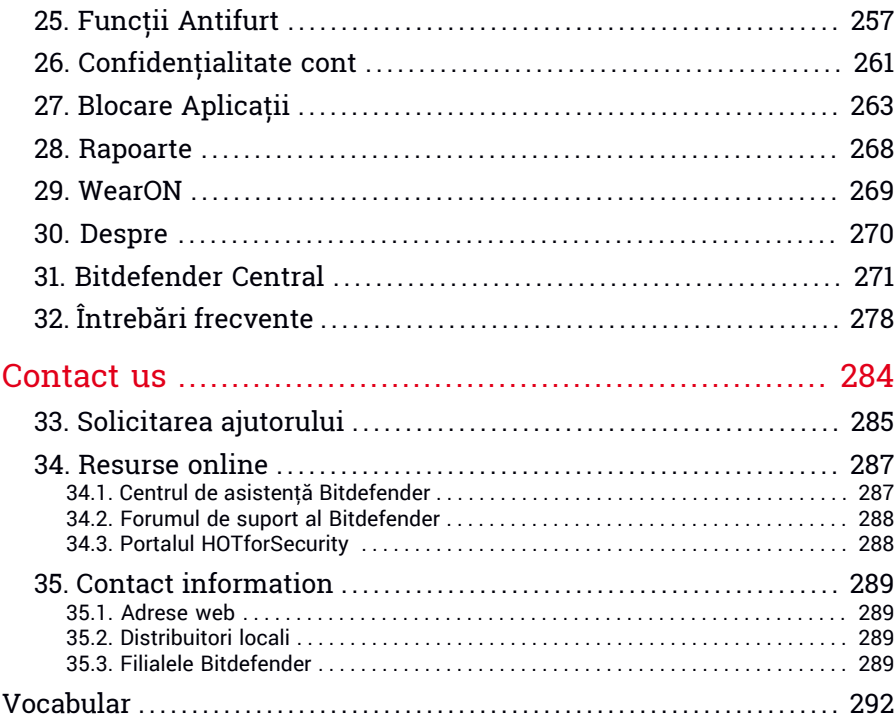

# <span id="page-8-0"></span>Introducere Bitdefender Small Office Security

Abonamentul Bitdefender Small Office Security este destinat companiilor mici care utilizează între 5 și 20 de dispozitive Windows, macOS, Android și iOS și doresc să își sporească securitatea, să prevină pierderea datelor sau să împiedice exploatarea vulnerabilităților din rețea de către hackeri și malware.

Gestionarea tuturor dispozitivelor conectate se poate face din platforma Bitdefender Central, cu condiția ca administratorul să fie conectat cu datele de autentificare utilizate pentru activarea abonamentului cumpărat. Pentru a accesa Bitdefender Central pe Windows și macOS, mergeți la <https://central.bitdefender.com> și instalați aplicația dedicată pe iOS și Android, care se poate descărca din magazinul de aplicații asociat fiecărei platforme.

Pentru a împiedica utilizatorii să facă modificări ale funcțiilor și setărilor care ar putea afecta securitatea rețelei, administratorul poate seta o [parolă](#page-37-0) din contul Bitdefender. Această opțiune este disponibilă pentru produsul Bitdefender Total Security, care poate fi instalat pe dispozitive Windows.

Zona [Activitate](#page-38-0) din Bitdefender Central vă oferă o privire de ansamblu asupra dispozitivelor conectate și asupra stării lor de protecție. În cazul în care se identifică amenințări, administratorul poate executa concomitent o scanare pe toate dispozitivele afectate.

**Dacă ai deja un cont Bitdefender cu abonament activ pentru alt produs sau pachet, în vederea activării abonamentului Bitdefender Small Office Security este necesar totuși să-ți creezi un cont nou folosind o altă adresă de e-mail. Abonamentul poate fi activat fie în timpul procesului de instalare a unuia dintre produsele incluse în pachet, fie din Bitdefender Central astfel cum este descris în "***Activare [abonament](#page-34-0)***" (p. 25). Odată cu finalizarea procesului de activare începe și calcularea perioadei de valabilitate a abonamentului tău.**

Acest ghid este organizat în jurul a patru produse incluse în Bitdefender Small Office Security:

● "Total [Security](#page-10-0) pentru PC" (p. 1)

Află cum poți utiliza produsul pe PC-urile și laptop-urile tale cu sistem de operare Windows.

● ["Antivirus](#page-185-0) pentru Mac" (p. 176)

Află cum poți utiliza produsul pe Mac-urile tale.

● "Mobile [Security](#page-232-0) pentru iOS" (p. 223)

Află cum poți utiliza produsul pe smartphone-urile și tabletele tale cu sistem de operare iOS.

● "Mobile Security pentru [Android"](#page-251-0) (p. 242)

Află cum poți utiliza produsul pe smartphone-urile și tabletele tale cu sistem de operare Android.

 $\bullet$  ["Contact](#page-293-0) us" (p. 284)

Află unde poți găsi ajutor dacă apare o problemă neașteptată.

# <span id="page-10-0"></span>**TOTAL SECURITY PENTRU PC**

# <span id="page-11-1"></span><span id="page-11-0"></span>1. INSTALARE

# 1.1. Pregătirea pentru instalare

Pentru a instala Bitdefender Total Security fără probleme, trebuie sa parcurgi acești pași prealabili:

● Asigurați-vă dacă dispozitivul pe care doriți să instalați Bitdefender îndeplinește cerințele de sistem. În cazul în care dispozitivul nu întrunește toate cerințele de sistem, Bitdefender nu va fi instalat sau nu va funcționa în mod corespunzător, determinând reducerea vitezei de funcționare și instabilitatea sistemului. Pentru o listă completă a cerințelor de sistem, consultă "*[Cerințe](#page-11-2) de sistem*" (p. 2).

● Autentifica-te pe dispozitiv cu datele unui cont de administrator.

- Dezinstalează orice alt program similar de pe dispozitiv. Dacă se detectează ceva în timpul procesului de instalare Bitdefender, vei primi o notificare de dezinstalare. Rularea simultană a două programe de securitate poate afecta funcționarea lor și poate provoca probleme majore ale sistemului. Windows Defender va fi dezactivat în timpul instalării.
- Dezactivează sau dezinstalează orice alt program firewall de pe dispozitiv. Rularea simultană a două programe firewall poate afecta funcționarea lor și poate provoca probleme majore ale sistemului. Windows Firewall va fi dezactivat în timpul instalării.
- <span id="page-11-2"></span>● Se recomandă ca, în timpul instalării, dispozitivul tău să fie conectat la internet, chiar atunci când instalarea se face de pe un CD/DVD. Dacă sunt disponibile versiuni mai noi ale fișierelor aplicației decât cele incluse în pachetul de instalare, Bitdefender le va descărca și le va instala.

# 1.2. Cerințe de sistem

Poți instala Bitdefender Total Security doar pe dispozitive pe care rulează următoarele sisteme de operare:

- Windows 7 cu Service Pack 1
- Windows 8
- Windows 8.1
- Windows 10
- 2,5 GB spatiu liber disponibil pe hard disk (cel putin 800 MB pe unitatea de sistem)
- 2 GB de memorie (RAM)

### Important

\* Performanța sistemului poate fi afectată pe dispozitivele care au procesoare de generație mai veche.

### Notă

Pentru a afla pe ce sistem de operare funcționează dispozitivul tău și informațiile referitoare la hardware:

- În **Windows 7**, efectuează clic dreapta pe **My Computer** de pe desktop și selectează **Properties** din meniu.
- În **Windows 8**, din ecranul de Start al Windows, localizează Computer (de exemplu, poți începe să tastezi **Computer** direct în ecranul de Start) și efectuează clic dreapta pe pictograma acestuia. În **Windows 8.1**, localizează **Acest PC**.

Selectează **Proprietăți** din meniul din partea de jos. Caută în zona **Sistem** pentru a afla informații referitoare la tipul de sistem.

● În **Windows 10**, introdu **Sistem** în caseta de căutare din bara de sarcini și efectuează clic pe pictograma aferentă. Caută în zona **Sistem** pentru a afla informații referitoare la tipul de sistem.

### Cerințe software

Pentru a putea utiliza Bitdefender și toate funcțiile sale, dispozitivul tău trebuie să întrunească următoarele cerințe software:

- Microsoft Edge 40 sau superior
- Internet Explorer 10 sau o variantă mai recentă
- Mozilla Firefox 51 și o versiune mai recentă
- Google Chrome 34 și o versiune mai recentă
- Microsoft Outlook 2007 / 2010 / 2013 / 2016
- Mozilla Thunderbird 14 sau mai recent

# <span id="page-13-1"></span><span id="page-13-0"></span>2. PRIMII PAȘI

# 2.1. Informații de bază

Odată ce ai instalat Bitdefender Total Security, dispozitivul tău este protejat împotriva tuturor tipurilor de amenințări (cum ar fi programe periculoase, programe spion, ransomware, exploit-uri, botnet-uri și troieni) și a amenințărilor de pe internet (cum ar fi hackeri, atacurile de tip phishing și mesajele spam).

Aplicația utilizează tehnologia Photon pentru a mări viteza și performanțele procesului de scanare a amenințărilor. Funcționează prin preluarea modelelor de utilizare ale aplicațiilor din sistemul tău pentru a ști ce anume și când să scaneze, reducând astfel la minimum impactul asupra performanțelor sistemului tău.

Conectarea fără protecție la rețele wireless publice din aeroporturi, mall-uri, cafenele sau hoteluri poate fi periculoasă pentru dispozitivul și datele tale. Principalul motiv pentru aceasta este faptul că cei care comit fraude ar putea să-ți monitorizeze activitatea și să găsească cel mai bun moment pentru a-ți fura fura datele personale, dar și faptul că oricine îți poate vedea adresa IP, transformând astfel sistemul tău într-o victimă a viitoarelor atacuri cibernetice. Pentru a evita astfel de situații nefericite, instalează și utilizează aplicația "*VPN*" (p. [126\)](#page-135-0).

Poți menține evidența parolelor și a conturilor tale online salvându-le cu "*Protecția datelor de [autentificare](#page-125-0) cu Password Manager*"(p. 116)într-un portofel. Cu o singură parolă generală îți poți proteja confidențialitatea de intrușii care ar putea încerca să te lase fără bani.

"*[Protecție](#page-119-1) cameră web*" (p. 110)Împiedică aplicațiile nesigure să acceseze camera ta video, evitând astfel orice încercare de hacking. În funcție de alegerea utilizatorilor Bitdefender, accesul aplicațiilor folosite în mod frecvent la camera ta web va fi permis sau blocat.

Pentru a te proteja de potențialii curioși și spioni atunci când dispozitivul tău este conectat la o rețea wireless nesecurizată, Bitdefender analizează nivelul său de securitate și, dacă este necesar, oferă recomandări pentru a spori siguranța activităților tale online. Pentru instrucțiuni despre cum îți poți păstra în siguranță datele personale, consultă secțiunea "[Evaluare](#page-115-0) *[securitate](#page-115-0) rețele Wi-Fi*" (p. 106).

Fișierele criptate de ransomware pot fi acum recuperate fără a cheltui bani pe recompense. Pentru informații despre modul de recuperare a fișierelor criptate, accesează "*Remediere [ransomware](#page-123-0)*" (p. 114).

În timp ce lucrezi, te joci sau vizionezi filme, Bitdefender îți poate oferi o experiență neîntreruptă a utilizatorului prin amânarea sarcinilor de întreținere, eliminarea întreruperilor și ajustarea efectelor vizuale ale sistemului. Poți beneficia de toate acestea activând și configurând opțiunea "*[Profiluri](#page-147-1)*" (p. [138\).](#page-147-1)

Bitdefender va lua majoritatea deciziilor legate de securitate în locul tău și va afișa rareori alerte pop-up. În fereastra Notificări sunt disponibile detalii despre acțiunile aplicate și informații cu privire la funcționarea programului. Pentru mai multe informații, consultă capitolul "*[Notificări](#page-15-0)*" (p. 6).

Din când în când, trebuie să deschizi Bitdefender și să remediezi oricare din problemele existente. Este posibil să fie nevoie să configurezi anumite componente ale Bitdefender sau să iei măsuri preventive pentru a-ți proteja dispozitivul și datele.

Pentru a folosi caracteristicile online ale Bitdefender Total Security și pentru administrarea abonamentelor și dispozitivelor tale, accesează-ți contul [Bitdefender](#page-29-1). Pentru mai multe informații, consultă capitolul "Bitdefender *[Central](#page-29-1)*" (p. 20).

<span id="page-14-0"></span>În secțiunea "*[Cum](#page-43-0) să*" (p. 34) vei găsi instrucțiuni pas cu pas de efectuare a sarcinilor obișnuite. Dacă te confrunți cu probleme în utilizarea Bitdefender, accesează secțiunea "*Soluționarea [problemelorfrecvente](#page-156-1)*"(p. 147) pentru soluții posibile la cele mai frecvente probleme.

# Deschiderea ferestrei Bitdefender

Pentru a accesa interfața principală Bitdefender Total Security, selectează pictograma  $\mathbf{R}$  de pe desktop.

Dacă este cazul, poți urma pașii de mai jos:

### ● În **Windows 7**:

- 1. Efectuează clic pe **Start** și mergi la **Toate programele**.
- 2. Efectuează clic pe **Bitdefender**.
- 3. Efectuează clic pe **Bitdefender Total Security** sau, mai rapid, efectuează dublu clic pe pictograma Bitdefender **B** din bara de sistem.

### ● În **Windows 8 și Windows 8.1**:

Din ecranul de Start al Windows, localizează Bitdefender (de exemplu, poți începe să tastezi "Bitdefender" direct în ecranul de Start) și fă clic pe pictograma acestuia. În mod alternativ, deschide aplicația pentru desktop și efectuează dublu clic pe pictograma Bitdefender  $\mathbf{R}$  din bara de sistem.

#### ● În **Windows 10**:

Introdu "Bitdefender" în caseta de căutare din bara de sarcini și apoi efectuează clic pe pictogramă. Alternativ, efectuează dublu clic pe pictograma Bitdefender  $\mathbf{E}$  din tava de sistem.

<span id="page-15-0"></span>Pentru mai multe informații despre fereastra și pictograma Bitdefender de pe bara de sistem, consultă "*Interfața [Bitdefender](#page-19-0)*" (p. 10).

### 2.1.1. Notificări

Bitdefender menține un jurnal detaliat al evenimentelor legate de activitatea sa pe dispozitivul tău. Ori de câte ori se întâmplă un lucru important pentru securitatea sistemului sau datelor tale, se adaugă un nou mesaj la Notificările Bitdefender, ca și când ai primi un e-mail nou în Inbox-ul tău.

Notificările reprezintă un instrument important pentru monitorizarea și gestionarea protecției Bitdefender. De exemplu, poți verifica cu ușurință dacă actualizarea a fost efectuată cu succes, dacă au fost detectate amenințări sau vulnerabilități pe dispozitvul tău, etc. În plus, poți lua măsuri suplimentare dacă este cazul sau poți modifica măsurile luate prin intermediul Bitdefender.

Pentru a accesa jurnalul de Notificări, efectuează clic pe **Notificări** din meniul de navigare al interfeței [Bitdefender.](#page-14-0) De fiecare dată când se produce un eveniment critic, se poate observa modificarea contorului pe pictograma  $\sqrt{2}$ 

În funcție de tip și severitate, notificările sunt grupate în:

- Evenimentele **critice** indică probleme critice. Acestea ar trebui verificate imediat.
- Evenimentele de tip **Avertizare** indică probleme care nu sunt de foarte mare importanță. Ar trebui să verifici și să le remediezi atunci când ai timp.

● Evenimentele de tip **Informații** indică operațiile finalizate cu succes.

Fă clic pe fiecare filă pentru mai multe detalii despre evenimentele generate. Detaliile pe scurt sunt afișate la un singur clic pe titlul fiecărui eveniment, respectiv: o scurtă descriere, acțiunea pe care Bitdefender a întreprins-o atunci când a survenit, precum și data și ora producerii evenimentului. Pot fi setate diverse opțiuni prin intermediul cărora să fie aplicații și alte acțiuni, dacă este necesar.

<span id="page-16-0"></span>Pentru a te ajuta să gestionezi cu ușurință evenimentele înregistrate, ferestra Notificări oferă opțiuni de ștergere sau marcare ca citite a tuturor evenimentelor din secțiunea respectivă.

# 2.1.2. Profiluri

Unele activități efectuate pe calculator, cum ar fi jocurile online sau prezentările video, necesită o viteză sporită de reacție și funcționare superioară a sistemului, fără întreruperi. Când laptopul tău se alimentează de la baterie, este recomandat să amâni operațiile cu consum mare de energie până când laptopul este conectat din nou la o priză.

Opțiunea Profiluri Bitdefender alocă mai multe resurse din sistem aplicațiilor care rulează prin modificarea temporară a setărilor de protecție și ajustarea configurației sistemului. Prin urmare, impactul sistemului asupra activității tale este redus la minimum.

Pentru adaptarea la diferite activități, Bitdefender este furnizat cu următoarele profiluri:

Profil [Lucru](#page-148-0)

Optimizează eficiența activității tale prin identificarea și ajustarea setărilor produsului și ale sistemului.

[Profil](#page-149-0) Film

Sporește efectele vizuale și elimină întreruperile în timpul vizionării filmelor.

[Profil](#page-150-0) Joc

Sporește efectele vizuale și elimină întreruperile în timpul jocurilor.

### Profil Wi-Fi [public](#page-152-0)

Aplică setările de produs pentru a beneficia de protecție completă în timpul conexiunii la o rețea wireless nesecurizată.

### Profil mod [baterie](#page-152-1)

Aplică setările de produs și menține redusă activitatea din fundal pentru a economisi bateria.

### Configurează activarea automată a profilurilor

Pentru o experiență usor de utilizat, poți configura Bitdefender pentru gestionarea profilului tău de lucru. În acest caz, Bitdefender detectează automat activitatea derulată și aplică setările de optimizare a sistemului și produsului.

Prima dată când accesezi **Profiluri** ți se va solicita să activezi profilurile automate. Pentru aceasta, poți selecta **ACTIVARE** în fereastra afișată.

Poți selecta **NU ACUM** dacă dorești să activezi funcția mai târziu.

Pentru a permite Bitdefender să activeze automat profilurile:

- 1. Efectuează clic pe **Instrumente** din meniul de navigare al interfeței [Bitdefender.](#page-14-0)
- 2. În fila **Profiluri**, selectează **Setări**.
- 3. Folosește butonul corespunzător pentru a activa funcția **Activează profilurile automat**.

Dacă nu dorești activarea automată a Profilurilor, oprește funcția de la buton.

<span id="page-17-0"></span>Pentru a activa manual un profil, pornește butonul corespunzător. Dintre primele trei profiluri, doar unul poate fi activat manual imediat.

Pentru mai multe informații despre [Profiluri](#page-147-1), consultă "*Profiluri*" (p. 138)

# 2.1.3. Protecție cu parolă pentru setările Bitdefender

Dacă nu ești singura persoană cu drepturi administrative care folosește acest dispozitiv, este recomandat să îți protejezi setările Bitdefender cu o parolă.

Pentru a configura protecția cu parolă pentru setările Bitdefender:

- 1. Efectuează clic pe **Setări** din meniul de navigare al interfeței [Bitdefender.](#page-14-0)
- 2. Din fereastra **General**, activează **Protecția cu parolă**.
- 3. Introdu parola în cele două câmpuri și efectuează clic pe **OK**. Parola trebuie să aibă cel puțin 8 caractere.

După ce ai setat o parolă, aceasta va trebuie introdusă de fiecare dată când cineva încearcă să modifice setările Bitdefender.

### Important

Te sfătuim să reții parola sau să o notezi și să o păstrezi într-un loc sigur. Dacă ai uitat parola, trebuie să reinstalezi programul sau să contactezi Bitdefender pentru asistență.

Pentru a elimina protecția cu parolă:

- 1. Efectuează clic pe **Setări** din meniul de navigare al interfeței [Bitdefender.](#page-14-0)
- 2. Din fereastra **General**, dezactivează **Protecția cu parolă**.
- 3. Introdu parola și efectuează clic pe **OK**.

### Notă

Pentru a modifica parola produsului tău, efectuează clic pe **Modificare parolă**. Introdu parola actuală și apoi efectuează clic pe **OK**. În fereastra afișată, introdu noua parolă pe care dorești să o utilizezi de acum înainte pentru a restricționa accesul la setările produsului tău Bitdefender.

# <span id="page-18-0"></span>2.1.4. Rapoarte despre produs

Rapoartele de produs conțin informații despre modul în care utilizezi produsul Bitdefender pe care l-ai instalat. Aceste informații sunt esențiale pentru îmbunătățirea produsului și ne pot ajuta să vă oferim produse și mai bune pe viitor.

Te rugăm să reții că aceste rapoarte nu conțin date confidențiale, cum ar fi numele sau adresa ta IP și că acestea nu vor fi utilizate în scopuri comerciale.

Dacă ai ales în timpul procesului de instalare să expediezi astfel de rapoarte către serverele Bitdefender, iar acum dorești să oprești procesul:

- <span id="page-18-1"></span>1. Efectuează clic pe **Setări** din meniul de navigare al interfeței [Bitdefender.](#page-14-0)
- 2. Selectează secțiunea **Avansat**.
- 3. Dezactivează opțiunea **Rapoarte produs**.

### 2.1.5. Notificări privind ofertele speciale

Atunci când sunt disponibile oferte promoționale, produsul Bitdefender este configurat să te notifice prin intermediul unei ferestre de tip pop-up. Aceasta îți oferă oportunitatea de a beneficia de prețuri avantajoase și de a-ți menține dispozitivele protejate pentru o perioadă mai lungă de timp.

Pentru a activa sau dezactiva notificările privind ofertele speciale:

- 1. Efectuează clic pe **Setări** din meniul de navigare al interfeței [Bitdefender.](#page-14-0)
- 2. În fereastra **General**, pornește sau oprește butonul corespunzător.

<span id="page-19-0"></span>Opțiunea de Oferte speciale și notificări de produse este activată implicit.

# 2.2. Interfața Bitdefender

Bitdefender Total Security îndeplinește deopotrivă cerințele persoanelor experimentate și pe cele ale începătorilor în utilizarea calculatorului. Interfața sa grafică este proiectată pentru a se potrivi fiecărei categorii de utilizatori.

Pentru a parcurge interfața Bitdefender, în partea din stânga sus este afișat un asistent de introducere care conține detalii despre cum să interacționezi cu produsul și cum să îl configurezi. Selectează săgeata dreapta pentru a continua să primești indicații sau **Renunță la tur** pentru a închide asistentul.

[Pictograma](#page-19-1) din bara de sistem Bitdefender este disponibilă în orice moment, indiferent dacă dorești să deschizi fereastra principală, să rulezi o actualizare de produs sau să vizualizezi informațiile referitoare la versiunea instalată.

Fereastra principală îți oferă informații cu privire la starea ta de securitate. În funcție de utilizarea și necesitățile dispozitivului tău, [Autopilot](#page-23-0) afișează aici diferite tipuri de recomandări care să te ajute să îmbunătățești securitatea și performanța dispozitivului tău. Mai mult, poți adăuga acțiunile rapide pe care le utilizezi cel mai mult, astfel încât să le poți avea la îndemână oricând ai nevoie de ele.

Din meniul de navigare din partea stângă poți accesa zona de setări, notificări și secțiunile [Bitdefender](#page-24-0) pentru o configurare detaliată și sarcini administrative avansate.

<span id="page-19-1"></span>Din partea superioară a interfeței principale, poți accesa contul tău Bitdefender. De asemenea, ne poți contacta pentru asistență în cazul în care ai întrebări sau intervine ceva neașteptat.

# 2.2.1. Pictograma barei de sistem

Pentru a administra întregul produs mai rapid, poți folosi iconița Bitdefender**e.** din bara de sistem.

### Notă

Este posibil ca pictograma Bitdefender să nu fie vizibilă întotdeauna. Pentru afișarea permanentă a pictogramei:

● În **Windows 7, Windows 8 și Windows 8.1**:

- 1. Efectuează clic pe săgeata  $\triangle$  din coltul din dreapta jos al ecranului.
- 2. Efectuează clic pe **Personalizare...** pentru a deschide fereastra Pictogramelor din zona notificărilor.
- 3. Selectează opțiunea **Afișare pictograme și notificări** pentru pictograma **Agent Bitdefender**.
- În **Windows 10**:
	- 1. Clic dreapta pe bara de activități și selectează **Setări bară de activități**
	- 2. Derulează în jos și accesează link-ul **Alege ce pictograme apar în bara de activități** din **Zona de notificări**.
	- 3. Activează butonul de lângă **Agent Bitdefender**.

Dacă efectuezi dublu-clic pe această iconiță, se va deschide fereastra Bitdefender. De asemenea, făcând clic-dreapta pe iconiță, un meniu contextual îți va oferi posibilitatea unei administrări rapide a Bitdefender.

- **Arată** deschide fereastra principală a Bitdefender.
- **Despre** se deschide o fereastră din care poți afla informații despre Bitdefender, poți afla unde poți căuta dacă ai nevoie de ajutor în cazul în care apare o situație neașteptată, unde poți accesa și vizualiza Contractul de abonament, Componentele Terților și Politica de Confidențialitate.

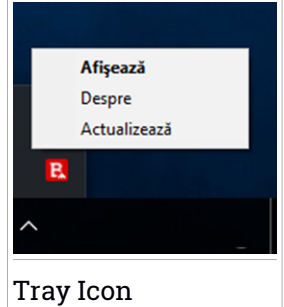

● **Actualizează** - inițiază o actualizare imediată. Poți urmări starea actualizării pe panoul de actualizare din [fereastra](#page-14-0) [Bitdefender](#page-14-0) principală.

Iconița Bitdefender din bara de sistem te informează despre problemele care îți afectează dspozitivul sau despre funcționarea produsului, prin afișarea unui simbol special, după cum urmează:

Nu există probleme care afectează securitatea sistemului tău.

**Probleme grave de securitate afectează calculatorul tău. Acestea necesită** atenția ta imediat și trebuie remediate în cel mai scurt timp.

Dacă Bitdefender nu funcționează, pictograma din bara de sistem apare pe un fundal gri: **B**. Acest lucru se întâmplă de obicei când expiră abonamentul. <span id="page-21-0"></span>O altă cauză poate fi faptul că serviciile Bitdefender nu răspund sau că alte erori afectează funcționarea normală a Bitdefender.

# 2.2.2. Meniu de navigare

În partea stângă a interfeței Bitdefender se află meniul de navigare, care îți permite să accesezi rapid caracteristicile și instrumentele Bitdefender de care ai nevoie pentru a îți gestiona produsul. Secțiunile disponibile în această zonă sunt:

- **Panou de bord**. De aici, poți rezolva rapid problemele de securitate, poți vizualiza recomandările în funcție de necesitățile sistemului tău și modelele de utilizare, poți realiza acțiuni rapide și poți instala Bitdefender pe alte dispozitive.
- **Securitate**. De aici, poți lansa și configura scanări efectuate de antivirus, accesa setările Firewall, recupera date în cazul în care sunt criptate de ransomware și configura protecția în timp ce navighezi pe internet.
- **Confidentialitate**. De aici, poți crea configurații Password Manager pentru conturile tale online, poți proteja accesul la camera ta web de privirile indiscrete, poți efectua plăți online într-un mediu sigur, poți deschide aplicația VPN și îți poți proteja copiii prin vizualizarea și restricționarea activității lor online.
- **Instrumente**. De aici, poți îmbunătăți viteza sistemlui și poți configura caracteristica Anti-furt pentru dispozitivele tale.
- **Notificări**. De aici, ai acces la notificările generate.
- **Setări**. De aici, ai acces la setările generale.

În partea superioară a interfeței principale, vei găsi funcțiile **Contul meu** și **Asistență**.

● **Asistență**. De aici, oricând ai nevoie de asistență pentru a soluționa o anumită situație cu produsul Bitdefender Total Security, poți contacta departamentul de Asistență Tehnică Bitdefender.

● **Contul meu**. De aici, îți poți accesa contul tău Bitdefender pentru a verifica abonamentele și a efectua sarcinile de securitate pe dispozitivele <span id="page-22-0"></span>pe care le administrezi. Sunt de asemenea disponibile detalii despre contul Bitdefender și despre abonamentul în curs.

# 2.2.3. Panou de bord

Fereastra panou de control îți permite să efectuezi sarcini obișnuite, să rezolvi rapid problemele de securitate, să vizualizezi informații despre utilizarea produsului și să accesezi secțiunile din care poți configura setările produsului.

Poți accesa orice opțiune prin doar câteva clicuri.

Fereastra conține trei secțiuni principale:

#### Zonă stare [securitate](#page-22-1)

De aici poți verifica starea de securitate a dispozitivului tău.

#### [Autopilot](#page-23-0)

De aici poți verifica recomandările Autopilot pentru a asigura funcționarea corectă a sistemului.

#### [Acțiuni](#page-23-1) rapide

<span id="page-22-1"></span>Aici poți executa diverse sarcini pentru a-ți menține sistemul protejat și capabil să funcționeze la viteză optimă. Poți de asemenea instala Bitdefender pe alte dispozitive, cu condiția ca abonamentul tău să aibă suficiente sloturi disponibile.

### Zonă stare securitate

Bitdefender utilizează un sistem de monitorizare a problemelor pentru a detecta și pentru a vă informa în legătură cu aspectele care pot afecta securitatea dispozitivului și datelor tale. Problemele depistate pot include setări de protecție importante care au fost dezactivate, precum și alte condiții care pot reprezenta un risc de securitate.

Oricând există probleme care afectează securitatea dispozitivului tău, starea care apare în partea superioară a interfeței [Bitdefender](#page-14-0) se modifică în roșu. Starea afișată indică tipul problemelor care îți afectează sistemul. De asemenea, pictograma barei de [sistem](#page-19-1) se modifică în  $\mathbb R$  și dacă mutați cursorul mouse-ului peste pictogramă, o fereastră pop-up va confirma existența unor probleme.

Întrucât problemele detectate pot împiedica Bitdefender să te protejeze împotriva amenințărilor sau reprezintă un risc major de securitate, îți <span id="page-23-0"></span>recomandăm să fii atent și să le rezolvi în cel mai scurt timp. Pentru a rezolva o problemă, efectuează clic pe butonul de lângă problema detectată.

### Autopilot

Pentru a îți oferi o funcționare eficientă și protecție sporită în timp ce realizezi diferite activități, Bitdefender Autopilot va acționa ca un consultant personal de securitate. În funcție de activitatea pe care o realizezi, fie că lucrezi, fie că efectuezi plăți online, urmărești filme sau joci jocuri, Bitdefender Autopilot va veni cu recomandări contextuale pe baza nivelului de utilizare și necesităților dispozitivului tău. Recomandările propuse pot fi de asemenea legate de acțiuni pe care trebuie să le efectuezi pentru a îți menține produsul funcțional la capacitate maximă.

Pentru a începe să utilizezi o funcție sugerată sau să faci îmbunătățiri la produsul tău, efectuează clic pe butonul corespunzător.

### Dezactivarea notificărilor Autopilot

Pentru a te informa cu privire la recomandările Autopilot, produsul Bitdefender este setat să te notifice printr-o fereastră pop-up.

Pentru a dezactiva notificările Autopilot:

- <span id="page-23-1"></span>1. Efectuează clic pe **Setări** din meniul de navigare al interfeței [Bitdefender.](#page-14-0)
- 2. În fereastra **General**, dezactivează **Notificări de recomandare**.

### Acțiuni rapide

Utilizând acțiuni rapide poți lansa rapid sarcini pe care le consideri importante pentru păstrarea protecției sistemului tău și pentru rularea la viteză optimă.

Implicit, Bitdefender sosește cu câteva acțiuni rapide care pot fi înlocuite cu cele pe care știi că le utilizezi cel mai des. Pentru a înlocui o acțiune rapidă:

- 1. Efectuează clic pe pictograma  $\leq$  din coltul din dreapta sus al cardului pe care dorești să îl îndepărtezi.
- 2. Plasează sarcina pe care dorești să o adaugi la interfața principală și apoi efectuează clic pe **ADĂUGARE**.

Sarcinile pe care le poți adăuga în interfața principală sunt:

- **Procesul de Scanare Rapidă**. Rulează o scanare rapidă pentru a detecta cu promptitudine amenințările posibile care ar putea fi prezente pe dispozitivul tău.
- **Scanare Sistem**. Efectuează o scanare de sistem pentru a te asigura că nu există amenințări în dispozitivul tău.
- **Scanare Vulnerabilități**. Scanează-ți dispozitivul pentru identificarea vulnerabilităților, pentru a te asigura că toate aplicațiile instalate, precum și Sistemul de operare, sunt actualizate și funcționează corespunzător.
- **Asistent de securitate Wi-Fi**. Deschide fereastra Asistent de securitate Wi-Fi în modulul Vulnerabilități.
- **Portofele**. Vizualizează și administrează portofelele tale.
- **Deschide Safepay**. Deschide Bitdefender Safepay™ pentru a-ți proteja datele confidențiale, în timpul tranzacțiilor online.
- **Deschide VPN**. Deschide Bitdefender VPN pentru a adăuga un strat suplimentar de protecție când ești conectat la internet.
- **Instrument de eliminare a fișierelor**. Lansează Instrumentul de ștergere definitivă a fișierelor pentru a elimina urmele datelor cu caracter sensibil din dispozitivul tău.
- **Deschide OneClick Optimizer**. Eliberează spațiu pe disc, remediază erorile de înregistrare și protejează-ți confidențialitatea ștergând fișierele care nu mai sunt utile, cu un singur clic pe buton.

Pentru a începe să protejezi dispozitive suplimentare cu Bitdefender:

1. Efectuează clic pe **Instalează pe alt dispozitiv**.

O nouă fereastră apare pe ecran.

- 2. Selectează **TRIMITE LINK-UL**.
- 3. Urmează pașii de pe ecran pentru a instala Bitdefender.

În funcție de alegerea ta, se vor instala următoarele produse Bitdefender:

- Bitdefender Total Security pe dispozitive pe platformă Windows.
- <span id="page-24-0"></span>● Bitdefender Antivirus for Mac pe dispozitive pe platformă macOS.
- Bitdefender Mobile Security pe dispozitive pe platformă Android.
- Bitdefender Mobile Security pe dispozitive pe platformă iOS.

# 2.2.4. Secțiunile Bitdefender

Produsul Bitdefender este livrat cu trei secțiuni împărțite în mai multe caracteristici utile pentru a te ajuta să rămâi protejat în timp ce lucrezi, navighezi pe Internet sau efectuezi plăti online, să îmbunătătești viteza sistemului și multe altele.

Atunci când dorești să accesezi caracteristicile pentru o anumită secțiune sau să începi configurarea produsuluitău, accesează următoarele pictograme situate în meniul de navigare al interfetei [Bitdefender:](#page-14-0)

 $\bullet$   $\boxed{\heartsuit}$  [Securitate](#page-25-0) ● © Confidentialitate ● [Instrumente](#page-28-0)

### <span id="page-25-0"></span>**Securitate**

În secțiunea Protecție poți configura setările tale avansate de securitate, poți administra prietenii și spammerii, poți vizualiza și edita setările conexiunii la internet, poți configura caracteristicile Online Threat Prevention, poți verifica și remedia eventualele vulnerabilități ale sistemului și poți evalua securitatea rețelelor wireless la care te conectezi.

Caracteristicile pe care le poți administra în secțiunea Securitate sunt:

### **ANTIVIRUS**

Protecția antivirus reprezintă fundația securității tale. Bitdefender te protejează în timp real și la cerere împotriva tuturor tipurilor de amenințări, precum malware, troieni, programe de tip spyware, adware etc.

Din funcția Antivirus, poți accesa cu ușurință următoarele sarcini de scanare:

- Scanare Rapidă
- Scanare Sistem
- Administrare Scanări
- Mediu de recuperare

Pentru mai multe informații referitoare la activitățile de scanare și modul de configurare a protecției antivirus, consultă "*[Protecție](#page-71-1) antivirus*" (p. 62).

### **ONLINE THREAT PREVENTION**

Online Threat Prevention te ajută să te protejezi contra atacurilor de tip phishing, tentativelor de fraudă și scurgerilor de date personale în timp ce navighezi pe internet.

Pentru mai multe informații referitoare la modul de configurare Bitdefender pentru a-ți proteja activitatea online, consultă "*Online [Threat](#page-93-0) [Prevention](#page-93-0)*" (p. 84).

#### **FIREWALL**

Firewall-ul te protejează în timp ce ești conectat la rețele și la internet, filtrând toate tentativele de conectare.

Pentru mai multe informații cu privire la configurarea firewall-ului, consultă "[Firewall](#page-105-0)" (p. 96).

### **ADVANCED THREAT DEFENSE**

Funcția Advanced Threat Defense îți protejează sistemul împotriva amenințărilor precum ransomware, programe spion și troieni, analizând comportamentul tuturor aplicațiilor instalate. Procesele suspecte sunt identificate și, dacă este cazul, blocate.

Pentru mai multe informații referitoare la modul în care îți poți menține sistemul protejat împotriva amenințărilor, consultă "*[Advanced](#page-91-0) Threat [Defense](#page-91-0)*" (p. 82).

#### **ANTISPAM**

Caracteristica antispam a Bitdefender se asigură că nu intră e-mail-uri nedorite în directorul cu mesaje primite, filtrând traficul de e-mail POP3.

Pentru mai multe informații referitoare la protecția antispam, consultă "*[Antispam](#page-96-0)*" (p. 87).

### **VULNERABILITATE**

Modulul Vulnerabilități te ajută să-ți menții actualizarea sistemului de operare și aplicațiilor pe care le folosești în mod regulat și să identifici rețelele wireless nesigure la care te conectezi. Selectați **Deschide** în modulul Vulnerabilități pentru a accesa caracteristicile acestuia.

Funcția **Scanare vulnerabilități** îți permite să identifici actualizările Windows critice, actualizările aplicațiilor, parolele slabe aferente conturilor Windows și rețelele wireless care nu sunt sigure. Selectează **Începe scanarea** pentru a realiza o scanare pe dispozitivul tău.

Selectează **Asistent securitate Wi-Fi** pentru a vizualiza lista rețelelor wireless la care te conectezi, dar și evaluarea reputației fiecăreia dintre acestea și măsurile pe care le poți lua pentru a te proteja de eventualii curioși.

Pentru informații suplimentare referitoare la configurarea protecției la vulnerabilitate, consultă "*[Vulnerabilități](#page-110-0)*" (p. 101).

#### **REMEDIERE RANSOMWARE**

Funcția Remediere ransomware te ajută să recuperezi fișierele în cazul în care acestea sunt criptate de ransomware.

<span id="page-27-0"></span>Pentru informații suplimentare despre modul de recuperare a fișierelor criptate, accesează "*Remediere [ransomware](#page-123-0)*" (p. 114).

### **Confidențialitate**

În secțiunea Confidențialitate, poți deschide aplicația Bitdefender VPN, îți poți cripta datele tale personale, îți proteja tranzacțiile online, îți poți securiza camera web și experiența de navigare și îți poți proteja copiii vizualizându-le și restricționându-le activitatea.

Caracteristicile pe care le poți administra în secțiunea Confidențialitate sunt:

**VPN**

VPN îți securizează activitatea online și îți ascunde adresa IP de fiecare dată când te conectezi la rețele wireless nesecurizate în timp ce ești prin aeroporturi, mall-uri, cafenele sau hoteluri. În mod suplimentar, poți accesa conținut care în mod normal este restricționat în anumite zone.

Pentru mai multe informații despre această caracteristică, accesează "*VPN*" (p. [126\)](#page-135-0).

### **PROTECȚIE VIDEO ȘI AUDIO**

Protecția audio și video îți menține camera web în siguranță prin blocarea accesului la aplicații nesigure și te notifică atunci când aplicațiile încearcă să obțină acces la microfonul dispozitivului tău.

Pentru informații suplimentare despre cum să îți protejezi camera web împotriva accesului neautorizat și cum să setezi Bitdefender astfel încât să-ți transmită notificări în legătură cu activitatea microfonului, accesează "*[Protecție](#page-119-0) video și audio*" (p. 110).

#### **PASSWORD MANAGER**

Bitdefender Password Manager îți permite să îți administrezi parolele, îți protejează confidențialitatea și își oferă o experiență de navigare sigură.

Pentru mai multe informații referitoare la configurarea modulului Password Manager, consultă "*Protecția datelor de [autentificare](#page-125-0) cu [Password](#page-125-0) Manager*" (p. 116).

### **SAFEPAY**

Browser-ul Bitdefender Safepay™ te ajută să îți mențineți tranzacțiile de online, e-shopping și orice alte tipuri de tranzacții confidențiale și sigure.

Pentru mai multe informații despre Bitdefender Safepay™, consultă "*Securitate Safepay pentru [tranzacțiile](#page-138-0) online*" (p. 129).

#### **ANTI-TRACKER**

Funcția Anti-tracker previne tracking-ul, astfel încât datele tale rămân private în timp ce navighezi online, reducând totodată timpul de încărcare al site-urilor web.

<span id="page-28-0"></span>Pentru mai multe informații despre această funcție, consultă "*[Anti-tracker](#page-132-0)*" (p. [123\)](#page-132-0).

### **Instrumente**

În secțiunea Instrumente, poți îmbunătăți viteza sistemului și poți administra dispozitivele tale.

#### **Optimizare rapidă**

Bitdefender Total Security asigură nu numai securitate, ci te ajută de asemenea să mențineți performanțele dispozitivului tău la un nivel ridicat.

OneClick Optimizer te va ajuta să găsești și să elimini fișierele care nu sunt necesare din dispozitivul tău printr-un singur pas.

Pentru mai multe informații, vezi "*[Optimizare](#page-153-1) rapidă*" (p. 144).

### **Anti-furt**

Bitdefender Anti-Theft îți protejează dispozitivul și datele împotriva furtului sau a pierderii. În cazul unui eveniment de acest tip, opțiunea îți permite să localizezi sau să blochezi de la distanță dispozitivul. De asemenea, poți șterge toate datele din sistem.

Funcția anti-furt Bitdefender îți oferă următoarele opțiuni:

- Localizare de la distanță
- Blocare de la distanță
- Ștergere de la distanță
- Alertă de la distanță

Pentru mai multe informații referitoare la modul în care îți poți proteja sistemul, consultă "*[Anti-furt](#page-143-0)*" (p. 134).

#### **Data Protection**

Opțiunea de ștergere definitivă a fișierelor Bitdefender îți permite să ștergi definitiv date prin eliminarea fizică a acestora de pe hard disk.

Pentru mai multe informații, vezi "*Data [Protection](#page-154-0)*" (p. 145).

### **Profiluri**

Activitățile de serviciu zilnice, vizionarea filmelor sau jocurile pot încetini performanțele sistemului, cu precădere dacă rulează simultan cu procesele de actualizare Windows și sarcinile de actualizare.

Cu Bitdefender, poți acum alege și aplica profilul dorit, care efectuează ajustările sistemului adecvate pentru îmbunătățirea performanțelor aplicațiilor specifice instalate.

<span id="page-29-0"></span>Pentru mai multe informații despre această caracteristică, accesează "*[Profiluri](#page-147-1)*" (p. 138).

# 2.2.5. Modifică limba produsului

Interfața Bitdefender este disponibilă în mai multe limbi și poate fi modificată urmând acești pași:

- 1. Efectuează clic pe **Setări** din meniul de navigare al interfeței [Bitdefender.](#page-14-0)
- 2. În fereastra **General**, selectează **Schimbă limba**.
- <span id="page-29-1"></span>3. Selectează din listă limba dorită și apoi clic pe **SALVEAZĂ**.
- 4. Așteaptă câteva momente până când se aplică setările.

# 2.3. Bitdefender Central

Bitdefender Central este platforma din care ai acces la funcțiile și serviciile online ale produsului și din care poți executa de la distanță sarcini importante pe dispozitivele pe care este instalat Bitdefender. Te poți conecta la contul tău Bitdefender de la orice dispozitiv conectat la internet accesând <https://central.bitdefender.com> sau direct din aplicatia Bitdefender Central de pe dispozitivele Android și iOS.

Pentru a instala aplicația Bitdefender Central pe dispozitivele tale:

● **Pe Android** - caută Bitdefender Central în Google Play și apoi descarcă și instalează aplicația. Urmează pașii necesari pentru finalizarea instalării.

● **Pe iOS** - caută Bitdefender Central în App Store și apoi descarcă și instalează aplicația. Urmează pașii necesari pentru finalizarea instalării.

După autentificare, poți face următoarele:

- Descarcă și instalează Bitdefender pe sistemele de operare Windows, macOS, iOS și Android. Produsele disponibile pentru descărcare sunt:
	- Bitdefender Total Security
	- Bitdefender Antivirus pentru Mac
	- Bitdefender Mobile Security pentru Android
	- Bitdefender Mobile Security for iOS
- Administrează și reînnoiește abonamentele Bitdefender.
- Adaugă dispozitive noi la rețeaua ta și administrează-le oriunde te-ai afla.
- <span id="page-30-0"></span>● Protejează-ți dispozitivele din rețea și datele de pe acestea împotriva furtului sau a pierderii cu ajutorul funcției Anti-Theft.

# Accesare Bitdefender Central

Există mai multe moduri de accesare aBitdefender Central:

- Din interfața principală Bitdefender:
	- 1. Efectuează clic pe **Contul meu** din meniul de navigare al [interfeței](#page-14-0) [Bitdefender.](#page-14-0)
	- 2. Selectează **Accesează Bitdefender Central**.
	- 3. Conectează-te la contul tău Bitdefender folosind adresa ta de e-mail și parola.
- Din browser-ul web:
	- 1. Deschide un browser web pe orice dispozitiv cu acces la internet.
	- 2. Mergi la: [https://central.bitdefender.com.](https://central.bitdefender.com)
	- 3. Conectează-te la contul tău Bitdefender folosind adresa ta de e-mail și parola.
- De pe dispozitivul tău Android sau iOS:

Deschide aplicația Bitdefender Central pe care ai instalat-o.

### Notă

În acest material sunt prezentate opțiunile disponibile în platforma web și instrucțiunile aferente.

# <span id="page-31-0"></span>2.3.1. Autentificare în doi pași

Metoda de autentificare în doi pași adaugă un strat suplimentar de securitate contului tău Bitdefender, solicitând un cod de autentificare suplimentar pe lângă datele tale de conectare. În acest fel, vei evita ca altcineva să preia controlul asupra contului tău și veți ține la distanță atacuri cibernețice precum keyloggere, atacuri de tip "brute-force" sau pe bază de dictionar.

### Activati autentificarea de tip "two-factor"

Prin activarea autentificării în doi pași, contul tău Bitdefender devine mult mai sigur. Identitatea ta va fi verificată de fiecare dată când te vei conecta de la diferite dispozitive pentru a instala unul dintre produsele Bitdefender, pentru a verifica starea abonamentului tău sau pentru a executa sarcini de la distanță pe dispozitivele tale.

Pentru a activa autentificarea de tip "two-factor":

- 1. Accesează [Bitdefender](#page-30-0) Central.
- 2. Efectuează clic pe icoana  $\beta$  din partea dreapta de sus al ecranului.
- 3. Selectează **Cont Bitdefender** din meniul derulant.
- 4. Selectează fila **Parolă și securitate**.
- 5. Selectează **Autentificare în doi pași**.
- 6. Selectează **PRIMII PAȘI**.

Selectează una dintre următoarele metode:

● **Aplicație de autentificare** - folosește o aplicație de autentificare pentru a genera un cod de fiecare dată când dorești să te conectezi la contul tău Bitdefender.

Dacă dorești să utilizezi o aplicație de autentificare, dar nu ești sigur ce să alegi, îți punem la dispoziție o listă cu aplicațiile de autentificare pe care le recomandăm.

a. Selectează **UTILIZEAZĂ O APLICAȚIE DE AUTENTIFICARE** pentru a începe.

b. Pentru a te autentifica pe un dispozitiv cu sistem de operare Android sau iOS, folosește dispozitivul tău pentru a scana codul QR.

Pentru a te autentifica pe un laptop sau desktop, poți adăuga manual codul afișat.

Efectuează clic pe **CONTINUĂ**.

- c. Introdu codul furnizat de aplicație sau cel afișat la pasul anterior, apoi selectează **ACTIVARE**.
- **E-mail** de fiecare dată când te conectezi la contul tău Bitdefender, se va trimite un cod de verificare către căsuța ta de e-mail. Verifică contul de e-mail și introdu codul primit.
	- a. Selectează **UTILIZEAZĂ ADRESA DE E-MAIL** pentru a începe.
	- b. Verifică-ți contul de e-mail și introdu codul furnizat.

Reține că ai cinci minute la dispoziție pentru a-ți verifica contul de e-mail și pentru a introduce codul generat. Dacă timpul expiră, trebuie să generezi unul nou urmând aceiași pași.

- c. Selectează **ACTIVARE**.
- d. Ai la dispoziție zece coduri de activare. Poți copia, descărca sau tipări lista pentru a o utiliza ulterior în cazul în care îți pierzi adresa de e-mail sau nu te poți conecta. Fiecare cod poate fi folosit o singură dată.
- e. Selectează **FINALIZAT**.

Dacă nu mai dorești să folosești Autentificarea în doi pași:

- 1. Selectează opțiunea **DEZACTIVEAZĂ AUTENTIFICAREA ÎN DOI PAȘI**.
- 2. Verifică aplicația sau contul de e-mail și introdu codul primit.

Dacă ai optat pentru a primi codul de autentificare prin e-mail, ai cinci minute la dispoziție pentru a-ți verifica contul de e-mail și pentru a introduce codul generat. Dacă timpul expiră, trebuie să generezi unul nou urmând aceiași pași.

3. Confirmă alegerea.

### Adăugarea dispozitivelor sigure

Pentru a ne asigura că tu esti singura persoană care poate accesa contul tău Bitdefender, este posibil să îți solicităm mai întâi un cod de securitate.

Dacă dorești să omiți acest pas de fiecare dată când te conectezi de pe același dispozitiv, îți recomandăm să îl setezi ca dispozitiv sigur.

Pentru a adăuga dispozitive marcate ca fiind sigure:

- 1. Accesează [Bitdefender](#page-30-0) Central.
- 2. Efectuează clic pe icoana  $\mathcal R$  din partea dreapta de sus al ecranului.
- 3. Selectează **Cont Bitdefender** din meniul derulant.
- 4. Selectează fila **Parolă și securitate**.
- 5. Selectează opțiunea **Dispozitive sigure**.
- 6. Se afișează lista cu dispozitivele pe care este instalat Bitdefender. Selectează dispozitivul dorit.

<span id="page-33-0"></span>Poți adăuga oricât de multe dispozitive dorești, cu condiția ca pe acestea să fie instalat Bitdefender și abonamentul tău să fie valid.

### 2.3.2. Abonamentele mele

Un cont Bitdefender cu abonament Bitdefender Small Office Security inclus nu poate avea atașat un alt abonament Bitdefender, cu excepția abonamentului pentru Bitdefender Premium VPN. Deținătorul contului este cel care poate gestiona rețeaua, poate reînnoi abonamentul și poate face upgrade la versiunea premium a produsului Bitdefender VPN.

### Verifică abonamentele disponibile

Pentru a verifica abonamentele disponibile:

1. Accesează [Bitdefender](#page-30-0) Central.

#### 2. Selectează fereastra **Abonamentele mele**.

Aici ai informații referitoare la disponibilitatea abonamentelor pe care le deții și la numărul de dispozitive care utilizează fiecare dintre aceste abonamente.

Poți adăuga dispozitive unui abonament sau îl poți reînnoi selectând un card de abonament.

### Adaugă dispozitiv nou

Dacă abonamentul tău acoperă mai multe dispozitive, poți adăuga un dispozitiv nou și poți instala Bitdefender Total Security pe acesta, după cum urmează:

- 1. Accesează [Bitdefender](#page-30-0) Central.
- 2. Selectează fereastra **Dispozitivele mele**și apoi efectuează clic pe **INSTALEAZĂ PROTECȚIA**.
- 3. Alege una dintre cele doua opțiuni disponibile:

#### ● **Protejează acest dispozitiv**

Selectează această opțiune și apoi deținătorul dispozitivului. Dacă dispozitivul aparține altcuiva, selectează opțiunea corespunzătoare.

### ● **Protejează alte dispozitive**

Selectează această opțiune și apoi deținătorul dispozitivului. Dacă dispozitivul aparține altcuiva, selectează opțiunea corespunzătoare.

Selectează **TRIMITE LINKUL PENTRU DESCĂRCARE**. Introdu o adresă de e-mail în câmpul corespunzător și apasă pe **TRIMITE E-MAIL**. Reține că linkul pentru descărcare generat este valabil doar timp de 24 de ore. Dacă linkul expiră, trebuie să generezi unul nou urmând aceiași pași.

Pe dispozitivul pe care dorești să instalezi produsul Bitdefender, accesează contul de e-mail introdus și apoi apasă pe butonul de descărcare corespunzător.

4. Așteaptă să se finalizeze descărcarea și apoi execută aplicația de instalare.

### Renew subscription

Dacă ai dezactivat reînnoirea automată a abonamentului Bitdefender, îl poți reînnoi manual parcurgând pașii următori:

- 1. Accesează [Bitdefender](#page-30-0) Central.
- 2. Selectează fereastra **Abonamentele mele**.
- 3. Selectează cardul de abonare dorit.
- <span id="page-34-0"></span>4. Efectuează clic pe **Reînnoire** pentru a continua.

Se deschide o pagină web în browser-ultău, de unde poțireînnoi abonamentul Bitdefender.

### Activare abonament

Un abonament poate fi activat în timpul procesului de instalare, folosind contul Bitdefender. După activare, începe și calcularea perioadei de valabilitate rămase.

Dacă ai achiziționat un cod de activare de la unul dintre distribuitorii noștri sau l-ai primit cadou, poți adăuga valabilitatea acestuia la abonamentul actual Bitdefender disponibil în cont, cu condiția să fie destinat aceluiași produs.

Pentru a activa un abonament folosind un cod de activare:

- 1. Accesează [Bitdefender](#page-30-0) Central.
- 2. Selectează fereastra **Abonamentele mele**.
- 3. Apasă pe butonul **COD DE ACTIVARE**, apoi introdu codul în câmpul corespunzător.
- 4. Efectuează clic pe **ACTIVARE** pentru a continua.

<span id="page-35-0"></span>Abonamentul este acum activat. Accesează secțiunea **Dispozitivele mele** și selectează **INSTALARE PROTECȚIE** pentru a instala produsul pe unul dintre dispozitivele tale.

# 2.3.3. Dispozitivele mele

Zona **Dispozitivele mele** din Bitdefender Central îți oferă posibilitatea de a instala, administra și efectua operațiuni de la distanță pe produsul Bitdefender de pe orice dispozitiv pornit și conectat la internet. Filele dispozitivelor afișează numele dispozitivului, starea protecției și dacă există riscuri de securitate ce afectează protecția dispozitivelor tale.

Pentru a vizualiza lista dispozitivelor tale sortate în funcție de starea acestora sau utilizatori, efectuează clic pe săgeata jos din colțul din dreapta-sus al ecranului.

Pentru a te identifica ușor dispozitivele, poți personaliza denumirea acestora:

- 1. Accesează [Bitdefender](#page-30-0) Central.
- 2. Selectează secțiunea **Dispozitivele mele**.
- 3. Efectuează clic pe fila dispozitivului dorit și apoi pe pictograma  $\ddot{\text{ } }$  din colțul din dreapta sus al ecranului.
- 4. Selectează **Setări**.
- 5. Introdu o nouă denumire în câmpul **Denumire dispozitiv** și apoi selectează **SALVARE**.

Poți crea și aloca un deținător pentru fiecare dintre dispozitivele tale pentru o mai bună gestionare a acestora:
- 1. Accesează [Bitdefender](#page-30-0) Central.
- 2. Selectează secțiunea **Dispozitivele mele**.
- 3. Efectuează clic pe fila dispozitivului dorit și apoi pe pictograma din colțul din dreapta sus al ecranului.
- 4. Selectează **Profil**.
- 5. Efectuează clic pe **Adăugare proprietar** și completează câmpurile corespunzătoare. Personalizează-ți profilul adăugând o fotografie și selectând data nașterii.
- 6. Efectuează clic pe **ADAUGĂ** pentru a salva profilul.
- 7. Selectează deținătorul dorit din lista **Deținător dispozitiv**, apoi efectuează clic pe **ALOCARE**.

Pentru a actualiza Bitdefender de la distanță pe un dispozitiv Windows:

- 1. Accesează [Bitdefender](#page-30-0) Central.
- 2. Selectează secțiunea **Dispozitivele mele**.
- 3. Efectuează clic pe fila dispozitivului dorit și apoi pe pictograma din colțul din dreapta sus al ecranului.
- 4. Selectează **Actualizare**.

Pentru mai multe operațiuni ce pot fi efectuate de la distanță și informații referitoare la produsul Bitdefender instalat pe un anumit dispozitiv, efectuează clic pe fila dispozitivului dorit.

După ce ai efectuat clic pe fila dispozitivului, sunt disponibile următoarele secțiuni:

● **Panou de bord**. În această fereastră, poți vizualiza detalii despre dispozitivul selectat, poți verifica starea sa de protecție, starea funcției VPN Bitdefender și câte amenințări au fost blocate în ultimele șapte zile. Starea de protecție poate fi fie verde, atunci când nu există probleme care îți afectează dispozitivul, fie galbenă, atunci când dispozitivul necesită o intervenție din partea ta, fie roșie, atunci când dispozitivul este supus unor riscuri. Atunci când există probleme care îți afectează dispozitivul, efectuează clic pe săgeata din zona de stare din partea de sus pentru a afla mai multe detalii. De aici, poți remedia manual problemele care afectează securitatea dispozitivelor.

● **Securitate**. Din această fereastră, poți executa de la distanță o Scanare rapidă sau de sistem pe dispozitive. Efectuează clic pe butonul **SCANARE** pentru a începe procesul. De asemenea, poți afla data ultimei scanări a dispozitivului și poți primi un raport cu privire la cea mai recentă scanară, cu cele mai importante informații disponibile.Pentru mai multe informații referitoare la aceste două proceduri de scanare, consultă "*[Executarea](#page-77-0) unei scanări a [sistemului](#page-77-0)*" și "*[Rularea](#page-77-1) unei scanări rapide*" (p. 68).

● **Optimizator**. Aici poți îmbunătăți performanța sistemului de la distanță prin scanarea rapidă, detectarea și curățarea fișierelor inutile. Efectuează clic pe butonul **START** și apoi selectează zonele pe care dorești să le optimizezi. Efectuează din nou clic pe butonul **START** pentru a începe procesul de optimizare. Fă clic pe **Mai multe detalii** pentru a accesa un raport detaliat despre problemele remediate.

● **Antifurt**. Dacă nu știi unde ai pus aparatul, dacă îți este furat sau îl pierzi, cu funcția Antifurt poți localiza dispozitivul pentru a lua măsuri de la distanță. Efectuează clic pe **LOCALIZARE** pentru a afla locația dispozitivului. Se va afișa ultima locație cunoscută, alături de oră și dată. Pentru detalii despre această funcție, consultă "*[Anti-furt](#page-143-0)*" (p. 134).

● **Vulnerabilități**. Pentru a verifica existența unor vulnerabilități pe un dispozitiv, cum ar fi lipsa actualizărilor Windows, aplicații expirate sau parole slabe, efectuează clic pe butonul **SCANARE** din secțiunea Vulnerabilități. Vulnerabilitățile nu pot fi remediate de la distanță. În cazul în care se identifică o vulnerabilitate, trebuie să execuți o nouă scanare pe dispozitivul respectiv și apoi să întreprinzi acțiunile recomandate. Efectuează clic pe **Mai multe detalii** pentru a accesa un raport detaliat despre problemele identificate. Pentru detalii despre această funcție, consultă "*[Vulnerabilități](#page-110-0)*" (p. 101).

## 2.3.4. Protecție cu parolă pentru setările Bitdefender

Dacă ești administratorul abonamentului Bitdefender Small Office Security, poți seta o parolă pentru a împiedica membrii echipei tale să facă modificări în cadrul produsului.

Pentru a configura protecția cu parolă pentru setările Bitdefender Total Security:

● Accesează [Bitdefender](#page-30-0) Central.

 $\bullet$  Efectuează clic pe icoana  $\beta$  din partea dreapta de sus al ecranului.

- Accesează opțiunea **Cont de administrator** din meniul glisant.
- Activează butonul corespunzător.
- Introdu parola în câmpul corespunzător, apoi selectează **SETARE PAROLĂ ADMINISTRATOR**.

După ce ai setat o parolă, aceasta va trebuie introdusă de fiecare dată când cineva încearcă să modifice setările Bitdefender.

## 2.3.5. Activitate

În secțiunea Activitate, ai acces la informații despre dispozitivele pe care este instalat Bitdefender.

Când accesezi fereastra **Activitate**, vor deveni disponibile următoarele carduri:

● **Dispozitivele mele**. Aici poți vedea numărul dispozitivelor conectate împreună cu starea lor de protecție. Pentru a remedia problemele de la distanță de pe dispozitivele detectate, selectează **Remediere probleme** și apoi **SCANARE ȘI REMEDIERE PROBLEME**.

Pentru a vizualiza detaliile referitoare la problemele detectate, selectează **Vizualizează problemele**.

**Informațiile despre amenințările detectate nu pot fi extrase de pe dispozitivele cu iOS.**

- **Amenințari blocate**. Aici poți vizualiza un grafic care prezintă statistici globale, ce includ informații despre amenințările blocate în ultimele 24 de ore și șapte zile. Informațiile afișate sunt preluate în funcție de comportamentul periculos detectat în cazul fișierelor, aplicațiilor și adreselor URL accesate.
- **Principalii utilizatori cu amenințări blocate**. Aici poți vedea un top al utilizatorilor la care au fost detectate cele mai multe amenințări.
- **Principalele dispozitive cu amenințări blocate**. Aici poți vedea un top al dispozitivelor pe care au fost detectate cele mai multe amenințări.

## 2.3.6. Notificări

Pentru a te ajuta să fii la curent cu ceea ce se întâmplă pe dispozitivele asociate contului tău, ai la dispoziție pictograma  $\Delta$ . Odată ce efectuezi clic pe aceasta, vei avea o imagine de ansamblu ce constă în informații despre activitatea produselor Bitdefender instalate pe dispozitivele tale.

## 2.4. Actualizarea permanentă a Bitdefender

Zi de zi sunt descoperite și identificate noi amenințări. De aceea este foarte important ca Bitdefender să fie actualizat cu cea mai recentă bază de date cu amenințări.

Dacă ești conectat la internet, prin bandă largă sau ADSL, Bitdefender se ocupă singur de actualizări. În mod implicit, caută actualizări la pornirea dispozitivului, precum și după fiecare **oră**. În cazul în care este detectată o actualizare, aceasta este descărcată și instalată automat pe dispozitivul tău.

Procesul de actualizare este realizat progresiv, ceea ce înseamnă că fișierele care trebuie actualizate sunt înlocuite unul câte unul. Astfel, procesul de actualizare nu va afecta funcționarea produsului și, în același timp, orice vulnerabilitate va fi exclusă.

### Important

Menține funcția Actualizare automată activată pentru a fi protejat împotriva celor mai noi amenințări.

În anumite cazuri este necesară intervenția ta pentru ca protecția oferită de Bitdefender să fie actualizată:

- Dacă dispozitivul tău este conectat la internet printr-un server proxy, trebuie să configurezi setările proxy, după cum se specifică în "*Cum pot [configura](#page-65-0) [Bitdefender](#page-65-0) să utilizeze o conexiune la internet de tip proxy?*" (p. 56).
- Dacă te conectezi la internet prin dial-up, atunci este recomandat să actualizezi manual Bitdefender în mod regulat. Pentru mai multe informații, consultă capitolul "*[Efectuarea](#page-40-0) unei actualizări*" (p. 31).

## 2.4.1. Cum verifici dacă Bitdefender este actualizat

Pentru a verifica momentul ultimei actualizări a Bitdefender tău:

- 1. Efectuează clic pe **Notificări** din meniul de navigare al interfeței [Bitdefender.](#page-14-0)
- 2. În fila **Toate**, selectează notificarea privind ultima actualizare.

Poți afla când anume au fost inițiate actualizări, precum și informații despre acestea (dacă au fost finalizate cu succes, dacă este necesară o repornire pentru a finaliza instalarea). Dacă este necesar, repornește sistemul cât mai curând posibil.

## <span id="page-40-0"></span>2.4.2. Efectuarea unei actualizări

Pentru efectuarea actualizărilor este necesară existența unei conexiuni la internet.

Pentru a porni o actualizare, efectuează clic dreapta pe pictograma Bitdefender din bara de [sistem](#page-19-0) și apoi selectează opțiunea **Actualizează acum**.

Funcția Actualizare se va conecta la serverul de actualizare al Bitdefender și va căuta noi actualizări. În cazul în care este detectată o actualizare, în funcție de setările de [actualizare](#page-41-0), ți se va cere fie să confirmi actualizarea, fie aceasta va fi realizată automat.

### Important

Pentru finalizarea actualizării, trebuie să reporniți dispozitivul. Îți recomandăm să faci acest lucru cât mai repede cu putință.

De asemenea, poți efectua actualizări ale dispozitivelor tale și de la distanță, cu condiția ca acestea să fie pornite și conectate la internet.

Pentru a actualiza Bitdefender de la distanță pe un dispozitiv Windows:

- 1. Accesează [Bitdefender](#page-30-0) Central.
- 2. Selectează secțiunea **Dispozitivele mele**.
- 3. Efectuează clic pe fila dispozitivului dorit și apoi pe pictograma \* din colțul din dreapta sus al ecranului.
- 4. Selectează **Actualizare**.

### 2.4.3. Activarea sau dezactivarea actualizării automate

Pentru activa sau dezactiva actualizarea automată:

- 1. Efectuează clic pe **Setări** din meniul de navigare al interfeței [Bitdefender.](#page-14-0)
- 2. Selectează secțiunea **Actualizare**.
- 3. Activează sau dezactivează butonul corespunzător.
- 4. Se deschide o fereastră de avertizare. Trebuie să confirmi alegerea prin selectarea din meniu a duratei dezactivării actualizarii automate. Poți dezactiva actualizarea automată pentru 5, 15 sau 30 de minute, pentru o oră sau până la repornirea sistemului.

### Avertisment

Aceasta este o problemă majoră de securitate. Îți recomandăm să dezactivezi actualizarea automată pentru cât mai puțin timp posibil. Dacă nu este actualizat în mod regulat, Bitdefender nu va putea să te protejeze împotriva ultimelor amenințări apărute.

## <span id="page-41-0"></span>2.4.4. Ajustarea setărilor de actualizare

Actualizările pot fi realizate din rețeaua locală, de pe internet, direct sau printr-un server proxy. Implicit, Bitdefender va căuta actualizări la fiecare oră, pe internet, și va instala actualizările disponibile fără a te mai avertiza.

Setările de actualizare implicite sunt potrivite pentru majoritatea utilizatorilor, și, în mod normal, nu este nevoie să le modifici.

Pentru a ajusta setările de actualizare:

- 1. Efectuează clic pe **Setări** din meniul de navigare al interfeței [Bitdefender.](#page-14-0)
- 2. Selectează fila **Actualizare** și ajustează setările conform preferințelor tale.

### Frecvența actualizărilor

Bitdefender este configurat să verifice din oră în oră dacă există actualizări. Pentru a modifica frecvența actualizărilor, trage de cursor de-a lungul scalei pentru a stabili perioada dorită de timp la care ar trebui să intervină actualizarea.

### Reguli de procesare a actualizării

De fiecare dată când este disponibilă o actualizare, Bitdefender va descărca și implementa automat actualizarea fără notificări vizibile. Dezactivează opțiunea **Actualizare silențioasă** dacă dorești să fii notificat de fiecare dată când este disponibilă o nouă actualizare.

Anumite actualizări necesită o repornire a computerului pentru a finaliza procesul de instalare.

Implicit, dacă o actualizare necesită repornirea dispozitivului, Bitdefender va continua să funcționeze cu fișierele vechi până în momentul în care utilizatorul repornește computerul. În acest fel, procesul de actualizare a Bitdefender nu interferează cu operațiile utilizatorului.

Dacă dorești să fii notificat atunci când o actualizare necesită repornirea calculatorului, activează opțiunea **Repornește notificări**.

## 2.4.5. Actualizări permanente

Pentru a te asigura că folosești cea mai recentă versiune, Bitdefender verifică automat actualizările de produs. Aceste actualizări pot introduce noi caracteristici și îmbunătățiri, pot remedia erori ale produsului sau pot realiza un upgrade automat la o nouă versiune. Atunci când noua versiune Bitdefender este disponibilă prin intermediul actualizării, se salvează setările personalizate și se evită procedura de dezinstalare și reinstalare.

Aceste actualizări necesită repornirea sistemului cu scopul de a iniția instalarea de noi fișiere. Atunci când este finalizată o actualizare de produs, o fereastră pop-up îți va solicita să repornesti sistemul. Dacă ratezi această notificare, poți fie să efectuezi clic pe **REPORNEȘTE ACUM** în fereastra [Notificări](#page-15-0) unde este menționată cea mai recentă actualizare, fie să repornești manual sistemul.

### Notă

Actualizările care includ noi caracteristici și îmbunătățiri vor fi livrate numai către utilizatorii care au Bitdefender 2020 instalat.

# 3. CUM SĂ

# 3.1. Instalare

## 3.1.1. Cum instalez Bitdefender pe un al doilea dispozitiv?

Dacă abonamentul achiziționat acoperă mai mult de un dispozitiv, poți utiliza contul tău Bitdefender pentru a activa un al doilea calculator.

Pentru a instala Bitdefender pe un al doilea dispozitiv:

1. Efectuează clic pe **Instalare pe alt dispozitiv** din colțul din stânga-jos al interfeței [Bitdefender.](#page-14-0)

O nouă fereastră apare pe ecran.

- 2. Selectează **TRIMITE LINK-UL**.
- 3. Urmează instrucțiunile de pe ecran pentru a instala Bitdefender.

Noul dispozitiv pe care l-ai instalat pe produsul Bitdefender va apărea în panoul de control Bitdefender Central.

## 3.1.2. Cum reinstalez Bitdefender?

Printre cazurile care ar putea necesita reinstalarea Bitdefender se numără următoarele:

- ai reinstalat sistemul de operare.
- doresc să remediez problemele care este posibil să fi cauzat încetiniri ale proceselor sau căderi de sistem.

● produsul tău Bitdefender nu pornește sau nu funcționează corespunzător.

În cazul în care te aflii într-una dintre situațiile menționate mai sus, urmează acești pași:

### ● În **Windows 7**:

- 1. Efectuează clic pe **Start** și mergi la **Toate programele**.
- 2. Găsește **Bitdefender Total Security** și selectează **Dezinstalare**.
- 3. Efectuează clic pe **REINSTALEAZĂ** în fereastra afișată.
- 4. După finalizarea procesului, va fi necesară repornirea dispozitivului.
- În **Windows 8 și Windows 8.1**:
- 1. Din ecranul de Start al Windows, localizează **Panoul de control** (de exemplu, poti începe să tastezi "Panou de control" direct în ecranul de Start) și efectuează click pe pictograma acestuia.
- 2. Efectuează clic pe **Dezinstalare programe** sau **Programe și Caracteristici**.
- 3. Găsește **Bitdefender Total Security** și selectează **Dezinstalare**.
- 4. Efectuează clic pe **REINSTALEAZĂ** în fereastra afișată.
- 5. După finalizarea procesului, va fi necesară repornirea dispozitivului.

### ● În **Windows 10**:

- 1. Efectuează clic pe **Start**, apoi pe Setări.
- 2. Efectuează clic pe pictograma **Sistem** din zona Setări și selectează **Aplicații & funcții**.
- 3. Găsește **Bitdefender Total Security** și selectează **Dezinstalare**.
- 4. Efectuează clic din nou pe **Dezinstalare** pentru a confirma selecția.
- 5. Efectuează clic pe **REINSTALEAZĂ**.
- 6. După finalizarea procesului, va fi necesară repornirea dispozitivului.

### Notă

Urmând această procedură de reinstalare, setările personalizate sunt salvate și vor fi disponibile în noul produs instalat. Celelalte setări pot fi restabilite la configurația implicită.

## 3.1.3. Cum pot modifica limba produsului meu Bitdefender?

Interfața Bitdefender este disponibilă în mai multe limbi și poate fi modificată urmând acești pași:

- 1. Efectuează clic pe **Setări** din meniul de navigare al interfeței [Bitdefender.](#page-14-0)
- 2. În fereastra **General**, selectează **Schimbă limba**.
- 3. Selectează din listă limba dorită și apoi clic pe **SALVEAZĂ**.
- 4. Așteaptă câteva momente până când se aplică setările.

## 3.1.4. Cum folosesc abonamentul Bitdefender după un upgrade Windows?

Această situație apare atunci când faci un upgrade al sistemului de operare și dorești să utilizezi în continuare abonamentul Bitdefender.

**Dacă folosești o versiune anterioară a Bitdefender, poți trece gratuit la cea mai recentă versiune a Bitdefender, după cum urmează:**

- De la versiunea anterioară Antivirus Bitdefender până la cea mai recentă versiune Antivirus Bitdefender disponibilă.
- De la o versiune anterioară de Bitdefender Internet Security până la cea mai recentă versiune de Bitdefender Internet Security disponibilă.
- De la o versiune de Securitate totală Bitdefender anterioară până la cea mai recentă versiune de Securitate totală Bitdefender disponibilă.

#### **Pot apărea două situații**:

● Ai făcut upgrade la sistemul de operare folosind Windows Update și ai observat că Bitdefender nu mai funcționează.

În acest caz, este necesar să reinstalezi produsul urmând acești pași:

- În **Windows 7**:
	- 1. Efectuează clic pe **Start**, mergi la **Control Panel** și efectuează clic pe **Programe și Caracteristici**.
	- 2. Găsește **Bitdefender Total Security** și selectează **Dezinstalare**.
	- 3. Efectuează clic pe **REINSTALEAZĂ** în fereastra afișată.
	- 4. Așteaptă finalizarea procesului de dezinstalare și apoi repornește sistemul.

Deschide interfața noului produs Bitdefender instalat pentru a avea acces la caracteristicile sale.

#### ● În **Windows 8 și Windows 8.1**:

- 1. Din ecranul de Start al Windows, localizează **Panoul de control** (de exemplu, poți începe să tastezi "Panou de control" direct în ecranul de Start) și efectuează click pe pictograma acestuia.
- 2. Efectuează clic pe **Dezinstalare programe** sau **Programe și Caracteristici**.
- 3. Găsește **Bitdefender Total Security** și selectează **Dezinstalare**.
- 4. Efectuează clic pe **REINSTALEAZĂ** în fereastra afișată.
- 5. Asteaptă finalizarea procesului de dezinstalare și apoi repornește sistemul.

Deschide interfața noului produs Bitdefender instalat pentru a avea acces la caracteristicile sale.

#### ● În **Windows 10**:

- 1. Efectuează clic pe **Start**, apoi pe Setări.
- 2. Efectuează clic pe pictograma **Sistem** din secțiunea Setări, apoi selectează **Aplicații** .
- 3. Găsește **Bitdefender Total Security** și selectează **Dezinstalare**.
- 4. Efectuează clic din nou pe **Dezinstalare** pentru a confirma selecția.
- 5. Efectuează clic pe **REINSTALEAZĂ** în fereastra afișată.
- 6. Așteaptă finalizarea procesului de dezinstalare și apoi repornește sistemul.

Deschide interfața noului produs Bitdefender instalat pentru a avea acces la caracteristicile sale.

### Notă

Urmând această procedură de reinstalare, setările personalizate sunt salvate și vor fi disponibile în noul produs instalat. Celelalte setări pot fi restabilite la configurația implicită.

● Ți-ai modificat sistemul și dorești să utilizezi în continuare protecția Bitdefender. Prin urmare, trebuie să reinstalezi produsul folosind cea mai recentă versiune.

Pentru a rezolva această problemă:

- 1. Descarcă fișierul de instalare:
	- a. Accesează [Bitdefender](#page-30-0) Central.
	- b. Selectează fereastra **Dispozitivele mele**și apoi efectuează clic pe **INSTALEAZĂ PROTECȚIA**.
	- c. Alege una dintre cele doua opțiuni disponibile:

● **Protejează acest dispozitiv**

Selectează această opțiune și apoi deținătorul dispozitivului. Dacă dispozitivul aparține altcuiva, selectează opțiunea corespunzătoare.

### ● **Protejează alte dispozitive**

Selectează această opțiune și apoi deținătorul dispozitivului. Dacă dispozitivul aparține altcuiva, selectează opțiunea corespunzătoare.

Selectează **TRIMITE LINKUL PENTRU DESCĂRCARE**. Introdu o adresă de e-mail în câmpul corespunzător și apasă pe **TRIMITE E-MAIL**. Reține că linkul pentru descărcare generat este valabil doar timp de 24 de ore. Dacă linkul expiră, trebuie să generezi unul nou urmând aceiași pași.

Pe dispozitivul pe care dorești să instalezi produsul Bitdefender, accesează contul de e-mail introdus și apoi apasă pe butonul de descărcare corespunzător.

2. Rulează produsul Bitdefender descărcat.

### 3.1.5. Cum pot face upgrade la cea mai recentă versiune Bitdefender?

De acum înainte, actualizarea la cea mai recentă versiune este posibilă fără a urma procedura de dezinstalare și reinstalare manuală. Mai exact, noul produs care include noi caracteristici și îmbunătățiri majore de produs este livrat prin intermediul actualizărilor de produs și, dacă ai deja un abonament Bitdefender activ, produsul se activează automat.

Dacă folosești versiunea 2020, poți face upgrade la cea mai nouă versiune urmând acești pași:

1. Efectuează clic pe **REPORNEȘTE ACUM** în fereastra de notificare în care sunt afișate informațiile privind actualizarea. Dacă ai ratat-o, accesează fereastra [Notificări](#page-15-0), identifica cea mai recentă actualizare și apoi efectuează clic pe butonul **REPORNEȘTE ACUM**. Așteaptă ca dispozitivul să repornească.

Se va afișa fereastra **Ce este nou** conținând informațiile despre caracteristicile noi și îmbunătățite.

- 2. Efectuează clic pe link-urile **Citiți mai multe** pentru redirectare către pagina noastră dedicată conținând mai multe detalii și articole utile.
- 3. Închide fereastra **Ce este nou** pentru a accesa interfața noi versiuni instalate.

Utilizatorii care doresc să facă upgrade gratuit de la Bitdefender 2016 sau o versiune anterioară la cea mai recentă versiune Bitdefender trebuie să dezinstaleze versiunea lor actuală din Control Panel și apoi să descarce cel mai recent fișier de instalare de pe site-ul Bitdefender accesând următoarea adresă: <https://www.bitdefender.com/Downloads/>. Activarea este posibilă numai dacă există un abonament valabil.

# 3.2. Bitdefender Central

## 3.2.1. Cum mă autentific în contul Bitdefender cu un alt cont?

Ai creat un nou cont Bitdefender și dorești să începi să-l folosești.

Pentru a vă autentifica cu alt cont Bitdefender:

- 1. Selectează numele contului tău în partea superioară a interfeței [Bitdefender.](#page-14-0)
- 2. Selectează **Schimbă contul** din colțul din dreapta sus al ecranului pentru a schimba contul asociat dispoztivului respectiv.
- 3. Introdu adresa de e-mail în câmpul corespunzător, apoi fă clic pe **MAI DEPARTE**.
- 4. Introdu parola și apoi efectuează clic pe **AUTENTIFICARE**.

### Notă

Produsul Bitdefender de pe dispozitivul tău trece automat la abonamentul asociat noului cont Bitdefender.

Dacă nu există niciun abonament disponibil asociat noului cont Bitdefender sau dacă dorești să îl transferi pe contul anterior, poți contacta Bitdefender pentru asistență, în modul descris în secțiunea "*[Solicitarea](#page-294-0) ajutorului*" (p. 285).

## 3.2.2. Cum pot dezactiva mesajele de ajutor pentru Bitdefender Central?

Pentru a te ajuta să înțelegi cum să folosești fiecare opțiune din Bitdefender Central, în panoul de bord sunt afișate mesaje de ajutor.

Dacă dorești să nu mai vezi acest tip de mesaje:

- 1. Accesează [Bitdefender](#page-30-0) Central.
- 2. Efectuează clic pe icoana  $\beta$  din partea dreapta de sus al ecranului.
- 3. Efectuează clic pe **Contul meu** în meniul derulant.
- 4. Selectează opțiunea **Setări** din meniul derulant.
- 5. Dezactivează opțiunea **Activează/dezactivează mesajele de ajutor**.

### 3.2.3. Am uitat parola setată pentru contul meu Bitdefender. Cum se resetează?

Există două posibilități pentru a seta o nouă parolă pentru contul tău Bitdefender:

- Din interfața [Bitdefender:](#page-14-0)
	- 1. Efectuează clic pe **Contul meu** din meniul de navigare al [interfeței](#page-14-0) [Bitdefender.](#page-14-0)
	- 2. Selectează **Schimbă contul** din colțul din dreapta sus al ecranului.

Se afișează o nouă fereastră.

3. Introdu adresa ta de e-mail și selectează **ÎNAINTE**.

Se afișează o nouă fereastră.

- 4. Faceți clic pe **Ați uitat parola?**.
- 5. Selectează **ÎNAINTE**.
- 6. Verificați-vă contul de e-mail, introduceți codul de securitate primit și apoi faceți clic pe **MAI DEPARTE**.

Alternativ, puteți face clic pe **Schimbare parolă** din mesajul e-mail pe care vi l-am trimis.

7. Introduceți noua parolă pe care doriți să o setați și apoi introduceți-o din nou. Efectuează clic pe **SALVARE**.

● Din browser-ul web:

- 1. Mergi la: [https://central.bitdefender.com.](https://central.bitdefender.com)
- 2. Selectează **AUTENTIFICARE**.
- 3. Introdu adresa ta de e-mail, apoi selectează opțiunea **ÎNAINTE**.
- 4. Faceți clic pe **Ați uitat parola?**.
- 5. Selectează **ÎNAINTE**.

6. Verifică-ți contul de e-mail și urmărește instrucțiunile furnizate pentru a seta o nouă parolă pentru contul tău Bitdefender.

Pentru a accesa ulterior contul Bitdefender, introdu adresa e-mail și noua parolă setată.

## 3.2.4. Cum pot gestiona sesiunile de autentificare asociate contului meu Bitdefender?

În contul tău Bitdefender, ai posibilitatea de a vizualiza cele mai recente sesiuni de autentificare active și inactive de pe dispozitivele asociate contului tău. În plus, te poți deconecta de la distanță urmând acești pași:

- 1. Accesează [Bitdefender](#page-30-0) Central.
- 2. Efectuează clic pe icoana  $\mathcal R$  din partea dreapta de sus al ecranului.
- 3. Selectează **Sesiuni** din meniul derulant.
- 4. În secțiunea **Sesiuni active**, selectează opțiunea **Deconectare** din dreptul dispozitivului pe care dorești să închei sesiunea.

## 3.3. Scanarea cu Bitdefender

## 3.3.1. Cum scanez un fișier sau un director?

Cea mai ușoară metodă de a scana un fișier sau un director este de a face clic dreapta pe un obiect pe care dorești să-l scanezi, alege Bitdefender și selectează **Scanează cu Bitdefender** din meniu.

Pentru finalizarea procesului de scanare, urmează pașii asistentului de scanare antivirus. Bitdefender va aplica în mod automat acțiunile recomandate asupra fișierelor infectate.

Dacă rămân amenințări nesoluționate, ți se va cere să selectezi acțiunile ce vor fi aplicate în cazul acestora.

Iată câteva situații în care este recomandată folosirea acestei metode de scanare:

● Suspectezi un anumit fișier sau director că este infectat.

● Atunci când descarci fișiere de pe internet considerate că ar putea fi periculoase.

● Scanează un director comun din rețea înainte de a copia fișiere din acesta pe dispozitivul tău.

## 3.3.2. Cum îmi scanez sistemul?

Pentru a realiza o scanare completă a sistemului:

- 1. Efectuează clic pe **Securitate** din meniul de navigare al interfeței [Bitdefender.](#page-14-0)
- 2. În secțiunea **ANTIVIRUS**, selectează **Deschide**
- 3. Selectează butonul **Rulează scanare** de lângă **Scanare sistem**.
- 4. Urmează programul asistent Scanare Sistem pentru a încheia scanarea. Bitdefender va aplica în mod automat acțiunile recomandate asupra fișierelor infectate.

Dacă rămân amenințări nesoluționate, ți se va cere să selectezi acțiunile ce vor fi aplicate în cazul acestora. Pentru mai multe informații, consultă capitolul "*[Asistentul](#page-81-0) de scanare antivirus*" (p. 72).

### 3.3.3. Cum programez o scanare?

Poți configura Bitdefender să activeze scanarea locațiilor importante de sistem când nu te afli la dispozitiv.

Pentru a programa o scanare:

- 1. Efectuează clic pe **Securitate** din meniul de navigare al interfeței [Bitdefender.](#page-14-0)
- 2. În secțiunea **ANTIVIRUS**, selectează **Deschide**
- 3. Selectează de lângă tipul scanării pe care vrei să o programezi, Scanare sistem sau Scanare rapidă, în partea inferioară a interfeței, apoi selectează **Editare**.

Ca metodă alternativă, poți crea un tip de scanare care să corespundă necesitățilortale selectând **+Creare scanare** de lângă **Administrare scanări**.

- 4. Personalizează scanarea în funcție de nevoile tale, apoi selectează **Înainte**.
- 5. Bifează caseta de lângă **Alege când vei programa această sarcină**.

Selectează una dintre opțiunile corespunzătoare pentru a seta un program:

● La pornirea sistemului

- Zilnic
- Săptămânal
- Lunar

Dacă selectezi Zilnic, Lunar sau Săptămânal, trage de cursor pentru a seta perioada de timp dorită pentru începerea scanării.

Dacă alegi să creezi o nouă scanare personalizată, se va afișa fereastra **Sarcină de scanare**. De aici poți selecta locațiile care dorești să fie scanate.

## 3.3.4. Cum creez o activitate de scanare personalizată?

Dacă dorești să scanezi anumite locații de pe dispozitiv sau pentru a configura opțiunile de scanare, poți configura și rula o sarcină de scanare personalizată.

Pentru a crea o activitate de scanare personalizată, procedează după cum urmează:

- 1. În secțiunea **ANTIVIRUS**, selectează **Deschide**
- 2. Selectează **+Creare scanare** lângă **Administrare scanări**.
- 3. În câmpul Nume sarcină, introdu o denumire pentru scanarea respectivă, apoi selectează locațiile care dorești să fie scanate și selectează **ÎNAINTE**.
- 4. Configurează următoarele opțiuni generale:
	- **Scanează doar aplicații**. Poți configura Bitdefender astfel încât să scaneze numai aplicațiile accesate.
	- **Prioritate sarcină de scanare**. Poți alege impactul pe care procesul de scanare ar trebui să îl aibă asupra performanței sistemului.
		- Automat Prioritatea procesului de scanare va depinde de activitatea sistemului. Pentru a te asigura că procesul de scanare nu va afecta activitatea sistemului, Bitdefender va decide dacă procesul de scanare trebuie să se execute cu prioritate mare sau mică.
		- Ridicat Prioritatea procesului de scanare va fi ridicată. Selectând această opțiune, vei permite executarea altor programe cu o viteză redusă, micșorând perioada de timp necesară pentru finalizarea scanării.
		- Redus Prioritatea procesului de scanare va fi redusă. Selectând această opțiune, vei permite executarea altor programe cu o viteză

mai mare, mărind perioada de timp necesară pentru finalizarea scanării.

- **Acțiuni post-scanare**. Alege acțiunea care trebuie întreprinsă de Bitdefender în cazul în care nu sunt identificate niciun fel de amenințări:
	- Afișează fereastra Sumar
	- $\bullet$  închide dispozitivul
	- Închide fereastra Scanare
- 5. Dacă dorești să configurezi în detaliu opțiunile de scanare, selectează **Afișează opțiuni avansate**.

Faceți clic pe **Înainte**.

- 6. Dacă dorești, poți activa opțiunea **Programează sarcina de scanare** și apoi poți alege când ar trebui să pornească sarcina personalizată pe care ai creat-o.
	- La pornirea sistemului
	- 7ilnic
	- Lunar
	- Săptămânal

Dacă selectezi Zilnic, Lunar sau Săptămânal, trage de cursor pentru a seta perioada de timp dorită pentru începerea scanării.

7. Selectează **Salvează** pentru a salva setările și a închide fereastra de configurare.

Procesul de scanare poate dura ceva timp, în funcție de locațiile ce vor fi scanate. Dacă se vor găsi amenințări în timpul procesului de scanare, ți se va solicita să alegi acțiunile care trebuie întreprinse în cazul fișierelor detectate.

<span id="page-53-0"></span>Dacă dorești, poți relua rapid rularea scanării personalizate anterioare, făcând clic pe înregistrarea corespunzătoare din lista valabilă.

## 3.3.5. Cum exclud un director de la procesul de scanare?

Bitdefender permite excluderea de la scanare a anumitor fișiere, directoare sau extensii de fișiere.

Excepțiile vor fi folosite de către utilizatorii care au cunoștințe avansate privind computerele sau doar în situațiile următoare:

- $\bullet$  Ai un director mare pe sistemul tău în care există filme și muzică
- Ai o arhivă mare pe sistemul tău în care păstrezi diferite date.
- Păstrează un director în care să instalezi diverse tipuri de software-uri și aplicații în scopuri de testare. Scanarea directorului poate duce la pierderea anumitor date.

Pentru a adăuga un director în lista de Excepții:

- 1. Efectuează clic pe **Securitate** din meniul de navigare al interfeței [Bitdefender.](#page-14-0)
- 2. În secțiunea **ANTIVIRUS**, selectează **Deschide**
- 3. Faceți clic pe tabul **Setări**.
- 4. Selectează **Administrare excepții**.
- 5. Selectează **+Adaugă o excepție**.
- 6. Introdu calea directorului pe care vrei să îl excluzi de la scanare în câmpul corespunzător.

În mod alternativ, poți naviga către director făcând clic pe butonul de navigare din partea dreaptă a interfeței, selectându-l și făcând clic pe **OK**.

- 7. Activează butonul de lângă caracteristica de protecție care nu trebuie să scaneze directorul. Există trei opțiuni:
	- Antivirus
	- Online Threat Prevention
	- Advanced Threat Defense
- 8. Faceți clic pe **Salvează** pentru a salva modificările și închide fereastra.

## 3.3.6. Ce să fac atunci când Bitdefender a detectat un fișier curat ca fiind infectat?

Pot exista situații în care Bitdefender marchează în mod greșit un fișier legitim ca fiind o amenințare (un fals pozitiv). Pentru a corecta această eroare, adaugă fișierul în secțiunea de Excepții a Bitdefender:

1. Dezactivează protecția antivirus în timp real a Bitdefender:

- a. Efectuează clic pe **Securitate** din meniul de navigare al interfeței [Bitdefender.](#page-14-0)
- b. În secțiunea **ANTIVIRUS**, selectează **Deschide**
- c. În fereastra **Avansat**, dezactivează opțiunea **Scut Bitdefender**.

Se deschide o fereastră de avertizare. Trebuie să confirmi alegerea prin selectarea din meniu a duratei dezactivării protecției în timp real. Poți dezactiva protecția în timp real pentru 5, 15 sau 30 de minute, pentru o oră, permanent sau doar până la repornirea sistemului.

- 2. Afișează elementele ascunse din Windows. Pentru a afla cum poți face acest lucru, consultă secțiunea "*Cum pot afișa [elementele](#page-67-0) ascunse din [Windows?](#page-67-0)*" (p. 58).
- 3. Restaurează fișierul din zona de carantină:
	- a. Efectuează clic pe **Securitate** din meniul de navigare al interfeței [Bitdefender.](#page-14-0)
	- b. În secțiunea **ANTIVIRUS**, selectează **Deschide**
	- c. Accesează fereastra **Setări** și selectează **Administrare carantină**.
	- d. Selectează fișierul și apoi fă clic pe **Restabilire**.
- 4. Adaugă fișierul în lista de Excepții. Pentru a afla cum poți face acest lucru, consultă secțiunea "*Cum exclud un director de la procesul de [scanare?](#page-53-0)*" (p. [44\)](#page-53-0).

Implicit, Bitdefender va adăuga automat fișierele restabilite pe lista excepțiilor.

- 5. Activează protecția antivirus în timp real a Bitdefender.
- 6. Contactează un reprezentant al echipei noastre de asistență tehnică și solicită eliminarea actualizării informațiilor privind amenințările. Pentru a afla cum poți face acest lucru, consultă secțiunea "*[Solicitarea](#page-294-0) ajutorului*" (p. [285\)](#page-294-0).

## 3.3.7. Cum aflu ce amenințări au fost detectate de Bitdefender?

De fiecare dată când se efectuează o operațiune de scanare, se creează un jurnal în care Bitdefender înregistrează toate problemele detectate.

Raportul de scanare conține informații detaliate despre procesul de scanare înregistrat, cum ar fi opțiunile de scanare, locațiile scanate, amenințările găsite și acțiunile luate asupra acestor amenințări.

Poți deschide raportul de scanare direct din asistentul de scanare, după ce scanarea a luat sfârșit, apăsând **AFIȘEAZĂ JURNAL**.

Pentru a verifica un jurnal de scanări sau orice infecție detectată ulterior:

- 1. Efectuează clic pe **Notificări** din meniul de navigare al interfeței [Bitdefender.](#page-14-0)
- 2. În fila **Toate**, selectează notificarea privind ultima scanare.

Aici poți găsi toate evenimentele de scanare, inclusiv amenințările detectate prin scanarea la accesare, prin scanarea inițiată de utilizator, precum și modificările de stare rezultate de scanările automate.

- 3. În lista de notificări poți verifica ce operațiuni de scanare au fost realizate recent. Efectuează clic pe o notificare pentru a vizualiza detaliile acesteia.
- 4. Pentru a deschide un jurnal de scanare, efectuează clic pe **Vizualizare jurnal**.

## 3.4. Privacy protection

### 3.4.1. Cum mă asigur că tranzacțiile mele online sunt securizate?

Pentru a asigura confidențialitatea operațiunilor pe care le efectuezi online, poți folosi browserul furnizat de Bitdefender, care îți protejează tranzacțiile și aplicațiile de home banking.

Bitdefender Safepay™ este un browser securizat proiectat pentru a-ți proteja informațiile referitoare la cardul de credit, numărul de cont sau orice alte date sensibile pe care le introduci când accesezi alte locații online.

Pentru a menține securitatea și confidențialitatea activității tale online:

- 1. Efectuează clic pe **Confidențialitate** din meniul de navigare al [interfeței](#page-14-0) [Bitdefender.](#page-14-0)
- 2. În panoul **SAFEPAY**, selectează **Setări**.
- 3. În fereastra **Safepay**, selectează **Lansare Safepay**.

曲

4. Efectuează clic pe butonul pentru a accesa **Tastatura virtuală**.

Folosește **Tastatura virtuală** atunci când introduci informații confidențiale, cum ar fi parolele.

## 3.4.2. Ce pot face dacă mi-a fost furat dispozitivul?

Furtul de dispozitive mobile - indiferent dacă este vorba despre un smartphone, o tabletă sau un laptop - este una dintre principalele probleme care afectează în prezent indivizii și organizațiile din întreaga lume.

Bitdefender Anti-Theft îți permite nu numai să localizezi și să blochezi dispozitivul furat, dar și să ștergi toate datele pentru a te asigura că acestea nu vor fi folosite de autorii furtului.

Pentru a accesa caracteristicile Anti-Theft din contul tău:

- 1. Accesează [Bitdefender](#page-30-0) Central.
- 2. Selectează secțiunea **Dispozitivele mele**.
- 3. Efectuează clic pe fila dispozitivului dorit și selectează **Antifurt**.
- 4. Selectează funcția pe care dorești să o folosești:
	- **LOCALIZARE** afișează locația dispozitivului tău pe Google Maps.
	- **Alertă** trimiterea unei alerte pe dispozitiv.
	- **Blocare** blochează dispozitivul și setează un cod PIN de deblocare. O altă variantă este să activezi opțiunea corespunzătoare pentru a permite Bitdefender să fotografieze persoanele care încearcă să-ți acceseze contul.
		- Stergere șterge toate datele de pe dispozitivul tău.

### Important

După ce ștergi un dispozitiv, este oprită funcționarea tuturor funcțiilor Anti-Theft.

● **Afișează IP** - afișează ultima adresă IP a dispozitivului selectat.

## 3.4.3. Cum șterg definitiv un fișier cu ajutorul Bitdefender?

Dacă dorești să ștergi definitiv un fișier din sistemul tău, este necesar să ștergi fizic datele de pe hard disk.

Funcția Ștergere definitivă fișiere a Bitdefender îți permite să ștergi definitiv și rapid fișiere și directoare din dispozitivultău cu ajutorul meniului contextual Windows urmând pașii de mai jos:

- 1. Efectuează clic dreapta pe fișierul sau directorul pe care dorești să-l ștergi definitiv, alege Bitdefender și selectează**Ștergere definitivă fișiere**.
- 2. Selectează **Șterge definitiv** și apoi confirmă că dorești să continui procesul.

Așteaptă ca Bitdefender să finalizeze ștergerea definitivă a fișierelor.

3. Sunt afișate rezultatele. Efectuează clic pe **Finalizare** pentru a părăsi asistentul.

## 3.4.4. Cum îmi protejez de hackeri camera web?

Poți configura produsul Bitdefender pentru a permite sau bloca accesul aplicațiilor instalate la camera web urmând acești pași:

- 1. Efectuează clic pe **Confidențialitate** din meniul de navigare al [interfeței](#page-14-0) [Bitdefender.](#page-14-0)
- 2. În secțiunea **PROTECȚIE VIDEO ȘI AUDIO**, selectează opțiunea **Setări**.
- 3. Mergi la fereastra **Protecția cameră web** și vei vedea lista cu aplicațiile care au solicitat accesul la camera ta.
- 4. Îndreaptă cursorul spre aplicația căreia vrei să îi permiți sau să îi blochezi accesul și apoi selectează butonul reprezentat printr-o cameră video care se află lângă aceasta.

Pentru a vizualiza ce opțiune au ales ceilalți utilizatori Bitdefender pentru aplicația selectată, efectuează clic pe pictograma  $\mathbb{Z}$ . Vei primi o notificare de fiecare dată când una dintre aplicațiile incluse în listă este blocată de către utilizatorii Bitdefender.

Pentru a adăuga manual aplicații în această listă selectează butonul **Adaugă aplicație** și apoi selectează una dintre cele două opțiuni.

- Din Windows Store
- Dintre aplicațiile tale

## 3.4.5. Cum pot restabili manual fișierele criptate atunci când procesul de restabilire eșuează?

În cazul în care fișierele criptat nu pot fi restabilite automat, le poți restabili manual urmând acești pași:

- 1. Efectuează clic pe **Notificări** din meniul de navigare al interfeței [Bitdefender.](#page-14-0)
- 2. În fila **Toate**, selectează notificarea privind cel mai recent comportament ransomware detectat, apoi apasă pe **Fișiere criptate**.
- 3. Este afișată lista fișierelor criptate.

Selectează **Recuperare fișiere** pentru a continua.

- 4. În cazul în care procesul de restabilire eșuează, fie complet, fie parțial, trebuie să selectezi locația în care să fie salvate fișierele decriptate. Selectează **Restabilire locație** și apoi alege o locație din PC-ul tău.
- 5. Va apărea o fereastră de confirmare.

Selectează **Finalizare** pentru a finaliza procesul de restabilire.

### Fișierele cu următoarele extensii pot fi restabilite în cazul în care sunt criptate:

.3g2; .3gp; .7z; .ai; .aif; .arj; .asp; .aspx; .avi; .bat; .bin; .bmp; .c; .cda; .cgi; .class; .com; .cpp; .cs; .css; .csv; .dat; .db; .dbf; .deb;.doc; .docx; .gif; .gz; .h264; .h; .flv; .htm; .html;.ico; .jar; .java; .jpeg; .jpg;.js; .jsp; .key; .m4v; .mdb; .mid; .midi; .mkv; .mp3; .mp4; .mov; .mpg; .mpeg; .ods; .odp;.odt; .ogg; .pdf; .pkg; .php; .pl; .png; .pps; .ppt; .pptx; .ps; .psd; .py; .rar; .rm; .rtf; .sav; .sql; .sh; .svg; .swift; .swf; .tar; .tex; .tif; .tiff; .txt; .xlr; .xls; .xlsx; .xml; .wmv; .vb; .vob; .wav; .wks; .wma; .wpl; .wps; .wpd; .wsf; .z; .zip;

## 3.5. Instrumente de optimizare

## 3.5.1. Cum pot îmbunătăți performanța sistemului meu?

Performanța sistemului nu depinde numai de configurația hardware, cum ar fi încărcarea procesorului, utilizarea memoriei și spațiul de pe hard disk. Are de asemenea legătură directă cu configurația software și cu modul de administrare a datelor.

Acestea sunt acțiunile principale pe care le poți efectua cu Bitdefender pentru a îmbunătăți viteza și performanța sistemului tău:

- "*Optimizează [performanțele](#page-60-0) sistemului printr-un singur clic*" (p. 51)
- <span id="page-60-0"></span>● "*[Scanează](#page-60-1) periodic sistemul*" (p. 51)

## Optimizează performanțele sistemului printr-un singur clic

Opțiunea Oneclick Optimizer economisește timp prețios când dorești o modalitate de a-ți îmbunătăți performanțele sistemului prin scanarea rapidă, detectare și eliminarea fișierelor inutile.

Pentru a lansa procesul Oneclick Optimizer:

- 1. Efectuează clic pe **Instrumente** din meniul de navigare al interfeței [Bitdefender.](#page-14-0)
- 2. Efectuează clic pe **Optimizează**.
- <span id="page-60-1"></span>3. LăsațiBitdefender că caute fișiere care pot fi șterse, apoi faceți clic pe butonul **Optimizare** pentru a încheia procesul.

### Scanează periodic sistemul

Amenințările pot afecta, de asemenea, viteza sistemului tău , precum și comportamentul general al acestuia.

Scanează sistemul periodic, cel puțin o dată pe săptămână.

Este recomandat să utilizezi procesul de scanare a sistemului deoarece acesta scanează toate tipurile de amenințări care pun în pericol securitatea sistemului tău, scanând de asemenea și în interiorul arhivelor.

Pentru a porni Scanarea sistemului:

- 1. Efectuează clic pe **Securitate** din meniul de navigare al interfeței [Bitdefender.](#page-14-0)
- 2. În secțiunea **ANTIVIRUS**, selectează **Deschide**
- 3. Selectează **Rulează scanare** de lângă **Scanare sistem**.
- 4. Urmează pașii asistentului.

# 3.6. Informații utile

## 3.6.1. Cum îmi testez soluția de securitate?

Pentru a te asigura că produsul Bitdefender funcționează corespunzător, îți recomandăm să utilizezi testul Eicar.

Testul Eicar îți permite să îți verifici soluția de securitate folosind un fișier de siguranță conceput special pentru acest scop.

Pentru a testa soluția de securitate:

- 1. Descarcă testul din pagina oficială a organizației EICAR [http://www.eicar.org/.](http://www.eicar.org/)
- 2. Efectuează clic pe fila **Fișier de testare anti-malware**.
- 3. Efectuează clic pe **Descărcare** în meniul din stânga.
- 4. Din zona de Download **folosind protocolul standard http** efectuează clic pe fișierul de testare **eicar.com**.
- 5. Vei primi notificarea că pagina pe care încerci să o accesezi conține fișierul de testare EICAR (și nu o amenințare).

Dacă efectueazi clic pe **Înțeleg riscurile, vreau să continui oricum**, descărcarea pachetului de testare va începe automat și o fereastră pop-up Bitdefender te va informa că a fost detectată o amenințare.

Efectuează clic pe **Mai multe detalii** pentru a afla mai multe informații despre această acțiune.

Dacă nu primești nicio alertă Bitdefender, îți recomandăm să contactezi Bitdefender pentru asistență, așa cum este indicat la secțiunea "[Solicitarea](#page-294-0) *[ajutorului](#page-294-0)*" (p. 285).

## 3.6.2. Cum dezinstalez Bitdefender?

Dacă dorești să dezinstalezi Bitdefender Total Security:

#### ● În **Windows 7**:

- 1. Efectuează clic pe **Start**, mergi la **Control Panel** și efectuează clic pe **Programe și Caracteristici**.
- 2. Găsește **Bitdefender Total Security** și selectează **Dezinstalare**.
- 3. Efectuează clic pe **ȘTERGE** în fereastra care se deschide.
- 4. Așteaptă finalizarea procesului de dezinstalare și apoi repornește sistemul.
- În **Windows 8 și Windows 8.1**:
- 1. Din ecranul de Start al Windows, localizează **Panoul de control** (de exemplu, poti începe să tastezi "Panou de control" direct în ecranul de Start) și efectuează click pe pictograma acestuia.
- 2. Efectuează clic pe **Dezinstalare programe** sau **Programe și Caracteristici**.
- 3. Găsește **Bitdefender Total Security** și selectează **Dezinstalare**.
- 4. Efectuează clic pe **ȘTERGE** în fereastra care se deschide.
- 5. Așteaptă finalizarea procesului de dezinstalare și apoi repornește sistemul.

#### ● În **Windows 10**:

- 1. Efectuează clic pe **Start**, apoi pe Setări.
- 2. Efectuează clic pe pictograma **Sistem** din secțiunea Setări, apoi selectează **Aplicații** .
- 3. Găsește **Bitdefender Total Security** și selectează **Dezinstalare**.
- 4. Efectuează clic din nou pe **Dezinstalare** pentru a confirma selecția.
- 5. Efectuează clic pe **ȘTERGE** în fereastra care se deschide.
- 6. Așteaptă finalizarea procesului de dezinstalare și apoi repornește sistemul.

### Notă

Această procedură de reinstalare va șterge definitiv setările personalizate.

## 3.6.3. Cum dezinstalez Bitdefender VPN?

Procedura de dezinstalare a aplicației Bitdefender VPN este similară celei utilizate pentru ștergerea altor programe din dispozitivul tău:

#### ● În **Windows 7**:

- 1. Efectuează clic pe **Start**, mergi la **Control Panel** și efectuează clic pe **Programe și Caracteristici**.
- 2. Găsește **Bitdefender VPN** și selectează **Dezinstalare**.

Așteaptă până când procesul de dezinstalare este finalizat.

#### ● În **Windows 8 și Windows 8.1**:

- 1. Din ecranul de Start al Windows, localizează **Panoul de control** (de exemplu, poti începe să tastezi "Panou de control" direct în ecranul de Start) și efectuează click pe pictograma acestuia.
- 2. Efectuează clic pe **Dezinstalare programe** sau **Programe și Caracteristici**.
- 3. Găsește **Bitdefender VPN** și selectează **Dezinstalare**.

Așteaptă până când procesul de dezinstalare este finalizat.

- În **Windows 10**:
	- 1. Efectuează clic pe **Start**, apoi pe Setări.
	- 2. Efectuează clic pe pictograma **Sistem** din secțiunea Setări, apoi selectează**Aplicații instalate**.
	- 3. Găsește **Bitdefender VPN** și selectează **Dezinstalare**.
	- 4. Efectuează clic din nou pe **Dezinstalare** pentru a confirma selecția.

Așteaptă până când procesul de dezinstalare este finalizat.

## 3.6.4. Cum dezinstalez extensia Bitdefender Anti-tracker?

În funcție de browserul web pe care îl utilizezi, urmează acești pași pentru a dezinstala extensia Bitdefender Anti-tracker:

#### ● Internet Explorer

1. Accesează din dreptul barei de căutare și apoi Administrare add-on-uri.

Se va afișa o listă cu extensiile instalate.

- 2. Selectează Bitdefender Anti-tracker.
- 3. Selectează **Dezactivare** din dreapta jos.

### ● Google Chrome

- 1. Accesează \* din dreptul barei de căutare.
- 2. Selectează **Mai multe instrumente** și apoi **Extensii**. Se va afișa o listă cu extensiile instalate.
- 3. Selectează **Dezinstalează** din caseta Bitdefender Anti-tracker.
- 4. Selectează opțiunea **Dezinstalează** din fereastra care se deschide.
- Mozilla Firefox
	- 1. Accesează  $\equiv$  din dreptul barei de căutare.
	- 2. Selectează **Add-on-uri** și apoi **Extensii**.

Se va afișa o listă cu extensiile instalate.

3. Selectează și apoi selectează **Eliminare**.

## 3.6.5. Cum închid automat dispozitivul după finalizarea operațiunii de scanare?

Bitdefender oferă mai multe opțiuni de scanare pe care le poți folosi pentru a te asigura că sistemul tău nu este infectat cu amenințări. Scanarea întregului dispozitiv poate dura destul de mult timp, în funcție de configurația hardware și software a sistemului tău.

Din acest motiv, Bitdefender îți permite să îți configurezi produsul să închidă sistemul imediat după finalizarea scanării.

Spre exemplu: ți-ai terminat treaba și vrei să mergi la culcare. Dorești să efectuezi o verificare integrală a sistemului tău în vederea detectării amenințărilor cu ajutorulBitdefender.

Pentru a opri dispozitivul în momentul finalizării unei sarcini de Scanare rapidă sau Scanare de sistem:

- 1. Efectuează clic pe **Securitate** din meniul de navigare al interfeței [Bitdefender.](#page-14-0)
- 2. În secțiunea **ANTIVIRUS**, selectează **Deschide**
- 3. În fereastra **Scanări**, selectează de lângă Scanare rapidă sau Scanare sistem și selectează **Editare**.
- 4. Personalizează scanarea în funcție de nevoile tale, apoi selectează **Înainte**.
- 5. Bifează caseta de lângă **Alege când vei programa această sarcină** și apoi alege când va începe această sarcină.

Dacă selectezi Zilnic, Lunar sau Săptămânal, trage de cursor pentru a seta perioada de timp dorită pentru începerea scanării.

6. Efectuează clic pe **Save**.

Pentru a închide dispozitivul după finalizarea scanării personalizate:

- 1. Selectează opțiunea din dreptul sarcinii personalizate pe care ai creat-o.
- 2. Selectează **Înainte** și apoi selectează **Înainte** din nou.
- 3. Bifează caseta de lângă **Alege când vei programa această sarcină** și apoi alege când va începe această sarcină.
- 4. Efectuează clic pe **Save**.

Dacă nu este detectată nicio amenințare, dispozitivul se va închide.

<span id="page-65-0"></span>Dacă rămân amenințări nesoluționate, ți se va cere să selectezi acțiunile ce vor fi aplicate în cazul acestora. Pentru mai multe informații, consultă capitolul "*[Asistentul](#page-81-0) de scanare antivirus*" (p. 72).

## 3.6.6. Cum pot configura Bitdefender să utilizeze o conexiune la internet de tip proxy?

Dacă dispozitivul tău se conectează la internet prin intermediul unui server proxy, trebuie să configurezi Bitdefender cu setările proxy. În mod normal, Bitdefender detectează și importă în mod automat setările proxy ale sistemului tău.

### Important

Conexiune de internet de acasă nu sunt folosite, în mod normal, ca server proxy. Ca regulă de bază, verifică și configurează setările conexiunii proxy ale programului Bitdefender atunci când nu funcționează actualizările. Dacă Bitdefender poate folosi actualizări, înseamnă că este configurat corespunzător pentru a se conecta la internet.

Pentru a administra setările proxy:

- 1. Efectuează clic pe **Setări** din meniul de navigare al interfeței [Bitdefender.](#page-14-0)
- 2. Selectează secțiunea **Avansat**.
- 3. Activează opțiunea **Server proxy**.
- 4. Dă clic pe **Modificare proxy**.
- 5. Există două opțiuni de configurare a setărilor proxy:

● **Importă setări proxy din browserul implicit** - setări proxy ale utilizatorului curent, extrase din browserul implicit. Dacă serverul proxy necesită un nume de utilizator și o parolă pentru autentificare, atunci va trebui să le specifici în câmpurile corespunzătoare.

### Notă

- Bitdefender poate importa setări proxy de la browserele cele mai des folosite, inclusiv cele mai noi versiuni de Microsoft Edge,Internet Explorer, Mozilla Firefox și Google Chrome.
- **Setări proxy personalizate** setări proxy pe care le poți configura cum dorești. Următoarele setări trebuie specificate:
	- **Adresă** introdu adresa IP a serverului proxy.
	- **Port** introdu portul folosit Bitdefender pentru a se conecta la serverul proxy.
	- **Utilizator** introdu un nume de utilizator recunoscut de proxy.
	- **Parolă** introdu o parolă validă pentru numele de utilizator introdus.
- 6. Efectuează clic pe **OK** pentru a salva modificările și închide fereastra.

Bitdefender va folosi setările proxy disponibile până când va reuși să se conecteze la internet.

## 3.6.7. Utilizez o versiune Windows pe 32 biți sau pe 64 biți?

Pentru a afla dacă ai un sistem de operare pe 32 sau 64 de biți:

- În **Windows 7**:
	- 1. Efectuează clic pe **Start**.
	- 2. Localizează **Computer** din meniul **Start**.
	- 3. Efectuează clic-dreapta pe **Computer** și selectează **Properties**.
	- 4. Sub **System** vei găsi informații referitoare la sistemul tău .

### ● Pentru **Windows 8**:

1. Din ecranul de Start al Windows, localizează **Computer** (de exemplu, poți începe să tastezi "Computer" direct în ecranul de Start) și efectuează clic dreapta pe pictograma acestuia.

În **Windows 8.1**, localizează **Acest PC**.

2. Selectează **Proprietăți** din meniul din partea de jos.

3. Mergi la secțiunea Sistem pentru a vedea tipul sistemului.

### ● În **Windows 10**:

- 1. Introdu "System" în caseta de căutare din bara de sarcini și efectuează clic pe pictogramă.
- <span id="page-67-0"></span>2. Caută în zona System pentru a afla informații referitoare la tipul de sistem.

## 3.6.8. Cum pot afișa elementele ascunse din Windows?

Acești pași sunt utili în acele cazuri în care ai de-a face cu o situație în care este implicată o amenințare și trebuie să găsesti și să elimini fișierele infectate, care pot fi ascunse.

Urmează acești pași pentru a afișa obiectele ascunse din Windows:

1. Efectuează clic pe **Start** și mergi la **Panoul de control**.

În **Windows 8 și Windows 8.1**: Din ecranul de Start al Windows, localizează **Panoul de control** (de exemplu, poti începe să tastezi "Panou de control" direct în ecranul de Start) și efectuează clic pe pictograma acestuia.

- 2. Selectează **Opțiunile dosarului**:
- 3. Mergi la fila **View**.
- 4. Selectează **Show hidden files and folders**.
- 5. Debifează **Hide extensions for known file types**.
- 6. Debifează**Hide protected operating system files**.
- 7. Efectuează clic pe **Aplică** și apoi pe **OK**.
- În **Windows 10**:
- 1. Introdu "Show hidden files and folders" în caseta de căutare din bara de sarcini și efectuează clic pe pictogramă.
- 2. Selectează **Show hidden files, folders, and drives**.
- 3. Debifează **Hide extensions for known file types**.
- 4. Debifează**Hide protected operating system files**.
- 5. Efectuează clic pe **Aplică** și apoi pe **OK**.

## 3.6.9. Cum elimin celelalte soluții de securitate?

Principalul motiv pentru utilizarea unei soluții de securitate este de a asigura protecția și siguranța datelor tale. Ce se întâmplă însă când ai mai multe produse de securitate instalate în același sistem?

Atunci când utilizezi mai multe soluții de securitate pe același dispozitiv, sistemul devine instabil. Programul de instalare a Bitdefender Total Security detectează în mod automat alte programe de securitate și îți oferă opțiunea de a le dezinstala.

Dacă nu ai dezinstalat celelalte soluții de securitate în timpul instalării inițiale:

#### ● În **Windows 7**:

- 1. Efectuează clic pe **Start**, mergi la **Control Panel** și efectuează clic pe **Programe și Caracteristici**.
- 2. Așteaptă câteva momente până când este afișată lista programelor instalate.
- 3. Găsește numele programului pe care dorești să-l dezinstalezi și selectează **Dezinstalare**.
- 4. Așteaptă finalizarea procesului de dezinstalare și apoi repornește sistemul.

#### ● În **Windows 8 și Windows 8.1**:

- 1. Din ecranul de Start al Windows, localizează **Panoul de control** (de exemplu, poți începe să tastezi "Panou de control" direct în ecranul de Start) și efectuează click pe pictograma acestuia.
- 2. Efectuează clic pe **Dezinstalare programe** sau **Programe și Caracteristici**.
- 3. Așteaptă câteva momente până când este afișată lista programelor instalate.
- 4. Găsește numele programului pe care dorești să-l dezinstalezi și selectează **Dezinstalare**.
- 5. Așteaptă finalizarea procesului de dezinstalare și apoi repornește sistemul.

#### ● În **Windows 10**:

1. Efectuează clic pe **Start**, apoi pe Setări.

- 2. Efectuează clic pe pictograma **Sistem** din secțiunea Setări, apoi selectează **Aplicații** .
- 3. Găsește numele programului pe care dorești să-l dezinstalezi și selectează **Dezinstalare**.
- 4. Efectuează clic din nou pe **Dezinstalare** pentru a confirma selecția.
- 5. Asteaptă finalizarea procesului de dezinstalare și apoi repornește sistemul.

Dacă nu reușești să elimini cealaltă soluție de securitate, descarcă instrumentul de dezinstalare de pe site-ul furnizorului sau contactează-l direct pentru a-ți oferi instrucțiuni cu privire la dezinstalare.

### 3.6.10. Cum pot să repornesc sistemul în Safe Mode?

Safe Mode este un mod de funcționare de diagnosticare, utilizat în principal pentru depanarea problemelor care afectează funcționarea normală a sistemului Windows. Printre astfel de probleme se numără driverele incompatibile și amenințările ce împiedică pornirea normală a sistemului Windows. În Safe Mode funcționează numai câteva aplicații, iar Windows încarcă doar driverele de bază și un minim de componente ale sistemului de operare. Acesta este motivul pentru care majoritatea amenințărilor sunt inactive atunci când Windows se află în Safe Mode și pot fi eliminate cu ușurință.

Pentru a porni Windows în Safe Mode:

#### ● În **Windows 7**:

- 1. Repornește dispozitivul
- 2. Apasă tasta **F8** de mai multe ori înainte ca Windows să pornească pentru a avea acces la meniul de pornire.
- 3. Selectează **Safe Mode** din meniul de pornire sau **Safe mode with Networking** dacă dorești să ai acces la internet.
- 4. Apasă **Enter** și așteaptă până când Windows se încarcă în Safe Mode.
- 5. Acest proces se finalizează cu un mesaj de confirmare. Efectuează clic pe **OK** pentru a confirma.
- 6. Pentru a porni Windows în mod normal, repornește pur și simplu sistemul.

● În **Windows 8, Windows 8.1 și Windows 10**:

- 1. Lansează aplicația de **Configurare sistem (System Configuration)** din Windows apăsând simultan tastele **Windows + R**.
- 2. Tastează **msconfig** în caseta de dialog **Deschidere (Open)** și apoi fă clic pe **OK**.
- 3. Selectează secțiunea **Boot**.
- 4. În secțiunea **Opțiuni pornire**, bifează caseta **Pornire sigură**.
- 5. Efectuează clic pe **Rețea** și apoi pe **OK**.
- 6. Fă clic pe **OK** în fereastra **Configurare sistem (System Configuration)** care te informează că sistemul trebuie repornit pentru ca modificările să poată fi implementate.

Sistemul tău este în curs de repornire în Safe Mode with Networking.

Pentru a reporni sistemul în modul normal, restabilește setările inițiale lansând din nou funcția **Operare sistem** și debifând caseta **Pornire sigură**x. Fă clic pe **OK** și apoi pe **Repornire**. Așteaptă aplicarea noilor setări.

# 4. ADMINISTRAREA SECURITĂȚII TALE

## 4.1. Protecție antivirus

Bitdefender îți protejează dispozitivul împotriva oricăror amenințări (malware, troieni, aplicații spyware, rootkituri și altele). Protecția oferită de Bitdefender se împarte în două categorii:

● [Scanarea](#page-72-0) la accesare - previne pătrunderea noilor amenințări în sistemul tău. Bitdefender va scana, de exemplu, un document Word atunci când îl deschizi și un mesaj e-mail atunci când îl primești.

Procesul de scanare la accesare asigură protecție în timp real împotriva amenințărilor, fiind o componentă esențială a oricărui program de securitate pentru calculatoare.

### Important

Pentru a preveni infectarea dispozitivului, păstrează activată funcția de **scanare la accesare**.

● [Scanarea](#page-76-0) la cerere - permite detectarea și eliminarea amenințărilor care există deja în sistemul tău. Acesta este modul clasic de scanare, inițiată de utilizator – tu alegi partițiile, directoarele sau fișierele pe care trebuie să le scaneze Bitdefender, iar Bitdefender le scanează – la cerere.

Bitdefender scanează în mod automat orice fișier media amovibil care este conectat la dispozitiv pentru a te asigura că este sigur să îl accesezi. Pentru mai multe informații, consultă capitolul "*Scanarea automată a [suporturilor](#page-85-0) media [amovibile](#page-85-0)*" (p. 76).

Utilizatorii avansați pot configura excepțiile de scanare în cazul în care nu doresc ca anumite fișiere sau tipuri de fișiere să fie scanate. Pentru mai multe informații, consultă capitolul "*[Configurarea](#page-87-0) excepțiilor de scanare*" (p. [78\)](#page-87-0).

Atunci când detectează o amenințare, Bitdefender va încerca în mod automat să elimine codul periculos din fișierul infectat și să reconstruiască fișierul original. Această operațiune este denumită dezinfectare. Fișierele care nu pot fi dezinfectate sunt mutate în carantină pentru a preveni infectarea altor fișiere. Pentru mai multe informații, consultă capitolul "*[Gestionarea](#page-90-0) fișierelor aflate în [carantină](#page-90-0)*" (p. 81).
În cazul în care dispozitivul tău a fost infectat cu amenințări, consultă "*Eliminarea [amenințărilor](#page-177-0) din sistemultău*"(p. 168). Pentru a te ajuta să îți cureți dispozitivul de amenințările care nu pot fi eliminate din sistemul de operare Windows, Bitdefender îti pune la dispozitie, *Mediu de [recuperare](#page-178-0)*" (p. 169). Acesta este un mediu sigur, creat în special pentru eliminarea amenințărilor, care îți permite să pornești dispozitivul în mod independent de Windows. Când dispozitivul funcționează în modul de recuperare, amenințările pentru Windows sunt inactive, ceea ce înseamnă că pot fi eliminate cu ușurință.

## 4.1.1. Scanare la accesare (protecție în timp real)

Bitdefender oferă protecție în timp real contra unei game extinse de amenințări, scanând toate fișierele și mesajele e-mail accesate.

### Activarea sau dezactivarea protecției în timp real

Pentru a activa sau dezactiva protecția în timp real împotriva amenințărilor:

- 1. Efectuează clic pe **Securitate** din meniul de navigare al interfeței [Bitdefender.](#page-14-0)
- 2. În secțiunea **ANTIVIRUS**, selectează **Deschide**
- 3. În fereastra **Avansat**, activează sau dezactivează opțiunea **Scut Bitdefender**.
- 4. Dacă doreșți să dezactivezi protecția în timp real, se afișează o fereastră de avertizare. Trebuie să confirmi alegerea prin selectarea din meniu a duratei dezactivării protecției în timp real. Poți dezactiva protecția în timp real pentru 5, 15 sau 30 de minute, pentru o oră, permanent sau doar până la repornirea sistemului. Protecția în timp real se va activa automat la expirarea intervalului de timp selectat.

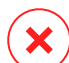

#### Avertisment

Aceasta este o problemă majoră de securitate. Îți recomandăm să dezactivezi protecția în timp real pentru cât mai puțin timp posibil. Dacă protecția în timp real este dezactivată, nu vei mai fi protejat împotriva amenințărilor.

## Configurarea setărilor avansate de protecție în timp real

Utilizatorii avansați pot beneficia în urma ofertelor Bitdefender în ceea ce privește setările de scanare. Poți configura setările protecției în timp real în detaliu prin crearea unui nivel de protecție personalizat.

Pentru a configura setările avansate de protecție în timp real:

- 1. Efectuează clic pe **Securitate** din meniul de navigare al interfeței [Bitdefender.](#page-14-0)
- 2. În secțiunea **ANTIVIRUS**, selectează **Deschide**
- 3. În fereastra **Avansat** poți configura setările scanării după nevoie.

### Informații cu privire la opțiunile de scanare

Aceste informații îți pot fi de folos:

- **Scanează doar aplicații.** Poți configura Bitdefender astfel încât să scaneze numai aplicațiile accesate.
- **Scanare pentru identificarea aplicațiilor potențial nedorite .** Selectează această opțiune pentru a efectua o scanare în vederea identificării aplicațiilor nedorite. O aplicație potențial nedorită (PUA - potentially unwanted application) sau un program potențial nedorit (PUP - potentially unwanted program) reprezintă un software care, de obicei, vine la pachet cu un software freeware și care afișează ferestre pop-up sau instalează un toolbar în browserul implicit. Unele dintre acestea modifică pagina de pornire sau motorul de căutare, altele execută mai multe procese în fundal încetinind PC-ul sau afișează numeroase reclame. Aceste programe pot fi instalate fără consimțământul tău (numite și adware), sau sunt incluse în mod implicit în kit-ul de instalare rapidă (ad-supported).
- **Scanează pentru detectarea scripturilor.** Funcția Scanează pentru detectarea scripturilor permite Bitdefender să scaneze scripturile powershell și documentele Office care ar putea conține malware bazat pe scripturi.
- **Scanează directoare comune din rețea.** Pentru a accesa în siguranță de la dispozitivul tău o rețea de la distanță, îți recomandăm să păstrezi activată opțiunea Scanează directoare comune din rețea.
- **Deschide arhive.** Scanarea în interiorul arhivelor este un proces lent și care necesită multe resurse, nefiind recomandată, prin urmare, pentru protecția în timp real. Arhivele ce conțin fișiere infectate nu reprezintă o amenințare

imediată la adresa securității sistemului tău. Amenințările îți pot afecta sistemul numai dacă fișierul infectat este extras din arhivă și este executat fără a avea activată protecția în timp real.

Dacă decizi să utilizezi această opțiune, activeaz-o și apoi trage cursorul pentru a exclude de la scanare arhivele care depășesc o anumită valoare în MB (megaocteți).

- **Scanare sectoare de boot.** Poți seta Bitdefender să scaneze sectoarele de boot ale hard-discului. Acest sector al hard disk-ului conține codul de computer necesar pentru a iniția procesul de boot. Atunci când o amenințare infectează sectorul de boot, partiția poate deveni inaccesibilă și există posibilitatea să nu poți porni sistemul și accesa datele.
- **Scanează numai fișierele noi și modificate.** Prin scanarea exclusivă a fișierelor noi și a acelor modificate, poți îmbunătăți considerabil performanța sistemului cu un risc minim pentru securitatea acestuia.
- **Scanare după keyloggers.** Selectează această opțiune pentru a scana sistemul în vederea identificării aplicațiilor de tip keylogger. Aplicațiile keyloggers înregistrează ceea ce introduci de pe tastatură și trimit raporte pe internet către o persoană rău intenționată (hacker). Hackerul poate afla din datele furate informații confidențiale, cum ar fi parole și numere de conturi bancare, pe care le va folosi în beneficiul propriu.
- **Scanare preliminară la încărcarea sistemului.** Selectează opțiunea de **Scanare la pornirea sistemului** pentru a scana sistemul la inițializare, imediat după încărcarea tuturor sistemelor critice. Misiunea acestei caracteristici este de a îmbunătăți detecția amenințărilor la pornirea sistemului și timpul de încărcare a sistemului tău.

### Acțiuni aplicate pentru amenințările detectate

Poți configura acțiunile inițiate de protecția în timp real urmând acești pași:

- 1. Efectuează clic pe **Securitate** din meniul de navigare al interfeței [Bitdefender.](#page-14-0)
- 2. În secțiunea **ANTIVIRUS**, selectează **Deschide**
- 3. În fereastra **Avansat**, derulați în jos până când vedeți opțiunea **Acțiuni amenințări**.
- 4. Configurează setările de scanare după cum este nevoie.

Următoarele acțiuni pot fi inițiate de protecția în timp real în Bitdefender:

#### **Aplică acțiunile optime**

Bitdefender va aplica acțiunile recomandate în funcție de tipul fișierului detectat:

● **Fișiere infectate.** Fișierele detectate ca fiind infectate se potrivesc cu o informație privind amenințările din Baza de Date cu Informații privind Amenințările a Bitdefender. Bitdefender va încerca în mod automat să elimine codul malițios din fișierul infectat și să refacă fișierul original. Această operațiune este denumită dezinfectare.

Fișierele care nu pot fi dezinfectate sunt mutate în carantină pentru a preveni infectarea altor fișiere. Fișierele aflate în carantină nu pot fi executate sau deschise; ca urmare, dispare riscul de a fi infectat. Pentru mai multe informații, consultă capitolul "*[Gestionarea](#page-90-0) fișierelor aflate în [carantină](#page-90-0)*" (p. 81).

#### Important

Pentru anumite tipuri de amenințări, dezinfecția nu este posibilă deoarece fișierul detectat este compus în întregime din cod malware. În astfel de situații, fișierul infectat este șters de pe disc.

● **Fișiere suspecte.** Fișierele sunt identificate ca fiind suspecte în urma analizei euristice. Fișierele suspecte nu pot fi dezinfectate deoarece nu este disponibilă nicio metodă de dezinfectare. Acestea vor fi mutate în carantină pentru a preveni o posibilă infectare.

Implicit, fișierele aflate în carantină sunt trimise automat către Laboratoarele Bitdefender pentru a fi analizate de cercetătorii Bitdefender în materie de amenințări. Dacă se confirmă prezența unei amenințări, este lansată o actualizare a informațiilor privind amenințarea pentru a permite ștergerea amenințării.

#### ● **Arhive ce conțin fișiere infectate.**

● Arhivele care conțin doar fișiere infectate sunt șterse în mod automat.

● Dacă o arhivă conține atât fișiere infectate cât și fișiere curate, Bitdefender va încerca să șteargă fișierele infectate cu condiția să poată apoi reface arhiva cu fișierele curate. Dacă reconstrucția arhivei nu este posibilă, vei fi notificat de faptul că nu poate fi aplicată nicio acțiune astfel încât să se evite pierderea fișierelor curate.

#### **Mută în carantină**

Mută fișierele detectate în carantină. Fișierele aflate în carantină nu pot fi executate sau deschise; ca urmare, dispare riscul de a fi infectat. Pentru mai multe informații, consultă capitolul "*[Gestionarea](#page-90-0) fișierelor aflate în [carantină](#page-90-0)*" (p. 81).

#### **Interzice accesul**

În caz că un fișier este infectat, accesul la acesta va fi interzis.

### Restaurarea setărilor implicite

Setările implicite de protecție în timp real asigură o bună protecție împotriva amenințărilor cu un impact minor asupra performanțelor sistemului.

Pentru a restaura setările implicite pentru protecția în timp real:

- 1. Efectuează clic pe **Securitate** din meniul de navigare al interfeței [Bitdefender.](#page-14-0)
- 2. În secțiunea **ANTIVIRUS**, selectează **Deschide**
- 3. În fereastra **Avansat**, derulați în jos până când vedeți opțiunea **Resetare setări avansate**. Selectează această opțiune pentru a reseta setările antivirus la valorile implicite.

### 4.1.2. Scanare la cerere

Principalul obiectiv Bitdefender este protejarea dispozitivului tău de amenințări. Aceasta se face nepermițând amenințărilor noi să pătrundă în sistem, prin scanarea mesajelor e-mail și a fișierelor descărcate sau copiate pe dispozitiv.

Există însă riscul ca o amenințare să fi fost în sistem înainte de instalarea Bitdefender. Din acest motiv, este indicat să îți scanezi dispozitivul de amenințări după instalarea Bitdefender. Și este, de asemenea, recomandat să îți scanezi sistemul periodic.

Scanarea la cerere se bazează pe sarcinile de scanare. Sarcinile de scanare sunt cele care specifică opțiunile de scanare și obiectele care să fie scanate. Poți scana dispozitivul oricând dorești prin rularea sarcinilor implicite sau a propriilor sarcini de scanare (sarcini definite de utilizator). Dacă dorești să scanezi anumite locații de pe dispozitivul tău sau să configurezi opțiunile de scanare, poți configura și rula o scanare personalizată.

### Scanarea unui fișier sau a unui director pentru detectarea amenințărilor

Trebuie să scanezi fișierele și directoarele ori de câte ori consideri că acestea pot fi infectate. Efectuează clic dreapta pe fișierul sau directorul pe care dorești să îl scanezi, indică **Bitdefender** și selectează **Scanează cu Bitdefender**. Va apărea [Asistentul](#page-81-0) de scanare care te va ghida de-a lungul procesului de scanare. După finalizarea scanării, ți se va cere să selectezi acțiunile ce vor fi aplicate în cazul fișierelor detectate, dacă este cazul.

## <span id="page-77-1"></span>Rularea unei scanări rapide

Scanarea rapidă utilizează o tehnologie de scanare "in-the-cloud" (online) pentru a detecta amenințările ce rulează pe sistemultău. Rularea unei scanări rapide durează de obicei mai puțin de un minut și utilizează o mică parte din resursele de sistem necesare pentru o scanare antivirus obișnuită.

Pentru a rula o scanare rapidă:

- 1. Efectuează clic pe **Securitate** din meniul de navigare al interfeței [Bitdefender.](#page-14-0)
- 2. În secțiunea **ANTIVIRUS**, selectează **Deschide**
- 3. În ferestrele **Scanări**, selectează butonul **Rulează scanare** de lângă **Scanare rapidă**.
- <span id="page-77-0"></span>4. Urmează [programul](#page-81-0) asistent de scanare antivirus pentru a finaliza scanarea. Bitdefender va aplica în mod automat acțiunile recomandate asupra fișierelor infectate. Dacă rămân amenințări nesoluționate, ți se va cere să selectezi acțiunile ce vor fi aplicate în cazul acestora.

## Executarea unei scanări a sistemului

Sarcina Scanare sistem scanează întregul dispozitiv pentru a depista toate tipurile de amenințări care îi pun în pericol securitatea, cum ar fi programele malware, aplicațiile spion, adware, rootkit-urile și altele.

## Notă

Deoarece opțiunea de **Scanare a sistemului** efectuează o scanare atentă a întregului sistem, aceasta poate dura un timp. În consecință, este recomandat să execuți această activitate într-un moment când nu utilizezi dispozitivul.

Înainte de a executa o Scanare a sistemului, se recomandă următoarele:

- Asigură-te că Bitdefender are actualizate bazele de date cu informațiile privind actualizările. Scanarea dispozitivului folosind informații vechi despre amenințări poate împiedica Bitdefender să detecteze noi amenințări descoperite după ultima actualizare efectuată. Pentru mai multe informații, consultă capitolul "*[Actualizarea](#page-39-0) permanentă a Bitdefender*" (p. 30).
- Închide toate programele deschise.

Dacă dorești să scanezi anumite locații de pe dispozitivul tău sau să configurezi opțiunile de scanare, poți configura și rula o scanare personalizată. Pentru mai multe informații, consultă capitolul "*[Configurarea](#page-78-0) unei scanări [personalizate](#page-78-0)*" (p. 69).

Pentru a rula scanarea completă a sistemului:

- 1. Efectuează clic pe **Securitate** din meniul de navigare al interfeței [Bitdefender.](#page-14-0)
- 2. În secțiunea **ANTIVIRUS**, selectează **Deschide**
- 3. În ferestrele **Scanări**, selectează butonul **Rulează scanare** de lângă **Scanare sistem**.
- 4. La prima rulare a Scanării Sistemului ți se prezintă această caracteristică. Selectează **Ok, am înțeles** pentru a continua.
- <span id="page-78-0"></span>5. Urmează [programul](#page-81-0) asistent de scanare antivirus pentru a finaliza scanarea. Bitdefender va aplica în mod automat acțiunile recomandate asupra fișierelor infectate. Dacă rămân amenințări nesoluționate, ți se va cere să selectezi acțiunile ce vor fi aplicate în cazul acestora.

## Configurarea unei scanări personalizate

În fereastra **Administrare scanări**, poți configura Bitdefender pentru a executa scanări ori de câte ori consideri că dispozitivul tău are nevoie de o verificare pentru depistarea unor potențiale amenințări. Poți opta pentru programarea unei [Scanări](#page-77-0) de sistem sau a unei [Scanări](#page-77-1) rapide, sau poți crea o sarcină personalizată la alegerea ta.

Pentru a configura în detaliu o nouă scanare personalizată:

- 1. Efectuează clic pe **Securitate** din meniul de navigare al interfeței [Bitdefender.](#page-14-0)
- 2. În secțiunea **ANTIVIRUS**, selectează **Deschide**
- 3. În ferestrele **Scanări**, selectează **+Creare scanare**.
- 4. În câmpul **Nume sarcină**, introdu o denumire pentru scanarea respectivă, apoi selectează locațiile care dorești să fie scanate și apasă pe **Înainte**.
- 5. Configurează următoarele opțiuni generale:
	- **Scanează doar aplicații**. Poți configura Bitdefender astfel încât să scaneze numai aplicațiile accesate.
	- **Prioritate sarcină de scanare**. Poți alege impactul pe care procesul de scanare ar trebui să îl aibă asupra performanței sistemului.
		- Automat Prioritatea procesului de scanare va depinde de activitatea sistemului. Pentru a te asigura că procesul de scanare nu va afecta activitatea sistemului, Bitdefender va decide dacă procesul de scanare trebuie să se execute cu prioritate mare sau mică.
		- Ridicat Prioritatea procesului de scanare va fi ridicată. Selectând această opțiune, vei permite executarea altor programe cu o viteză redusă, micșorând perioada de timp necesară pentru finalizarea scanării.
		- Redus Prioritatea procesului de scanare va fi redusă. Selectând această opțiune, vei permite executarea altor programe cu o viteză mai mare, mărind perioada de timp necesară pentru finalizarea scanării.
	- **Acțiuni post-scanare**. Alege acțiunea care trebuie întreprinsă de Bitdefender în cazul în care nu sunt identificate niciun fel de amenințări:
		- Afișează fereastra Sumar
		- Închide dispozitivul
		- Închide fereastra Scanare
- 6. Dacă dorești să configurezi în detaliu opțiunile de scanare, selectează **Afișează opțiuni avansate**. Poți găsi informații referitoare la scanările incluse în listă la sfârșitul acestei secțiuni.

Faceți clic pe **Înainte**.

- 7. Dacă dorești, poți activa opțiunea **Programează sarcina de scanare** și apoi poți alege când ar trebui să pornească sarcina personalizată pe care ai creat-o.
	- La pornirea sistemului
	- Zilnic
- Lunar
- Săptămânal

Dacă selectezi Zilnic, Lunar sau Săptămânal, trage de cursor pentru a seta perioada de timp dorită pentru începerea scanării.

8. Selectează **Salvează** pentru a salva setările și a închide fereastra de configurare.

Procesul de scanare poate dura ceva timp, în funcție de locațiile ce vor fi scanate. Dacă se vor găsi amenințări în timpul procesului de scanare, ți se va solicita să alegi acțiunile care trebuie întreprinse în cazul fișierelor detectate.

### Informații cu privire la opțiunile de scanare

Aceste informații îți pot fi de folos:

- Dacă nu ești familiarizat cu anumiți termeni, verifică-i în [glosar](#page-301-0). De asemenea, poți găsi informații utile pe internet.
- **Scanare pentru identificarea aplicațiilor potențial nedorite .** Selectează această opțiune pentru a efectua o scanare în vederea identificării aplicațiilor nedorite. O aplicație potențial nedorită (PUA - potentially unwanted application) sau un program potențial nedorit (PUP - potentially unwanted program) reprezintă un software care, de obicei, vine la pachet cu un software freeware și care afișează ferestre pop-up sau instalează un toolbar în browserul implicit. Unele dintre acestea modifică pagina de pornire sau motorul de căutare, altele execută mai multe procese în fundal încetinind PC-ul sau afișează numeroase reclame. Aceste programe pot fi instalate fără consimțământul tău (numite și adware), sau sunt incluse în mod implicit în kit-ul de instalare rapidă (ad-supported).
- **Deschide arhive.** Arhivele ce conțin fișiere infectate nu reprezintă o amenințare imediată la adresa securității sistemului tău. Amenințările îți pot afecta sistemul numai dacă fișierul infectat este extras din arhivă și este executat fără a avea activată protecția în timp real. Cu toate acestea, se recomandă să utilizezi această opțiune pentru a detecta și elimina orice amenințare potențială chiar dacă nu este o amenințare imediată.

Trage cursorul pentru a exclude de la scanare arhivele care depășesc o anumită valoare în MB (megaocteți).

### Notă

Scanarea fișierelor arhivate crește timpul total necesar pentru scanare și necesită mai multe resurse de sistem.

- **Scanează numai fișierele noi și modificate.** Prin scanarea exclusivă a fișierelor noi și a acelor modificate, poți îmbunătăți considerabil performanța sistemului cu un risc minim pentru securitatea acestuia.
- **Scanare sectoare de boot.** Poți seta Bitdefender să scaneze sectoarele de boot ale hard-discului. Acest sector al hard disk-ului conține codul de computer necesar pentru a iniția procesul de boot. Atunci când o amenințare infectează sectorul de boot, partiția poate deveni inaccesibilă și există posibilitatea să nu poți porni sistemul și accesa datele.
- **Scanează memoria.** Selectează această opțiune pentru a scana programele ce rulează în memoria sistemului tău.
- **Scanează regiștrii.** Selectează această opțiune pentru a scana cheile de regiștri. Regiștrii Windows sunt o bază de date care stochează setările de configurare și opțiunile pentru componentele sistemului de operare Windows, precum și pentru aplicațiile instalate.
- **Scanează fișiere cookie.** Selectați această opțiune pentru a scana fișierele de tip cookie stocate de browsere pe dispozitiv.
- <span id="page-81-0"></span>● **Scanare după keyloggers.** Selectează această opțiune pentru a scana sistemul în vederea identificării aplicațiilor de tip keylogger. Aplicațiile keyloggers înregistrează ceea ce introduci de pe tastatură și trimit raporte pe internet către o persoană rău intenționată (hacker). Hackerul poate afla din datele furate informații confidențiale, cum ar fi parole și numere de conturi bancare, pe care le va folosi în beneficiul propriu.

### Asistentul de scanare antivirus

Ori de câte ori inițiezi o scanare la cerere (de exemplu, faci clic pe un director, evidențiezi Bitdefender și selectezi **Scanează cu Bitdefender**), se inițiază asistentul de Scanare antivirus Bitdefender. Urmează instrucțiunile asistentului pentru a finaliza procesul de scanare.

## Notă

Dacă asistentul de scanare nu apare, este posibil ca scanarea să fie configurată să ruleze discret, în fundal. Caută iconita de scanare în curs B în bara de [sistem](#page-19-0). Poți face dublu-clic pe această iconiță pentru a deschide fereastra de scanare și a vedea evoluția scanării.

### Pasul 1 - Realizarea scanării

Bitdefender va începe scanarea obiectelor selectate. Poți vedea informații în timp real cu privire la starea scanării precum și statistici (inclusiv timpul consumat, o estimare a timpului rămas și numărul de amenințări detectate).

Așteaptă ca Bitdefender să finalizeze scanarea. Procesul de scanare poate dura cateva minute, în funcție de complexitatea scanării.

**Oprirea sau întreruperea temporară a scanării.** Poți opri scanarea oricând dorești făcând clic pe **STOP**. Vei trece direct la ultimul pas al asistentului de scanare. Pentru a opri temporar procesul de scanare, efectuează clic pe **ÎNTRERUPE**. Va trebui să efectuezi clic pe **RELUARE** pentru a relua scanarea.

**Arhive protejate prin parolă.** Atunci când este identificată o arhivă protejată prin parolă, în funcție de setările de scanare, este posibil să fii rugat să introduci parola. Arhivele protejate prin parolă nu pot fi scanate decât dacă furnizezi parola. Sunt disponibile următoarele opțiuni:

- **Parolă.** Dacă dorești ca Bitdefender să scaneze arhiva, selectează această opțiune și introdu parola. Dacă nu cunoști parola, selectează una dintre celelalte opțiuni.
- **Don't ask for a password and skip this objectfrom scan.** Selectând această opțiune, arhiva nu fi scanată.
- **Skip all password-protected items without scanning them.** Selectează această opțiune dacă dorești să nu ți se mai solicite introducerea parolei pentru arhivele protejate prin parolă. Bitdefender nu le va putea scana, dar va păstra o înregistrare în raportul de scanare.

Alege opțiunea dorită și efectuează clic pe **OK** pentru a continua scanarea.

### Pasul 2 - Selectarea acțiunilor

După finalizarea scanării, ți se va cere să selectezi acțiunile ce vor fi aplicate în cazul fișierelor detectate, dacă este cazul.

## Notă

Atunci când execuți o scanare rapidă sau o scanare a sistemului, Bitdefender va aplica în mod automat acțiunile recomandate asupra fișierelor în timpul scanării. Dacă rămân amenințări nesoluționate, ți se va cere să selectezi acțiunile ce vor fi aplicate în cazul acestora.

Obiectele infectate sunt afișate în grupuri, în funcție de amenințarea cu care sunt infectate. Efectuează clic pe linkul corespunzător unei amenințări pentru a afla mai multe informații despre obiectele infectate.

Poți alege o acțiune globală care să fie aplicată pentru rezolvarea tuturor problemelor găsite, sau poți alege acțiuni separate pentru fiecare grup de probleme. Una sau mai multe dintre opțiunile următoare pot apărea în meniu:

#### **Aplică acțiunile optime**

Bitdefender va aplica acțiunile recomandate în funcție de tipul fișierului detectat:

● **Fișiere infectate.** Fișierele detectate ca fiind infectate se potrivesc cu o informație privind amenințările din Baza de Date cu Informații privind Amenințările a Bitdefender. Bitdefender va încerca în mod automat să elimine codul malițios din fișierul infectat și să refacă fișierul original. Această operațiune este denumită dezinfectare.

Fișierele care nu pot fi dezinfectate sunt mutate în carantină pentru a preveni infectarea altor fișiere. Fișierele aflate în carantină nu pot fi executate sau deschise; ca urmare, dispare riscul de a fi infectat. Pentru mai multe informații, consultă capitolul "*[Gestionarea](#page-90-0) fișierelor aflate în [carantină](#page-90-0)*" (p. 81).

#### Important

Pentru anumite tipuri de amenințări, dezinfecția nu este posibilă deoarece fișierul detectat este compus în întregime din cod malware. În astfel de situații, fișierul infectat este șters de pe disc.

● **Fișiere suspecte.** Fișierele sunt identificate ca fiind suspecte în urma analizei euristice. Fișierele suspecte nu pot fi dezinfectate deoarece nu este disponibilă nicio metodă de dezinfectare. Acestea vor fi mutate în carantină pentru a preveni o posibilă infectare.

Implicit, fișierele aflate în carantină sunt trimise automat către Laboratoarele Bitdefender pentru a fi analizate de cercetătorii Bitdefender în materie de amenințări. Dacă se confirmă prezența unei amenințări, este lansată o actualizare a informațiilor pentru a permite ștergerea amenințării.

● **Arhive ce conțin fișiere infectate.**

- Arhivele care conțin doar fișiere infectate sunt șterse în mod automat.
- Dacă o arhivă conține atât fișiere infectate cât și fișiere curate, Bitdefender va încerca să șteargă fișierele infectate cu condiția să poată apoi reface arhiva cu fișierele curate. Dacă reconstrucția arhivei nu este posibilă, vei fi notificat de faptul că nu poate fi aplicată nicio acțiune astfel încât să se evite pierderea fișierelor curate.

#### **Ștergere**

Îndepărtează fișierele identificate ca fiind infectate de pe disc.

Dacă într-o arhivă sunt stocate fișiere infectate împreună cu fișiere curate, Bitdefender va încerca să șteargă fișierele infectate și să refacă arhiva incluzând doar fișierele curate. Dacă reconstrucția arhivei nu este posibilă, vei fi notificat de faptul că nu poate fi aplicată nicio acțiune astfel încât să se evite pierderea fișierelor curate.

#### **Nicio acțiune**

Nu se va lua nicio acțiune asupra fișierelor detectate. După finalizarea scanării, poți deschide raportul de scanare pentru a vedea informații despre aceste fișiere.

Efectuează clic pe **Continuă** pentru a aplica acțiunile specificate.

#### Pasul 3 - Rezumat

Atunci când Bitdefender a remediat toate problemele apărute, rezultatele scanării vor fi afișate într-o nouă fereastră. Dacă dorești informații complete cu privire la procesul de scanare, efectuează clic pe **AFIȘEAZĂ JURNAL** pentru a vizualiza jurnalul de scanare.

## Important

În majoritatea cazurilor, Bitdefender va dezinfecta fișierele infectate detectate sau le va izola. Cu toate acestea, există anumite probleme care nu pot fi rezolvate automat. Dacă este necesar, repornește sistemul pentru a finaliza procesul de curățare. Pentru mai multe informații și instrucțiuni privind modul de eliminare a amenințărilor în mod manual, consultă "*Eliminarea [amenințărilor](#page-177-0) din [sistemul](#page-177-0) tău*" (p. 168).

### Examinarea jurnalelor de scanare

De fiecare dată când efectuezi o scanare, se creează un jurnal de scanare și Bitdefender înregistrează problemele identificate în fereastra Antivirus. Raportul de scanare conține informații detaliate despre procesul de scanare înregistrat, cum ar fi opțiunile de scanare, locațiile scanate, amenințările găsite și acțiunile luate asupra acestor amenințări.

Poți deschide raportul de scanare direct din asistentul de scanare, după ce scanarea a luat sfârșit, apăsând **AFIȘEAZĂ JURNAL**.

Pentru a verifica un jurnal de scanări sau orice infecție detectată ulterior:

- 1. Efectuează clic pe **Notificări** din meniul de navigare al interfeței [Bitdefender.](#page-14-0)
- 2. În fila **Toate**, selectează notificarea privind ultima scanare.

Aici poți găsi toate evenimentele de scanare, inclusiv amenințările detectate prin scanarea la accesare, prin scanarea inițiată de utilizator, precum și modificările de stare rezultate de scanările automate.

- 3. În lista de notificări poți verifica ce operațiuni de scanare au fost realizate recent. Efectuează clic pe o notificare pentru a vizualiza detaliile acesteia.
- 4. Pentru a deschide un jurnal de scanare, efectuează clic pe **Vizualizare jurnal**.

## 4.1.3. Scanarea automată a suporturilor media amovibile

Bitdefender detectează automat când conectezi o unitate de stocare amovibilă la dispozitivul tău și o scanează în fundal atunci când este activată opțiunea Scanare automată. Acest lucru este recomandat pentru a preveni pătrunderea amenințărilor pe dispozitivul tău.

Unitățile detectate fac parte din următoarele categorii:

- CD-uri/DVD-uri
- Unitățile de stocare USB, cum ar fi memoriile flash sau hard discurile externe
- unități de rețea mapate (la distanță)

Poți configura scanarea automată separat pentru fiecare categorie de dispozitive de stocare. Scanarea automată a partițiilor rețelei mapate este dezactivată implicit.

## Cum funcționează?

Când detectează un dispozitiv de stocare amovibil, Bitdefender inițiază scanarea pentru depistarea amenințărilor (cu condiția ca scanarea automată să fie activată pentru acel tip de dispozitiv). Vei fi notificat prin intermediul unei ferestre pop-up că a fost detectat un nou dispozitiv și că aceasta este scanat.

O pictogramă de scanare Bitdefender B se va afișa în tăvița de [sistem](#page-19-0). Poți face dublu-clic pe această iconiță pentru a deschide fereastra de scanare și a vedea evoluția scanării.

În momentul în care scanarea este finalizată, va apărea fereastra cu rezultatele scanării care te va informa dacă poți accesa în siguranță fișierele regăsite pe suportul media amovibil.

În majoritatea cazurilor, Bitdefender elimină automat amenințările detectate sau izolează fișierele infectate în carantină. Dacă există amenințări nesoluționate după finalizarea scanării, ți va cere să selectezi acțiunile ce vor fi aplicate în cazul acestora.

Notă Ia în considerare faptul că nu se poate întreprinde nicio acțiune împotriva fișierelor suspecte detectate pe CD-uri/DVD-uri. De asemenea, nu se poate întreprinde nicio acțiune împotriva fișierelor infectate sau suspecte detectate pe unități mapate de rețea în absența privilegiilor respective.

Următoarele informații îți pot fi de folos:

- Te rugăm să acorzi atenție maximă atunci când folosești un CD/DVD infectat cu amenințări, deoarece o amenințare nu poate fi ștearsă de pe CD/DVD (suportul media este de tip read-only). Asigură-te că protecția în timp real este activată pentru a preveni răspândirea amenințărilor în cadrul sistemului tău. Cea mai bună metodă este să copiezi datele inmportante de pe CD pe sistemul tău și apoi să arunci CD-ul.
- Există posibilitatea ca, în unele cazuri, Bitdefender să nu poată elimina amenințările din anumite fișiere din cauza unor constrângeri tehnice sau legale. Un astfel de exemplu este reprezentat de fișierele arhivate cu ajutorul unei tehnologii brevetate (acest lucru se întâmplă din cauză că arhiva nu poate fi recreată corect).

Pentru a afla cum poți gestiona amenințările, consultă "[Eliminarea](#page-177-0) *[amenințărilor](#page-177-0) din sistemul tău*" (p. 168).

## Administrarea scanării a fișierelor media amovibile

Pentru a administra scanarea automată a suporturilor media amovibile:

- 1. Efectuează clic pe **Securitate** din meniul de navigare al interfeței [Bitdefender.](#page-14-0)
- 2. În secțiunea **ANTIVIRUS**, selectează **Deschide**
- 3. Selectează fereastra **Setări**.

Opțiunile de scanare sunt pre-configurate pentru a obține rata maximă de detecție. În cazul în care sunt detectate fișiere infectate, Bitdefender va încerca să le dezinfecteze (să elimine codul malițios) sau să le mute în carantină. Dacă ambele acțiuni eșuează, asistentul de scanare Antivirus îți va permite să specifici alte acțiuni pentru a fi aplicate în cazul fișierelor infectate. Opțiunile de scanare sunt standard și nu le poți modifica.

Pentru cea mai bună protecție, este recomandat să activezi opțiunea **Scanare automată** pentru toate tipurile de dispozitive de stocare amovibile.

# 4.1.4. Scanare fișier de configurare a gazdelor

Fișierul de configurare a gazdelor vine implicit cu instalarea sistemului de operare și este folosit pentru a mapa numele de gazdă pentru adresele IP de fiecare dată când accesezi o nouă pagină web, te conectezi la FTP sau la alte servere de internet. Este un fișier simplu de tip text, iar programele periculoase îl pot modifica. Utilizatorii avansați știu cum să-l utilizeze pentru a bloca reclamele deranjante, bannerele, cookie-urile terților sau hackerii.

Pentru a configura scanarea fișierului de configurare gazde:

- 1. Efectuează clic pe **Setări** din meniul de navigare al interfeței [Bitdefender.](#page-14-0)
- 2. Selectează secțiunea **Avansat**.
- 3. Activează sau dezactivează opțiunea **Scanare fișier de configurare a gazdelor**.

## 4.1.5. Configurarea excepțiilor de scanare

Bitdefender permite excluderea de la scanare a anumitor fișiere, directoare sau extensii de fișiere. Această caracteristică are scopul de a evita interferențele cu munca ta și poate ajuta la îmbunătățirea performanței sistemului. Excepțiile vor fi folosite de către utilizatorii care au cunoștințe avansate în ceea ce privește computerele. În caz contrar, pot fi folosite urmând recomandările unui reprezentant Bitdefender.

Poți configura setările astfel încât excepțiile să se aplice doar în cazul scanării la accesare sau al scanării la cerere, sau în cazul ambelor scanări. Obiectele excluse de la scanarea la accesare nu vor fi scanate, indiferent dacă acestea sunt accesate de către tine sau de către o aplicație.

# Notă

.

Excepțiile NU se vor aplica în cazul scanării contextuale. Scanarea contextuală este o metodă de scanare la cerere: efectuează clic-dreapta pe fișierul sau directorul pe care dorești să-l scanezi și selectează **Scanează cu Bitdefender**

## Excluderea fișierelor și directoarelor de la scanare

Pentru a exclude anumite fișiere și directoare de la scanare:

- 1. Efectuează clic pe **Securitate** din meniul de navigare al interfeței [Bitdefender.](#page-14-0)
- 2. În secțiunea **ANTIVIRUS**, selectează **Deschide**
- 3. În fereastra **Setări**, selectează **Administrare excepții**.
- 4. Selectează **+Adaugă o excepție**.
- 5. Introdu calea directorului pe care vrei să îl excluzi de la scanare în câmpul corespunzător.

În mod alternativ, poți naviga către director făcând clic pe butonul de navigare din partea dreaptă a interfeței, selectându-l și făcând clic pe **OK**.

- 6. Activează butonul de lângă caracteristica de protecție care nu trebuie să scaneze directorul. Există trei opțiuni:
	- Antivirus
	- Online Threat Prevention
	- Advanced Threat Defense
- 7. Faceți clic pe **Salvează** pentru a salva modificările și închide fereastra.

## Excluderea de la scanare a extensiilor de fișiere

În momentul în care o extensie de fișier este exclusă de la scanare, Bitdefender nu va mai scana fișierele cu acea extensie, indiferent de locația acestora pe dispozitiv. Excepțiile pot fi aplicate, de asemenea, pentru fișierele aflate pe suporturi amovibile, cum ar fi CD-urile, DVD-urile, dispozitivele USB sau unitățile de rețea.

## Important

Acționează cu grijă atunci când setezi excepții de scanare pentru extensiile de fișiere deoarece asemenea excepții pot face dispozitivul vulnerabil în fața amenințărilor.

Pentru a exclude extensii de fișiere de la scanare:

- 1. Efectuează clic pe **Securitate** din meniul de navigare al interfeței [Bitdefender.](#page-14-0)
- 2. În secțiunea **ANTIVIRUS**, selectează **Deschide**
- 3. În fereastra **Setări**, selectează **Administrare excepții**.
- 4. Selectează **+Adaugă o excepție**.
- 5. Introdu extensiile care dorești să fie excluse de la scanare cu un punct înaintea lor, separându-le prin punct și virgulă (;).

txt;avi;jpg

- 6. Activează butonul de lângă caracteristica de protecție care nu trebuie să scaneze extensia.
- 7. Efectuează clic pe **Save**.

## Administrarea excepțiilor de scanare

Dacă excepțiile de scanare configurate nu mai sunt necesare, se recomandă să le ștergi sau să dezactivezi excepțiile de scanare.

Pentru a administra excepțiile de scanare:

- 1. Efectuează clic pe **Securitate** din meniul de navigare al interfeței [Bitdefender.](#page-14-0)
- 2. În secțiunea **ANTIVIRUS**, selectează **Deschide**
- 3. În fereastra **Setări**, selectează **Administrare excepții**. Va fi afișată o listă cu toate excepțiile.
- 4. Pentru a șterge sau edita excepțiile de scanare, selectează unul dintre butoanele disponibile. Procedează astfel:
- Pentru a șterge o înregistrare din listă, selectează butonul de lângă aceasta.
- Pentru a edita o înregistrare din tabel, selectează butonul **Editare** de lângă aceasta. Se afișează o nouă fereastră unde poți schimba extensia sau calea care va fi exclusă, precum și caracteristica de securitate de la care acestea să fie excluse, după caz. Efectuează modificările necesare, apoi dă clic pe **MODIFICĂ**.

## <span id="page-90-0"></span>4.1.6. Gestionarea fișierelor aflate în carantină

Bitdefender izolează fișierele infectate cu amenințări ce nu pot fi dezinfectate, precum și fișierele suspecte într-o zonă sigură numită carantină. Atunci când sunt în carantină, amenințările sunt inofensive, pentru că nu pot fi executate sau citite.

Implicit, fișierele aflate în carantină sunt trimise automat către Laboratoarele Bitdefender pentru a fi analizate de cercetătorii Bitdefender în materie de amenințări. Dacă se confirmă prezența unei amenințări, este lansată o actualizare a informațiilor pentru a permite ștergerea amenințării.

În plus, Bitdefender scanează fișierele din carantină după fiecare actualizare a bazei de date cu amenințări. Fișierele curățate sunt mutate automat în locația lor originală.

Pentru a verifica și gestiona fișierele din carantină:

- 1. Efectuează clic pe **Securitate** din meniul de navigare al interfeței [Bitdefender.](#page-14-0)
- 2. În secțiunea **ANTIVIRUS**, selectează **Deschide**
- 3. Mergi la fereastra **Setări**.

Aici poți vizualiza denumirile fișierelor în carantină, localizarea lor originală și denumirea amenințărilor detectate.

4. Fișierele aflate în carantină sunt gestionat în mod automat de Bitdefender, în funcție de setările implicite pentru carantină.

Deși nu este recomandat, poți modifica setările de carantină în funcție de preferințele tale efectuând clic pe **Vizualizare setări**.

Efectuează clic pe comutatoare pentru a activa sau dezactiva:

#### **Scanează din nou carantina după actualizarea informațiilor despre amenințări**

Menține activată această opțiune pentru a scana în mod automat fișiere aflate în carantină după fiecare actualizare a bazei de date cu informații privind amenințările. Fișierele curățate sunt mutate automat în locația lor originală.

#### **Șterge conținutul mai vechi de 30 de zile**

Fișirele aflate în carantină mai vechi de 30 de zile sunt șterse automat.

#### **Creează excepții pentru fișierele restabilite**

Fișierele pe care le restabilești din carantină sunt mutate înapoi în locația lor inițială fără a fi reparate și sunt automat excluse de la scanările următoare.

5. Pentru a șterge un fișier aflat în carantină, selectați-l și faceți clic pe butonul **Șterge**. Dacă dorești să restaurezi un fișier aflat în carantină în locația sa originală, selectează-l și efectuează clic pe **Restaurează**.

# 4.2. Advanced Threat Defense

Bitdefender Advanced Threat Defense este o tehnologie inovatoare de detecție proactivă, care folosește metode euristice avansate pentru a detecta programele ransomware și alte potențiale amenințări în timp real.

Advanced Threat Defense monitorizează continuu aplicațiile care rulează pe dispozitivul tău, căutând amenințări. Fiecare dintre aceste acțiuni are un anumit punctaj iar punctajul global este calculat pentru fiecare proces.

Ca o măsură de siguranță, vei fi anunțat de fiecare dată când se detectează și se blochează amenințări și procese potențial periculoase.

## Activarea sau dezactivarea funcției Advanced Threat Defense

Pentru a activa sau dezactiva funcția Advanced Threat Defense

- 1. Efectuează clic pe **Securitate** din meniul de navigare al interfeței [Bitdefender.](#page-14-0)
- 2. În secțiunea **ADVANCED THREAT DEFENSE**, selectează **Deschide**
- 3. Accesează fereastra **Setări** și selectează butonul de lângă **Bitdefender Advanced Threat Defense**.

## Notă

Pentru a-ți menține sistemul protejat de ransomware și toate celelalte amenințări, îți recomandăm să dezactivezi funcția Advanced Threat Defense cât mai puțin timp posibil.

## Verificarea atacurilor malware detectate

Ori de câte ori sunt detectate amenințări sau procese potențial dăunătoare, Bitdefender le va bloca pentru a preveni infectarea dispozitivului cu ransomware sau cu alte programe malware. Poți verifica în orice moment lista atacurilor malware detectate urmând acești pași:

- 1. Efectuează clic pe **Securitate** din meniul de navigare al interfeței [Bitdefender.](#page-14-0)
- 2. În secțiunea **ADVANCED THREAT DEFENSE**, selectează **Deschide**
- 3. Mergi la fereastra **Threat Defense**.

Sunt afișate atacurile detectate în ultimele 90 de zile. Pentru a afla detalii despre tipul de ransomware detectat, calea procesului periculos, sau dacă dezinfectarea a fost efectuată cu succes, efectuează clic pe acesta.

## Adăugarea proceselor în lista de excepții

Poți configura regulile de excludere pentru aplicațiile sigure astfel încât funcția Advanced Threat Defense să nu le blocheze dacă întreprind acțiuni ce pot părea amenințătoare.

Pentru a începe adăugarea proceselor în lista de excepții a funcției Advanced Threat Defense:

- 1. Efectuează clic pe **Securitate** din meniul de navigare al interfeței [Bitdefender.](#page-14-0)
- 2. În secțiunea **ADVANCED THREAT DEFENSE**, selectează **Deschide**
- 3. În fereastra **Setări**, selectează **Administrare excepții**.
- 4. Selectează **+Adaugă o excepție**.
- 5. Introdu calea directorului pe care vrei să îl excluzi de la scanare în câmpul corespunzător.

În mod alternativ, poți naviga către fișierul executabil făcând clic pe butonul de navigare din partea dreaptă a interfeței, selectându-l și făcând clic pe **OK**.

- 6. Activează butonul de lângă **Advanced Threat Defense**.
- 7. Efectuează clic pe **Save**.

## Detecție exploatări

Una dintre metodele folosite de hackeri pentru a pătrunde în sisteme este de a profita de anumite erori sau vulnerabilități prezente în software-ul (aplicații sau plugin-uri) și hardware-ul computerelor. Pentru a te asigura că dispozitivul tău este protejat de astfel de atacuri, care în mod normal se răspândesc foarte rapid, Bitdefender utilizează cele mai noi tehnologii anti-exploit-uri.

# Activarea sau dezactivarea funcției de detecție exploit-uri

Pentru a activa sau dezactiva funcția de detecție exploit-uri:

- Efectuează clic pe **Securitate** din meniul de navigare al interfeței [Bitdefender.](#page-14-0)
- În secțiunea **ADVANCED THREAT DEFENSE**, selectează **Deschide**
- Accesează fereastra **Setări** și selectează butonul de lângă **Detecție exploit-uri** pentru a activa sau dezactiva funcția.

Notă Opțiunea Detecție exploit-uri este activată în mod implicit.

# 4.3. Online Threat Prevention

Bitdefender Online Threat Prevention asigură o experiență de navigare sigură alertându-te cu privire la paginile web potențial periculoase.

Bitdefender oferă funcția de prevenire în timp real a amenințărilor pentru:

- Internet Explorer
- Microsoft Edge
- Mozilla Firefox
- Google Chrome
- Safari
- Bitdefender Safepay™
- Opera

Pentru a configura setările Online Threat Prevention:

- 1. Efectuează clic pe **Securitate** din meniul de navigare al interfeței [Bitdefender.](#page-14-0)
- 2. În secțiunea **ONLINE THREAT PREVENTION**, efectuează clic pe **Setări**.

În secțiunile **Protecție web**, selectează butoanele pentru activare sau dezactivare:

● Funcția de prevenire a atacurilor web blochează amenințările care vin de pe internet, inclusiv descărcările neintenționate.

● Asistență pentru căutare, o componentă care clasifică rezultatele căutărilor efectuate cu ajutorul motoarelor de căutare și link-urile publicate în rețelele sociale prin afișarea unei pictograme în dreptul fiecărui rezultat:

Nu este recomandat să vizitezi această pagină web.

Această pagină web poate avea conținut periculos. Vizitează cu atenție această pagină.

Această pagină este sigură.

Funcția de Asistență pentru căutare clasifică rezultatele generate de următoarele motoare de căutare:

● Google

● Yahoo!

- Bing
- Baidu

Funcția de Asistență pentru căutare clasifică link-urile publicate pe următoarele site-uri de socializare:

- $\bullet$  Facebook
- Twitter

● Scanare web criptată.

Atacurile mai sofisticate pot folosi trafic de web securizat pentru a induce în eroare victimele. Prin urmare, îți recomandăm să păstrezi activată opțiunea Scanare web criptată.

- Protecție antifraudă.
- Protectie antiphishing.

Derulează și vei ajunge la secțiunea **Network threat prevention**. Aici vei găsi opțiunea **Network threat prevention**. Pentru a îți păstra dispozitivul protejat Bitdefender Small Office Security

împotriva atacurilor programelor periculoase (cum ar fi ransomware) prin exploatarea vulnerabilităților, păstrează activă această opțiune.

Poți crea o listă de site-uri, domenii și adrese IP care nu vor fi scanate de motoarele contra amenințărilor, tentativelor de phishing și antifraudă Bitdefender. Lista trebuie să conțină numai site-uri web, domenii și adrese IP în care aveți încredere deplină.

Pentru a configura și administra site-urile web, domeniile și adresele IP folosind funcția Online Threat Prevention pusă la dispoziție de Bitdefender:

- 1. Efectuează clic pe **Securitate** din meniul de navigare al interfeței [Bitdefender.](#page-14-0)
- 2. În secțiunea **ONLINE THREAT PREVENTION**, efectuează clic pe **Setări**.
- 3. Selectează **Administrare excepții**.
- 4. Selectează **+Adaugă o excepție**.
- 5. Introdu în câmpul corespunzător denumirea site-ului web, numele domeniului sau adresa IP pe care dorești să o adaugi la excepții.
- 6. Activează butonul de lângă **Online Threat Prevention**.
- 7. Pentru a șterge o înregistrare din listă, selectează butonul  $\blacksquare$  de lângă aceasta.

Faceți clic pe **Salvează** pentru a salva modificările și închide fereastra.

## Alertele Bitdefender sunt afișate în browser

De fiecare dată când încerci să vizitezi un site web clasificat ca fiind nesigur, acesta este blocat și este deschisă o pagină de avertizare în browser-ul tău.

Pagina conține informații precum URL-ul site-ului web și amenințarea detectată.

Trebuie să decizi ce vei face în continuare. Sunt disponibile următoarele opțiuni:

- Părăsește site-ul web respectiv dând clic pe **REVENIRE LA O PAGINĂ SIGURĂ**.
- Accesați site-ul web, în ciuda avertismentului, făcând clic pe **Înțeleg riscurile și doresc să accesez această pagină**.

● Dacă ești sigur că pagina web detectată este sigură, selectează **TRIMITE** pentru a o adăuga în lista de excepții. Îți recomandăm să adaugi numai pagini web în care ai deplină încredere.

# 4.4. Antispam

Spam este un termen utilizat pentru a descrie un e-mail nesolicitat. Spamul este o problemă în creștere, atât pentru individ cât și pentru organizații. Nu este interesant, nu ai dori să fie văzut de către copii, poți fi concediat din cauza lui (pentru pierdere de timp prin primirea de mesaje cu conținut sexual pe adresa de serviciu) și nu poți împiedica trimiterea sa. Cel mai bun lucru pe care îl poți face este, evident, să nu îl mai primești. Din păcate, acesta există în cantități mari, într-o gamă largă de forme și mărimi.

Bitdefender Antispam utlizează remarcabile inovații tehnologice și filtre antispam standard pentru a ține la distanță spamul de căsuțele de mesaje ale utilizatorilor. Pentru mai multe informații, consultă capitolul "*Detalii [privind](#page-97-0) modulul [Antispam](#page-97-0)*" (p. 88).

Protecția antispam Bitdefender este disponibilă numai pentru clienții de e-mail configurați să primească mesaje e-mail prin protocolul POP3. POP3 este unul dintre cele mai des folosite protocoale de descărcare a mesajelor e-mail de pe un server de mail.

#### Notă

Bitdefender nu asigură protecție antispam pentru conturile de e-mail pe care le accesezi prin intermediul serviciilor de e-mail oferite pe internet.

Mesajele spam detectate de Bitdefender sunt marcate cu prefixul [spam] în subiect. Bitdefender mută în mod automat mesajele spam într-un anumit director, după cum urmează:

- În Microsoft Outlook, mesajele spam sunt mutate într-un director **Spam**, situat în directorul **Deleted Items**. Folderul **Spam** este creat atunci când un e-mail este etichetat drept spam.
- În Mozilla Thunderbird, mesajele spam sunt mutate într-un director **Spam**, situat în directorul **Trash**. Folderul **Spam** este creat atunci când un e-mail este etichetat drept spam.

Dacă utilizezi alt client de mail, trebuie să creezi o regulă pentru a muta mesajele e-mail marcate ca [spam] de Bitdefenderîntr-un anumit director de carantină. Dacă folderele Ștergere articole sau Coș de gunoi sunt șterse, <span id="page-97-0"></span>folderul Spam va fi șters și el. Cu toate acestea, se va crea un nou folder Spam imediat ce un e-mail este etichetat drept spam.

# 4.4.1. Detalii privind modulul Antispam

## Filtrele Antispam

<span id="page-97-1"></span>Motorul antispam Bitdefender include protecție cloud și diverse alte filtre care îți protejează de mesajele de tip SPAM, cum ar fi Lista de [prieteni](#page-97-1), [Lista](#page-97-1) de [spammeri](#page-97-1) și Filtrul de [caractere](#page-97-2).

### Lista de prieteni/Lista de spanmmeri

Majoritatea oamenilor comunică în mod regulat cu un grup de cunoștințe sau chiar primesc mesaje de la companii sau organizații cu același domeniu de activitate. Prin utilizarea **listei de prieteni sau de spammeri**, poți clasifica usor persoanele de la care dorești să primești e-mail-uri (prieteni) indiferent de conținutul mesajului sau persoanele de la care nu mai primești să primești deloc mesaje (spammeri).

<span id="page-97-2"></span>Notă Îți recomandăm să adaugi numele și adresele prietenilor la **Lista de prieteni**. Bitdefendernu blochează mesajele persoanelor aflate în această listă; de aceea, adăugarea prietenilor în listă asigură primirea mesajelor legitime.

### Filtrul de caractere

Multe mesaje Spam sunt scrise cu caractere chirilice și / sau asiatice. Filtrul de caractere detectează acest tip de mesaje și le marchează ca SPAM.

## Funcționarea Antispam

Motorul antispam al Bitdefender utilizează concomitent toate filtrele antispam pentru a determina dacă un anumit mesaj e-mail ar trebui să ajungă în directorul **Inbox (Mesaje primite)** sau nu.

Fiecare mesaj e-mail pe care îl primești este întâi verificat de filtrul [Lista](#page-97-1) de [prieteni/](#page-97-1)Lista de [spammeri.](#page-97-1) Dacă adresa expeditorului se regăsește în [Lista](#page-97-1) de [prieteni](#page-97-1) mesajul este trimis direct în **Inbox**.

În caz contrar, filtrul Lista de [spammer-i](#page-97-1) va verifica dacă adresa expeditorului se află pe această listă. Dacă adresa este găsită, e-mail-ul este etichetat ca SPAM și este mutat în directorul **Spam**.

Altfel, Filtrul de [caractere](#page-97-2) va verifica dacă mesajul este scris cu caractere Chirilice sau Asiatice. În acest caz, e-mail-ul este etichetat ca SPAM și mutat în directorul **Spam**.

## Notă

Dacă mesajul este etichetat ca SEXUALY EXPLICIT în subiect, Bitdefender îl va considera SPAM.

## <span id="page-98-0"></span>Clienți și protocoale de e-mail compatibile

Protecția antispam este oferită pentru toți clienții de mail POP3/SMTP. Bara de comenzi antispam însă este integrată doar în:

- Microsoft Outlook 2007 / 2010 / 2013 / 2016
- Mozilla Thunderbird 14 sau mai recent

## 4.4.2. Activarea sau dezactivarea protecției antispam

Protecția antispam este activată implicit.

Pentru a activa sau dezactiva caracteristica Antispam:

- <span id="page-98-1"></span>1. Efectuează clic pe **Securitate** din meniul de navigare al interfeței [Bitdefender.](#page-14-0)
- 2. În panoul **ANTISPAM**, activează sau dezactivează butonul.

## 4.4.3. Utilizarea barei de instrumente antispam în fereastra de client de e-mail

În partea de sus a ferestrei clientului tău de mail, poți vedea bara de comenzi antispam. Bara de comenzi antispam te ajută să administrezi protecția antispam direct din clientul tău de mail. Poți corecta Bitdefender cu ușurință dacă acesta a marcat un mesaj legitim ca SPAM.

## Important

Bitdefender se integrează în clienții de mail cel mai frecvent utilizați, printr-o bară de instrumente antispam ușor de utilizat. Pentru o listă completă a clienților de mail admiși, consultă "*Clienți și protocoale de e-mail [compatibile](#page-98-0)*" (p. [89\).](#page-98-0)

Fiecare buton al barei de comenzi este explicat mai jos:

**Setări** - deschide o fereastră în care poți configura filtrele antispam și setările barei de instrumente.

**Este Spam** - indică faptul că mesajul e-mail selectat este spam. Mesajul e-mail va fi mutat imediat în directorul **Spam**. Dacă serviciile antispam cloud sunt activate, mesajul va fi trimis către Bitdefender Cloud pentru a fi analizat în detaliu.

**Nu este spam** - indică faptul că mesajele e-mail selectate nu sunt de tip spam și Bitdefender nu ar fi trebuit să le eticheteze astfel. E-mailul va fi mutat din directorul **Spam** în directorul **Inbox** (Mesaje primite). Dacă serviciile antispam cloud sunt activate, mesajul va fi trimis către Bitdefender Cloud pentru a fi analizat în detaliu.

### Important

Butonul **Nu este Spam** este activ doar când selectezi un mesaj etichetat ca SPAM de către Bitdefender (în mod normal aceste mesaje se găsesc în directorul **Spam**).

**Adaugă Spammer** - adaugă expeditorul e-mailului selectat pe Lista de spammeri. Este posibil să ți se ceară să faci clic pe **OK**, pentru confirmare. Mesajele e-mail primite de la adrese de pe Lista de spammeri sunt marcate automat ca [spam].

**Adaugă prieten** - adaugă expeditorul e-mailului selectat pe Lista de prieteni. Este posibil să ți se ceară să faci clic pe **OK**, pentru confirmare. Vei primi toate mesajele de la această adresă, indiferent de conținutul lor.

**Spammeri** - deschide **lista de spammeri** care conține adrese de e-mail de la care nu dorești să primești mesaje, indiferent de conținutul acestora. Pentru mai multe informații, consultă capitolul "*[Configurarea](#page-102-0) listei de [spammeri](#page-102-0)*" (p. 93).

**Prieteni** - deschide **lista de prieteni** care conține adrese de e-mail de la care dorești întotdeauna să primești mesaje, indiferent de conținutul acestora. Pentru mai multe informații, consultă capitolul "*[Configurarea](#page-101-0) listei de prieteni*" (p. [92\)](#page-101-0).

## Indicarea erorilor de detecție

Dacă folosești un client de e-mail compatibil, poți corecta cu ușurință filtrul antispam (indicând ce mesaje e-mail nu ar fi trebuit marcate ca fiind de tip [spam]). Astfel, vei îmbunătăți eficiența filtrului antispam. Urmează acești pași:

1. Deschide clientul tău de mail.

- 2. Mergi în directorul cu mesaje nesolicitate (junk), în care sunt mutate mesajele spam.
- 3. Selectează mesajele legitime pe care Bitdefender le-a marcat incorect ca [spam].
- 4. Efectuează clic pe butonul **Adaugă prieten** din bara de instrumente antispam Bitdefender, pentru a adăuga expeditorul pe Lista de prieteni. Este posibil să ți se ceară să faci clic pe **OK**, pentru confirmare. Vei primi toate mesajele de la această adresă, indiferent de conținutul lor.
- 5. Efectuează clic pe butonul **Nu este spam** din bara de instrumente antispam Bitdefender (localizată, în mod normal, în partea superioară a ferestrei clientului de e-mail). Mesajul e-mail va fi mutat în directorul Mesaje primite.

### Indicarea mesajelor spam nedetectate

Dacă folosești un client de mail admis, poți indica cu ușurință care mesaje e-mail ar fi trebuit detectate ca spam. Astfel, vei îmbunătăți eficiența filtrului antispam. Urmează acești pași:

- 1. Deschide clientul tău de mail.
- 2. Mergi la directorul Inbox.
- 3. Selectează mesajele spam nedetectate.
- 4. Efectuează clic pe butonul **Spam** din bara de instrumente antispam Bitdefender (localizată, în mod normal, în partea superioară a ferestrei clientului de e-mail). Acestea sunt marcate imediat ca [spam] și mutate în directorul de mesaje nesolicitate (junk).

## Configurarea setărilor barei de instrumente

Pentru a configura setările barei de instrumente antispam pentru clientul de e-mail, efectuează clic pe butonul **\* Setări** din bara de instrumente și apoi pe fila **Setări bară din instrumente**.

Aici ai la dispoziție următoarele opțiuni:

● **Marchează e-mail-urile spam ca 'citite'** - marchează, în mod automat, mesajele e-mail de tip spam ca fiind citite, astfel încât să nu fii deranjat la primirea unui astfel de mesaj.

 $\bullet$  Poți alege dacă să fie afișate sau nu ferestrele de confirmare când efectuezi clic pe butoanele **Adaugă Spammer** și **Adaugă prieten** din bara de instrumente antispam.

<span id="page-101-0"></span>Ferestrele de confirmare pot preveni adăugarea accidentală a expeditorilor de mesaje e-mail la lista de prieteni/contacte care trimit mesaje spam.

# 4.4.4. Configurarea listei de prieteni

**Lista de Prieteni** este o listă care conține toate adresele de e-mail de la care dorești să primești mesaje, indiferent de conținutul acestora. Mesajele de la prieteni nu vor fi etichetate ca Spam, chiar dacă au conținut asemănător mesajelor Spam.

## Notă

Orice mesaj venit de la o adresă inclusă pe **lista de prieteni** va fi trimis automat în directorul Inbox, fără a mai fi procesat.

Pentru a configura și administra lista de prieteni:

- Dacă utilizezi Microsoft Outlook sau Thunderbird, efectuează clic pe butonul **Prieteni** de pe bara de [instrumente](#page-98-1) antispam Bitdefender
- Alternativ:
	- 1. Efectuează clic pe Securitate din meniul de navigare al interfeței [Bitdefender.](#page-14-0)
	- 2. În panoul **ANTISPAM**, efectuează clic pe **Setări**.
	- 3. Mergi la fereastra **Administrare prieteni**.

Pentru a adăuga o adresă de e-mail, selectează opțiunea **Adresă e-mail**, introdu adresa și apoi efectuează clic pe **ADAUGĂ**. Sintaxă: nume@domeniu.com.

Pentru a adăuga toate adresele de e-mail dintr-un anumit domeniu, selectează opțiunea **Nume domeniu**, introdu numele domeniului și efectuează clic pe **Adaugă**. Sintaxă:

- @domain.com și domain.com toate mesajele primite de la domain.com vor ajunge în directorul **Inbox** indiferent de conținut;
- domeniu toate mesajele primite de la domeniu (indiferent de sufixul domeniului) vor fi etichetate ca SPAM;
- com a- toate mesajele primite având sufixul domeniului com vor fi etichetate ca SPAM;

Se recomandă să eviți adăugarea de domenii, însă acest lucru poate fi util în anumite situații. De exemplu, poți adăuga domeniul de e-mail al companiei pentru care lucrezi sau pe cele ale partenerilor tăi de încredere.

Pentru a șterge o înregistrare din listă, selectează butonul  $\blacksquare$  aferent acesteia. Pentru a șterge toate înregistrările din listă, selectează **Ștergere listă**.

Poți salva Lista de prieteni într-un fișier, astfel încât s-o poți folosi pe un alt dispozitiv sau după reinstalarea produsului. Pentru a salva Lista de prieteni, efectuează clic pe butonul **Salvează** și salveaz-o în locația dorită. Fișierul va avea extensia .bwl

<span id="page-102-0"></span>Pentru a încărca o Listă de prieteni memorată anterior, selectează **Încarcă** și deschide fișierul corespunzător .bwl. Pentru a reseta conținutul listei curente atunci când încarci o listă salvată anterior, bifează caseta de lângă **Suprascrie lista curentă**.

## 4.4.5. Configurarea listei de spammeri

**Lista de spammeri** este o listă care conține toate adresele de e-mail de la care nu dorești să primești mesaje, indiferent de conținutul acestora. Orice mesaj primit de la o adresă din **lista de spammeri** va fi automat etichetat ca Spam, fără altă procesare.

Pentru a configura și administra lista de spammeri:

● Dacă utilizezi Microsoft Outlook sau Thunderbird, efectuează clic pe butonul <sup>2</sup> Spammeri de pe bara de [instrumente](#page-98-1) antispam Bitdefender integrată în clientul tău de e-mail.

● Alternativ:

- 1. Efectuează clic pe Securitate din meniul de navigare al interfeței [Bitdefender.](#page-14-0)
- 2. În panoul **ANTISPAM**, efectuează clic pe **Setări**.
- 3. Mergi la fereastra **Administrare spammeri**.

Pentru a adăuga o adresă de e-mail, selectează opțiunea **Adresă e-mail**, introdu adresa și apoi efectuează clic pe **ADAUGĂ**. Sintaxă: nume@domeniu.com.

Pentru a adăuga toate adresele de e-mail dintr-un anumit domeniu, selectează opțiunea **Nume domeniu**, introdu numele domeniului și efectuează clic pe **Adaugă**. Sintaxă:

- $\bullet$  @domain.com și domain.com toate mesajele primite de la domain.com vor ajunge în directorul **Inbox** indiferent de conținut;
- domeniu toate mesajele primite de la domeniu (indiferent de sufixul domeniului) vor fi etichetate ca SPAM;
- com a- toate mesajele primite având sufixul domeniului com vor fi etichetate ca SPAM.

Se recomandă să eviți adăugarea de domenii, însă acest lucru poate fi util în anumite situații.

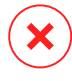

## Avertisment

Nu adăuga nume de domenii legitime ale unor servicii de e-mail bazate pe web (Yahoo, Gmail, Hotmail sau altele asemenea) pe Lista de spammeri. În caz contrar, mesajele e-mail primite de la orice utilizator înregistrat al unui astfel de serviciu va fi detectat ca spam. Dacă, de exemplu, adaugi yahoo.com pe Lista de spammeri, toate mesajele e-mail care provin de la adrese yahoo.com vor fi marcate ca [spam].

Pentru a șterge o înregistrare din listă, selectează butonul in aferent acesteia. Pentru a șterge toate înregistrările din listă, selectează **Ștergere listă**.

Poți salva Lista de prieteni într-un fișier, astfel încât s-o poți folosi pe un alt dispozitiv sau după reinstalarea produsului. Pentru a salva Lista de spammeri, efectuează clic pe butonul **Salvează** și salveaz-o în locația dorită. Fișierul va avea extensia .bwl

Pentru a încărca o Listă de spammeri memorată anterior, efectuează clic pe **ÎNCARCĂ** și deschide fișierul corespunzător .bwl. Pentru a reseta conținutul listei curente atunci când încarci o listă salvată anterior, selectează **Suprascrie lista curentă**.

# 4.4.6. Se configurează filtrele locale antispam

Conform descrierii de la "*Detalii privind modulul [Antispam](#page-97-0)*" (p. 88), Bitdefender utilizează o combinație de diferite filtre antispam pentru a identifica mesajele spam. Filtrele antispam sunt preconfigurate pentru asigurarea unei protecții eficiente.

## Important

Dacă primești e-mailuri legitime scrise cu caractere asiatice sau chirilice, dezactivează setarea care blochează în mod automat aceste e-mailuri. Setarea corespunzătoare este dezactivată pentru versiunile localizate ale programului care utilizează astfel de seturi de caractere (de exemplu, în cazul versiunii în limba rusă sau chineză).

Pentru a configura filtrele locale antispam:

- 1. Efectuează clic pe **Securitate** din meniul de navigare al interfeței [Bitdefender.](#page-14-0)
- 2. În panoul **ANTISPAM**, efectuează clic pe **Setări**.
- 3. Mergi la fereastra **Setări** și selectează butoanele corespunzătoare de activare sau dezactivare.

În cazul în care utilizezi Microsoft Outlook sau Thunderbird, poți configura filtrele locale antispam direct din clientul de e-mail. Efectuează clic pe butonul **Setări** din bara de instrumente antispam Bitdefender (localizată, în mod normal, în partea superioară a ferestrei clientului de e-mail) și apoi pe fila **Filtre antispam**.

# 4.4.7. Configurarea setărilor cloud

Detecția cloud folosește serviciile Bitdefender Cloud pentru a-ți oferi protecție antispam eficiență și întotdeauna actualizată.

Protecția cloud funcționeazâ cât timp funcția Antispam a Bitdefender este menținută activă.

Mostre de mesaje e-mail legitime și de tip spam pot fi trimise către Bitdefender Cloud în cazul în care identifici erori de detecție sau mesaje e-mail de tip spam nedetectate. Acest lucru te ajută să îmbunătățești rata de detecție antispam a Bitdefender.

Configurează trimiterea mostrelor de e-mail către Bitdefender Cloud selectând opțiunile dorite și urmărind pașii de mai jos:

- 1. Efectuează clic pe **Securitate** din meniul de navigare al interfeței [Bitdefender.](#page-14-0)
- 2. În panoul **ANTISPAM**, efectuează clic pe **Setări**.
- 3. Mergi la fereastra **Setări** și selectează butoanele corespunzătoare de activare sau dezactivare.

În cazul în care utilizezi Microsoft Outlook sau Thunderbird, poți configura detecția cloud direct de la clientul tău de e-mail. Efectuează clic pe butonul **Setări** din bara de instrumente antispam Bitdefender (localizată, în mod normal, în partea superioară a ferestrei clientului de e-mail) și apoi pe fila **Setări Cloud**.

# 4.5. Firewall

Firewall-ul îți protejează dispozitivul contra tentativelor de conectare interne și externe neautorizate, atât în rețele locale, cât și pe internet. Este asemănător unui paznic - ține evidența tentativelor de conectare și decide pe care să le permite și pe care să le blocheze.

Firewall-ul Bitdefender folosește un set de reguli pentru a filtra datele transmise către și de la sistemul tău.

În condiții normale, Bitdefender creează în mod automat o regulă de fiecare dată când o aplicație încearcă să acceseze internetul. De asemenea, poți edita sau adăuga manual reguli pentru aplicații.

Ca măsură de securitate, vei fi notificat de fiecare dată când o aplicație potențial periculoasă este blocată de la a accesa internetul.

Bitdefender alocă automat un nou tip fiecărei conexiuni la rețea detectate. În funcție de tipul de rețea, protecția firewall este setată la nivelul corespunzător pentru fiecare conexiune.

Pentru a afla mai multe despre setările firewall pentru fiecare tip de rețea și despre modul în care poți edita setările rețelei, consultă "*[Administrarea](#page-109-0) setărilor de [conectare](#page-109-0)*" (p. 100).

## Activarea sau dezactivarea protecției firewall.

Pentru a activa sau dezactiva protecția firewall:

- 1. Efectuează clic pe **Securitate** din meniul de navigare al interfeței [Bitdefender.](#page-14-0)
- 2. În panoul **FIREWALL**, activează sau dezactivează butonul.

### Avertisment

Deoarece îți expune dispozitivul unor conexiuni neautorizate, dezactivarea firewallului trebuie să fie doar o măsură temporară. Reactivează firewall-ul cât mai repede posibil.

# 4.5.1. Administrarea regulilor pentru aplicații

Pentru a vizualiza și a administra regulile pentru firewall, ce controlează accesul aplicațiilor la resursele rețelei și la internet:

- 1. Efectuează clic pe **Securitate** din meniul de navigare al interfeței [Bitdefender.](#page-14-0)
- 2. În panoul **FIREWALL**, efectuează clic pe **Setări**.
- 3. Mergi la fereastra **Acces aplicație**.

Poți vedea cele mai recente programe (procese) care au trecut prin Firewall-ul Bitdefender și rețeaua de internet la care ești conectat. Pentru a vedea regulile create pentru o anumită aplicație, efectuează clic pe aceasta și apoi accesează linkul **Vezi regulile aplicației**. Se deschide fereastra **Reguli**.

Pentru fiecare regulă sunt afișate următoarele informații:

- **RETEA** procesul și tipurile de adaptoare de rețea (Acasă/Birou, Public sau Toate) pentru care se aplică regula. Regulile sunt create automat pentru a filtra accesul la rețea sau internet prin oricare adaptor. În mod implicit, regula se aplică oricărei rețele. Pentru a filtra accesul aplicațiilor la rețea și internet printr-un anumit adaptor (de exemplu, printr-un adaptor de rețea wireless), poți crea reguli manual sau poți edita regulile existente.
- **PROTOCOL** protocolul IP căruia i se aplică regula. În mod implicit, regula se aplică oricărui protocol.
- **TRAFIC** regula se aplică în ambele direcții, atât traficului de intrare și celui de ieșire.
- **PORTURI** protocolul de PORTURI căruia i se aplică regula. În mod implicit, regula se aplică tuturor porturilor.
- **IP** protocolul de internet (IP) căruia i se aplică regula. În mod implicit, regula se aplică tuturor adreselor IP.
- **ACCES** dacă accesul aplicației la rețea sau la internet este permis sau respins în condițiile precizate.

Pentru a modifica sau șterge regulile pentru aplicațiile selectate, efectuează

clic pe pictograma ...

● **Modificare regulă** - deschide o fereastră în care poți modifica regula curentă.

● **Ștergere regulă** - poți alege să ștergi setul de reguli curent pentru aplicația selectată.

## Adăugare reguli pentru aplicații

Pentru adăugarea unei reguli pentru aplicație:

- 1. Efectuează clic pe **Securitate** din meniul de navigare al interfeței [Bitdefender.](#page-14-0)
- 2. În panoul **FIREWALL**, efectuează clic pe **Setări**.
- 3. În fereastra **Reguli**, efectuează clic pe **Adăugare regulă**.

Aici poți aplica următoarele modificări:

- **Aplică această regulă tuturor aplicațiilor.** Activează acest buton pentru a aplica regula creată tuturor aplicațiilor.
- **Cale program.** Efectuează clic pe **CAUTĂ** și selectează aplicația căreia i se aplică regula.
- **Permisiune.** Selectează una dintre permisiunile disponibile:

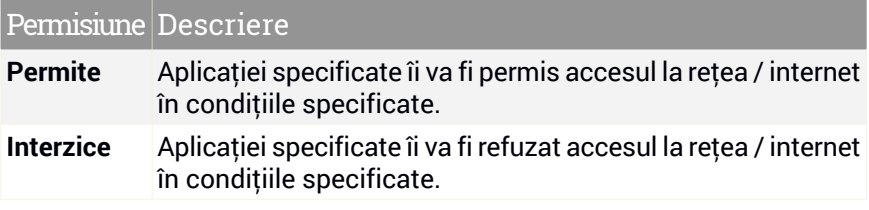

● **Tip rețea.** Selectează tipul de rețea pentru care se aplică regula. Poți modifica tipul deschizând meniul vertical **Tip de rețea** și selectând unul dintre tipurile disponibile din listă.

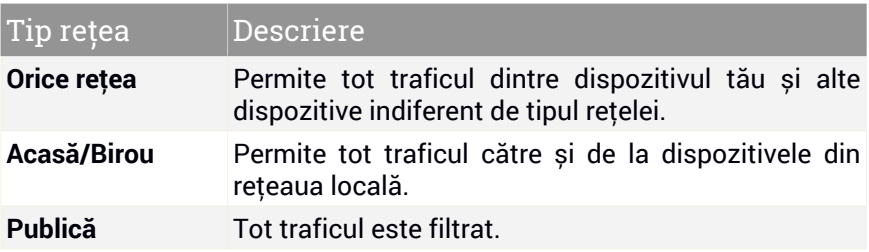
# Bitdefender Small Office Security

- **Protocol.** Selectează din meniu protocolul IP căruia i se aplică regula.
	- Dacă dorești ca regula să fie aplicată tuturor protocoalelor, selectează **Oricare**.
	- Dacă dorești ca regula să fie aplicată pentru TCP, selectează **TCP**.
	- Dacă dorești ca regula să fie aplicată pentru UDP, selectează **UDP**.
	- Dacă dorești ca regula să fie aplicată pentru ICMP, selectează **ICMP**.
	- Dacă dorești ca regula să fie aplicată pentru IGMP, selectează **IGMP**.
	- Dacă dorești ca regula să fie aplicată pentru GRE, selectează **GRE**.
	- Dacă dorești ca o regulă să se aplice unui anumit protocol, introdu în câmpul gol numărul alocat protocolului pe care dorești să-l filtrezi.

### Notă

Numerele protocoalelor IP sunt atribuite de către Internet Assigned Numbers Authority (IANA). Poți găsi lista completă a numerelor atribuite protocoalelor IP la adresa <http://www.iana.org/assignments/protocol-numbers>.

● **Direcție.** Selectează din meniu direcția traficului căreia i se aplică regula.

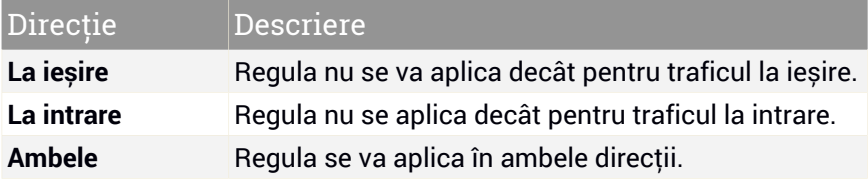

Selectează butonul **Setări avansate** din partea inferioară a ferestrei pentru a personaliza următoarele setări:

- **Adresă locală personalizată.** Specifică adresa IP locală și portul local cărora li se aplică regula.
- **Adresă remote personalizată.** Specifică adresa IP și portul la distanță cărora li se aplică regula.

Pentru a îndepărta setul actual de reguli și a restabili regulile implicite, efectuează clic pe **Resetare reguli** din fereastra **Reguli**.

# 4.5.2. Administrarea setărilor de conectare

Indiferent că te conectezi la internet printr-un adaptor Wi-Fi sau printr-un adaptor Ethernet, poți configura setările care dorești să fie aplicate pentru o navigare sigură. Opțiunile disponibile sunt următoarele:

- **Dinamic** tipul rețelei va fi setat automat în funcție de profilul rețelei conectate, Acasă/Birou sau Public. Atunci când se întâmplă acest lucru, se vor aplica numai regulile de Firewall valabile pentru tipul de rețea respectiv sau cele definite pentru a se aplica tuturor tipurilor de rețea.
- **Acasă/Birou** tipul de rețea va fi întotdeauna Acasă/Birou, indiferent de profilul rețelei conectate. Atunci când se întâmplă acest lucru, se vor aplica numai regulile de Firewall pentru modul Acasă/Birou sau cele definite pentru a se aplica tuturor tipurilor de rețea.
- **Public** tipul de rețea va fi întotdeauna Public, indiferent de profilul rețelei conectate. Atunci când se întâmplă acest lucru, se vor aplica numai regulile de Firewall pentru modul Public sau cele definite pentru a se aplica tuturor tipurilor de rețea.

Pentru a configura adaptoarele de rețea:

- 1. Efectuează clic pe **Securitate** din meniul de navigare al interfeței [Bitdefender.](#page-14-0)
- 2. În panoul **FIREWALL**, efectuează clic pe **Setări**.
- 3. Selectează fereastra **Adaptoare rețea**.
- 4. Selectează setările care dorești să fie aplicate atunci când te conectezi la următoarele adaptoare:
	- Wi-Fi
	- Ethernet

## 4.5.3. Configurarea setărilor avansate

Pentru a configura setări avansate de firewall:

- 1. Efectuează clic pe **Securitate** din meniul de navigare al interfeței [Bitdefender.](#page-14-0)
- 2. În panoul **FIREWALL**, efectuează clic pe **Setări**.
- 3. Selectează fereastra **Setări**.

Pot fi configurate următoarele caracteristici:

● **Protecția scanării porturilor** - detectează și blochează tentativele de a afla ce porturi sunt deschise.

Scanările de porturi sunt folosite în mod frecvent de hackeri pentru a detecta porturi deschise pe dispozitivul tău. Dacă este detectat un port vulnerabil, aceștia pot pătrunde în dispozitivul tău.

- **Mod alertă** alertele sunt indicate de fiecare dată când o aplicație încearcă să se conecteze la internet. Selectează **Permite** sau **Blocare**. Când Modul alertă este pornit, funcția [Profiluri](#page-16-0) este dezactivată automat. Modul de alertă poate fi folosit în același timp cu **Modul baterie**.
- **Permite accesul la rețeaua de domeniu** permiteți sau refuză accesul la resurse și locații partajate definite de controllerele de domeniu.
- **Mod ascuns** dacă poți fi detectat de alte dispozitive. Efectuează clic pe **Modificare setări mod ascuns** pentru a selecta când dispozitivul tău ar trebui și când nu ar trebui să fie vizibil pentru alte dispozitive.
- **Comportament implicit al aplicației** permite Bitdefender să aplice setările automate pentru aplicațiile fără reguli definite. Efectuează clic pe **Modificare reguli implicite** pentru a selecta dacă setările automate trebuie aplicate sau nu.
	- Automat accesul aplicațiilor va fi permis sau blocat pe baza setărilor automate de Firewall și a regulilor utilizatorului.
	- Permite se va permite în mod automat accesul aplicațiilor care nu au definită nicio regulă de Firewall.
	- Blochează se va bloca în mod automat accesul aplicațiilor care nu au definită nicio regulă de Firewall.

# 4.6. Vulnerabilități

Un pas important în protejarea dispozitivului tău împotriva acțiunilor și aplicațiilor periculoase este de a menține actualizat sistemul de operare și aplicațiile pe care le utilizezi în mod regulat. Mai mult, pentru a împiedica accesul fizic neautorizat la dispozitivul tău, este necesară configurarea de parole puternice (parole ce nu pot fi ghicite cu ușurință) pentru fiecare cont de utilizator Windows, precum și pentru rețelele Wi-Fi la care te conectezi.

Bitdefender permite remedierea cu ușurință a vulnerabilităților sistemului tău prin oricare dintre cele două metode de mai jos:

- Poți scana sistemul pentru a identifica vulnerabilitățile acestuia și le poți remedia pas cu pas folosind opțiunea **Scanare vulnerabilitate**.
- Prin intermediul monitorizării automate a vulnerabilităților, poți verifica și remedia vulnerabilitățile detectate, în fereastra [Notificări](#page-15-0).

Ar trebui să verifici și să remediezi vulnerabilitățile sistemului săptămânal sau o dată la două săptămâni.

## 4.6.1. Scanarea sistemului pentru identificarea vulnerabilităților

Pentru a detecta vulnerabilitățile sistemului, Bitdefender necesită o conexiune activă la internet.

Pentru a-ți scana sistemul în vederea identificării vulnerabilităților:

- 1. Efectuează clic pe **Securitate** din meniul de navigare al interfeței [Bitdefender.](#page-14-0)
- 2. În panoul **VULNERABILITĂȚI**, selectează **Deschide**.
- 3. În fila **Scanare vulnerabilități** selectează **Începe scanarea**, apoi așteaptă ca Bitdefender să verifice sistemul tău pentru a identifica vulnerabilitățile. Vulnerabilitățile detectate sunt grupate în trei categorii:

### ● **SISTEM DE OPERARE**

### ● **Securitatea sistemului de operare**

Setările modificate ale sistemului care îți pot compromite dispozitivul și datele, cum ar fi avertismentele afișate când fișierele executate efectuează modificări asupra sistemuluifără permisiunea ta sau când dispozitivele MTP, cum ar fi telefoanele sau camerele, se conectează și execută diferite operațiuni fără știrea ta.

### ● **Actualizări Windows importante**

Se afișează o listă de actualizări Windows importante care nu sunt instalate pe computerul tău. Ar putea fi necesară repornirea sistemului pentru a permite finalizarea instalării de către Bitdefender. Reține că instalarea actualizărilor poate dura câteva minute.

### ● **Conturi Windows vulnerabile**

Poți vedea lista conturilor de utilizator Windows configurate pe dispozitivul tău și nivelul de protecție asigurat de parola acestora. Poți să soliciți utilizatorului să schimbe parola la următoarea autentificare sau poți schimba ta parola imediat. Pentru a seta o nouă parolă pentru sistemul tău, selectează **Schimbă parola acum**.

Pentru a crea o parolă puternică, îți recomandăm să utilizezi o combinație de litere mari și mici, numere și caractere speciale (cum ar fi  $\#$ ,  $\Diamond$  sau  $\omega$ ).

### ● **APLICAȚII**

### ● **Securitate browser**

Modificări ale setărilor dispozitivului tău care permit executarea fișierelor și programelor descărcate prin Internet Explorer fără o validare a integrității, ceea ce ar putea conduce la compromiterea dispozitivului tău.

### ● **Actualizări aplicații**

Pentru a vedea informațiile despre aplicația care urmează a fi actualizată, clic pe numele acesteia din listă.

Dacă o aplicație nu este la zi, accesează **Descărcare versiune nouă** pentru a descărca versiunea ce mai recentă.

### ● **NETWORK**

### ● **Rețea și date de autentificare**

Setările modificate ale sistemului cum ar fi conectarea automată la rețele hotspot nesecurizate fără știrea ta sau neefectuarea criptării asupra traficului de ieșire prin canalul securizat.

### ● **Rețele Wi-Fi și routere**

Pentru a afla mai multe despre rețeaua wireless și routerul la care ești conectat, clic pe numele acesteia din listă. Dacă se recomandă să setezi o parolă mai puternică pentru rețeaua ta de acasă, asigură-te că urmezi instrucțiunile noastre, astfel încât să poți rămâne conectat fără să-ți faci griji cu privire la confidențialitatea datelor tale.

Atunci când sunt disponibile și alte recomandări, urmează instrucțiunile pentru a te asigura că rețeaua ta de acasă este protejată de ochii iscoditori ai hackerilor.

# 4.6.2. Cu ajutorul monitorizării automate a vulnerabilităților

Bitdefender scanează sistemul împotriva vulnerabilităților la intervale regulate, în fundal și păstrează înregistrări ale problemelor detectate în fereastra [Notificări](#page-15-0).

Pentru a verifica și soluționa problemele detectate:

- 1. Efectuează clic pe **Notificări** din meniul de navigare al interfeței [Bitdefender.](#page-14-0)
- 2. În fila **Toate**, selectează notificarea privind scanarea Vulnerabilităților.
- 3. Poți vizualiza informații detaliate cu privire la vulnerabilitățile sistemului detectate. În funcție de problemă, pentru a remedia o anumită vulnerabilitate, procedează după cum urmează:
	- Dacă sunt disponibile actualizări Windows, efectuează clic pe **Instalare**.
	- $\bullet$  Dacă actualizarea automată Windows este dezactivată, efectuează clic **Activare**.
	- Dacă o aplicație nu este actualizată, efectuează clic pe **Actualizează acum** pentru a găsi un link către pagina furnizorului, de unde poți instala cea mai recentă versiune a aplicației respective.
	- Dacă un cont de utilizator Windows are o parolă slabă, efectuează clic pe **Modificare parolă** pentru a forța utilizatorul să modifice parola la următoarea conectare sau schimb-o chiar tu. Pentru a crea o parolă puternică, utilizează o combinație de litere mari și mici, numere și caractere speciale (cum ar fi  $#$ ,  $\Diamond$  sau  $\omega$ ).
	- Dacă funcția de executare automată Windows este activată, efectuează clic pe **Remediere** pentru a o dezactiva.
	- Dacă routerul pe care l-ai configurat are configurată o parolă slabă, efectuează clic pe **Modificare parolă** pentru a accesa interfața din care poți configura o parolă puternică.
	- Dacă rețeaua la care ești conectat conține vulnerabilități care pot supune sistemul tău unor riscuri, fă clic pe **Modificare setări Wi-Fi**.

Pentru a configura setările de monitorizare a vulnerabilităților:

- 1. Efectuează clic pe **Securitate** din meniul de navigare al interfeței [Bitdefender.](#page-14-0)
- 2. În panoul **VULNERABILITĂȚI**, selectează **Deschide**.

### Important

Pentru a primi informări automate cu privire la vulnearibilitățile sistemului sau aplicației, menține opțiunea **Vulnerabilitate** activată.

- 3. Mergi la fila **Setări**.
- 4. Selectează vulnerabilitățile sistemului care dorești să fie verificate în mod regulat, cu ajutorul comutatoarelor corespunzătoare.

#### **Windows updates**

Verifică dacă sistemul de operare Windows are instalate cele mai recente actualizări de securitate importante de la Microsoft.

#### **Actualizări aplicații**

Verifică dacă aplicațiile instalate pe sistemul tău sunt actualizate. Aplicațiile neactualizate pot fi exploatate de software-uri periculoase, expunându-ți computerul la atacuri din exterior.

#### **Parole utilizatori**

Verifică dacă parolele pentru conturile de Windows și routerele configurate pe sistem sunt ușor de descoperit sau nu. Setând parole care sunt greu de ghicit (parole puternice), va fi mai mult mai dificil pentru hackeri să pătrundă în sistemul tău. Pentru a crea o parolă puternică, utilizează o combinație de litere mari și mici, numere și caractere speciale (cum ar fi #,  $\hat{S}$  sau  $\hat{\omega}$ ).

#### **Redare automată**

Verifică starea caracteristicii de executare automată Windows. Această caracteristică permite pornirea aplicațiilor în mod automat direct de pe CD, DVD, unități USB sau alte dispozitive externe.

Anumite tipuri amenințări folosesc funcția de executare automată pentru a se răspândi de la suporturile media amovibile în computer. De aceea se recomandă să dezactivezi această caracteristică Windows.

#### **Evaluare securitate rețele Wi-Fi**

Verifică dacă rețeaua wireless de acasă la care ești conectat este sigură sau nu și dacă are vulnerabilități. De asemenea, verifică dacă parola routerului de acasă este suficient de puternică și află cum o poți face mai sigură.

Majoritatea rețelelor wireless neprotejate sunt nesigure, permițând astfel hackerilor să aibă acces la activitățile tale private.

Notă

Dacă dezactivezi monitorizarea pentru o anumită vulnerabilitate, posibilele probleme aferente nu vor mai fi înregistrate în fereastra Notificări.

# 4.6.3. Evaluare securitate rețele Wi-Fi

Atunci când te deplasezi, lucrezi dintr-o cafenea sau aștepți în aeroport, conectarea la o rețea wireless publică pentru a face plăți, verifica e-mail-ul sau conturile pe rețelele sociale poate fi soluția cea mai rapidă. Însă pot exista curioși care să încerce să-ți fure datele personale, urmărind informațiile care trec prin rețea.

Datele personale includ parolele și numele de utilizator pe care le folosești pentru a-ți accesa conturile online, cum ar fi căsuțele de e-mail, conturile bancare, conturile de rețele sociale, dar și mesajele pe care le trimiți.

De obicei, rețelele wireless publice sunt cel mai probabil nesigure deoarece nu necesită parolă la autentificare sau, dacă au parolă, aceasta poate fi pusă la dispoziția oricui dorește să se conecteze. Mai mult, pot exista rețele periculoase sau de tip honeypot, care reprezintă o țintă pentru infractorii cibernetici.

Pentru a te proteja împotriva pericolelor hotspot-urilor wireless publice nesecurizate sau necriptate, funcția Asistență securitate Wi-Fi Bitdefender analizează cât de sigură este o rețea wireless și, atunci când este nevoie, îți recomandă să utilizezi Bitdefender VPN.

Funcția Asistență Securitate Wi-Fi Bitdefender oferă informații despre:

- [Rețele](#page-116-0) Wi-Fi acasă
- Retele Wi-Fi de la birou
- Rețele Wi-Fi [publice](#page-117-0)

### Activarea sau dezactivarea notificărilor pentru Asistență Securitate Wi-Fi

Pentru a activa sau dezactiva notificările pentru Asistență Securitate Wi-Fi:

- 1. Efectuează clic pe **Securitate** din meniul de navigare al interfeței [Bitdefender.](#page-14-0)
- 2. În panoul **VULNERABILITĂȚI**, selectează **Deschide**.

<span id="page-116-0"></span>3. Mergi la fereastra **Setări** și activează sau dezactivează opțiunea **Asistent de securitate Wi-Fi Security Advisor**.

## Configurarea rețelei Wi-Fi de acasă

Pentru a porni configurarea rețelei tale de acasă:

- 1. Efectuează clic pe **Securitate** din meniul de navigare al interfeței [Bitdefender.](#page-14-0)
- 2. În panoul **VULNERABILITĂȚI**, selectează **Deschide**.
- 3. Accesează fereastra **Asistent de securitate Wi-Fi** și selectează **Wi-Fi acasă**.
- 4. În secțiunea **Wi-Fi acasă**, accesează **SELECTEAZĂ WI-FI ACASĂ**.

Se va afișa o listă a rețelelor wireless la care te-ai conectat până în prezent.

5. Găsește rețeaua ta de acasă și apoi fă clic pe **SELECTEAZĂ**.

Dacă o rețea de acasă este considerată nesecurizată sau nesigură, sunt afișate recomandări de configurare pentru îmbunătățirea securității.

Pentru a șterge rețeaua wireless pe care ai setat-o ca fiind rețeaua ta de acasă, fă clic pe butonul **ȘTERGERE**.

<span id="page-116-1"></span>Pentru a adăuga o nouă rețea wireless ca rețea de acasă, accesează opțiunea **Selectează o nouă rețea Wi-Fi acasă**.

## Configurarea rețelei Wi-Fi de acasă

Pentru a începe configurarea rețelei tale de la birou:

- 1. Efectuează clic pe **Securitate** din meniul de navigare al interfeței [Bitdefender.](#page-14-0)
- 2. În panoul **VULNERABILITĂȚI**, selectează **Deschide**.
- 3. Accesează fereastra **Asistent de securitate Wi-Fi** și selectează **Wi-Fi birou**.
- 4. În fila **Wi-Fi birou**, accesează opțiunea **SELECTEAZĂ WI-FI BIROU**.

Se va afișa o listă a rețelelor wireless la care te-ai conectat până în prezent.

5. Găsește rețeaua ta de la birou și apoi clic pe **SELECTEAZĂ**.

Dacă o rețea de birou este considerată nesecurizată sau nesigură, sunt afișate recomandări de configurare pentru îmbunătățirea securității.

Pentru a șterge rețeaua wireless pe care ai setat-o ca fiind rețeaua ta de birou, accesează opțiunea **ȘTERGE**.

<span id="page-117-0"></span>Pentru a adăuga o nouă rețea wireless ca rețea de birou, accesează opțiunea **Selectează o nouă rețea Wi-Fi de birou**.

## Wi-Fi Public

Atunci când ești conectat la o rețea nesecurizată sau nesigură, este activat profilul Wi-Fi public. Cât timp acest profil este activ, Bitdefender Total Security este configurat pentru a pune în aplicare automat următoarele setări:

- Funcția Advanced Threat Defense este activă
- Firewall-ul Bitdefender este pornit și următoarele setări sunt aplicate pentru adaptorul tău wireless:
	- Mod ascuns PORNIT
	- Tipul retelei Public
- Următoarele setări din Online Threat Prevention sunt activate:
	- Scanare web criptată
	- Protecție împotriva fraudelor
	- Protecție împotriva tentativelor de phishing
- Devine disponibil un buton care deschide Bitdefender Safepay™. În acest caz, protecția Hotspot pentru rețele nesecurizate este activată în mod implicit.

## Verifică informațiilor despre rețelele Wi-Fi

Pentru a verifica informațiile despre rețelele wireless la care te conectezi de obicei:

- 1. Efectuează clic pe **Securitate** din meniul de navigare al interfeței [Bitdefender.](#page-14-0)
- 2. În panoul **VULNERABILITĂȚI**, selectează **Deschide**.
- 3. Accesează fereastra **Asistent de securitate Wi-Fi**.
- 4. În funcție de informațiile de care ai nevoie, selectează una dintre următoarele trei secțiuni: **Wi-Fi acasă**, **Wi-Fi birou** sau **Wi-Fi public**.

5. Fă clic pe **Vizualizare detalii** din dreptul rețelei despre care dorești să afli mai multe informații.

Există trei tipuri de rețele wireless filtrate în funcție de importanța lor, fiecare marcat printr-o anumită pictogramă:

**Rețeaua Wi-Fi este nesigură** - indică faptul că nivelul de securitate al rețelei este scăzut. Aceasta înseamnă că utilizarea ei prezintă un nivel ridicat de risc și nu se recomandă să efectuezi plăți sau să-ți verifici conturile bancare fără o protecție suplimentară. În astfel de situații, îți recomandăm să utilizezi Bitdefender Safepay™ cu funcția de protecție Hotspot pentru rețele nesecurizate activată.

**Rețeaua Wi-Fi este nesigură** - indică faptul că nivelul de securitate al rețelei este moderat. Aceasta înseamnă că poate avea vulnerabilități și nu se recomandă să efectuezi plăți sau să-ți verifici conturile bancare fără o protecție suplimentară. În astfel de situații, îți recomandăm să utilizezi Bitdefender Safepay™ cu funcția de protecție Hotspot pentru rețele nesecurizate activată.

**Rețeaua Wi-Fi este sigură** - indică faptul că rețeaua pe care o folosești este sigură. În acest caz, poți folosi date confidențiale pentru realizarea operațiunilor online.

Atunci când efectuezi clic pe link-ul **Vizualizare detalii** din dreptul fiecărei rețele, se afișează următoarele detalii:

- **Securizate** aici poți vedea dacă rețeaua selectată este securizată sau nu. Rețelele necriptate pot face ca datele pe care le folosești să fie expuse.
- **Tip de criptare** aici poți vedea tipul de criptare folosit de rețeaua selectată. Unele tipuri de criptare pot fi nesigure. Prin urmare, îți recomandăm să verifici informațiile despre tipul de criptare afișat pentru a te asigura că ești protejat în timp de navighezi pe internet.
- **Canal/Frecvență** aici poți vizualiza frecvența canalului utilizat de rețeaua selectată.
- **Complexitatea parolei** aici poți vedea cât de puternică este parola. Te rugăm să reții că rețelele cu parole slabe reprezintă o țintă pentru infractorii cibernetici.
- **Tipul autentificării** aici poți verifica dacă rețeaua selectată este sau nu protejată prin parolă. Se recomandă să te conectezi numai la rețele cu parole puternice.

● **Tip de autentificare** - aici poți vedea tipul de autentificare folosit de rețeaua selectată.

# 4.7. Protecție video și audio

Din ce în ce mai multe amenințări sunt concepute astfel încât să acceseze camerele web și microfoanele încorporate. Pentru a împiedica accesul neautorizat la camera web și pentru a te informa ce aplicații nesigure accesează microfonul dispozitivului tău și când, Bitdefender Video & Audio include:

- [Protecție](#page-119-0) cameră web
- <span id="page-119-0"></span>● [Monitorizare](#page-121-0) Microfon

# 4.7.1. Protecție cameră web

Faptul că hackerii pot prelua controlul asupra camerei web pentru a te spiona nu mai este o noutate, iar soluțiile de protejare a acesteia, cum ar fi revocarea drepturilor aplicațiilor, dezactivarea camerei integrate a dispozitivului sau acoperirea ei nu sunt foarte practice. Pentru a împiedica eventualele încercări de a obține controlul asupra confidențialității tale, funcția Bitdefender Webcam Protection monitorizează în permanență aplicațiile care încearcă să obțină acces la camera web și le blochează pe acelea care nu figurează ca fiind sigure.

Ca măsură de siguranță, vei fi notificat de fiecare dată când o aplicație nesigură va încerca să obțină acces la camera ta.

### Activarea sau dezactivarea funcției Webcam Protection

- 1. Efectuează clic pe **Confidențialitate** din meniul de navigare al [interfeței](#page-14-0) [Bitdefender.](#page-14-0)
- 2. În secțiunea **PROTECȚIE VIDEO ȘI AUDIO**, selectează opțiunea **Setări**.
- 3. Acum mergi la fereastra **Setări** și activează sau dezactivează butonul corespunzător.

### Configurarea funcției Webcam Protection

Acum poți configura ce reguli să fie aplicate atunci când o aplicație încearcă să obțină acces la camera ta web, urmând acești pași:

- 1. Efectuează clic pe **Confidențialitate** din meniul de navigare al [interfeței](#page-14-0) [Bitdefender.](#page-14-0)
- 2. În secțiunea **PROTECȚIE VIDEO ȘI AUDIO**, selectează opțiunea **Setări**.
- 3. Mergi la fila **Setări**.

Sunt disponibile următoarele opțiuni:

#### **Reguli pentru blocarea aplicațiilor**

- **Blochează orice acces la camera web** nicio aplicație nu va putea accesa camera ta web.
- **Blocați accesul browserelor la camera web** niciun browser web în afară de Internet Explorer și Microsoft Edge nu va avea acces la camera ta web. Datorită procedurii aplicațiilor din Windows Store de a rula în cadrul unui singur proces, Internet Explorer și Microsoft Edge nu pot fi detectate de Bitdefender ca fiind browsere web, prin urmare sunt exceptate de la această setare.
- **Setează drepturile de acces pentru aplicații pe baza preferințelor comunității** - dacă majoritatea utilizatorilor Bitdefender consideră o aplicație utilizată în mod frecvent ca fiind inofensivă, atunci accesul acesteia la camera web va fi setat automat pe Permite. Dacă o aplicație folosită în mod frecvent este considerată ca fiind periculoasă de mulți utilizatori, atunci accesul acesteia va fi setat automat pe Blocat.

Vei fi informat de fiecare dată când una dintre aplicațiile tale instalate vor fi incluse în lista de aplicații blocate de către majoritatea utilizatorilor Bitdefender.

### **Notificări**

● **Notificare în momentul în care aplicațiile permise se conectează la camera web** - vei fi notificat de fiecare dată când o aplicație permisă îți va accesa camera web.

### Adăugarea aplicațiilor în lista Webcam Protection

Aplicațiile care încearcă să se conecteze la camera web sunt detectate automat în funcție de comportamentul lor și preferințele comunității, iar accesul acestora este permis sau blocat. Cu toate acestea, poți configura manual ce acțiune dorești să fie întreprinsă urmând acești pași:

1. Efectuează clic pe **Confidențialitate** din meniul de navigare al [interfeței](#page-14-0) [Bitdefender.](#page-14-0)

- 2. În secțiunea **PROTECȚIE VIDEO ȘI AUDIO**, selectează opțiunea **Setări**.
- 3. Selectează fereastra **Protecția cameră web**.
- 4. Selectează fereastra **Adăugare aplicație**.
- 5. Efectuează clic pe link-ul dorit:
	- **Din Windows Store** se afișează o listă cu aplicațiile detectate din Windows Store. Activează butoanele de lângă aplicațiile pe care dorești să le adaugi pe listă.
	- **Din aplicațiile tale** mergi la fișierul .exe pe care vrei să-l adaugi și apoi selectează **OK**.

Pentru a vizualiza ce opțiune au ales utilizatorii Bitdefender pentru aplicația selectată, efectuează clic pe pictograma  $\mathbb{Z}$ .

În această fereastră se vor afișa aplicațiile care vor solicita acces la camera web, alături de data și ora ultimei activități.

Vei fi notificat de fiecare dată când una dintre aplicațiile permise este blocată de către utilizatori Bitdefender.

Pentru a opri accesul unei aplicații adăugate la camera dvs. web, faceți clic

<span id="page-121-0"></span>pe pictograma . Pictograma se transformă în decea ce înseamnă că aplicația selectată nu va avea acces la camera dvs. web.

# 4.7.2. Monitorizare microfon

Aplicațiile de tip rogue pot accesa microfonul inclus în mod silențios sau în fundal fără consimtământul dvs. Pentru a vă face constient cu privire la posibilele programe malițioase de tip exploits, monitorizare Bitdefender Microphone vă va notifica despre aceste evenimente. Astfel, nicio aplicație nu va putea obține acces la microfonul tău fără ca tu să știi acest lucru.

### Activarea sau dezactivarea monitorului pentru Microfon

- 1. Efectuează clic pe **Confidențialitate** din meniul de navigare al [interfeței](#page-14-0) [Bitdefender.](#page-14-0)
- 2. În secțiunea **PROTECȚIE VIDEO ȘI AUDIO**, selectează opțiunea **Setări**.
- 3. Selectează fereastra **Setări**.

4. În fereastra **Setări**, activează sau dezactivează butonul **Monitorizare microfon**.

## Configurarea notificărilor pentru monitorul de Microfon

Pentru a configura ce notificări ar trebui să apară când aplicațiile încearcă să obțină acces la microfonul dvs., urmați pașii de mai jos:

- 1. Efectuează clic pe **Confidențialitate** din meniul de navigare al [interfeței](#page-14-0) [Bitdefender.](#page-14-0)
- 2. În secțiunea **PROTECȚIE VIDEO ȘI AUDIO**, selectează opțiunea **Setări**.
- 3. Mergi la fereastra **Setări**.

**Notificări**

- **Anunță-mă atunci când aplicația încearcă să acceseze microfonul**
- **Anunță-mă atunci când browser-ele accesează microfonul**
- **Anunță-mă atunci când aplicații nesecurizate îmi accesează microfonul**
- **Afișați notificația în baza alegerii utilizatorilor Bitdefender**

## Adăugarea de aplicații în lista de monitorizare a Microfonului

Aplicațiile care vor încerca să se conecteze la microfonul dvs. vor fi detectate automat și adăugate la lista de Notificări. Cu toate acestea, puteți configura manual individual dacă o notificare trebuie afișată sau nu prin respectarea următorilor pași:

- 1. Efectuează clic pe **Confidențialitate** din meniul de navigare al [interfeței](#page-14-0) [Bitdefender.](#page-14-0)
- 2. În secțiunea **PROTECȚIE VIDEO ȘI AUDIO**, selectează opțiunea **Setări**.
- 3. Mergi la fereastra **Protecție audio**.
- 4. Selectează fereastra **Adăugare aplicație**.
- 5. Efectuează clic pe link-ul dorit:
	- **Din Windows Store** se afișează o listă cu aplicațiile detectate din Windows Store. Activează butoanele de lângă aplicațiile pe care dorești să le adaugi pe listă.
	- **Din aplicațiile tale** mergi la fișierul .exe pe care vrei să-l adaugi și apoi selectează **OK**.

Pentru a vizualiza ce opțiune au ales utilizatorii Bitdefender pentru aplicația selectată, efectuează clic pe pictograma  $\mathbb{R}$ .

În această fereastră se vor afișa aplicațiile care vor solicita acces la microfon, alături de data și ora ultimei activități.

Pentru a nu mai primi notificări cu privire la activitatea unei aplicații adăugate,

faceți clic pe pictograma . Pictograma se transformă în , ceea ce înseamnă că nicio notificare Bitdefender nu va fi afișată când aplicația selectată va încerca să vă acceseze microfonul.

# 4.8. Remediere ransomware

Funcția Remediere ransomware Bitdefender face un backup al fișierelor tale, precum documente, fotografii, clipuri video sau muzică, pentru a se asigura că acestea sunt protejate împotriva deteriorării sau a pierderii în cazul unei criptări ransomware. De fiecare dată când este detectat un atac ransomware, Bitdefender va bloca toate procesele implicate în atac și va începe procesul de remediere. Astfel, vei putea recupera întregul conținut al fișierelor tale fără să plătești vreo răscumpărare.

## Activarea sau dezactivarea funcției Remediere ransomware

Pentru a activa sau dezactiva funcția Remediere ransomware:

- 1. Efectuează clic pe **Securitate** din meniul de navigare al interfeței [Bitdefender.](#page-14-0)
- 2. În secțiunea **REMEDIERE RANSOMWARE**, activează sau dezactivează opțiunea.

### Notă

Pentru a te asigura că fișierele tale sunt protejate împotriva atacurilor ransomware, îți recomandăm să păstrezi activă opțiunea Remediere ransomware.

## Activarea sau dezactivarea restabilirii automate

Restabilirea automată se asigură că fișierele tale sunt restabilite automat în eventualitatea unei criptări ransomware.

Pentru a activa sau dezactiva restabilirea automată:

- 1. Efectuează clic pe **Securitate** din meniul de navigare al interfeței [Bitdefender.](#page-14-0)
- 2. În secțiunea **REMEDIERE RANSOMWARE**, selectează **Administrare**.
- 3. În fereastra Setări, activează sau dezactivează butonul **Restabilire automată**.

# Vizualizarea fișierelor restabilite automat

Atunci când opțiunea **Restabilire automată** este activată, Bitdefender va restabili automat fișierele criptate de ransomware. Astfel, te poți bucura de o experiență fără griji de utilizare a dispozitivului știind că fișierele tale sunt în siguranță.

Pentru a vizualiza fișierele care au fost restabilite automat:

- 1. Efectuează clic pe **Notificări** din meniul de navigare al interfeței [Bitdefender.](#page-14-0)
- 2. În fila **Toate**, selectează notificarea privind cel mai recent comportament ransomware remediat, apoi apasă pe **Fișiere restabilite**.

Este afișată lista fișierelor restabilite. Tot aici poți vedea și locația în care au fost restabilite fișierele tale.

# Restabilirea manuală a fișierelor criptate

În cazul în care trebuie să restabilești manual fișierele criptate de ransomware, urmează acești pași:

- 1. Efectuează clic pe **Notificări** din meniul de navigare al interfeței [Bitdefender.](#page-14-0)
- 2. În fila **Toate**, selectează notificarea privind cel mai recent comportament ransomware detectat, apoi apasă pe **Fișiere criptate**.
- 3. Este afișată lista fișierelor criptate.

Selectează **Recuperare fișiere** pentru a continua.

- 4. În cazul în care procesul de restabilire eșuează, fie complet, fie parțial, trebuie să selectezi locația în care să fie salvate fișierele decriptate. Selectează **Restabilire locație** și apoi alege o locație din PC-ul tău.
- 5. Va apărea o fereastră de confirmare.

Selectează **Finalizare** pentru a finaliza procesul de restabilire.

### Fișierele cu următoarele extensii pot fi restabilite în cazul în care sunt criptate:

.3g2; .3gp; .7z; .ai; .aif; .arj; .asp; .aspx; .avi; .bat; .bin; .bmp; .c; .cda; .cgi; .class; .com; .cpp; .cs; .css; .csv; .dat; .db; .dbf; .deb;.doc; .docx; .gif; .gz; .h264; .h; .flv; .htm; .html;.ico; .jar; .java; .jpeg; .jpg;.js; .jsp; .key; .m4v; .mdb; .mid; .midi; .mkv; .mp3; .mp4; .mov; .mpg; .mpeg; .ods; .odp;.odt; .ogg; .pdf; .pkg; .php; .pl; .png; .pps; .ppt; .pptx; .ps; .psd; .py; .rar; .rm; .rtf; .sav; .sql; .sh; .svg; .swift; .swf; .tar; .tex; .tif; .tiff; .txt; .xlr; .xls; .xlsx; .xml; .wmv; .vb; .vob; .wav; .wks; .wma; .wpl; .wps; .wpd; .wsf; .z; .zip;

# Adăugarea aplicațiilor în lista de excepții

Poți configura reguli de exceptare pentru aplicațiile sigure astfel încât funcția Remediere ransomware să nu le blocheze dacă efectuează acțiuni specifice programelor ransomware.

Pentru a adăuga aplicații în lista de excepții a funcției Remediere ransomware:

- 1. Efectuează clic pe **Securitate** din meniul de navigare al interfeței [Bitdefender.](#page-14-0)
- <span id="page-125-0"></span>2. În secțiunea **REMEDIERE RANSOMWARE**, selectează **Administrare**.
- 3. Mergi la fereastra **Excepții** și selectează **+Adaugă o excepție**.

# 4.9. Protecția datelor de autentificare cu Password Manager

Folosim dispozitivul pentru a face cumpărături online sau pentru a ne plăti facturile, pentru a ne conecta la platformele de socializare sau pentru a ne autentifica în aplicațiile de mesagerie instant.

Dar toată lumea știe că nu este ușor să-ți reamintești parolele.

Iar dacă nu suntem atenți atunci când navigăm pe internet, datele noastre confidențiale, precum adresa de e-mail, ID-ul de mesagerie instant sau datele cardului de credit pot fi compromise.

Păstrarea parolelor sau a datelor personale scrise pe hârtie sau în calculator poate fi periculoasă datorită faptului că acestea ar putea fi accesate și folosite de persoane care vor să fure sau să utilizeze aceste informații. Și nu este un lucru ușor să îți reamintești fiecare parolă setată pentru conturile tale sau pentru site-urile preferate.

Prin urmare, există oare vreo modalitate prin care să ne asigurăm că ne găsim parolele atunci când avem nevoie de ele? Și putem fi siguri că parolele noastre sunt în deplină siguranță întotdeauna?

Modulul Password Manager îți permite să gestionezi parolele, îți protejează confidențialitatea și îți oferă o experiență de navigare sigură.

Folosind o singură parolă master pentru a accesa datele tale, Password Manager te ajută să îți păstrezi parolele în deplină siguranță într-un Portofel.

Pentru a asigura cea mai bună protecție pentru activitățile tale online, Password Manager este integrat cu Bitdefender Safepay™, oferindu-ți o soluție unică pentru diversele modalități în care îți pot fi compromise datele.

Password Manager protejează următoarele date personale:

- Informații personale, precum adresa de e-mail sau numărul de telefon
- Date de autentificare pentru site-uri web
- Informații privind contul bancar sau numărul cardului de credit
- Date de acces la conturile de e-mail
- Parole pentru aplicații
- Parole pentru rețelele Wi-Fi

# Creare bază de date nouă pentru Portofel

Portofelul Bitdefender este locația în care îți poți păstra datele personale. Pentru o experiență de navigare mai ușoară, este necesar să creezi o bază de date a Portofelului, după cum urmează:

- 1. Efectuează clic pe **Confidențialitate** din meniul de navigare al [interfeței](#page-14-0) [Bitdefender.](#page-14-0)
- 2. În secțiunea **PASSWORD MANAGER**, efectuează clic pe **Setări**.
- 3. În fereastra **Portofelele mele**, selectează **Adăugare portofel**.
- 4. Selectează **Creare nou**.
- 5. Introduceți informațiile solicitate în câmpurile corespunzătoare.
	- Nume Portofel introdu o denumire unică pentru baza de date Portofel.
	- Parola principală introdu o parolă pentru Portofel.
	- Indiciu introdu un indiciu pentru a-ți aminti mai ușor parola.
- 6. Efectuează clic pe **Continue**.
- 7. În timpul acestui pas poți alege să stochezi informațiile tale în cloud, activând butonul de lângă **Sincronizare pentru toate dispozitivele mele**. Selectați opțiunea dorită și faceți clic pe **Continuare**.
- 8. Selectează browser-ul web din care dorești să imporți datele.
- 9. Faceți clic pe **Finalizare**.

# Import bază de date existentă

Pentru a importa o bază de date pentru portofel salvată local:

- 1. Efectuează clic pe **Confidențialitate** din meniul de navigare al [interfeței](#page-14-0) [Bitdefender.](#page-14-0)
- 2. În secțiunea **PASSWORD MANAGER**, efectuează clic pe **Setări**.
- 3. În fereastra **Portofelele mele**, selectează **Adăugare portofel**.
- 4. Selectează **Importă o bază de date existentă**.
- 5. Navighează la locația de pe dispozitivul tău unde ai salvat baza de date a portofelului și apoi selecteaz-o.
- 6. Efectuează clic pe **Deschide**.
- 7. Introdu o denumire pentru Portofelul tău și parola atribuită la crearea acestuia.
- 8. Faceți clic pe **Importă**.
- 9. Selectați programele din care doriți să importați datele de autentificare și apoi butonul **Finalizare**.

# Exportă baza de date a Portofelului

Pentru a exporta baza de date a Portofelului:

- 1. Efectuează clic pe **Confidențialitate** din meniul de navigare al [interfeței](#page-14-0) [Bitdefender.](#page-14-0)
- 2. În secțiunea **PASSWORD MANAGER**, efectuează clic pe **Setări**.
- 3. Mergi la fereastra **Portofelele mele**.
- 4. Efectuează clic pe pictograma din portofelul dorit și apoi selectează **Export**.
- 5. Navighează la locația de pe dispozitivul tău unde dorești să salvezi baza de date a portofelului și apoi alege un nume pentru aceasta.
- 6. Efectuează clic pe **Save**.

## Notă

Portofelul trebuie să fie deschis pentru ca opțiunea **Exportă** să fie disponibilă. Dacă portofelul pe care trebuie să-l exporți este blocat, selectează **Activează portofel** și apoi introdu parola atribuită atunci când acesta a fost creat.

# Sincronizează portofelele în cloud

Pentru a activa sau dezactiva sincronizarea portofelelor în cloud:

- 1. Efectuează clic pe **Confidențialitate** din meniul de navigare al [interfeței](#page-14-0) [Bitdefender.](#page-14-0)
- 2. În secțiunea **PASSWORD MANAGER**, efectuează clic pe **Setări**.
- 3. Mergi la fereastra **Portofelele mele**.
- 4. Efectuează clic pe pictograma din portofelul dorit și apoi selectează **Setări**.
- 5. Selectează opțiunea dorită din fereastra afișată și efectuează clic pe **Salvare**.

### Notă

Portofelul trebuie să fie deschis pentru ca opțiunea **Exportă** să fie disponibilă. Dacă portofelul pe care trebuie să-l sincronizezi este blocat, efectuează clic pe **ACTIVEAZĂ PORTOFEL** și apoi introdu parola atribuită atunci când acesta a fost creat.

# Gestionează datele de autentificare pentru Portofel

Pentru a administra parolele tale:

- 1. Efectuează clic pe **Confidențialitate** din meniul de navigare al [interfeței](#page-14-0) [Bitdefender.](#page-14-0)
- 2. În secțiunea **PASSWORD MANAGER**, efectuează clic pe **Setări**.
- 3. Mergi la fereastra **Portofelele mele**.
- 4. Selectează baza de date dorită pentru Portofel și apoi fă clic pe **Activează portofel**.

5. Introdu parola generală și efectuează clic pe **OK**.

Se afișează o nouă fereastră. Selectează categoria dorită din partea de sus a ferestrei:

- Identitate
- Pagini web
- Banking online
- Adrese e-mail
- Aplicații
- Rețele Wi-Fi

# Adăugarea/ modificarea datelor de autentificare

- Pentru a adăuga o nouă parolă, selectează categoria dorită din partea de sus, efectuează clic pe **+ Adăugare**, introdu informațiile în câmpurile corespunzătoare și efectuează clic pe butonul de Salvare.
- Pentru a edita o înregistrare din tabel, selectează și fă clic pe butonul **Editare** din partea dreaptă.
- Pentru a șterge o înregistrare, selecteaz-o și efectuează clic pe butonul **Ștergere**.

## Activarea sau dezactivarea protecției Password Manager

Pentru a activa sau dezactiva protecția Password Manager:

- 1. Efectuează clic pe **Confidențialitate** din meniul de navigare al [interfeței](#page-14-0) [Bitdefender.](#page-14-0)
- 2. În secțiunea **PASSWORD MANAGER**, activează sau dezactivează butonul.

# Administrarea setărilor Password Manager

Pentru a configura în detaliu parola principală:

- 1. Efectuează clic pe **Confidențialitate** din meniul de navigare al [interfeței](#page-14-0) [Bitdefender.](#page-14-0)
- 2. În secțiunea **PASSWORD MANAGER**, efectuează clic pe **Setări**.
- 3. Mergi la fereastra **Setări**.

În secțiunea **Setări de securitate** sunt disponibile următoarele opțiuni:

- **Solicită parola principală la conectarea la dispozitivul meu** ți se va solicita să introduci parola master atunci când accesezi dispozitivul tău.
- **Solicită parola master la deschiderea browserului sau a aplicațiilor** ți se va solicita să introduci parola master atunci când accesezi un browser sau o aplicație.
- **Nu îmi mai cere parola principală** nu ți se va solicita să introduci parola principală la accesarea dispozitivului, a unui browser sau a unei aplicații.
- **Blochează automat Portofelul atunci când dispozitivul e lăsat nesupravegheat** - ți se va solicita să introduci parola master atunci când revii la dispozitiv după 15 minute.

## Important

Te sfătuim să reții parola master sau să o notezi și să o păstrezi într-un loc sigur. Dacă ai uitat parola, trebuie să reinstalezi programul sau să contactezi Bitdefender pentru asistență.

# Îmbunătățește-ti experiența în utilizare

Pentru a selecta browserele sau aplicațiile în care dorești să integrezi modulul Password Manager:

- 1. Efectuează clic pe **Confidențialitate** din meniul de navigare al [interfeței](#page-14-0) [Bitdefender.](#page-14-0)
- 2. În secțiunea **PASSWORD MANAGER**, efectuează clic pe **Setări**.
- 3. Selectează fereastra **Setări**.

Activează butonul de lângă o aplicație pentru a utiliza Administratorul de parole și pentru a-ți îmbunătăți experiența:

- Internet Explorer
- Mozilla Firefox
- Google Chrome
- Safepay

# Configurarea funcției de Completare automată

Funcția de Completare automată îți permite să te conectezi mai ușor la site-urile web preferate sau să te autentifici în conturile tale online. La prima introducere a datelor de autentificare și a informațiilor personale în browser-ul web, acestea sunt securizate automat în Portofel.

Pentru a configura setările de **completare automată**:

- 1. Efectuează clic pe **Confidențialitate** din meniul de navigare al [interfeței](#page-14-0) [Bitdefender.](#page-14-0)
- 2. În secțiunea **PASSWORD MANAGER**, efectuează clic pe **Setări**.
- 3. În fereastra **Setări**, derulează până la fila **Completare automată setări**.
- 4. Configurează următoarele opțiuni:
	- **Configurează modul în care Password Manager îți securizează datele de autentificare**:
		- **Salvează datele automat în Portofel** datele de autentificare și alte informații care pot fi identificate, cum ar fi datele personale și cele ale cardului de credit, sunt salvate și actualizate automat în Portofel.
		- **Întreabă-mă de fiecare dată** ți se va solicita de fiecare dată să confirmi dacă dorești să adăugi datele tale în Portofel.
		- **Nu permite salvarea datelor, voi actualiza informațiile manual** datele pot fi adăugate doar manual în Portofel.
	- **Completare automată a datelor de autentificare**:
		- **Datele de autentificare se completează automat de fiecare dată** informațiile tale sunt introduse automat în browser.
	- **Formulare de completare automată**:
		- **Solicită opțiunile mele de completare când accesez o pagină cu formulare** - se va afișa o fereastră cu opțiunile de completare de fiecare dată când Bitdefender detectează că dorești să efectuezi o plată online sau să te autentifici.

Bitdefender Small Office Security

# Administrarea informațiilor referitoare la Password Manager din browser

Poți administra cu ușurință modulul Password Manager direct din browser, pentru a avea toate datele importante la îndemână. Aplicația suplimentară Portofel Bitdefender este acceptată de următoarele browsere:Google Chrome, Internet Explorer și Mozilla Firefox și este, de asemenea, integrată cu Safepay.

Pentru a accesa extensia Portofel Bitdefender, deschide browser-ul, permite

instalarea aplicației suplimentare și efectuează clic pe pictograma de de pe bara de instrumente.

Extensia Portofel Bitdefender include următoarele opțiuni:

- Deschide Portofelul deschide aplicația Portofel.
- Blochează Portofelul blochează portofelul.
- Pagini web deschide un submeniu cu toate autentificările la site-uri Internet stocate în Portofel. Efectuează clic pe **Adaugă pagină web** pentru a adăuga site-uri noi în listă.
- Completează formularele deschide un submeniu cu informațiile adăugate de tine pentru o anumită categorie. De aici, poți adăuga date noi în Portofel.
- Generator parolă enables îți permite să generezi parole aleatorii pe care le poți utiliza pentru conturile noi sau existente. Efectuează clic pe **Afișare setări avansate** pentru a seta complexitatea parolei.
- Setări deschide fereastra de setări a modulului Password Manager.
- $\bullet$  Raportează problema raportează orice problemă întâmpinată în legătură cu Bitdefender Password Manager.

# 4.10. Anti-tracker

Multe dintre site-urile web pe care le accesezi utilizează instrumente de urmărire de tip tracker pentru a colecta informații despre comportamentul tău, fie pentru a le distribui unor companii terțe, fie pentru a afișa anunțuri mai relevante pentru tine. Astfel, proprietarii site-urilor web fac bani pentru a putea oferi conținut gratuit sau pentru a continua să funcționeze. Pe lângă colectarea de informații, tracker-ele pot încetini experiența ta de navigare sau îți pot afecta lățimea de bandă.

Odată ce extensia Bitdefender Anti-tracker a fost activată în browserul web, eviți urmărirea astfel încât datele tale rămân confidențiale în timp ce navighezi online și reduci timpul necesar pentru încărcarea site-urilor web.

Extensia Bitdefender este compatibilă cu următoarele browsere web:

- Internet Explorer
- Google Chrome
- Mozilla Firefox

Tracker-ele pe care le detectăm sunt grupate în următoarele categorii:

- **Publicitate** se utilizează pentru a analiza traficul de pe site-urile web, comportamentul utilizatorilor sau tiparele de trafic generat de utilizatori.
- **Interacțiunea cu clienții** se utilizează pentru a măsura interacțiunea utilizatorilor cu diferite forme de introducere de informații, cum ar fi chat sau suport.
- **Esențiale** se utilizează pentru a monitoriza funcționalitățile de importanță critică ale paginilor web.
- **Date de analiză site** se utilizează pentru a colecta date referitoare la utilizarea paginilor web.
- **Rețele de socializare** se utilizează pentru a monitoriza audiența pe rețelele de socializare, activitatea și implicarea utilizatorilor pentru diferite platforme de socializare.

# Interfața Anti-tracker

Atunci când extensia Bitdefender Anti-tracker este activată, se afișează pictograma  $\Box$  în dreptul barei de căutare a browserului web. De fiecare dată când accesezi un site web, vei observa un contor pe pictogramă, care arată numărul de trackere detectate și blocate. Pentru a vedea mai multe detalii despre tracker-ele blocate, accesează pictograma respectivă pentru a deschide interfața. În afară de numărul de trackere blocate, poți vedea timpul necesar încărcării paginii și categoriile de care aparțin tracker-ele detectate. Pentru a vedea lista site-urilor care practică activități de urmărire, selectează categoria dorită.

Pentru a dezactiva funcția Bitdefender de blocare a tracker-elor pe site-ul pe care îl accesați în momentul respectiv, selectează opțiunea **Întrerupeți protecția pe acest site**. Această setare se aplică numai atâta timp cât site-ul este deschis și va reveni automat la starea inițială după ce părăsești site-ul web.

Pentru a permite tracker-elor dintr-o anumită categorie să îți monitorizeze activitatea, selectează activitatea dorită și apoi clic pe butonul corespunzător. Dacă te răzgândești, apasă din nou pe același buton.

# Dezactivarea Bitdefender Anti-tracker

Pentru a dezactiva Bitdefender Anti-tracker:

- Din browser-ul web:
	- 1. Deschideți browser-ul web.
	- 2. Accesează pictograma  $\bigotimes$  din dreptul barei de adresă a browserului.
	- 3. Accesează pictograma  $\bigodot$  din colțul din dreapta sus.
	- 4. Utilizează butonul corespunzător pentru dezactivare.

Pictograma Bitdefender devine gri.

- Din interfața Bitdefender:
	- 1. Efectuează clic pe **Confidențialitate** din meniul de navigare al [interfeței](#page-14-0) [Bitdefender.](#page-14-0)
	- 2. În panoul **ANTI-TRACKER**, selectează **Setări**.
	- 3. Dezactivează butonul corespunzător din dreptul browserului web pentru care dorești să dezactivezi extensia.

# Permiterea urmăririi unui site web

Dacă dorești ca activitatea ta să fie urmărită în timp ce accesezi un anumit site web, poți adăuga adresa acestuia în lista de excepții, după cum urmează:

- 1. Deschideți browser-ul web.
- 2. Accesează pictograma **din dreptul barei de căutare.**
- 3. Accesează pictograma  $\overline{\textcircled{\textcirc}}$  din colțul din dreapta sus.
- 4. Dacă te afli pe site-ul web pe care dorești să-l adaugi la excepții, selectează opțiunea **Adaugă în listă acest site web**.

Dacă dorești să adaugi un alt site web, introdu adresa acestuia în câmpul corespunzător și apoi selectează de

# 4.11. VPN

Aplicația VPN poate fi instalată din produsul Bitdefender și utilizată ori de câte ori dorești să adaugi un strat suplimentar de protecție conexiunii tale. VPS acționează ca tunel între dispozitivul tău și rețeaua la care te conectezi, securizându-ți conexiunea, criptându-ți datele prin criptare la nivel de bancă și ascunzându-ți adresa IP oriunde te-ai afla. Traficul tău este redirecționat prin intermediul unui server separat, ceea ce face ca dispozitivul tău să fie imposibil de identificat între multitudinea de alte dispozitive care folosesc serviciile noastre. Mai mult decât atât, în timp ce esti conectat la internet prin intermediul aplicației Bitdefender VPN, poți accesa conținut care în mod normal este restricționat în anumite zone.

## Notă

Unele țări cenzurează conținutul online și, prin urmare, utilizarea soluțiilor VPN pe teritoriul lor a fost interzisă prin lege. Pentru a evita consecințele juridice, este posibil să se afișeze un mesaj de avertizare atunci când încerci să folosești aplicația VPN Bitdefender pentru prima dată. Prin continuarea utilizării aplicației, confirmi că ai cunoștință de reglementările aplicabile țării respective și riscurile la care te-ai putea expune.

## Instalarea VPN

Aplicația VPN poate fi instalată din interfața Bitdefender, astfel:

- 1. Efectuează clic pe **Confidențialitate** din meniul de navigare al [interfeței](#page-14-0) [Bitdefender.](#page-14-0)
- 2. În secțiunea **VPN**, efectuează clic pe **Instalare VPN**.
- 3. În fereastra cu descrierea aplicației VPN, citește **Contractul de abonament** și apoi efectuează clic pe **INSTALARE BITDEFENDER VPN**.

Așteaptă câteva momente până ce fișierele sunt descărcate și instalate.

Dacă este detectată o altă aplicație VPN, îți recomandăm să o dezinstalezi. Dacă instalezi mai multe soluții VPN, este posibil să experimentezi încetiniri ale sistemului sau alte probleme de funcționalitate.

4. Efectuează clic pe**DESCHIDE BITDEFENDERVPN** pentru a finaliza procesul de instalare.

# Notă

Bitdefender VPN necesită .Net Framework 4.5.2 sau o versiune ulterioară. În cazul în care nu ai instalat acest pachet, se va afișa o fereastră de notificare. Efectuează clic pe **Instalează .Net Framework** pentru a fi redirecționat către o pagină de unde poți descărca cea mai nouă versiune a acestui software.

## Deschiderea conexiunii VPN

Pentru a accesa interfața Bitdefender VPN principală, folosește una dintre metodele următoare:

- Din bara de sistem
	- 1. Efectuează clic pe pictograma <sup>e</sup> din bara de sistem și apoi pe **Afișare**.
- Din interfața Bitdefender:
	- 1. Efectuează clic pe **Confidențialitate** din meniul de navigare al [interfeței](#page-14-0) [Bitdefender.](#page-14-0)
	- 2. În panoul **VPN**, efectuează clic pe **Deschidere VPN**.

## Interfața VPN

Interfața VPN afișează starea aplicației, respectiv dacă este conectată sau deconectată. Locația serverului pentru utilizatorii versiunii gratuite este setată automat de Bitdefender la cel mai adecvat server, în timp ce utilizatorii premium au posibilitatea de a schimba locația serverului la care doresc să se conecteze. Pentru mai multe informații despre abonamentele VPN, accesează ["Abonamente"](#page-137-0) (p. 128).

Pentru conectare sau deconectare, pur și simplu efectuează click pe starea afișată în partea de sus a ecranului sau efectuează click dreapta pe pictograma din bara de sistem. Pictograma din bara de sistem afișează o bifă de culoare verde atunci când aplicația VPN este conectată și o bifă de culoare roșie atunci când aceasta este deconectată.

Când ești conectat, timpul scurs și lătimea de bandă utilizată sunt afișate în partea de jos a interfeței.

Pentru a vedea zona Menuiu în întregime, selectează pictograma **din** din partea stângă sus. Aici ai la dispoziție următoarele opțiuni:

● **Contul meu** – sunt afișate detalii despre contul tău Bitdefender și abonamentul VPN. Efectuează clic pe **Schimbă contul** dacă dorești să te conectezi cu un alt cont.

Selectează **Adaugă aici** pentru a adăuga un cod de activare pentru Bitdefender Premium VPN.

- **Setări** în funcție de nevoile tale, poți personaliza comportamentul produsului tău. Setările sunt grupate în două categorii:
	- **General**
		- Notificări
		- Pornire alege dacă Bitdefender VPN va rula sau nu la pornire
		- Rapoarte produs trimite rapoarte anonime despre produs pentru a ne ajuta să îți îmbunătățim experiența
		- Mod întunecat
		- Limbă
	- **Avansat**
		- Comutator pentru oprirea conexiunii la internet- această caracteristică suspendă temporar întreg traficul pe internet în cazul în care conexiunea VPN se întrerupe temporar. Imediat ce revii în mediul online, conexiunea VPN va fi restabilită.
		- Conectare automată Bitdefender VPN se conectează automat când accesezi o rețea Wi-Fi publică/nesecurizată sau când este lansată o aplicație de partajare a fișierelor de tip peer-to-peer
- <span id="page-137-0"></span>● **Suport** - poți accesa platforma noastră Support Center unde poți citi un articol util despre cum sa folosești Bitdefender VPN sau ne poți trimite feedback-ul tău.
- **Despre** sunt afișate informații despre versiunea instalată.

### Abonamente

Bitdefender VPN oferă gratuit o cotă de trafic de 200 MB per dispozitiv pentru a securiza conexiunea de fiecare dată când echipa ta are nevoie.

Pentru a obține trafic nelimitat și acces nerestricționat la conținutul din întreaga lume alegând o locație de server în funcție de preferințele echipei tale, efectuează upgrade la versiunea Premium.

Poți face oricând upgrade la versiunea Bitdefender Premium VPN din panoul **Abonamentele mele**, disponibil în contul tău Bitdefender.

Abonamentul Bitdefender Premium VPN este independent de abonamentul Bitdefender Small Office Security, ceea ce înseamnă că îl vei putea folosi pe toată durata de valabilitate. În cazul în care abonamentul Bitdefender Premium VPN expiră, dar există în continuare un abonament activ pentru Bitdefender Small Office Security, vei reveni la planul gratuit.

# 4.12. Securitate Safepay pentru tranzacțiile online

Calculatorul a început să devină principalul instrument pentru cumpărături și tranzacții bancare. Achitarea facturilor, transferul de bani, achiziționarea a cam tot ce îți poți imagina, nu au fost niciodată mai rapide sau mai ușoare.

Aceasta implică transmiterea de informații personale, date de cont și credit, parole și alte tipuri de informații personale prin Internet, cu alte cuvinte, exact tipul de informații pe care infractorii cibernetici sunt foarte interesați să le obțină. Hackerii se străduiesc în permanență să sustragă aceste informații, deci, nu poți fi niciodată suficient de precaut cu privire la securizarea tranzacțiilor online.

Bitdefender Safepay™ este, în primul rând, un browser protejat, un mediu proiectat pentru a ca tranzacțiile tale online să rămână confidențiale și securizate.

Pentru cea mai bună protecție a confidențialității, Bitdefender Password Manager a fost integrat în Bitdefender Safepay™ pentru a te proteja datele ori de câte ori dorești să accesezi locații private online. Pentru mai multe informații, consultă capitolul "*Protecția datelor de [autentificare](#page-125-0) cu Password [Manager](#page-125-0)*" (p. 116).

Bitdefender Safepay™ îți oferă următoarele funcții:

- Blochează accesul la calculatorul tău și orice încercări de a realiza capturi ale ecranului tău.
- Aceasta îți protejează parolele când navighezi pe internet, cu ajutorul modulului Password Manager.
- Include o tastatură virtuală care, dacă este utilizată, nu permite hackerilor să citească ceea ce introduci de pe aceasta.
- Este complet idependentă de celelalte browsere ale tale.
- Include protecție pentru punctele wireless de acces la Internet încorporată pe care o poți utiliza în cazul conectării la rețele Wi-fi nesecurizate.
- Acceptă marcajele și îți permite să navighezi pe site-urile tale preferate de tranzacții bancare/cumpărături.
- $\bullet$  Nu se limitează la tranzacții bancare și cumpărături online. Orice șite poate fi deschis în Bitdefender Safepay™.

# Utilizarea Bitdefender Safepay™

În mod implicit, Bitdefender detectează dacă navighezi către un site de tranzacții online sau de cumpărături online în orice browser de pe dispozitivul tău și îti solicită să îl lansezi în Bitdefender Safepay™.

Pentru a accesa interfața Bitdefender Safepay™ principală, folosește una dintre metodele următoare:

### ● Din interfața [Bitdefender:](#page-14-0)

- 1. Efectuează clic pe **Confidențialitate** din meniul de navigare al [interfeței](#page-14-0) [Bitdefender.](#page-14-0)
- 2. În panoul **SAFEPAY**, selectează **Setări**.
- 3. În fereastra **Safepay**, selectează **Lansare Safepay**.
- Din Windows:
	- În **Windows 7**:
		- 1. Efectuează clic pe **Start** și mergi la **Toate programele**.
		- 2. Efectuează clic pe **Bitdefender**.
		- 3. Efectuează clic pe **Bitdefender Safepay™**.
	- În **Windows 8 și Windows 8.1**:

Localizează Bitdefender Safepay™ din ecranul de Start Windows (de exemplu, poți tasta "Bitdefender Safepay™" direct pe ecranul de Start) și apoi efectuează clic pe pictograma.

### ● În **Windows 10**:

Introdu "Bitdefender Safepay™" în caseta de căutare din bara de sarcini și efectuează clic pe pictogramă.

Dacă ești obișnuit cu browserele Internet, nu vei avea probleme în utilizarea Bitdefender Safepay™ - arată și se comportă ca un browser obișnuit:

● introdu URL-urile pe care doreșți să le accesezi în bara de adrese.

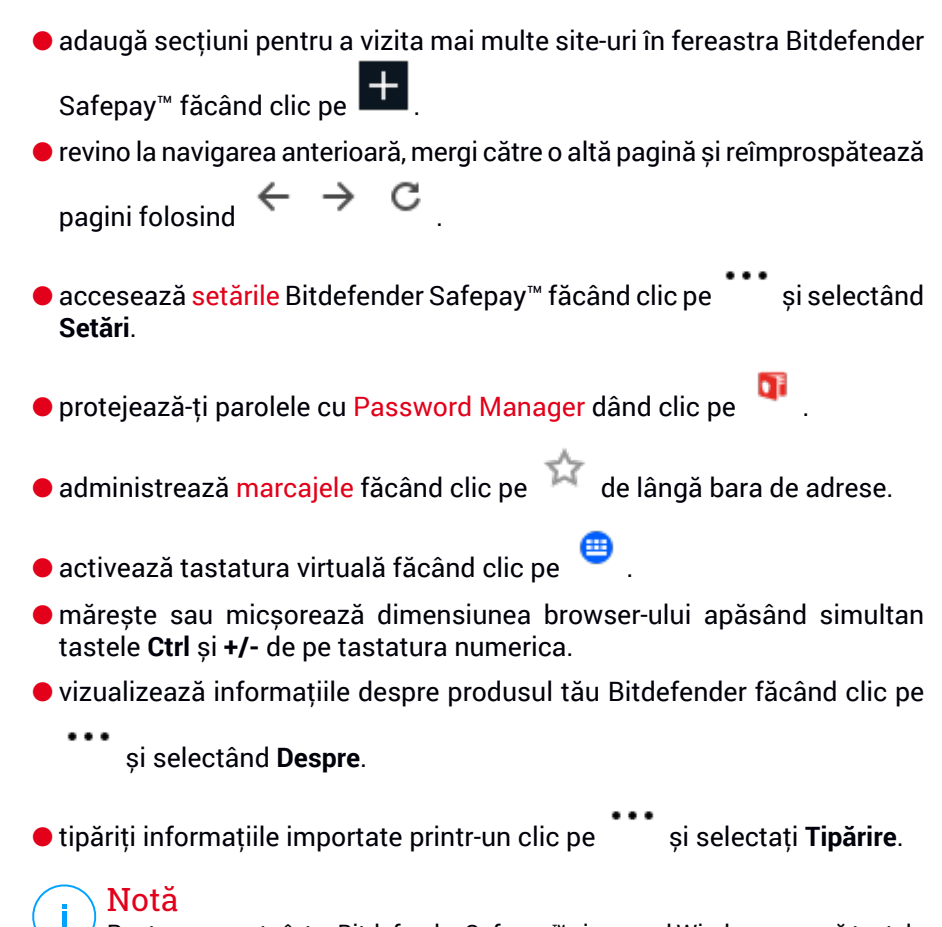

<span id="page-140-0"></span>Pentru a comuta între Bitdefender Safepay™ și ecranul Windows, apasă tastele **Alt+Tab** sau efectuează clic pe opțiunea **Comută pe Desktop** din colțul din stânga sus al ferestrei.

### Configurarea setărilor

Efectuează clic pe estări și alege Setări pentru a configura Bitdefender Safepay™:

### **Aplicați regulile Safepay Bitdefender pentru domeniile accesate**

Aici vor apărea site-urile web pe care le-ai adăugat la [Bookmarks](#page-141-0) cu opțiunea **Deschidere automată în Safepay** activată. Dacă dorești să dezactivezi deschiderea automat cu Bitdefender Safepay™ a unui site web din listă, clic pe × din dreptul înregistrării dorite din coloana **Ștergere**.

### **Blocare pop-up-uri**

Poți opta pentru blocarea pop-up-urilor făcând clic pe comutatorul corespunzător.

De asemenea, poți crea o listă a site-urilor pe care permiți afișarea pop-up-urilor. Este recomandat ca lista să conțină doar site-uri web în care ai deplină încredere.

Pentru a adăuga un site în listă, introdu adresa acestuia în câmpul corespunzător și efectuează clic pe **Adaugă domeniu**.

Pentru a șterge un site web din listă, selectează x-ul corespunzător înregistrării dorite.

#### **Manage Plugins**

Poți opta pentru activarea sau dezactivarea anumitor plugin-uri din Bitdefender Safepay™.

#### **Gestionare certificate**

Poți importa certificate din sistemul tău într-un magazin de certificate.

Selectează **IMPORT** și urmează instrucțiunile asistentului pentru a utiliza certificatele în Bitdefender Safepay™.

### **Utilizați Tastatura Virtuală**

Tastatura virtuală va apărea automat atunci când este selectat un câmp de parolă.

Folosește butonul corespunzător pentru a activa sau dezactiva această funcție.

### <span id="page-141-0"></span>**Confirmare imprimare**

Activează această opțiune dacă dorești să confirmi înainte ca procesul de tipărire să înceapă.

### Administrarea marcajelor

Dacă ai dezactivat detectarea automată a unei părți dintre site-uri sau a tuturor site-urilor sau dacă Bitdefender pur și simplu nu detectează anumite site-uri internet, poți adăuga marchează în Bitdefender Safepay™ pentru a putea lansa cu ușurință site-urile Internet în viitor.

Urmează pașii de mai jos pentru a adăuga un URL la marcajele Bitdefender Safepay™:

1. Selectează și alege **Marcaje** pentru a deschide pagina Marcaje.

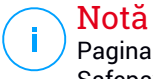

Pagina Marcaje se deschide în mod implicit la lansarea Bitdefender Safepay™.

- 2. Efectuează clic pe butonul **+** pentru a adăuga un marcaj nou.
- 3. Introduceți URL-ul și titlul marcajului și apoi faceți clic pe **CREEAZĂ**. Efectuează clic pe opțiunea **Deschide automat în Safepay** dacă doreșți ca pagina marcată să se deschidă cu Bitdefender Safepay™ de fiecare dată când o accesezi. URL-ul este și el adăugat la lista Domeniilor de pe pagina [setări](#page-140-0).

# Dezactivarea notificărilor Safepay

Când este detectat un site bancar, produsul Bitdefender este setat să te notifice prin intermediul unei ferestre pop-up.

Pentru a dezactiva notificările Safepay:

- 1. Efectuează clic pe **Confidențialitate** din meniul de navigare al [interfeței](#page-14-0) [Bitdefender.](#page-14-0)
- 2. În panoul **SAFEPAY**, selectează **Setări**.
- 3. În fereastra **Setări**, dezactivează butonul de lângă **Notificări Safepay**.

# Utilizarea VPN cu Safepay

Pentru a efectua plăți online într-un mediu sigur în timp ce ești conectat la rețele nesecurizate, produsul Bitdefender poate fi setat să lanseze automat aplicația VPN în același timp cu Safepay.

Pentru a începe utilizarea aplicației VPN împreună cu Safepay:

- 1. Efectuează clic pe **Confidențialitate** din meniul de navigare al [interfeței](#page-14-0) [Bitdefender.](#page-14-0)
- 2. În panoul **SAFEPAY**, selectează **Setări**.
- 3. În fereastra **Setări**, activează butonul de lângă **Utilizare VPN cu Safepay**.

# 4.13. Anti-furt

Furtul laptop-urilor este o problemă majoră ce afectează atât persoanele fizice, cât și organizațiile. Dincolo de pierderea aparatului în sine, datele pierdute cu acesta pot provoca prejudicii semnificative, atât de natură financiară, cât și personală.

Cu toate acestea, puține persoane iau măsurile corespunzătoare pentru a-și proteja datele personale, comerciale și financiare importante în cazul pierderii sau furtului.

Bitdefender Anti-Theft te ajută să fii mai pregătit pentru astfel de situații, permițându-ți să localizezi de la distanță sau să blochezi laptop-ul și chiar să ștergi toate datele de pe acesta, în cazul în care laptop-ul îți este sustras.

Pentru a utiliza funcțiile Anti-Theft, trebuie să îndeplinești următoarele cerințe preliminare:

● Comenzile pot fi trimise doar din contul Bitdefender.

● Laptop-ul trebuie să fie conectat la internet pentru a primi comenzile.

Funcțiile Anti-Theft funcționează după cum urmează:

### **Localizează**

Vizualizează locația dispozitivului tău pe Google Maps.

Precizia locației depinde de modul în care o poate identifica Bitdefender. Locația este determinată în zeci de metri dacă funcția Wi-Fi este activată pe laptopul tău și există rețele wireless în zona ta.

În cazul în care laptopul este conectat la o rețea LAN cu cablu fără locație Wi-fi disponibilă, locația va fi stabilită în baza adresei IP, care are o precizie considerabil redusă.

### **Alertă**

Transmite o alertă de la distanță pe dispozitiv.

Funcția este disponibilă doar pe dispozitivele mobile.

### **Blochează**

Blochează laptopul și setează un cod de 4 cifre pentru deblocare. Când transmiți comanda de **Blocare**, sistemul este repornit și reconectarea la Windows este posibilă numai după introducerea codului setat.

Dacă dorești ca Bitdefender să fotografieze persoanele care încearcă să obțină acces la laptopul tău, bifează caseta corespunzătoare.
Fotografiile sunt realizate cu ajutorul camerei frontale și sunt afișate împreună cu amprenta de timp în panoul de bord Anti-Theft. Doar cele mai recente două fotografii sunt salvate.

Această acțiune este disponibilă numai pentru laptopurile prevăzute cu cameră frontală.

#### **Ștergere**

Șterge toate datele din sistemul tău. Când transmiți o comandă de **Ștergere**, laptopul este repornit și datele de pe toate partițiile sunt șterse.

#### **Afișează IP**

Afișează ultima adresă IP pentru dispozitivul selectat. Fă clic pe **Afișează IP** pentru ca acesta să devină vizibil.

Serviciul Anti-Theft este activat după instalare și poate fi acesat numai prin intermediul contului tăuBitdefender de pe orice dispozitiv conectat la internet, de oriunde.

# Utilizarea Funcțiilor Antifurt

Pentru a accesa funcția Antifurt, folosește una dintre următoarele posibilități:

- Din interfața principală Bitdefender:
	- 1. Efectuează clic pe **Instrumente** din meniul de navigare al interfeței [Bitdefender.](#page-14-0)
	- 2. Selectează **ACCESEAZĂ CENTRAL**.

Vei fi redirecționat către pagina Bitdefender Central. Asigură-te că ești conectat(ă) cu datele tale de autentificare.

3. În fereastra Bitdefender Central care se deschide, efectuează clic pe fila dispozitivului dorit și selectează **Antifurt**.

● Pe orice dispozitiv cu acces la internet:

- 1. Deschide un browser web și mergi la: [https://central.bitdefender.com.](https://central.bitdefender.com)
- 2. Conectează-te la contul tău Bitdefender folosind adresa ta de e-mail și parola.
- 3. Selectează secțiunea **Dispozitivele mele**.
- 4. Efectuează clic pe fila dispozitivului dorit și selectează **Antifurt**.
- 5. Selectează funcția pe care dorești să o folosești:

**Afișează IP** - afișează ultima adresă IP a dispozitivului tău. **Localizare** - afișează locația dispozitivului tău pe Google Maps.

 $(\cdot)$ **Alertă** - trimiterea unei alerte pe dispozitiv.

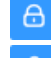

**Blocare** - blochează laptopul și setează un cod PIN de deblocare.

û **Ștergere** - șterge toate datele de pe laptopul tău.

### Important

După ce ștergi un dispozitiv, este oprită funcționarea tuturor funcțiilor Anti-Theft.

# 4.14. USB Immunizer

Funcția Autorun încorporată în sistemele de operare Windows este un instrument foarte util care permite dispozitivelor să execute automat un fișier de pe un suport conectat la acestea. De exemplu, instalările aplicațiilor pot începe automat când introduci un CD în unitatea optică.

Din nefericire, această funcție poate fi utilizată și de amenințări pentru lansarea automată și infiltrarea în dispozitivul tău de pe medii reinscriptibile, cum ar fi unitățile USB și cardurile de memorie conectate prin cititoare de carduri. În ultimii ani au fost create numeroase atacuri bazate pe Autorun.

Cu USB Immunizer, poți împiedica orice unități flash formatate NTFS, FAT32 sau FAT să mai execute amenințări. După ce un dispozitiv USB a fost imunizat, amenințările nu îl mai pot configura să ruleze o anumită aplicație când dispozitivul este conectat la un dispozitiv pe care rulează Windows.

Pentru a imuniza un dispozitiv USB:

- 1. Conectează unitatea flash la dispozitivul tău.
- 2. Navighează în dispozitiv pentru a localiza dispozitivul amovibil de stocare și efectuează clic dreapta pe această pictogramă.
- 3. În meniul contextual, evidențiază **Bitdefender** și selectează **Imunizează această unitate**.

#### Notă Dacă dispozitivul a fost deja imunizat, în locul opțiunii Imunizare va apărea mesajul **DispozitivulUSB este protejatîmpotriva amenințărilor cu executare automată**

Pentru a preveni lansarea amenințărilor de către dispozitivul tău de pe dispozitive USB neimunizate, dezactivează funcția de rulare automată a mediilor. Pentru mai multe informații, consultă capitolul "*Cu [ajutorul](#page-113-0) monitorizării automate a [vulnerabilităților](#page-113-0)*" (p. 104).

# 5. INSTRUMENTE

# 5.1. Profiluri

Activitățile de serviciu zilnice, vizionarea filmelor sau jocurile pot încetini performanțele sistemului, cu precădere dacă rulează simultan cu procesele de actualizare Windows și sarcinile de actualizare. Cu Bitdefender, poți acum alege și aplica profilul dorit, care efectuează ajustările sistemului adecvate pentru îmbunătățirea performanțelor aplicațiilor specifice instalate.

Bitdefender oferă următoarele profiluri:

- Profil [Lucru](#page-148-0)
- [Profil](#page-149-0) Film
- [Profil](#page-150-0) Joc
- Profil Wi-Fi [public](#page-152-0)
- Profil mod [baterie](#page-152-1)

Dacă decizi să nu utilizezi **Profiluri**, se activează un profil implicit numit **Standard**, care nu îți optimizează sistemul.

În funcție de activitatea ta, se aplică următoarele setări ale produsului la activarea unui profil Lucru, Film sau Joc:

- Toate alertele și pop-upurile Bitdefender sunt dezactivate.
- Actualizarea automată este amânată.
- Scanările programate sunt amânate.
- Modulul antispam este activat.
- Modulul Asistență pentru căutare este dezactivat.
- Notificările privind ofertele speciale sunt dezactivate.

În funcție de activitatea ta, se aplică următoarele setări ale sistemului la activarea unui profil Lucru, Film sau Joc:

- Actualizările automate Windows sunt amânate.
- Alertele și pop-up-urile Windows sunt dezactivate.
- Programele inutile care rulează în fundal sunt suspendate.
- Efectele vizuale sunt adaptate pentru performanțe superioare.
- Sarcinile de întreținere sunt amânate.
- Setările planului de alimentare sunt ajustate.

Cât timp Profilul Wi-Fi este activ, Bitdefender Total Security este configurat pentru a pune în aplicare automat următoarele setări:

- Functia Advanced Threat Defense este activă
- Firewall-ul Bitdefender este pornit și următoarele setări sunt aplicate pentru adaptorul tău wireless:
	- Mod ascuns PORNIT
	- Tipul rețelei Public
- Următoarele setări din Online Threat Prevention sunt activate:
	- Scanare web criptată
	- Protecție împotriva fraudelor
	- Protecție împotriva tentativelor de phishing

### <span id="page-148-0"></span>5.1.1. Profil Lucru

Rularea mai multor sarcini la serviciu, cum ar fi trimiterea de e-mail-uri, comunicarea video cu colegi aflați la distanță sau lucrul cu aplicații de proiectare, îți pot afecta performanțele sistemului. Profilul de serviciu a fost proiectat pentru a te ajuta să îți îmbunătățești eficiența la lucru, prin dezactivarea unora dintre serviciile și sarcinile care rulează în fundal.

### Configurarea profilului Serviciu.

Pentru a configura măsurile implementate în Profilul Lucru:

- 1. Efectuează clic pe **Instrumente** din meniul de navigare al interfeței [Bitdefender.](#page-14-0)
- 2. În fila **Profiluri**, selectează **Setări**.
- 3. Efectuează clic pe butonul **CONFIGUREAZĂ** din zona Profil Lucru.
- 4. Selectează ajustările sistemului care dorești să fie aplicate, prin bifarea opțiunilor de mai jos:
	- Crește performanța aplicațiilor de lucru
	- Optimizează setările de produs pentru Profilul Lucru
- Amână programele de fundal și activitățile de întreținere
- Amânare actualizare Windows automată
- 5. Efectuează clic pe **SALVEAZĂ** pentru a memora schimbările și a închide fereastra.

### Adăugarea manuală a aplicațiilor la lista Profil Serviciu

Dacă Bitdefender nu intră automat în Profilul Serviciu când lansezi o anumită aplicație de serviciu, poți adăuga manual aplicația la **Lista aplicațiilor de lucru**.

Pentru a adăuga manual aplicații în Lista de aplicații de lucru din Profilul Serviciu:

- 1. Efectuează clic pe **Instrumente** din meniul de navigare al interfeței [Bitdefender.](#page-14-0)
- 2. În fila **Profiluri**, selectează **Setări**.
- 3. Efectuează clic pe butonul **CONFIGUREAZĂ** din zona Profil Lucru.
- 4. În fereastra **Setări profil de lucru**, efectuează clic pe **Listă aplicații**.
- <span id="page-149-0"></span>5. Efectuează clic pe **ADĂUGARE**.

Se afișează o nouă fereastră. Mergi la locația unde se găsește fișierul executabil, selectează-l și efectuează clic pe **OK** pentru a-l adăuga în listă.

### 5.1.2. Profil Film

Afișarea videoclipurilor de calitate superioară, cum ar fi filmele de înaltă definiție, necesită resurse semnificative de sistem. Profilul Film adaptează setările sistemului și ale produsului, astfel încât să te poți bucura de o experiență plăcută și fără întreruperi.

### Configurarea Profilului Film

Pentru a configura măsurile implementate în Profilul Film:

- 1. Efectuează clic pe **Instrumente** din meniul de navigare al interfeței [Bitdefender.](#page-14-0)
- 2. În fila **Profiluri**, selectează **Setări**.
- 3. Efectuează clic pe butonul **CONFIGUREAZĂ** din zona Profil film.
- 4. Selectează ajustările sistemului care dorești să fie aplicate, prin bifarea opțiunilor de mai jos:
	- Crește performanța aplicațiilor media
	- Optimizează setările de produs pentru Profilul Film
	- Amână programele de fundal și activitățile de întreținere
	- Amânare actualizare Windows automată
	- Ajustează configurările planului de energie pentru filme
- 5. Efectuează clic pe **SALVEAZĂ** pentru a memora schimbările și a închide fereastra.

### Adăugarea manuală a dispozitivelor de redare video în lista Profil Film

Dacă Bitdefender nu intră automat în Profilul Film când lansezi o anumită aplicație pentru redarea video clipurilor, poți adăuga manual aplicația în **Lista aplicațiilor de film**.

Pentru a adăuga manual jucători video în lista Aplicațiilor de film din Profilul Film:

- 1. Efectuează clic pe **Instrumente** din meniul de navigare al interfeței [Bitdefender.](#page-14-0)
- 2. În fila **Profiluri**, selectează **Setări**.
- 3. Efectuează clic pe butonul **CONFIGUREAZĂ** din zona Profil film.
- 4. În fereastra **Setări profil film**, efectuează clic pe **Listă jucători**.
- <span id="page-150-0"></span>5. Efectuează clic pe **ADĂUGARE**.

Se afișează o nouă fereastră. Mergi la locația unde se găsește fișierul executabil, selectează-l și efectuează clic pe **OK** pentru a-l adăuga în listă.

### 5.1.3. Profil Joc

Pentru o experiență plăcută a jocului trebuie reduse încărcările de sistem și încetinirile. Folosind metoda euristică comportamentală, alături de o listă de jocuri cunoscute, Bitdefender poate detecta automat jocurile active și poate optimiza resursele sistemului pentru ca tu să te poți bucura de pauza de joc.

### Configurarea Profilului Joc

Pentru a configura măsurile implementate în Profilul Joc:

- 1. Efectuează clic pe **Instrumente** din meniul de navigare al interfeței [Bitdefender.](#page-14-0)
- 2. În fila **Profiluri**, selectează **Setări**.
- 3. Selectează butonul **Configurează** din zona Profil Joc.
- 4. Selectează ajustările sistemului care dorești să fie aplicate, prin bifarea opțiunilor de mai jos:
	- Crește performanța jocurilor
	- Optimizează setările de produs pentru Profilul Joc
	- Amână programele de fundal și activitățile de întreținere
	- Amânare actualizare Windows automată
	- Ajustează configurările planului de energie pentru jocuri
- 5. Efectuează clic pe **SALVEAZĂ** pentru a memora schimbările și a închide fereastra.

# Adăugare manuală de jocuri la lista de jocuri

În cazul în care Bitdefender nu intră automat în Profilul Joc atunci când ai lansat un anumit joc sau o aplicație, ai posibilitatea să adaugi aplicația manual la **Lista de aplicații de jocuri**.

Pentru a adăuga manual jocuri în Lista de aplicații de jocuri în Profilul Joc:

- 1. Efectuează clic pe **Instrumente** din meniul de navigare al interfeței [Bitdefender.](#page-14-0)
- 2. În fila **Profiluri**, selectează **Setări**.
- 3. Efectuează clic pe butonul **CONFIGUREAZĂ** din zona Profil Joc.
- 4. În fereastra **Setări profil joc**, efectuează clic pe **Listă jocuri**.
- 5. Efectuează clic pe **ADĂUGARE**.

Se afișează o nouă fereastră. Mergi la locația unde se găsește fișierul executabil al jocului, selectează-l și efectuează clic pe **OK** pentru a-l adăuga în listă.

# <span id="page-152-0"></span>5.1.4. Profil Wi-Fi public

Trimiterea de e-mailuri, introducerea unor date de autentificare sensibile sau cumpărăturile online în timp ce ești conectat la rețele wireless nesigure pot expune la riscuri datele tale personale. Profilul Wi-Fi public ajustează setările produsului pentru a-ți da posibilitatea de a face plăți online și de a utiliza informații sensibile într-un mediu protejat.

### Configurarea profilului Wi-Fi public

Pentru a configura Bitdefender să aplice setările produsului în timpul conectării la o rețea wireless nesigură:

- 1. Efectuează clic pe **Instrumente** din meniul de navigare al interfeței [Bitdefender.](#page-14-0)
- 2. În fila **Profiluri**, selectează **Setări**.
- 3. Efectuează clic pe butonul **CONFIGUREAZĂ** din zona Profil Wi-Fi public.
- <span id="page-152-1"></span>4. Permite **să ajusteze setările produsului pentru a optimiza protecția atunci când ești conectat la o rețea Wi-Fi publică nesigură căsuța** bifată.
- 5. Efectuează clic pe **Save**.

### 5.1.5. Profil mod baterie

Modul Baterie se adresează utilizatorilor de laptop si tablete. Scopul este acela de a reduce impactul sistemului și al Bitdefender asupra consumului de electricitate dacă nivelul bateriei este inferior celui implicit sau celui selectat de tine.

### Configurarea Modului Baterie

Pentru a configura profilul Mod baterie:

- 1. Efectuează clic pe **Instrumente** din meniul de navigare al interfeței [Bitdefender.](#page-14-0)
- 2. În fila **Profiluri**, selectează **Setări**.
- 3. Selectează butonul **Configurează** din zona Mod Baterie.
- 4. Selectează ajustările sistemului care vor fi aplicate, prin bifarea opțiunilor de mai jos:
	- Optimizează setările de produs pentru Profilul Baterie.
- Amână programele de fundal și activitățile de întreținere.
- Amânare actualizare Windows automată.
- Ajustează configurările planului de energie pentru Modul Baterie.
- Dezactivează dispozitivele externe și porturile de rețea.
- 5. Efectuează clic pe **SALVEAZĂ** pentru a memora schimbările și a închide fereastra.

Introdu o valoare validă în casetă sau selectează una folosind săgețile sus/jos pentru a specifica când să intre sistemul în Modul Baterie. Implicit, modul este activat când nivelul de încărcare a bateriei scade sub 30%.

Când Bitdefender operează în Modul Baterie, se aplică următoarele setări:

- Actualizarea automată Bitdefender este amânată.
- Scanările programate sunt amânate.

Bitdefender detectează dacă laptopul a fost trecut pe alimentarea cu baterie și, în funcție de nivelul de încărcare al bateriei, intră automat în Modul Baterie. De asemenea, Bitdefender iese automat din modul pentru baterie, atunci când detectează că laptopul nu mai funcționează pe baterie.

### 5.1.6. Optimizare în timp real

Optimizarea în timp real Bitdefender este un plugin care îmbunătățește silențios performanțele sistemului tău, în fundal, asigurându-se că nu ești întrerupt când te afli în modul profil. În funcție de solicitarea CPU, plugin-ul monitorizează toate procesele, concentrându-se pe cele care necesită mai multe resurse, pentru a le adapta necesităților tale.

Pentru a activa sau dezactiva optimizarea în timp real:

- 1. Efectuează clic pe **Instrumente** din meniul de navigare al interfeței [Bitdefender.](#page-14-0)
- 2. În fila **Profiluri**, selectează **Setări**.
- 3. Derulează în jos până când observi opțiunea de optimizare în timp real și apoi folosește butonul corespunzător pentru a o activa sau dezactiva.

# 5.2. Optimizare rapidă

Probleme cum ar fi defectarea unității hard, fișierele registru rămase și istoricul browser-ului îți pot reduce viteza de lucru, ceea ce ar putea deveni o adevărată problemă. Toate acestea pot fi acum remediate cu un singur clic pe un buton.

OneClick Optimizer îți permite să identifici și să elimini fișierele inutile prin executarea mai multor sarcini de eliminare în același timp.

Pentru a lansa procesul Oneclick Optimizer:

- 1. Efectuează clic pe **Instrumente** din meniul de navigare al interfeței [Bitdefender.](#page-14-0)
- 2. Efectuează clic pe **Optimizează**.
	- a. **Analiză în curs**

Așteaptă ca Bitdefender să finalizeze problemele legate de sistem.

- Disk Cleanup identifică fișierele și directoarele care nu mai sunt necesare.
- Curățare regiștri identifică referirile nevalabile sau depășite din registrii Windows.
- Stergere confidențialitate identifică fișierele internet temporare și fișierele cookie, memoria cache a browser-ului și istoricul.

Se afișează numărul problemelor identificate. Fă clic pe linkul **Vizualizare detalii** pentru a face o verificare înainte de a continua procesul de curățare. Faceți clic pe **Optimizează** pentru a continua.

#### b. **Optimizare în curs**

Așteaptă până ce Bitdefender finalizează optimizarea sistemului tău.

c. **Probleme**

Aici poți vedea rezultatul operației.

Dacă dorești informații detaliate despre procesul de optimizare, selectează butonul **Vizualizare raport detaliat**.

# 5.3. Data Protection

### Ștergerea permanentă a fișierelor

Atunci când ștergi un fișier, acesta nu mai poate fi accesat prin mijloace normale. Cu toate acestea, fișierul continuă să existe pe hard disc până ce este suprascris prin copierea altor fișiere.

Opțiunea de ștergere definitivă a fișierelor Bitdefender îți permite să ștergi definitiv date prin eliminarea fizică a acestora de pe hard disk.

Puteți șterge definitiv și rapid fișiere și directoare din dispozitivul dumneavoastră, cu ajutorul meniul contextual Windows, urmând pașii de mai jos:

- 1. Efectuează clic dreapta pe un fișier sau director pe care dorești să-l ștergi definitiv.
- 2. Selectează **Bitdefender** > **Ștergere definitivă fișiere** din meniul contextual afișat.
- 3. Selectează **Șterge definitiv** și apoi confirmă că dorești să continui procesul. Așteaptă ca Bitdefender să finalizeze ștergerea definitivă a fișierelor.
- 4. Sunt afișate rezultatele. Selectează **Finalizare** pentru a părăsi asistentul.

Ca alternativă, poți șterge definitiv fișierele din interfața Bitdefender, după cum urmează:

- 1. Efectuează clic pe **Instrumente** din meniul de navigare al interfeței [Bitdefender.](#page-14-0)
- 2. În panoul **Data Protection**, selectează **Instrument de ștergere definitivă a fișierelor**.
- 3. Urmează pașii asistentului de ștergere definitivă a fișierelor:
	- a. Selectează butonul **Adaugă directoare** pentru a adăuga fișierele sau directoarele pe care dorești să le ștergi definitiv.

Ca alternativă, glisează aceste fișiere sau foldere în această fereastră.

b. Selectează **Șterge definitiv** și apoi confirmă că dorești să continui procesul.

Așteaptă ca Bitdefender să finalizeze ștergerea definitivă a fișierelor.

c. **Sumar**

Sunt afișate rezultatele. Selectează **Finalizare** pentru a părăsi asistentul.

# 6. REMEDIEREA PROBLEMELOR

# 6.1. Soluționarea problemelor frecvente

Acest capitol prezintă anumite probleme cu care te poți confrunta la utilizarea Bitdefender și îți oferă soluții posibile la aceste probleme. Majoritatea acestor probleme pot fi soluționate prin configurarea adecvată a setărilor produsului.

- "*Sistemul meu [funcționează](#page-156-0) lent*" (p. 147)
- "*Nu începe [scanarea](#page-158-0)*" (p. 149)
- "*Nu mai pot utiliza o [aplicație](#page-160-0)*" (p. 151)
- "*Ce trebuie făcut atunci când [Bitdefender](#page-161-0) blochează un site web, un domeniu, o adresă IP sau o [aplicație](#page-161-0) online care sunt sigure*" (p. 152)
- "*Cum să actualizezi [Bitdefender](#page-166-0) în cazul unei conexiuni lente la internet*" (p. [157\)](#page-166-0)
- "*Serviciile [Bitdefender](#page-166-1) nu răspund*" (p. 157)
- "*Filtrul Antispam nu funcționează [corespunzător](#page-167-0)*" (p. 158)
- "*Funcția Completare automată din Portofel nu [funcționează](#page-172-0)*" (p. 163)
- "*Nu s-a reușit [dezinstalarea](#page-173-0) Bitdefender*" (p. 164)
- "*Sistemul meu nu pornește după ce am instalat [Bitdefender](#page-174-0)*" (p. 165)

<span id="page-156-0"></span>Dacă problema ta nu este prezentată aici sau dacă soluțiile oferite nu îți sunt de ajutor, poți contacta echipa de suport tehnic a Bitdefender folosind informațiile din capitolul "*[Solicitarea](#page-294-0) ajutorului*" (p. 285).

# 6.1.1. Sistemul meu funcționează lent

De obicei, după instalarea unui program de securitate, este posibil să se producă o ușoară încetinire a funcționării sistemului, fapt ce este normal într-o anumită măsură.

În cazul în care observi o încetinire semnificativă, această problemă poate apărea din următoarele motive:

#### ● **Bitdefender nu este singurul program de securitate instalat în sistem.**

Deși Bitdefender caută și dezinstalează programele de securitate detectate în timpul instalării, se recomandă să îndepărtezi orice alte soluții de

securitate pe care le-ai utilizat înainte de a iniția instalarea Bitdefender. Pentru mai multe informații, consultă capitolul "*Cum elimin [celelalte](#page-68-0) soluții de [securitate?](#page-68-0)*" (p. 59).

#### ● **Cerințele de sistem pentru rularea Bitdefender nu sunt îndeplinite.**

Dacă dispozitivul tău nu îndeplinește cerințele de sistem, dispozitivul va fi afectat de încetiniri, mai ales atunci când mai multe aplicații rulează în același timp. Pentru mai multe informații, consultă capitolul "*[Cerințe](#page-11-0) de [sistem](#page-11-0)*" (p. 2).

#### ● **Ai instalat aplicații pe care nu le utilizezi**.

Orice dispozitiv are programe sau aplicații pe care nu le folosești. Și multe programe nedorite rulează în fundal, ocupând spațiu pe disc și încărcând memoria calculatorului. Dacă nu folosești un program, dezinstalează-l. Acest lucru este valabil și pentru orice alte programe software sau aplicații de evaluare pe care omiți să le ștergi.

#### Important

Dacă suspectezi că un program sau o aplicație este o parte esențială a sistemului tău de operare, nu le șterge, ci contactează Serviciul de asistență clienți al Bitdefender.

#### ● **Sistemul tău poate fi infectat**.

Amenințările pot afecta, de asemenea, viteza sistemului tău , precum și comportamentul general al acestuia. Programele periculoase de tip spyware, malware, troieni și adware afectează performanța dispozitivului tău. Scanează sistemul periodic, cel puțin o dată pe săptămână. Este recomandat să utilizezi funcția de Scanare sistem a Bitdefender deoarece aceasta scanează toate tipurile de amenințări care pun în pericol securitatea sistemului tău.

Pentru a porni Scanarea sistemului:

 $1a$ 

Efectuează clic pe **Securitate** din meniul de navigare al interfeței [Bitdefender.](#page-14-0)

- 2. În secțiunea **ANTIVIRUS**, selectează **Deschide**
- 3. În fereastra **Scanări**, selectează **Rulează scanare** lângă **Scanare sistem**.
- 4. Urmează pașii asistentului.

### <span id="page-158-0"></span>6.1.2. Nu începe scanarea

Acest tip de problemă poate avea două cauze principale:

● **O instalare anterioară a Bitdefender care nu a fost complet eliminată sau o instalare necorespunzătoare a Bitdefender**.

În acest caz, reinstalează Bitdefender:

- În **Windows 7**:
	- 1. Efectuează clic pe **Start**, mergi la **Control Panel** și efectuează clic pe **Programe și Caracteristici**.
	- 2. Găsește **Bitdefender Total Security** și selectează **Dezinstalare**.
	- 3. Efectuează clic pe **REINSTALEAZĂ** în fereastra afișată.
	- 4. Așteaptă finalizarea procesului de reinstalare și apoi repornește sistemul.
- În **Windows 8 și Windows 8.1**:
	- 1. Din ecranul de Start al Windows, localizează **Panoul de control** (de exemplu, poți începe să tastezi "Panou de control" direct în ecranul de Start) și efectuează click pe pictograma acestuia.
	- 2. Efectuează clic pe **Dezinstalare programe** sau **Programe și Caracteristici**.
	- 3. Găsește **Bitdefender Total Security** și selectează **Dezinstalare**.
	- 4. Efectuează clic pe **REINSTALEAZĂ** în fereastra afișată.
	- 5. Așteaptă finalizarea procesului de reinstalare și apoi repornește sistemul.
- În **Windows 10**:
	- 1. Efectuează clic pe **Start**, apoi pe Setări.
	- 2. Efectuează clic pe pictograma **Sistem** din secțiunea Setări, apoi selectează**Aplicații instalate**.
	- 3. Găsește **Bitdefender Total Security** și selectează **Dezinstalare**.
	- 4. Efectuează clic din nou pe **Dezinstalare** pentru a confirma selecția.
	- 5. Efectuează clic pe **REINSTALEAZĂ** în fereastra afișată.
	- 6. Așteaptă finalizarea procesului de reinstalare și apoi repornește sistemul.

### Notă

Urmând această procedură de reinstalare, setările personalizate sunt salvate și vor fi disponibile în noul produs instalat. Celelalte setări pot fi restabilite la configurația implicită.

#### ● **Bitdefender nu este singura soluție de securitate instalată în sistemul tău**

În acest caz:

.

- 1. Dezinstalează cealaltă soluție de securitate. Pentru mai multe informații, consultă capitolul "*Cum elimin celelalte soluții de [securitate?](#page-68-0)*" (p. 59).
- 2. Reinstalează Bitdefender:
	- În **Windows 7**:
		- a. Efectuează clic pe **Start**, mergi la **Control Panel** și efectuează clic pe **Programe și Caracteristici**.
		- b. Găsește **Bitdefender Total Security** și selectează **Dezinstalare**.
		- c. Efectuează clic pe **REINSTALEAZĂ** în fereastra afișată.
		- d. Așteaptă finalizarea procesului de reinstalare și apoi repornește sistemul.
	- În **Windows 8 și Windows 8.1**:
		- a. Din ecranul de Start al Windows, localizează **Panoul de control** (de exemplu, poti începe să tastezi "Panou de control" direct în ecranul de Start) și efectuează click pe pictograma acestuia.
		- b. Efectuează clic pe **Dezinstalare programe** sau **Programe și Caracteristici**.
		- c. Găsește **Bitdefender Total Security** și selectează **Dezinstalare**.
		- d. Efectuează clic pe **REINSTALEAZĂ** în fereastra afișată.
		- e. Așteaptă finalizarea procesului de reinstalare și apoi repornește sistemul.
	- În **Windows 10**:
		- a. Efectuează clic pe **Start**, apoi pe Setări.
		- b. Efectuează clic pe pictograma **Sistem** din secțiunea Setări, apoi selectează**Aplicații instalate**.
- c. Găsește **Bitdefender Total Security** și selectează **Dezinstalare**.
- d. Efectuează clic din nou pe **Dezinstalare** pentru a confirma selecția.
- e. Efectuează clic pe **REINSTALEAZĂ** în fereastra afișată.
- f. Asteaptă finalizarea procesului de reinstalare și apoi repornește sistemul.

#### Notă i.

Urmând această procedură de reinstalare, setările personalizate sunt salvate și vor fi disponibile în noul produs instalat. Celelalte setări pot fi restabilite la configurația implicită.

<span id="page-160-0"></span>Dacă aceste informații nu ți-au fost de folos, te rugăm să contactezi Bitdefender pentru asistență, așa cum se arată în secțiunea "*[Solicitarea](#page-294-0) [ajutorului](#page-294-0)*" (p. 285).

# 6.1.3. Nu mai pot utiliza o aplicație

Această problemă apare când încerci să utilizezi un program care a funcționat normal înainte de instalarea Bitdefender.

După instalarea Bitdefender ar putea apărea următoarele situații:

- Este posibil să primești un mesaj din partea Bitdefender referitor la faptul că programul încearcă să efectueze o modificare asupra sistemului.
- Este posibil să primiți un mesaj de eroare din partea programului pe care încerci să-l utilizezi.

Acest tip de situație apare când Advanced Threat Defense detectează din greșeală anumite aplicații ca fiind rău intenționate.

Advanced Threat Defense este un modul Bitdefender care monitorizează în mod constant aplicațiile care rulează pe sistemul tău și raportează acele aplicații care sunt posibil rău intenționate. Deoarece această opțiune se bazează pe un sistem euristic, pot exista situații în care aplicații legitime să fie raportate de Advanced Threat Defense.

Atunci când se întâmplă aceasta, poți exclude aplicația respectivă de la monitorizarea efectuată de Advanced Threat Defense.

Pentru a adăuga programul în lista de excepții:

1. Efectuează clic pe **Securitate** din meniul de navigare al interfeței [Bitdefender.](#page-14-0)

- 2. În secțiunea **ADVANCED THREAT DEFENSE**, selectează **Deschide**
- 3. În fereastra **Setări**, selectează **Administrare excepții**.
- 4. Selectează **+Adaugă o excepție**.
- 5. Introdu calea fișierului executabil pe care vrei să îl excluzi de la scanare în câmpul corespunzător.

În mod alternativ, poți naviga către fișierul executabil făcând clic pe butonul de navigare din partea dreaptă a interfeței, selectându-l și făcând clic pe **OK**.

- 6. Activează butonul de lângă **Advanced Threat Defense**.
- 7. Efectuează clic pe **Save**.

<span id="page-161-0"></span>Dacă aceste informații nu ți-au fost de folos, te rugăm să contactezi Bitdefender pentru asistență, așa cum se arată în secțiunea "[Solicitarea](#page-294-0) *[ajutorului](#page-294-0)*" (p. 285).

### 6.1.4. Ce trebuie făcut atunci când Bitdefender blochează un site web, un domeniu, o adresă IP sau o aplicație online care sunt sigure

Bitdefender oferă o experiență sigură de navigare pe internet prin filtrarea întregului trafic web și blocarea oricărui conținut periculos. Cu toate acestea, este posibil ca Bitdefender să considere periculoase un site web, un domeniu, o adresă IP sau o aplicație online care sunt sigure, ceea ce va cauza blocarea acestora în mod incorect de către funcția de scanare a traficului HTTP din cadrul Bitdefender.

În cazul în care aceleași pagini, domenii, adrese IP sau aplicații online sunt blocate în mod repetat, acestea pot fi adăugate în lista de excepții astfel încât să nu fi scanate de motoarele Bitdefender, asigurând o experiență de navigare pe internet fără probleme.

Pentru a adăuga un site web la **Excepții**:

- 1. Efectuează clic pe **Securitate** din meniul de navigare al interfeței [Bitdefender.](#page-14-0)
- 2. În secțiunea **ONLINE THREAT PREVENTION**, efectuează clic pe **Setări**.
- 3. Selectează **Administrare excepții**.
- 4. Selectează **+Adaugă o excepție**.
- 5. Introdu în câmpul corespunzător denumirea site-ului web, numele domeniului sau adresa IP pe care dorești să o adaugi la excepții.
- 6. Activează butonul de lângă **Online Threat Prevention**.
- 7. Faceți clic pe **Salvează** pentru a salva modificările și închide fereastra.

Numai site-urile, domeniile, adresele IP și aplicațiile în care ai deplină încredere ar trebui adăugate în această listă. Acestea vor fi excluse din procesul de scanare de către motoarele contra amenințărilor, a tentativelor de phishing și fraudelor.

Dacă aceste informații nu ți-au fost de folos, te rugăm să contactezi Bitdefender pentru asistență, așa cum se arată în secțiunea "*[Solicitarea](#page-294-0) [ajutorului](#page-294-0)*" (p. 285).

### 6.1.5. Nu mă pot conecta la internet

Este posibil să observi că un program sau un browser de internet nu se mai poate conecta la internet sau accesa serviciile de rețea după instalarea Bitdefender.

În acest caz, cea mai bună soluție este să configurezi Bitdefender să permită în mod automat conexiunile către și de la aplicația software respectivă.

- 1. Efectuează clic pe **Securitate** din meniul de navigare al interfeței [Bitdefender.](#page-14-0)
- 2. În panoul **FIREWALL**, efectuează clic pe **Setări**.
- 3. În fereastra **Reguli**, efectuează clic pe **Adăugare regulă**.
- 4. Va apărea o nouă fereastră în care poți adăuga detaliile. Asigura-te că ai selectat toate tipurile de rețea disponibile și în secțiunea **Permisiune** selectează **Permite**.

Închide Bitdefender, deschide aplicația software și încearcă din nou să te conectezi la internet.

Dacă aceste informații nu ți-au fost de folos, te rugăm să contactezi Bitdefender pentru asistență, așa cum se arată în secțiunea "*[Solicitarea](#page-294-0) [ajutorului](#page-294-0)*" (p. 285).

### 6.1.6. Nu pot accesa un dispozitiv din rețeaua mea

În funcție de rețeaua la care ești conectat, firewallul Bitdefender poate bloca conexiunea dintre sistemul tău și un alt dispozitiv (cum ar fi un alt dispozitiv sau o imprimantă). În consecință, nu mai poți partaja sau imprima fișiere.

În acest caz, cea mai bună soluție este să configurezi Bitdefender să permită în mod automat conexiunile către și de la dispozitivul respectiv, după cum urmează:

- 1. Efectuează clic pe **Securitate** din meniul de navigare al interfeței [Bitdefender.](#page-14-0)
- 2. În panoul **FIREWALL**, efectuează clic pe **Setări**.
- 3. În fereastra **Reguli**, efectuează clic pe **Adăugare regulă**.
- 4. Activează opțiunea **Aplică această regulă tuturor aplicațiilor**.
- 5. Faceți clic pe butonul **Setări avansate**.
- 6. În caseta **Adresă remote personalizată**, introdu adresa IP a PC-ului sau imprimantei la care dorești să ai acces nerestricționat.

Dacă tot nu te poți conecta la dispozitiv, este posibil ca problema să nu fie cauzată de Bitdefender.

Verifică alte cauze posibile, cum ar fi:

- Firewall-ul de pe celălalt dispozitiv poate bloca partajarea fișierelor și imprimantei cu PC-ul tău.
	- Dacă se folosește Windows Firewall, acesta poate fi configurat să permită partajarea de fișiere, după cum urmează:
		- În **Windows 7**:
			- 1. Efectuează clic pe **Start**, mergi la **Control Panel** și selectează **System and Security**.
			- 2. Mergi la **Windows Firewall** și efectuează clic pe **Permite aplicației să comunice prin firewall-ul de protecție Windows**.
			- 3. Selectează căsuța **File and Printer Sharing**.
		- În **Windows 8 și Windows 8.1**:
			- 1. Din ecranul de Start al Windows, localizează **Panoul de control** (de exemplu, poți începe să tastezi "Panou de control" direct în ecranul de Start) și efectuează click pe pictograma acestuia.
- 2. Efectuează clic pe **Sistem și securitate**, mergi la **Windows Firewalld** și selectează **Permite aplicației să comunice prin Paravanul de protecție Windows**.
- 3. Selectează căsuța **File and Printer Sharing** si efectuează click pe **OK**.
- În **Windows 10**:
	- 1. Introdu "Allow an app through Windows Firewall" în caseta de căutare din bara de sarcini și efectuează clic pe pictogramă.
	- 2. Efectuează clic pe **Modificare setări**.
	- 3. Din lista **Aplicații și funcții permise**, bifează caseta **Partajare fișiere și imprimată** și efectuează clic pe **OK**.
- Dacă se folosește un alt program firewall, consultă documentația sau fișierul de ajutor ale acestuia.
- Cauze generale care pot împiedica folosirea sau conectarea la imprimanta partajată:
	- Poate fi necesar să te conectezi la un cont Windows de administrator pentru a avea acces la imprimanta partajată.
	- Numai anumite dispozitive și anumiți utilizatori pot accesa imprimanta partajată. Dacă partajezi imprimanta ta, verifică restricțiile de acces stabilite pentru aceasta pentru a vedea dacă utilizatorul de pe celălalt dispozitiv o poate accesa. Dacă încerci să te conectezi la o imprimantă partajată, întreabă utilizatorul de pe celălalt dispozitiv dacă îți permite accesul la imprimantă.
	- Imprimanta conectată la dispozitivul tău sau la celălalt nu este partajată.
	- Imprimanta partajată nu este adăugată pe dispozitiv.

#### Notă

Pentru a afla cum să administrezi imprimantele partajate (partajarea unei imprimante, stabilirea sau eliminarea permisiunilor de acces la o imprimantă, conectarea la o imprimantă de rețea sau partajată), mergi la Centrul de Asistență și Suport al Windows (în meniul Start, efectuează clic pe **Help and Support**).

● Accesul la o imprimantă din rețea poate fi restricționat pentru anumite dispoztive sau pentru anumiți utilizatori. Este recomandat să consulți administratorul rețelei pentru a afla dacă te poți conecta la imprimanta în cauză.

Dacă aceste informații nu ți-au fost de folos, te rugăm să contactezi Bitdefender pentru asistență, așa cum se arată în secțiunea "*[Solicitarea](#page-294-0) [ajutorului](#page-294-0)*" (p. 285).

### 6.1.7. Conexiunea mea la internet este lentă

Această situație poate apărea după instalarea Bitdefender. Problema poate fi cauzată de erori de configurare a firewallului Bitdefender.

Pentru a remedia această problemă:

- 1. Efectuează clic pe **Securitate** din meniul de navigare al interfeței [Bitdefender.](#page-14-0)
- 2. În secțiunea **FIREWALL**, dezactivează butonul pentru a dezactiva această caracteristică.
- 3. Verifică dacă, după ce ai dezactivat firewallul Bitdefender, conexiunea ta la internet s-a îmbunătățit.
	- Dacă nu se remediază problema cu viteza redusă a conexiunii la internet, este posibil ca problema să nu fie cauzată de Bitdefender. Trebuie să îți contactezi furnizorul de servicii de internet pentru a verifica dacă conexiunea este funcțională la nivelul acestuia.

În cazul în care primești o confirmare din partea furnizorului tău de servicii de internet că respectiva conexiune este funcțională la nivelul său, iar problema încă persistă, contactează Bitdefender conform descrierii din secțiunea "*[Solicitarea](#page-294-0) ajutorului*" (p. 285).

- În cazul în care conexiunea la internet s-a îmbunătățit după dezactivarea firewallului Bitdefender:
	- a. Efectuează clic pe **Securitate** din meniul de navigare al interfeței [Bitdefender.](#page-14-0)
	- b. În panoul **FIREWALL**, efectuează clic pe **Setări**.
	- c. Accesează fila **Adaptoare rețea** și setează conexiunea la internet pe **Acasă/Birou**.
	- d. În fila **Setări**, dezactivează opțiunea **Protecție împotriva scanării porturilor**.

În secțiunea **Mod ascuns**, dă clic pe **Modifică setările de vizibilitate**. Activează Modul ascuns pentru adaptorul de rețea la care ești conectat.

e. Închide Bitdefender, repornește sistemul și verifică viteza conexiunii la internet.

<span id="page-166-0"></span>Dacă aceste informații nu ți-au fost de folos, te rugăm să contactezi Bitdefender pentru asistentă, asa cum se arată în sectiunea "[Solicitarea](#page-294-0) *[ajutorului](#page-294-0)*" (p. 285).

### 6.1.8.Cum să actualizeziBitdefender în cazul unei conexiuni lente la internet

Dacă dispui de o conexiune lentă la internet (cum ar fi cea de tip dial-up), în timpul procesului de actualizare pot apărea erori.

Pentru a-ți păstra sistemul actualizat cu cea mai recentă bază de date cu informațiile privind amenințările a Bitdefender:

- 1. Efectuează clic pe **Setări** din meniul de navigare al interfeței [Bitdefender.](#page-14-0)
- 2. Selectează secțiunea **Actualizare**.
- 3. Dezactivează butonul **Actualizare discretă**.
- 4. Data viitoare când va fi disponibilă o actualizare, ți se va solicita să selectezi actualizarea pe care dorești să o descarci. Selectează numai opțiunea **Actualizare semnături**.
- <span id="page-166-1"></span>5. Bitdefender va descărca și instala numai baza de date cu informații privind amenințările.

# 6.1.9. Serviciile Bitdefender nu răspund

Acest articol te ajută să remediezi problema **Serviciile Bitdefender nu răspund**. Această problemă poate apărea în următoarele situații:

- Pictograma Bitdefender din bara de [sistem](#page-19-0) este afișată în culoarea gri și vei fi notificat de faptul să serviciile Bitdefender nu răspund.
- Fereastra Bitdefender indică faptul că serviciile Bitdefender nu răspund.

Problema poate fi cauzată de:

- erori temporare de comunicare între serviciile Bitdefender.
- unele dintre serviciile Bitdefender sunt oprite.

● alte soluții de securitate rulează pe dispozitivul tău, în același timp cu Bitdefender.

Pentru a remedia această problemă, încearcă următoarele soluții:

- 1. Așteaptă câteva momente pentru a vedea dacă apar schimbări. Eroarea poate fi temporară.
- 2. Repornește dispozitivul și așteaptă câteva momente până când se încarcă Bitdefender. Deschide Bitdefender pentru a vedea dacă eroarea persistă. De obicei, repornirea dispozitivului rezolvă problema.
- 3. Îți recomandăm să dezinstalezi toate celelalte soluții de securitate și apoi să reinstalezi Bitdefender. Îți recomandăm să dezinstalezi toate celelalte soluții de securitate și apoi să reinstalezi Bitdefender.

Pentru mai multe informații, consultă capitolul "*Cum elimin [celelalte](#page-68-0) soluții de [securitate?](#page-68-0)*" (p. 59).

<span id="page-167-0"></span>Dacă eroarea persistă, te rugăm să contactezi reprezentanții serviciului de asistență, după cum este specificat în secțiunea "*[Solicitarea](#page-294-0) ajutorului*" (p. [285\).](#page-294-0)

# 6.1.10. Filtrul Antispam nu funcționează corespunzător

Acest articol te ajută să remediezi următoarele probleme legate de funcționarea filtrului antispam al Bitdefender:

- Mai multe mesaje e-mail legitime sunt [marcate](#page-167-1) ca [spam].
- <span id="page-167-1"></span>● Multe mesaje spam nu sunt marcate [corespunzător](#page-169-0) de filtrul antispam.
- Filtrul antispam nu [detectează](#page-171-0) niciun mesaj spam.

### Mesaje legitime sunt marcate ca [spam]

Mesaje legitime sunt marcate ca [spam] pentru că filtrul antispam Bitdefender le percepe ca atare. În mod normal, poți rezolva această problemă printr-o configurare adecvată a filtrului Antispam.

Bitdefender adaugă automat într-o Listă de prieteni destinatarii mesajelor e-mail trimise de tine. Mesajele e-mail primite de la persoanele de pe Lista de prieteni sunt considerate a fi legitime. Ele nu sunt verificate de filtrul antispam și, astfel, nu sunt marcate niciodată ca [spam].

Configurarea automată a Listei de prieteni nu previne erorile de detecție care pot apărea în următoarele situații:

- Primești multe mesaje comerciale nesolicitate, ca urmare a înscrierii pe diferite site-uri web. În acest caz, soluția este să adaugi adresele de e-mail de la care primești astfel de mesaje în Lista de prieteni.
- O parte semnificativă a mesajelor e-mail pe care le primești sunt trimise de oameni cărora nu le-ai scris niciodată pe e-mail, cum ar fi: clienți, potențiali parteneri de afaceri și alții. În acest caz, sunt necesare alte soluții.

Dacă folosești unul dintre clienții de e-mail în care se integrează Bitdefender, indică erorile de [detecție.](#page-169-1)

#### Notă

Bitdefender se integrează în clienții de mail cel mai frecvent utilizați, printr-o bară de instrumente antispam ușor de utilizat. Pentru o listă completă a clienților de mail admiși, consultă "*Clienți și protocoale de e-mail [compatibile](#page-98-0)*" (p. [89\).](#page-98-0)

### Adaugă contactele pe Lista de prieteni

Dacă folosești un client de mail admis, poți adăuga foarte ușor expeditorii de mesaje legitime pe Lista de prieteni. Urmează acești pași:

- 1. În clientul tău de mail, selectează un mesaj e-mail al expeditorului pe care dorești să-l adăugați pe Lista de prieteni.
- 2. Efectuează clic pe butonul **Adaugă prieten** din bara de instrumente antispam Bitdefender.
- 3. Ți se poate cere să confirmi adresa adăugată pe Lista de prieteni. Selectează **Nu mai afișa acest mesaj** și efectuează clic pe **OK**.

Vei primi toate mesajele de la această adresă, indiferent de conținutul lor.

Dacă folosești un alt client de mail, poți adăuga contacte pe Lista de prieteni din interfața Bitdefender. Urmează acești pași:

- 1. Efectuează clic pe **Securitate** din meniul de navigare al interfeței [Bitdefender.](#page-14-0)
- 2. În panoul **ANTISPAM**, efectuează clic pe **Administrare prieteni**.

Va apărea o fereastră de configurare.

3. Introdu adresa de e-mail de la care dorești să primești mereu mesaje și apoi dă clic pe **ADĂUGARE**. Poți adăuga oricâte adrese de e-mail dorești. <span id="page-169-1"></span>4. Efectuează clic pe **OK** pentru a salva modificările și închide fereastra.

### Indică erorile de detecție

Dacă folosești un client de e-mail compatibil, poți corecta cu ușurință filtrul antispam (indicând ce mesaje e-mail nu ar fi trebuit marcate ca fiind de tip [spam]). Astfel, vei îmbunătăți eficiența filtrului antispam. Urmează acești pași:

- 1. Deschide clientul tău de mail.
- 2. Mergi în directorul cu mesaje nesolicitate (junk), în care sunt mutate mesajele spam.
- 3. Selectează mesajele legitime pe care Bitdefender le-a marcat incorect ca [spam].
- 4. Efectuează clic pe butonul **Adaugă prieten** din bara de instrumente antispam Bitdefender, pentru a adăuga expeditorul pe Lista de prieteni. Este posibil să ți se ceară să faci clic pe **OK**, pentru confirmare. Vei primi toate mesajele de la această adresă, indiferent de conținutul lor.
- <span id="page-169-0"></span>5. Efectuează clic pe butonul **Nu este spam** din bara de instrumente antispam Bitdefender (localizată, în mod normal, în partea superioară a ferestrei clientului de e-mail). Mesajul e-mail va fi mutat în directorul Mesaje primite.

### Numeroase mesaje spam nu sunt detectate

Dacă primești multe mesaje spam care nu sunt marcate [spam], trebuie să configurezi filtrul antispam Bitdefender, pentru a-i îmbunătăți eficiența.

Încearcă următoarele soluții:

1. Dacă folosești unul dintre clienții de e-mail în care se integrează Bitdefender, indică mesajele spam [nedetectate.](#page-170-0)

# Notă

Bitdefender se integrează în clienții de mail cel mai frecvent utilizați, printr-o bară de instrumente antispam ușor de utilizat. Pentru o listă completă a clienților de mail admiși, consultă "*Clienți și protocoale de e-mail [compatibile](#page-98-0)*" (p. [89\).](#page-98-0)

2. Adaugă spammerii pe Lista de [spammeri.](#page-170-1) Mesajele e-mail primite de la adrese de pe Lista de spammeri sunt marcate automat ca [spam].

### <span id="page-170-0"></span>Indică mesajele spam nedetectate

Dacă folosești un client de mail admis, poți indica cu ușurință care mesaje e-mail ar fi trebuit detectate ca spam. Astfel, vei îmbunătăți eficiența filtrului antispam. Urmează acești pași:

- 1. Deschide clientul tău de mail.
- 2. Mergi la directorul Inbox.
- 3. Selectează mesajele spam nedetectate.
- <span id="page-170-1"></span>4. Efectuează clic pe butonul **Spam** din bara de instrumente antispam Bitdefender (localizată, în mod normal, în partea superioară a ferestrei clientului de e-mail). Acestea sunt marcate imediat ca [spam] și mutate în directorul de mesaje nesolicitate (junk).

### Adaugă spammeri pe Lista de spammeri

Dacă folosești un client de mail admis, poți adăuga foarte ușor expeditorii de mesaje spam pe Lista de spammeri. Urmează acești pași:

- 1. Deschide clientul tău de mail.
- 2. Mergi în directorul cu mesaje nesolicitate (junk), în care sunt mutate mesajele spam.
- 3. Selectează mesajele pe care Bitdefender le-a marcat ca [spam].
- 4. Efectuează clic pe butonul **Adaugă spammer** din bara de instrumente antispam Bitdefender.
- 5. Ți se poate cere să confirmi adresa adăugată pe Lista de spammeri. Selectează **Nu mai afișa acest mesaj** și efectuează clic pe **OK**.

Dacă folosești un alt client de mail, poți adăuga manual spammeri în Lista de spammeri din interfața Bitdefender. Este recomandat să procedezi astfel numai atunci când ai primit mai multe mesaje spam de la aceeași adresă de e-mail. Urmează acești pași:

- 1. Efectuează clic pe **Securitate** din meniul de navigare al interfeței [Bitdefender.](#page-14-0)
- 2. În panoul **ANTISPAM**, efectuează clic pe **Setări**.
- 3. Mergeți la fereastra **Gestionare spammeri**.
- 4. Introduceți adresa de e-mail a spammer-ului și apoi faceți clic pe **Adaugă**. Poți adăuga oricâte adrese de e-mail dorești.

<span id="page-171-0"></span>5. Efectuează clic pe **OK** pentru a salva modificările și închide fereastra.

### Filtrul antispam nu detectează niciun mesaj spam

Dacă niciun mesaj spam nu este marcat ca [spam], este posibil să existe probleme legate de filtrul Antispam Bitdefender. Înainte de a remedia această problemă, asigura-te că ea nu se datorează următoarelor cauze:

● Este posibil ca protectia antispam să fie dezactivată. Pentru a verifica starea protecției antispam, dă clic pe **Securitate** din meniul de navigare al interfeței [Bitdefender.](#page-14-0) Accesează secțiunea **Antispam** pentru a verifica dacă această caracteristică este activată.

Dacă protecția Antispam este dezactivată, aceasta este cauza problemei tale. Efectuează clic pe selectorul corespunzător pentru a activa protecția antispam.

- Protecția antispam Bitdefender este disponibilă numai pentru clienții de e-mail configurați să primească mesaje e-mail prin protocolul POP3. Aceasta înseamnă că:
	- Mesajele e-mail primite prin servicii de e-mail oferite online (cum ar fi Yahoo, Gmail, Hotmail sau altele) nu sunt supuse verificării antispam de către Bitdefender.
	- Dacă ai un client de e-mail configurat să primească mesaje prin alt protocol decât POP3 (de exemplu IMAP4), Bitdefender nu supune aceste mesaje unei verificări antispam.

# Notă

POP3 este unul dintre cele mai des folosite protocoale de descărcare a mesajelor e-mail de pe un server de mail. Dacă nu știi ce protocol folosește clientul tău de e-mail pentru a descărca mesajele, întreabă persoana care l-a configurat.

● Bitdefender Total Security nu scanează traficul POP3 generat de Lotus Notes.

O soluție posibilă este repararea sau reinstalarea produsului. Dacă dorești, poți contacta Bitdefender pentru suport, folosind informațiile din secțiunea "*[Solicitarea](#page-294-0) ajutorului*" (p. 285).

### <span id="page-172-0"></span>6.1.11. Funcția Completare automată din Portofel nu funcționează

Ai salvat datele tale de autentificare în Bitdefender Password Manager și ai observat că funcția de completare automată nu funcționează. De obicei, această problemă apare atunci când extensia Portofelului Bitdefender nu este instalată în browserul tău.

Pentru a remedia această problemă, urmează pașii de mai jos:

#### ● În **Internet Explorer:**

- 1. Deschide Internet Explorer.
- 2. Efectuează clic pe Instrumente.
- 3. Efectuează clic pe Gestionare programe de completare.
- 4. Efectuează clic pe Bare de instrumente și extensii.
- 5. Poziționează cursorul pe **Portofel Bitdefender** și efectuează clic pe **Activare**.

#### ● În **Mozilla Firefox:**

- 1. Deschide Mozilla Firefox.
- 2. Selectează butonul **Deschide meniu** din colțul din dreapta sus al ecranului.
- 3. Efectuează clic pe Programe de completare.
- 4. Efectuează clic pe Extensii.
- 5. Îndreaptă cursorul spre **Portofel Bitdefender** și selectează butonul de lângă acesta.

#### ● În **Google Chrome:**

- 1. Deschide Google Chrome.
- 2. Mergi la pictograma Meniului.
- 3. Efectuează clic pe Mai multe instrumente.
- 4. Efectuează clic pe Extensii.
- 5. Îndreaptă cursorul spre **Portofel Bitdefender** și selectează butonul aferent acestuia.

# Notă

Programul de completare se va activa după repornirea browserului.

Apoi verifică dacă funcția de completare automată din Portofel funcționează pentru conturile tale online.

<span id="page-173-0"></span>Dacă aceste informații nu ți-au fost de folos, te rugăm să contactezi Bitdefender pentru asistență, așa cum se arată în secțiunea "*[Solicitarea](#page-294-0) [ajutorului](#page-294-0)*" (p. 285).

# 6.1.12. Nu s-a reușit dezinstalarea Bitdefender

Dacă dorești să ștergi produsul Bitdefender și observi că procesul este suspendat sau sistemul se blochează, efectuează clic pe **Anulare** pentru a abandona acțiunea. Dacă anularea nu este posibilă, repornește sistemul.

Dacă dezinstalarea eșuează, în sistemul tău pot rămâne unele chei de regiștri și fișiere Bitdefender. Aceste rămășite pot împiedica instalarea ulterioară a Bitdefender. De asemenea, ele pot afecta funcționarea și stabilitatea sistemului.

Pentru a șterge definitiv Bitdefender de pe sistemul tău:

#### ● În **Windows 7**:

- 1. Efectuează clic pe **Start**, mergi la **Control Panel** și efectuează clic pe **Programe și Caracteristici**.
- 2. Găsește **Bitdefender Total Security** și selectează **Dezinstalare**.
- 3. Efectuează clic pe **ȘTERGE** în fereastra care se deschide.
- 4. Așteaptă finalizarea procesului de dezinstalare și apoi repornește sistemul.
- În **Windows 8 și Windows 8.1**:
	- 1. Din ecranul de Start al Windows, localizează **Panoul de control** (de exemplu, poți începe să tastezi "Panou de control" direct în ecranul de Start) și efectuează click pe pictograma acestuia.
	- 2. Efectuează clic pe **Dezinstalare programe** sau **Programe și Caracteristici**.
	- 3. Găsește **Bitdefender Total Security** și selectează **Dezinstalare**.
	- 4. Efectuează clic pe **ȘTERGE** în fereastra care se deschide.
- 5. Asteaptă finalizarea procesului de dezinstalare și apoi repornește sistemul.
- În **Windows 10**:
	- 1. Efectuează clic pe **Start**, apoi pe Setări.
	- 2. Efectuează clic pe pictograma **Sistem** din secțiunea Setări, apoi selectează**Aplicații instalate**.
	- 3. Găsește **Bitdefender Total Security** și selectează **Dezinstalare**.
	- 4. Efectuează clic din nou pe **Dezinstalare** pentru a confirma selecția.
	- 5. Efectuează clic pe **ȘTERGE** în fereastra care se deschide.
	- 6. Așteaptă finalizarea procesului de dezinstalare și apoi repornește sistemul.

# <span id="page-174-0"></span>6.1.13. Sistemul meu nu pornește după ce am instalat Bitdefender

Dacă se întâmplă ca, după ce tocmai ai instalat Bitdefender,să nu poți reporni sistemul în modul normal, pot exista mai multe motive pentru această problemă.

Cel mai probabil această problemă este cauzată fie de o instalare anterioară a Bitdefender care nu a fost dezinstalată corespunzător fie de o altă soluție de securitate care este instalată pe sistem.

Mai jos sunt prezentate modurile în care să acționezi pentru fiecare situație:

● **Ai avut Bitdefender instalat anterior și acesta nu a fost dezinstalat corespunzător.**

Pentru a remedia această problemă:

- 1. Repornește sistemul în Safe Mode. Pentru a afla cum poți face acest lucru, consultă secțiunea "*Cum pot să [repornesc](#page-69-0) sistemul în Safe Mode?*"  $(p. 60)$  $(p. 60)$ .
- 2. Șterge Bitdefender din sistemul tău:
	- În **Windows 7**:
		- a. Efectuează clic pe **Start**, mergi la **Control Panel** și efectuează clic pe **Programe și Caracteristici**.
		- b. Găsește **Bitdefender Total Security** și selectează **Dezinstalare**.
- c. Efectuează clic pe **ȘTERGE** în fereastra care se deschide.
- d. Așteaptă finalizarea procesului de dezinstalare și apoi repornește sistemul.
- e. Repornește sistemul în modul normal.
- În **Windows 8 și Windows 8.1**:
	- a. Din ecranul de Start al Windows, localizează **Panoul de control** (de exemplu, poți începe să tastezi "Panou de control" direct în ecranul de Start) și efectuează click pe pictograma acestuia.
	- b. Efectuează clic pe **Dezinstalare programe** sau **Programe și Caracteristici**.
	- c. Găsește **Bitdefender Total Security** și selectează **Dezinstalare**.
	- d. Efectuează clic pe **ȘTERGE** în fereastra care se deschide.
	- e. Așteaptă finalizarea procesului de dezinstalare și apoi repornește sistemul.
	- f. Repornește sistemul în modul normal.
- În **Windows 10**:
	- a. Efectuează clic pe **Start**, apoi pe Setări.
	- b. Efectuează clic pe pictograma **Sistem** din secțiunea Setări, apoi selectează**Aplicații instalate**.
	- c. Găsește **Bitdefender Total Security** și selectează **Dezinstalare**.
	- d. Efectuează clic din nou pe **Dezinstalare** pentru a confirma selecția.
	- e. Efectuează clic pe **ȘTERGE** în fereastra care se deschide.
	- f. Așteaptă finalizarea procesului de dezinstalare și apoi repornește sistemul.
	- g. Repornește sistemul în modul normal.
- 3. Reinstalează produsul tău Bitdefender.

#### ● **Ai avut instalată o altă soluție de securitate înainte, iar aceasta nu a fost dezinstalată corespunzător.**

Pentru a remedia această problemă:

- 1. Repornește sistemul în Safe Mode. Pentru a afla cum poți face acest lucru, consultă secțiunea "*Cum pot să [repornesc](#page-69-0) sistemul în Safe Mode?*"  $(p. 60)$  $(p. 60)$ .
- 2. Șterge cealaltă soluție de securitate din sistem:
	- În **Windows 7**:
		- a. Efectuează clic pe **Start**, mergi la **Control Panel** și efectuează clic pe **Programe și Caracteristici**.
		- b. Găsește numele programului pe care dorești să-l dezinstalezi și selectează **Ștergere**.
		- c. Așteaptă finalizarea procesului de dezinstalare și apoi repornește sistemul.
	- În **Windows 8 și Windows 8.1**:
		- a. Din ecranul de Start al Windows, localizează **Panoul de control** (de exemplu, poți începe să tastezi "Panou de control" direct în ecranul de Start) și efectuează click pe pictograma acestuia.
		- b. Efectuează clic pe **Dezinstalare programe** sau **Programe și Caracteristici**.
		- c. Găsește numele programului pe care dorești să-l dezinstalezi și selectează **Ștergere**.
		- d. Așteaptă finalizarea procesului de dezinstalare și apoi repornește sistemul.
	- În **Windows 10**:
		- a. Efectuează clic pe **Start**, apoi pe Setări.
		- b. Efectuează clic pe pictograma **Sistem** din secțiunea Setări, apoi selectează**Aplicații instalate**.
		- c. Găsește numele programului pe care dorești să-l dezinstalezi și selectează **Dezinstalare**.
		- d. Așteaptă finalizarea procesului de dezinstalare și apoi repornește sistemul.

Pentru a dezinstala celălalt software în mod corect, mergi pe site-ul web al producătorului și lansează instrumentul de dezinstalare sau contactează direct producătorul, solicitând instrucțiunile de dezinstalare.

3. Repornește sistemul în modul normal și reinstalează Bitdefender.

#### **Situația nu s-a rezolvat deși ai urmat toți pașii de mai sus.**

Pentru a remedia această problemă:

- 1. Repornește sistemul în Safe Mode. Pentru a afla cum poți face acest lucru, consultă secțiunea "*Cum pot să [repornesc](#page-69-0) sistemul în Safe Mode?*"  $(p. 60)$  $(p. 60)$ .
- 2. Cu ajutorul funcției System Restore din Windows poți restabili dispozitivul la o dată anterioară instalării produsului Bitdefender.
- 3. Repornește sistemul în modul normal și contactează reprezentanții serviciului de asistență, după cum este specificat în secțiunea "*[Solicitarea](#page-294-0) ajutorului*" (p. 285).

# 6.2. Eliminarea amenințărilor din sistemul tău

Amenințările îți pot afecta sistemul în moduri diferite, iar modul de acțiune al Bitdefender depinde de tipul de atac al amenințării. Deoarece amenințările își schimbă comportamentul în mod frecvent, este dificil de stabilit un model privind comportamentul și acțiunile acestora.

Există cazuri când Bitdefender nu poate elimina în mod automat amenințarea din sistemul tău. În astfel de cazuri, este necesară intervenția ta.

- *"Mediu de [recuperare](#page-178-0)*" (p. 169)
- "*Ce poți face dacă [Bitdefender](#page-178-1) identifică amenințări pe dispozitivul tău?*" (p. [169\)](#page-178-1)
- "*Cum elimin o [amenințare](#page-180-0) dintr-o arhivă?*" (p. 171)
- "*Cum elimin o [amenințare](#page-181-0) dintr-o arhivă de e-mail?*" (p. 172)
- "*Ce trebuie să fac dacă suspectez că un fișier este [periculos?](#page-182-0)*" (p. 173)
- "*Ce [reprezintă](#page-182-1) fișierele protejate prin parolă din jurnalul de scanare?*" (p. 173)
- "*Ce reprezintă [elementele](#page-183-0) omise din jurnalul de scanare?*" (p. 174)
- "*Ce reprezintă fișierele [supracomprimate](#page-183-1) din jurnalul de scanare?*" (p. 174)
- "*De ce [Bitdefender](#page-183-2) a șters în mod automat un fișier infectat?*" (p. 174)

Dacă problema ta nu este prezentată aici sau dacă soluțiile oferite nu îți sunt de ajutor, poți contacta echipa de suport tehnic a Bitdefender folosind informațiile din capitolul "*[Solicitarea](#page-294-0) ajutorului*" (p. 285).

# <span id="page-178-0"></span>6.2.1. Mediu de recuperare

**Mediu de recuperare** este o caracteristică a Bitdefender care îți permite să scanezi și să dezinfectezi toate partițiile unității hard din/ de pe sistemul de operare.

<span id="page-178-2"></span>Modul de recuperare Bitdefender este integrat în Windows RE.

### Pornirea sistemului în Modul de recuperare

Poți intra în Modul de recuperare numai din produsul tău Bitdefender, după cum urmează:

- 1. Efectuează clic pe **Securitate** din meniul de navigare al interfeței [Bitdefender.](#page-14-0)
- 2. În secțiunea **ANTIVIRUS**, selectează **Deschide**
- 3. Selectează **Deschide** de lângă **Mediu de recuperare**.
- 4. Selectează **REPORNIRE** în fereastra care se deschide.

Mediul de recuperare Bitdefender se încarcă în câteva momente.

### Scanarea sistemului în Modul de recuperare

Pentru scanarea sistemului în Modul de recuperare:

- 1. Accesează Mediul de recuperare, conform descrierii din ["Pornirea](#page-178-2) sistemului în Modul de [recuperare"](#page-178-2) (p. 169).
- 2. Procesul de scanare Bitdefender începe automat imediat ce sistemul este încărcat în Mediul de recuperare.
- <span id="page-178-1"></span>3. Așteaptă finalizarea procesului de scanare. Dacă este detectată o amenințare, urmează instrucțiunile pentru îndepărtarea acesteia.
- 4. Pentru a ieși din Mediul de recuperare, efectuează clic pe butonul **Închidere** din fereastra cu rezultatele scanării.

### 6.2.2. Ce poți face dacă Bitdefender identifică amenințări pe dispozitivul tău?

Este posibil să afli că există amenințări pe dispozitivul tău într-unul din următoarele moduri:

● Ți-ai scanat dispozitivul și Bitdefender a găsit elemente infectate pe acesta.

● O alertă de amenințări te informează că Bitdefender a blocat una sau mai multe amenințări pe dispozitivul tău.

În astfel de situații, actualizează Bitdefender pentru a te asigura că ai cele mai recente baze de date cu informații privind amenințările și efectuează o scanare a sistemului pentru analizarea acestuia.

După finalizarea scanării sistemului, selectează acțiunea dorită pentru elementele infectate (dezinfectare, ștergere, mutare în carantină).

### Avertisment

În cazul în care consideri că fișierulface parte din sistemul de operare Windows sau că nu este un fișier infectat, nu urma acești pași și contactează serviciul de asistență clienți Bitdefender cât mai curând posibil.

Dacă acțiunea selectată nu a putut fi efectuată, iar jurnalul de scanare indică o infectare care nu a putut fi eliminată, trebuie să ștergi fișierul/fișierele manual:

#### **Prima metodă poate fi utilizată în modul normal**:

- 1. Dezactivează protecția antivirus în timp real a Bitdefender:
	- a. Efectuează clic pe **Securitate** din meniul de navigare al interfeței [Bitdefender.](#page-14-0)
	- b. În secțiunea **ANTIVIRUS**, selectează **Deschide**
	- c. În fereastra **Avansat**, dezactivează opțiunea **Scut Bitdefender**.
- 2. Afișează elementele ascunse din Windows. Pentru a afla cum poți face acest lucru, consultă secțiunea "*Cum pot afișa [elementele](#page-67-0) ascunse din [Windows?](#page-67-0)*" (p. 58).
- 3. Mergi la locația unde se găsește fișierul infectat (verifică jurnalul de scanare) și șterge-l.
- 4. Activează protecția antivirus în timp real a Bitdefender.

#### **În cazul în care prima metodă nu a reușit să elimine infecția**:

- 1. Repornește sistemul în Safe Mode. Pentru a afla cum poți face acest lucru, consultă secțiunea "*Cum pot să [repornesc](#page-69-0) sistemul în Safe Mode?*"  $(p. 60)$  $(p. 60)$ .
- 2. Afișează elementele ascunse din Windows. Pentru a afla cum poți face acest lucru, consultă secțiunea "*Cum pot afișa [elementele](#page-67-0) ascunse din [Windows?](#page-67-0)*" (p. 58).
- 3. Mergi la locația unde se găsește fișierul infectat (verifică jurnalul de scanare) și șterge-l.
- 4. Repornește sistemul în mod normal.

Dacă aceste informații nu ți-au fost de folos, te rugăm să contactezi Bitdefender pentru asistență, așa cum se arată în secțiunea "*[Solicitarea](#page-294-0) [ajutorului](#page-294-0)*" (p. 285).

### 6.2.3. Cum elimin o amenințare dintr-o arhivă?

O arhivă este un fișier sau o colecție de fișiere comprimate într-un format special, în scopul reducerii spațiului de pe hard-disc necesar stocării fișierelor.

Unele dintre aceste formate sunt formate deschise, ceea ce permite Bitdefender să scaneze în interiorul acestora și apoi să ia măsurile corespunzătoare pentru eliminarea infecțiilor.

Alte formate de arhivă sunt închise complet sau parțial, iar Bitdefender poate identifica numai prezența amenințărilor din acestea însă nu poate lua niciun fel de măsură în acest sens.

Dacă Bitdefender anunță că a fost detectată o amenințare într-o arhivă și nu este disponibilă nicio acțiune, aceasta înseamnă că eliminarea amenințării nu este posibilă din cauza restricțiilor legate de setările referitoare la permisiunile arhivelor.

Iată cum poți elimina o amenințare stocată într-o arhivă:

- 1. Identifică arhiva care conține amenințarea în urma unei scanări a sistemului.
- 2. Dezactivează protecția antivirus în timp real a Bitdefender:
	- a. Efectuează clic pe **Securitate** din meniul de navigare al interfeței [Bitdefender.](#page-14-0)
	- b. În secțiunea **ANTIVIRUS**, selectează **Deschide**
	- c. În fereastra **Avansat**, dezactivează opțiunea **Scut Bitdefender**.
- 3. Accesează locația arhivei și dezarhiveaz-o utilizând o aplicație de arhivare, cum ar fi WinZip.
- 4. Identifica fișierul infectat și șterge-l.
- 5. Șterge arhiva inițială pentru a te asigura că fișierul infectat este eliminat în totalitate.
- 6. Recomprimă fișierele într-o nouă arhivă utilizând o aplicație de arhivare, cum ar fi WinZip.
- 7. Activează protecția antivirus în timp real a Bitdefender și execută o scanare a sistemului pentru a te asigura că sistemul nu este infectat.

### Notă

Este important de reținut faptul că o amenințare aflată într-o arhivă nu reprezintă o amenințare imediată la adresa sistemului tău deoarece trebuie să fie dezarhivată și executată pentru a putea infecta calculatorul.

Dacă aceste informații nu ți-au fost de folos, te rugăm să contactezi Bitdefender pentru asistență, așa cum se arată în secțiunea "[Solicitarea](#page-294-0) *[ajutorului](#page-294-0)*" (p. 285).

## 6.2.4. Cum elimin o amenințare dintr-o arhivă de e-mail?

Bitdefender poate de asemenea să identifice amenințări din bazele de date de e-mail și arhivele de e-mail stocate pe disc.

Uneori este necesară identificarea mesajului infectat utilizând informațiile puse la dispoziție în raportul de scanare și ștergerea acestuia în mod manual.

Iată cum poți elimina o amenințare stocată într-o arhivă de e-mail:

- 1. Scanează baza de date de e-mail folosind Bitdefender.
- 2. Dezactivează protecția antivirus în timp real a Bitdefender:
	- a. Efectuează clic pe **Securitate** din meniul de navigare al interfeței [Bitdefender.](#page-14-0)
	- b. În secțiunea **ANTIVIRUS**, selectează **Deschide**
	- c. În fereastra **Avansat**, dezactivează opțiunea **Scut Bitdefender**.
- 3. Deschide raportul de scanare și utilizeaza informațiile de identificare (Subiect, De la, Către) aferente mesajelor infectate pentru a le localiza în clientul de e-mail.
- 4. Șterge mesajele infectate. Majoritatea clienților de e-mail mută mesajul șters într-un director de recuperare, de unde acesta poate fi recuperat. Trebuie să te asiguri că mesajul este șters și din acest director de recuperare.
- 5. Arhivează directorul în care se află mesajul infectat.
- În Microsoft Outlook 2007: În meniul File, efectuează clic pe Data File Management. Selectează fișierele din directoarele personale (.pst) pe care intenționezi să le compactezi și efectuează clic pe Settings. Efectuează clic pe Compactare acum.
- În Microsoft Outlook 2010 / 2013 / 2016: Din meniul Fișier, selectează Detalii și apoi Setări cont(Adăugare sau eliminare conturi sau modificare setări de conectare existente) Apoi efectuează clic pe Fișier de date, selectează fișierele din directoarele personale (.pst) pe care intenționezi să le compactezi și efectuează clic pe Setări. Efectuează clic pe Compactare acum.
- 6. Activează protecția antivirus în timp real a Bitdefender.

Dacă aceste informații nu ți-au fost de folos, te rugăm să contactezi Bitdefender pentru asistență, așa cum se arată în secțiunea "*[Solicitarea](#page-294-0) [ajutorului](#page-294-0)*" (p. 285).

### 6.2.5. Ce trebuie să fac dacă suspectez că un fișier este periculos?

Există posibilitatea să consideri că un anumit fișier din sistemul tău este periculos chiar dacă Bitdefender nu l-a detectat.

Pentru a te asigura că sistemul tău este protejat:

- 1. Execută o **scanare a sistemului** cu Bitdefender. Pentru a afla cum poți face acest lucru, consultă secțiunea "*Cum îmi scanez [sistemul?](#page-51-0)*" (p. 42).
- 2. Dacă procesul de scanare nu a detectat nimic, dar încă ai dubii cu privire la fișier, contactează reprezentanții serviciul de asistență pentru ajutor.

Pentru a afla cum poți face acest lucru, consultă secțiunea "*[Solicitarea](#page-294-0) [ajutorului](#page-294-0)*" (p. 285).

### 6.2.6. Ce reprezintă fișierele protejate prin parolă din jurnalul de scanare?

Aceasta reprezintă doar o notificare referitoare la faptul că Bitdefender a detectat aceste fișiere ca fiind protejate fie prin parolă, fie cu o anumită formă de criptare.

Cel mai frecvent, elementele protejate prin parolă sunt următoarele:

● Fișiere care aparțin unei alte soluții de securitate.

● Fisiere care apartin sistemului de operare.

Pentru a putea scana conținutul, aceste fișiere trebuie să fie extrase sau decriptate.

În cazul în care continutul respectiv este extras, Bitdefender va scana automat continutul pentru a-ti proteja dispozitivul. Dacă dorești să scanezi acele fișiere folosind Bitdefender, trebuie să contactezi producătorul produsului pentru a obține mai multe detalii despre respectivele fișiere.

Noi îți recomandăm să ignori acele fișiere deoarece acestea nu reprezintă o amenințare pentru sistemul tău.

#### 6.2.7. Ce reprezintă elementele omise din jurnalul de scanare?

Toate fișierele care apar ca fiind omise în raportul de scanare nu conțin niciun fel de viruși.

Pentru performanțe sporite, Bitdefender nu scanează fișiere care nu au fost modificate de la ultima scanare.

#### 6.2.8. Ce reprezintă fișierele supracomprimate din jurnalul de scanare?

Elementele supracomprimate sunt elemente care nu au putut fi extrase de către motorul de scanare sau elemente pentru care timpul necesar decriptării ar fi fost prea lung ducând la instabilitatea sistemului.

Comprimarea în exces se referă la faptul că Bitdefender a sărit peste scanarea respectivei arhive deoarece dezarhivarea acesteia s-a dovedit a consuma prea mult din resursele sistemului. Conținutul va fi scanat pe baza accesului în timp real, dacă este cazul.

### 6.2.9. De ce Bitdefender a șters în mod automat un fișier infectat?

În cazul în care este detectat un fișier infectat, Bitdefender va încerca în mod automat să-l dezinfecteze. Dacă dezinfectarea nu reușește, fișierul este mutat în carantină pentru a bloca infecția.

Pentru anumite tipuri de amenințări, dezinfecția nu este posibilă deoarece fișierul detectat este compus în întregime din cod malware. În astfel de situații, fișierul infectat este șters de pe disc.

Acesta este cazul fișierelor de instalare care sunt descărcate de pe site-uri web nesigure. Dacă te afli într-o astfel de situație, descarcă fișierul de instalare de pe site-ul web al producătorului sau de pe un alt site web sigur.

# **ANTIVIRUS PENTRU MAC**

## 7. INSTALARE ȘI DEZINSTALARE

Acest capitol acoperă următoarele subiecte:

- *"Cerinte de sistem*" (p. 177)
- "*Instalarea [Bitdefender](#page-186-1) Antivirus for Mac*" (p. 177)
- <span id="page-186-0"></span>● "*Eliminare [Bitdefender](#page-191-0) Antivirus for Mac*" (p. 182)

## 7.1. Cerințe de sistem

Poți instala Bitdefender Antivirus for Mac pe computerele Macintosh cu sistem de operare OS X Yosemite (10.10) sau o versiune mai nouă.

Mac-ul tău trebuie să aibă minimum 1 GB de spațiu disponibil pe hard disk.

Este necesar să fii conectat la internet pentru a înregistra și actualiza Bitdefender Antivirus for Mac.

#### Notă

Bitdefender Anti-tracker și Bitdefender VPN pot fi instalate doar pe sistemele de operare macOS 10.12 sau o versiune mai nouă.

#### Cum să afli versiunea de macOS și informații hardware despre Mac-ul tău

<span id="page-186-1"></span>Efectuează clic pe pictograma Apple din colțul din stânga sus al ecranului și selectează **Despre acest Mac**. În fereastra care apare poți vedea afișată versiunea sistemului tău de operare, precum și alte informații utile. Selectează **Raport de sistem** pentru informații detaliate despre hardware.

# 7.2. Instalarea Bitdefender Antivirus for Mac

Aplicația Bitdefender Antivirus for Mac poate fi instalată din contul tău Bitdefender, după cum urmează:

- 1. Conectează-te ca administrator.
- 2. Mergi la: [https://central.bitdefender.com.](https://central.bitdefender.com)
- 3. Conectează-te la contul tău Bitdefender folosind adresa ta de e-mail și parola.
- 4. Selectează fereastra **Dispozitivele mele**și apoi efectuează clic pe **INSTALEAZĂ PROTECȚIA**.

5. Alege una dintre cele doua opțiuni disponibile:

#### ● **Protejează acest dispozitiv**

- a. Selectează această opțiune și apoi deținătorul dispozitivului. Dacă dispozitivul aparține altcuiva, selectează opțiunea corespunzătoare.
- b. Salvează fișierul de instalare.

#### ● **Protejează alte dispozitive**

- a. Selectează această opțiune și apoi deținătorul dispozitivului. Dacă dispozitivul aparține altcuiva, selectează opțiunea corespunzătoare.
- b. Selectează **TRIMITE LINKUL PENTRU DESCĂRCARE**.
- c. Introdu o adresă de e-mail în câmpul corespunzător și apasă pe **TRIMITE E-MAIL**.

Reține că linkul pentru descărcare generat este valabil doar timp de 24 de ore. Dacă linkul expiră, trebuie să generezi unul nou urmând aceiași pași.

- d. Pe dispozitivul pe care dorești să instalezi produsul Bitdefender, accesează contul de e-mail introdus și apoi apasă pe butonul de descărcare corespunzător.
- 6. Rulează produsul Bitdefender descărcat.
- 7. Urmează pașii de instalare.

#### 7.2.1. Proces de instalare

Pentru a instala Bitdefender Antivirus for Mac:

- 1. Efectuează clic pe fișierul descărcat. Vei lansa astfel programul de instalare, care îți va ghida pe parcursul procesului de instalare.
- 2. Urmează programul asistent de instalare.

#### Pasul 1 - Fereastra de întâmpinare

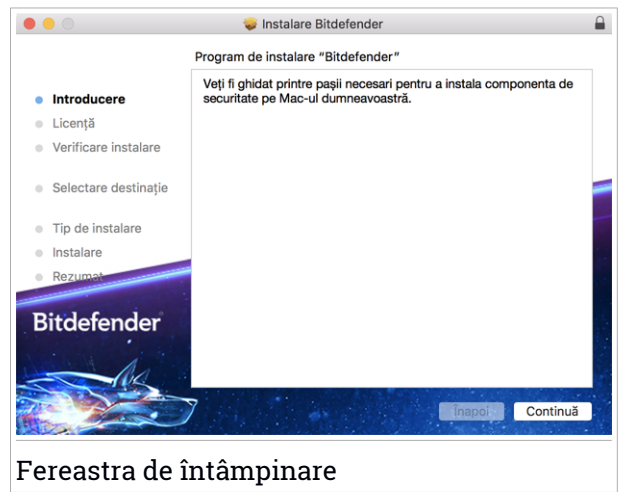

Efectuează clic pe **Continue**.

#### Pasul 2 - Citește Contractul de abonament

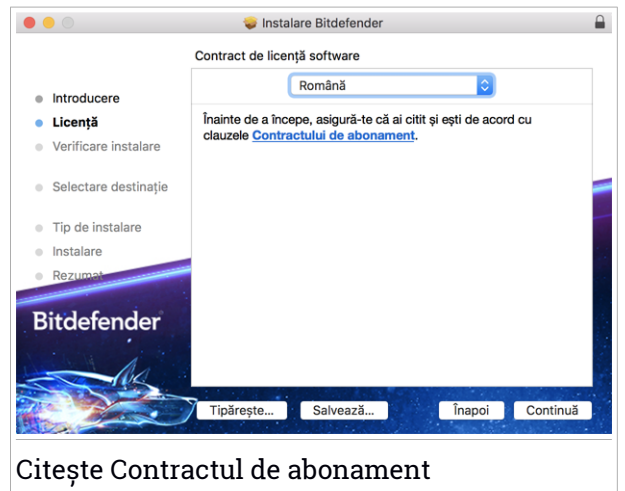

Înainte de a continua instalarea, este necesar să îți exprimi acordul cu privire la clauzele Contractului de abonament. Rezervă-ți câteva momente pentru

a citi Contractul de abonament întrucât acesta conține termenii și condițiile potrivit cărora poți utiliza Bitdefender Antivirus for Mac.

Din această fereastră poți selecta și limba în care dorești să instalezi produsul.

Efectuează clic pe **Continuă** și apoi pe **Sunt de acord**.

#### Important

Dacă nu ești de acord cu acești termeni și condiții, efectuează clic pe **Continuă** și apoi pe **Nu sunt de acord** pentru a întrerupe procesul de instalare.

#### Pasul 3 - Lansează instalarea

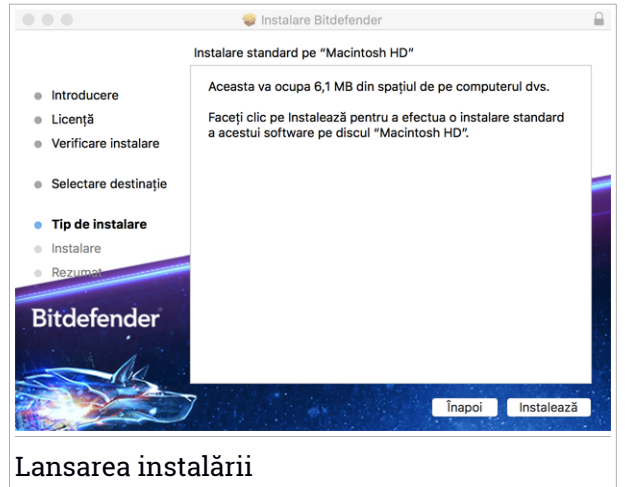

Bitdefender Antivirus for Mac va fi instalat în Macintosh HD/Library/Bitdefender. Calea de instalare nu poate fi schimbată.

Efectuează clic pe **Instalează** pentru a iniția instalarea.

### Pasul 4 - Instalare Bitdefender Antivirus for Mac

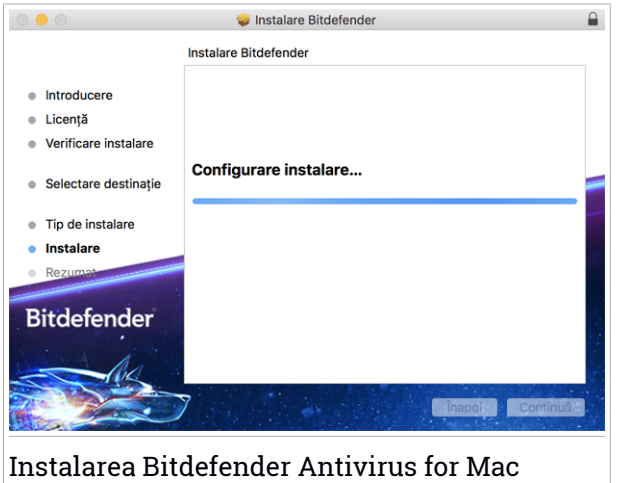

Așteaptă până când instalarea este finalizată și apoi efectuează clic pe **Continuă**.

#### Pasul 5 - Finalizare

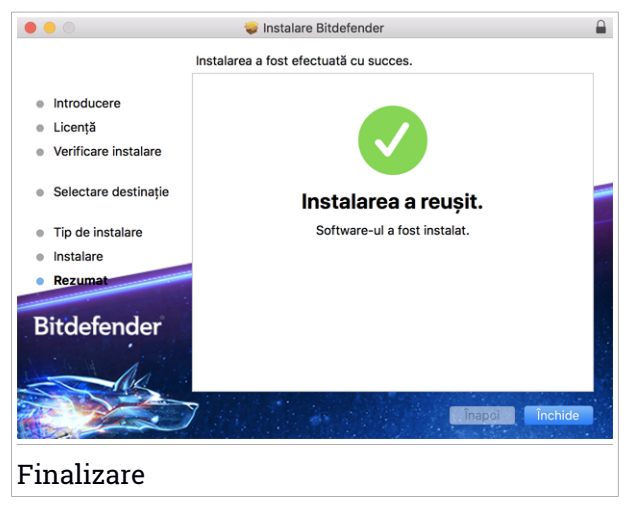

Efectuează clic pe **Închide** pentru a închide fereastra programului de instalare.

Procesul de instalare s-a încheiat.

#### Important

- Dacă instalezi Bitdefender Antivirus for Mac pe macOS High Sierra 10.13.0 sau o versiune mai nouă, va apărea notificarea **Extensie de sistem blocată**. Această notificare te informează că extensiile semnate de Bitdefender au fost blocate și trebuie activate manual. Efectuează clic pe **OK** pentru a continua. În fereastra Bitdefender Antivirus for Mac afișată, efectuează clic pe linkul **Securitate & Confidențialitate**. Selectează **Permite** din partea de jos a ferestrei sau selectează Bitdefender SRL din listă și apoi **OK**.
- Dacă instalezi Bitdefender Antivirus for Mac pe macOS Mojave 10.14 sau o versiune mai nouă, se va afișa o nouă fereastră care te va informa că trebuie să **Acorzi Bitdefender acces complet la disc** și să **Permiți încărcarea Bitdefender**. Urmează instrucțiunile de pe ecran pentru a configura corect produsul.

# <span id="page-191-0"></span>7.3. Eliminare Bitdefender Antivirus for Mac

Deoarece este o aplicație complexă, Bitdefender Antivirus for Mac nu poate fi dezinstalat în modul obișnuit, prin transferarea pictogramei aplicației din directorul Applications în Trash.

Pentru a șterge Bitdefender Antivirus for Mac, urmează pașii de mai jos:

- 1. Deschide o fereastră **Finder**, apoi accesează directorul Aplicații.
- 2. Deschide directorul Bitdefender și fă dublu-clic pe BitdefenderUninstaller.
- 3. Fă clic pe **Dezinstalare** și așteaptă finalizarea procesului.
- 4. Efectuează clic pe **Închide** pentru a finaliza.

#### Important

În cazul apariției unei erori, poți contacta serviciul Bitdefender Customer Care, așa cum se descrie în ["Contact](#page-293-0) us" (p. 284).

## 8. INTRODUCERE

Acest capitol acoperă următoarele subiecte:

- "*Despre [Bitdefender](#page-192-0) Antivirus for Mac*" (p. 183)
- "*[Deschiderea](#page-192-1) Bitdefender Antivirus for Mac*" (p. 183)
- "*Fereastră [principală](#page-193-0) aplicație*" (p. 184)
- "*[Pictogramă](#page-194-0) aplicație în Dock*" (p. 185)
- *"Meniu de [navigare](#page-194-1)*" (p. 185)
- <span id="page-192-0"></span>● *"Mod [întunecat](#page-195-0)*" (p. 186)

## 8.1. Despre Bitdefender Antivirus for Mac

Bitdefender Antivirus for Mac este un scanner antivirus puternic, care poate detecta și elimina toate tipurile de programe periculoase ("amenințări"), incluzând:

- ransomware
- adware
- $\bullet$  viruși
- spyware
- Troieni
- keylogger
- viermi

<span id="page-192-1"></span>Această aplicație detectează și elimină nu numai amenințările pentru Mac, ci și amenințările pentru Windows, împiedicându-te astfel să transmiți fișiere infectate familiei, prietenilor și colegilor care utilizează calculatoare.

## 8.2. Deschiderea Bitdefender Antivirus for Mac

Ai mai multe modalități prin care poți deschide Bitdefender Antivirus for Mac.

● Efectuează clic pe pictograma Bitdefender Antivirus for Mac în Launchpad.

- Efectuează clic pe icoana **■** în bara de meniu și selectează Deschide **fereastra principală**.
- Deschide o fereastră Finder, mergi la Aplicații și efectuează dublu clic pe pictograma Bitdefender Antivirus for Mac.

#### Important

Prima dată când deschizi Bitdefender Antivirus for Mac pe macOS Mojave 10.14 sau o versiune mai nouă, se va afișa o recomandare de protecție. Această recomandare apare deoarece avem nevoie de anumite drepturi de acces pentru a scana întregul sistem în vederea identificării amenințărilor. Pentru a ne acorda aceste drepturi, este necesar să fii autentificat ca administrator și să parcurgi pașii următori:

- 1. Accesează linkul **Preferințe sistem**.
- 2. Accesează pictograma  $\bigcirc$  și apoi introdu datele tale de autentificare ca administrator.
- 3. Se afișează o nouă fereastră. Trage fișierul **BDLDaemon** în lista aplicațiilor permise.

# <span id="page-193-0"></span>8.3. Fereastră principală aplicație

Bitdefender Antivirus for Mac îndeplinește deopotrivă cerințele persoanelor experimentate și pe cele ale începătorilor în utilizarea calculatorului. Interfața sa grafică este proiectată pentru a se potrivi fiecărei categorii de utilizatori.

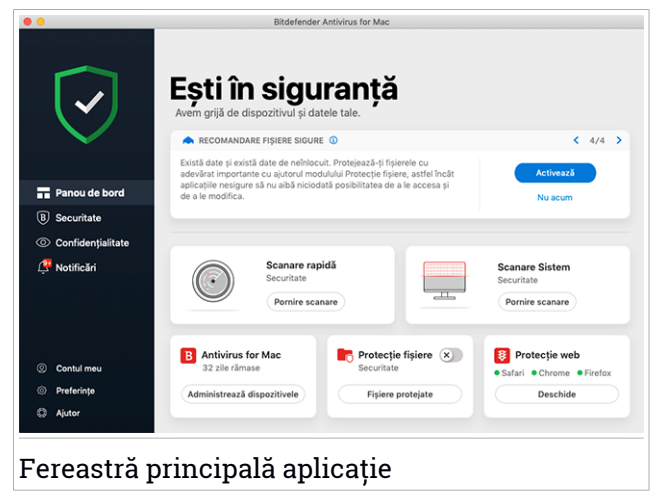

Pentru a parcurge interfața Bitdefender, în partea din stânga sus este afișat un asistent de introducere care conține detalii despre cum să interacționezi cu produsul și cum să îl configurezi. Selectează săgeata dreapta pentru a continua să primești indicații sau **Renunță la tur** pentru a închide asistentul.

Bara de stare din partea de sus a ferestrei îți oferă informații privind starea de securitate a sistemului prin utilizarea unor mesaje explicite și a unor culori sugestive. În cazul în care nu există avertizări din partea Bitdefender Antivirus for Mac, bara de stare este de culoare verde. Atunci când este detectată o problemă de securitate, bara de stare își schimba culoarea în roșu. Pentru informații detaliate referitoare la probleme și la modalitățile de soluționare a acestora, consultă capitolul "*Remedierea [problemelor](#page-209-0)*" (p. 200).

Pentru a îți oferi o funcționare eficientă și protecție sporită în timp ce realizezi diferite activități, **Bitdefender Autopilot** va acționa ca un consultant personal de securitate. În funcție de activitatea pe care o desfășori, fie că lucrezi, fie că faci plăți online, Bitdefender Autopilot îți va oferi recomandări contextuale în funcție de modul de utilizare a dispozitivului tău și nevoile tale. Acest lucru te va ajuta să descoperi și să beneficiezi de avantajele furnizate de caracteristicile incluse în aplicația Bitdefender Antivirus for Mac.

<span id="page-194-0"></span>Din meniul de navigare din partea stângă poți accesa secțiunile Bitdefender pentru o configurare detaliată și sarcini administrative avansate (filele **Protecție** și **Confidențialitate**), notificări, contul tău [Bitdefender](#page-220-0) și secțiunea [Preferințe.](#page-214-0) De asemenea, ne puteți contacta (fila **Ajutor**) pentru asistență în cazul în care aveți întrebări sau intervine ceva neprevăzut.

## 8.4. Pictogramă aplicație în Dock

Pictograma Bitdefender Antivirus for Mac poate fi observată în Dock, de îndată ce deschizi aplicația. Pictograma din Dock îți oferă o modalitate ușoară de a scana fișierele și directoarele pentru detectarea amenințărilor. Pur și simplu trage și plasează fișierul sau dosarul pe pictograma Dock și scanarea va începe imediat.

<span id="page-194-1"></span>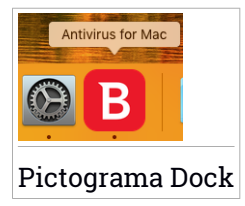

## 8.5. Meniu de navigare

În partea stângă a interfeței Bitdefender se regăsește meniul de navigare, care îți permite să accesezi rapid caracteristicile Bitdefender de care ai nevoie pentru gestionarea produsului tău. Secțiunile disponibile în această zonă sunt:

- **<del>□</del>** Panou de bord. De aici, poți rezolva rapid problemele de securitate, poți vizualiza recomandări în funcție de nevoile și tiparele de utilizare ale sistemului tău, poți efectua acțiuni rapide și accesa contul tău Bitdefender pentru a gestiona dispozitivele pe care le-ai adăugat la abonamentul tău Bitdefender.
- **Securitate**. De aici, poți lansa sarcini de scanare antivirus, poți adăuga fișiere în lista de excepții, poți proteja fișiere și aplicații împotriva atacurilor de tip ransomware, îți poți securiza backup-urile Time Machine și îți poți configura protecția în timp ce navighezi pe Internet.
- **Confidențialitate**. De aici, poți deschide aplicația Bitdefender VPN și extensia Anti-tracker în browserul web.
- $\blacktriangleright \overline{\mathcal{L}}$  **Notificări**. De aici, poți vedea detalii despre acțiunile întreprinse asupra fișierelor scanate.
- **Contul meu**. De aici, îți poți accesa contul tău Bitdefender pentru a verifica abonamentele și a efectua sarcinile de securitate pe dispozitivele pe care le administrezi. Sunt de asemenea disponibile detalii despre contul Bitdefender și despre abonamentul în curs.
- $\bigcirc$  **Confidentialitate**. De aici, poți configura setările Bitdefender.
- <span id="page-195-0"></span>● **Ajutor**. De aici, ori de câte ori ai nevoie de asistență pentru a rezolva o situație în legătură cu produsul Bitdefender, poți contacta departamentul de Asistență tehnică. De asemenea, ne poți trimite feedback pentru a ne ajuta să îmbunătățim produsul.

## 8.6. Mod întunecat

Pentru a-ți feri ochii de lumina puternică atunci când lucrezi noaptea sau într-un mediu fără lumină, Bitdefender Antivirus for Mac acceptă Modul întunecat pentru Mojave 10.14 sau mai recent. Culorile interfeței au fost optimizate astfel încât să poți utiliza Mac-ul fără a-ți obosi ochii. Interfața Bitdefender Antivirus for Mac se ajustează singură în funcție de setările de aspect ale dispozitivului tău.

# Bitdefender Small Office Security

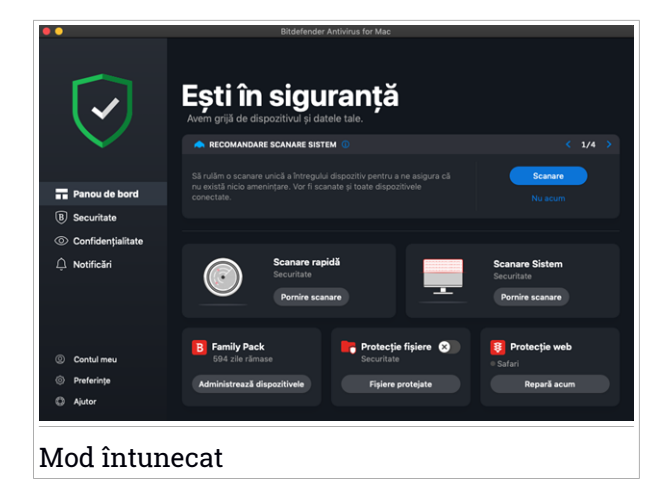

## 9. PROTECTIA ÎMPOTRIVA SOFTURILOR PERICULOASE

Acest capitol acoperă următoarele subiecte:

- "*[Recomandări](#page-197-0) de utilizare*" (p. 188)
- "*[Scanarea](#page-198-0) Mac-ului tău*" (p. 189)
- "*[Asistent](#page-199-0) scanare*" (p. 190)
- *"[Carantină](#page-200-0)*" (p. 191)
- "*[Bitdefender](#page-201-0) Shield (protecție în timp real)*" (p. 192)
- "*Excepții [scanare](#page-202-0)*" (p. 193)
- "*[Protecție](#page-203-0) web*" (p. 194)
- *"[Anti-tracker](#page-204-0)*" (p. 195)
- "Protectie fisiere" (p. 198)
- "*[Protecție](#page-209-1) Time Machine*" (p. 200)
- "*Remedierea [problemelor](#page-209-0)*" (p. 200)
- <span id="page-197-0"></span>● *"[Notificări](#page-211-0)*" (p. 202)
- *"[Actualizări](#page-212-0)*" (p. 203)

## 9.1. Recomandări de utilizare

Pentru a îți proteja sistemul împotriva amenințărilor și pentru a preveni infectarea accidentală a altor sisteme, respectă aceste bune practici:

- Menține activat **Bitdefender Shield** pentru a permite fișierelor de sistem să fie scanate automat de către Bitdefender Antivirus for Mac.
- Actualizează-ți produsul Bitdefender Antivirus for Mac pentru a avea acces la cele mai recente informații despre amenințări și actualizări de produse.
- Verifica și soluționează în mod regulat problemele raportate de Bitdefender Antivirus for Mac. Pentru informații detaliate, consultă capitolul "*Remedierea [problemelor](#page-209-0)*" (p. 200).
- Verifica jurnalul detaliat de evenimente privind activitatea Bitdefender Antivirus for Mac pe calculatorul tău. De fiecare dată când are loc un eveniment relevant pentru securitatea sistemului sau a datelor tale, se

adaugă un nou mesaj în secțiunea de Notificări Bitdefender. Pentru mai multe informații, accesează "*[Notificări](#page-211-0)*" (p. 202).

- Îți sugerăm să urmezi aceste recomandări de utilizare:
	- Obișnuiește-te să scanezi fișierele pe care le descarci de pe o memorie externă de stocare (precum un stick USB sau un CD), în special atunci când sursa nu îți este cunoscută.
	- În cazul unui fișier DMG, instalează-l și apoi scanează continutul acestuia (fișierele din volumul/imaginea instalată).

Cel mai ușor mod de a scana un fișier, un director sau un volum este prin folosirea funcției drag&drop pentru a îl poziționa deasupra ferestrei sau pictogramei Bitdefender Antivirus for Mac din Dock.

<span id="page-198-0"></span>Nu este necesară nicio altă configurație sau acțiune. Cu toate acestea, dacă dorești, îti poți ajusta setările și preferințele pentru a corespunde mai bine necesitățilortale. Pentru mai multe informații, consultă capitolul"*[Configurarea](#page-214-0) [preferințelor](#page-214-0)*" (p. 205).

## 9.2. Scanarea Mac-ului tău

În afara caracteristicii **Bitdefender Shield**, care monitorizează cu regularitate aplicațiile instalate în vederea identificării acțiunilor de tip amenințare și împiedicării pătrunderii noilor amenințări în sistemul tău, îți poți scana Mac-ul sau anumite fișiere oricând dorești.

Cel mai ușor mod de a scana un fișier, un director sau un volum este prin folosirea funcției drag&drop pentru a îl poziționa deasupra ferestrei sau pictogramei Bitdefender Antivirus for Mac din Dock. Va apărea programul asistent scanare, care te va ghida în procesul de scanare.

Poți începe o operațiune de scanare și astfel:

- 1. Efectuează clic pe **Securitate** din meniul de navigare al interfeței Bitdefender.
- 2. Selectează fila **Antivirus**.
- 3. Efectuează clic pe unul dintre cele trei butoane de scanare pentru a începe scanarea dorită.
	- **Quick Scan (Scanare rapidă)** verifică dacă există amenințări în cele mai vulnerabile locații din sistemul tău (de exemplu, directoarele care

contin documentele, fisierele descărcate de pe internet sau din e-mail și fișierele temporare ale fiecărui utilizator).

● **Scanare sistem** - efectuează o verificare completă pentru a identifica amenințările din întregul sistem. Toate dispozitivele conectate vor fi, de asemenea, scanate.

## Notă

În funcție de dimensiunea hard disk-ului tău, scanarea întregului sistem poate dura până la o oră sau chiar mai mult. Pentru o mai bună performanță, se recomandă să nu rulezi această operațiune în timp ce efectuezi alte operațiuni care folosesc intensiv resursele (cum ar fi editarea video).

În funcție de preferințele tale, poți alege să nu scanezi anumite volume instalate prin adăugarea acestora în lista de [Excepții](#page-202-0) din fereastra Protecție.

● **Custom Scan (Scanare personalizată)** - te ajută să verifici anumite fișiere, foldere sau volume pentru a identifica amenințările.

<span id="page-199-0"></span>De asemenea, poți porni o Scanare de sistem sau o Scanare rapidă din Panoul de control.

#### 9.3. Asistent scanare

De fiecare dată când inițiezi o operațiune de scanare, va apărea asistentul de scanare Bitdefender Antivirus for Mac.

Bitdefender Small Office Security

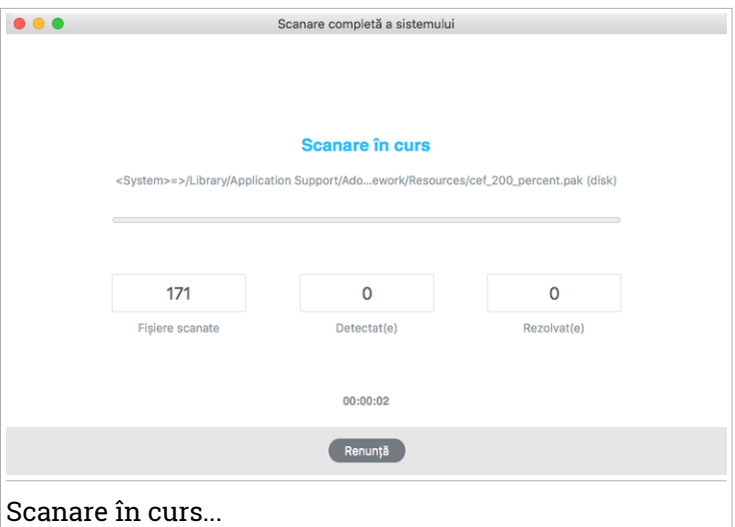

În timpul fiecărei scanări sunt afișate informații în timp real despre amenințările detectate și soluționate.

Așteaptă ca Bitdefender Antivirus for Mac să finalizeze scanarea.

<span id="page-200-0"></span>Notă Procesul de scanare poate dura cateva minute, în funcție de complexitatea scanării.

## 9.4. Carantină

Bitdefender Antivirus for Mac permite izolarea fișierelor infectate sau suspecte într-o zonă sigură, numită carantină. Atunci când sunt în carantină, amenințările sunt inofensive, pentru că nu pot fi executate sau citite.

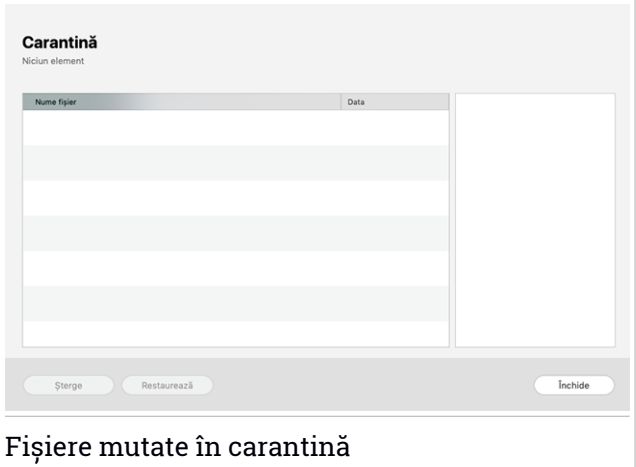

Secțiunea Carantină afișează toate fișierele izolate în directorul Carantină.

Pentru a șterge un fișier aflat în carantină, selectează-l și efectuează clic pe **Șterge**. Dacă dorești să restaurezi un fișier aflat în carantină în locația sa originală, selectează-l și efectuează clic pe **Restaurează**.

Pentru a vizualiza lista tuturor obiectelor adăugate în carantină:

- 1. Efectuează clic pe **Securitate** din meniul de navigare al interfeței Bitdefender.
- <span id="page-201-0"></span>2. Se deschide fereastra **Antivirus**.

Selectează **Deschide** din fereastra **Carantină**.

## 9.5. Bitdefender Shield (protecție în timp real)

Bitdefender oferă protecție în timp real împotriva unei game largi de amenințări prin scanarea tuturor aplicațiilor instalate, a versiunilor actualizate a acestora, precum și a fișierelor noi și modificate.

Pentru dezactivarea protecției în timp real:

- 1. Selectează **Preferințe** din meniul de navigare al interfeței Bitdefender.
- 2. Dezactivați **Bitdefender Shield** din fereastra **Protecție**.

#### Avertisment

Aceasta este o problemă majoră de securitate. Îți recomandăm să dezactivezi protecția în timp real pentru cât mai puțin timp posibil. Dacă protecția în timp real este dezactivată, nu vei mai fi protejat împotriva amenințărilor.

## <span id="page-202-0"></span>9.6. Excepții scanare

Poți configura Bitdefender Antivirus for Mac astfel încât să nu scaneze anumite fișiere, dosare sau informațiile de pe o întreagă partiție. De exemplu, ai putea exclude de la scanare:

- Fișiere identificate eronat ca infectate ( cunoscute drept "fals pozitive")
- Fișierele care duc la erori de scanare
- Volume de backup

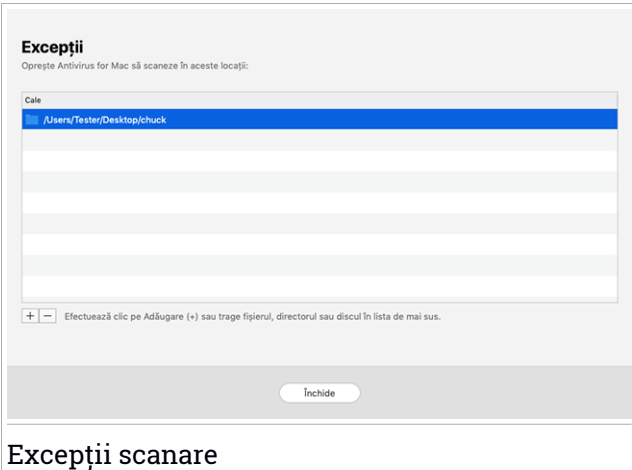

Lista de excepții conține căile de acces către fișierele ce au fost excluse de la scanare.

Pentru a accesa lista de excepții:

- 1. Efectuează clic pe **Securitate** din meniul de navigare al interfeței Bitdefender.
- 2. Se deschide fereastra **Antivirus**.

Selectează **Deschide** din fereastra **Excepții**.

Există două modalități de a crea o excepție de la scanare:

- Trage un fișier, director sau partiție în lista de excepții prin drag&drop.
- Apasă pe butonul marcat cu semnul plus (+), situat sub lista excepțiilor. Apoi alege fișierul, directorul sau volumul care urmează a fi exclus din operațiunea de scanare.

<span id="page-203-0"></span>Pentru a șterge o excepție de la scanare, selecteaz-o din listă și apasă pe butonul marcat cu semnul minus (-), situat sub lista excepțiilor.

## 9.7. Protecție web

Bitdefender Antivirus for Mac folosește extensii TrafficLight pentru o protecție completă a experienței tale de browsing web. Extensiile TrafficLight interceptează, procesează și filtrează întregul trafic web, blocând orice conținut periculos.

Extensiile sunt compatibile și se integrează cu următoarele browsere web: Mozilla Firefox, Google Chrome și Safari.

## Activarea extensiilor TrafficLight

Pentru a activa extensiile TrafficLight:

- 1. Selectează **Remediază acum** din secțiunea **Protecție web** a Panoului de control.
- 2. Se deschide fereastra **Protecție web**.

Se va afișa browser-ul web instalat pe sistemul tău. Pentru a instala extensia TrafficLight în browser-ul tău, efectuează clic pe **Descarcă extensia**.

3. Se face redirecționarea către:

<https://bitdefender.com/solutions/trafficlight.html>

- 4. Selectează **Descărcare gratuită**.
- 5. Urmează pașii pentru instalarea extensiei TrafficLight corespunzătoare browser-ului tău web.

## Administrarea setărilor extensiilor

Sunt disponbile mai multe funcții pentru protecția ta împotriva tuturortipurilor de amenințări pe care le poți întâlni în timpul browsing-ului web. Pentru a le

accesa, apasă pictograma în formă de semafor de lângă setările browser-ului tău și apoi apasă butonul **Setări**:

#### ● **Setările Bitdefender TrafficLight**

- Protecție web împiedică accesarea site-urilor web utilizate pentru malware, phishing și atacuri frauduloase.
- Asistență la căutare oferă avertizări în avans cu privire la site-urile web riscante din rezultatele căutării tale.

#### ● **Excepții**

Dacă te afli pe site-ul web pe care dorești să-l adaugi la excepții, selectează opțiunea **Adaugă în listă acest site web**.

Dacă doresti să adaugi un alt site web, introdu adresa acestuia în câmpul

corespunzător și apoi selectează ...

Nu se vor afișa avertizări dacă paginile excluse includ amenințări. Acesta este motivul pentru care în această listă trebuie să incluzi doar site-urile web în care ai încredere deplină.

## Rating-ul de pagină și alerte

În funcție de cum clasifică TrafficLight pagina web pe care o vizualizați la momentul respectiv, una sau mai multe dintre următoarele pictograme sunt afișate în zona corespunzătoare:

Această pagină este sigură. Poți continua.

Această pagină web poate avea conținut periculos. Vizitează cu atenție această pagină.

<span id="page-204-0"></span> $\bigcirc$ îti recomandăm să părăsești pagina web imediat, deoarece contine programe periculoase sau alte amenințări.

În Safari, fundalul pictogramelor TrafficLight este negru.

## 9.8. Anti-tracker

Multe dintre site-urile web pe care le accesezi utilizează instrumente de urmărire de tip tracker pentru a colecta informații despre comportamentul tău, fie pentru a le distribui unor companii terțe, fie pentru a afișa anunțuri mai relevante pentru tine. Astfel, proprietarii site-urilor web fac bani pentru a putea oferi conținut gratuit sau pentru a continua să funcționeze. Pe lângă

colectarea de informații, tracker-ele pot încetini experiența ta de navigare sau îți pot afecta lățimea de bandă.

Odată ce extensia Bitdefender Anti-tracker a fost activată în browserul web, eviți urmărirea astfel încât datele tale rămân confidențiale în timp ce navighezi online și reduci timpul necesar pentru încărcarea site-urilor web.

Extensia Bitdefender este compatibilă cu următoarele browsere web:

- Google Chrome
- Mozilla Firefox
- Safari

Tracker-ele pe care le detectăm sunt grupate în următoarele categorii:

- **Publicitate** se utilizează pentru a analiza traficul de pe site-urile web, comportamentul utilizatorilor sau tiparele de trafic generat de utilizatori.
- **Interacțiunea cu clienții** se utilizează pentru a măsura interacțiunea utilizatorilor cu diferite forme de introducere de informații, cum ar fi chat sau suport.
- **Esențiale** se utilizează pentru a monitoriza funcționalitățile de importanță critică ale paginilor web.
- **Date de analiză site** se utilizează pentru a colecta date referitoare la utilizarea paginilor web.
- **Rețele de socializare** se utilizează pentru a monitoriza audiența pe rețelele de socializare, activitatea și implicarea utilizatorilor pentru diferite platforme de socializare.

## Activarea Bitdefender Anti-tracker

Pentru a activa extensia Bitdefender Anti-tracker în browserul web:

- 1. Efectuează clic pe **Confidențialitate** din meniul de navigare al interfeței Bitdefender.
- 2. Selectează fila **Anti-tracker**.
- 3. Selectează opțiunea **Activare extensie** din dreptul browserului web pentru care dorești să activezi extensia.

## 9.8.1. Interfața Anti-tracker

Atunci când extensia Bitdefender Anti-tracker este activată, se afișează pictograma **in** în dreptul barei de căutare a browserului web. De fiecare dată când accesezi un site web, vei observa un contor pe pictogramă, care arată numărul de trackere detectate și blocate. Pentru a vedea mai multe detalii despre tracker-ele blocate, accesează pictograma respectivă pentru a deschide interfața. În afară de numărul de trackere blocate, poți vedea timpul necesar încărcării paginii și categoriile de care aparțin tracker-ele detectate. Pentru a vedea lista site-urilor care practică activități de urmărire, selectează categoria dorită.

Pentru a dezactiva funcția Bitdefender de blocare a tracker-elor pe site-ul pe care îl accesați în momentul respectiv, selectează opțiunea **Întrerupeți protecția pe acest site**. Această setare se aplică numai atâta timp cât site-ul este deschis și va reveni automat la starea inițială după ce părăsești site-ul web.

Pentru a permite tracker-elor dintr-o anumită categorie să îți monitorizeze activitatea, selectează activitatea dorită și apoi clic pe butonul corespunzător. Dacă te răzgândești, apasă din nou pe același buton.

## 9.8.2. Dezactivarea Bitdefender Anti-tracker

Pentru a dezactiva Bitdefender Anti-tracker în browserul web:

- 1. Deschideți browser-ul web.
- 2. Accesează pictograma  $\bigcirc$  din dreptul barei de adresă a browserului.
- 3. Accesează pictograma  $\bigodot$  din coltul din dreapta sus.
- 4. Utilizează butonul corespunzător pentru dezactivare. Pictograma Bitdefender devine gri.

#### 9.8.3. Permiterea urmăririi unui site web

Dacă dorești ca activitatea ta să fie urmărită în timp ce accesezi un anumit site web, poți adăuga adresa acestuia în lista de excepții, după cum urmează:

- 1. Deschideți browser-ul web.
- 2. Accesează pictograma **din dreptul barei de căutare.**
- 3. Accesează pictograma  $\overline{\textcircled{\textcirc}}$  din colțul din dreapta sus.
- 4. Dacă te afli pe site-ul web pe care dorești să-l adaugi la excepții, selectează opțiunea **Adaugă în listă acest site web**.

<span id="page-207-0"></span>Dacă dorești să adaugi un alt site web, introdu adresa acestuia în câmpul corespunzător și apoi selectează de

# 9.9. Protecție fișiere

Ransomware este un program periculos care atacă sistemele vulnerabile blocându-le și solicită bani pentru a permite utilizatorului să reia controlul asupra sistemului. Acest software periculos acționează inteligent prin afișarea unor mesaje false pentru a panica utilizatorul, solicitându-i să efectueze plata cerută.

Folosind cea mai recentă tehnologie, Bitdefender asigură integritatea sistemului prin protejarea zonelor de sistem de importanță critică împotriva atacurilor ransomware, fără a afecta sistemul. Cu toate acestea, este posibil să vrei să-ți protejezi și fișierele personale, cum ar fi documentele, fotografiile sau filmele, împotriva accesării lor de către aplicații nesigure. Cu Bitdefender Protecție Fișiere, poți să-ți menții în siguranță fișierele personale și să configurezi singur ce aplicații ar trebui să aibă dreptul de a efectua modificări asupra fișierelor protejate și ce aplicații nu ar trebui să aibă astfel de drepturi.

Pentru a adăuga ulterior fișiere în mediul protejat:

- 1. Efectuează clic pe **Securitate** din meniul de navigare al interfeței Bitdefender.
- 2. Selectează fila **Anti-Ransomware**.
- 3. Selectează **Fișiere protejate** din secțiunea Protecție fișiere.
- 4. Efectuează clic pe butonul marcat cu semnul plus (+), ce se află sub lista fișierelor protejate. Apoi, selectează fișierul, directorul sau volumul de protejat în cazul în care se încearcă accesarea lor de către programele ransomware.

Pentru a evita încetinirea sistemului, îți recomandăm să adaugi cel mult 30 de directoare sau să salvezi mai multe fișiere într-un singur director.

În mod implicit, directoarele Fotografii, Documente, Desktop și Fișiere descărcate sunt protejate contra atacurilor amenințărilor.

#### Notă

Directoarele personalizate pot fi protejate doar pentru utilizatorii curenți. Unitățile, sistemele și fișierele aplicațiilor externe nu pot fi adăugate la mediul de protecție.

<span id="page-208-0"></span>Vei fi informat de fiecare dată când o aplicație necunoscută având un comportament neobișnuit va încerca să modifice fișierele adăugate. Efectuează clic pe **Permite** sau **Blochează** pentru a o adăuga în lista [Administrare](#page-208-0) aplicații list.

#### 9.9.1. Acces aplicații

Aceste aplicații care încearcă să modifice sau să șteargă fișierele protejate pot fi marcate ca fiind potențial nesigure și adăugate în lista de aplicații blocate. Dacă o astfel de aplicatie este blocată și ești sigur că are un comportament normal, îi poți permite accesul urmând acești pași:

- 1. Efectuează clic pe **Securitate** din meniul de navigare al interfeței **Bitdefender**
- 2. Selectează fila **Anti-Ransomware**.
- 3. Selectează **Acces aplicații** din secțiunea Protecție fișiere.
- 4. Modifică starea aplicației selectând "Permite" în dreptul aplicației blocate.

Aplicațiile cu starea Permis pot fi setate și pe valoarea Blocat.

Folosește metoda de glisare și fixare (drag&drop) sau efectuează clic pe semnul plus (+) pentru a adăuga în listă mai multe aplicații.

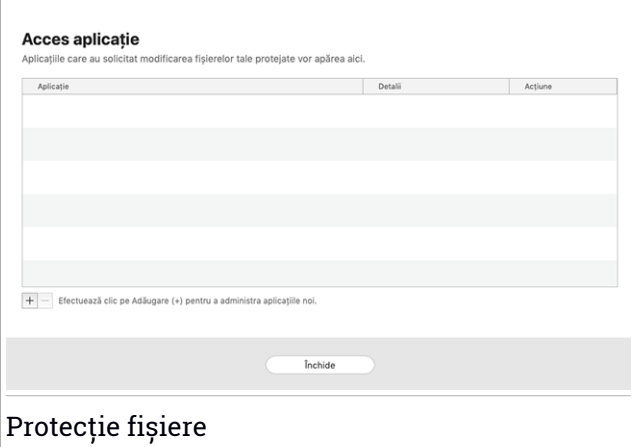

## <span id="page-209-1"></span>9.10. Protecție Time Machine

Protecția Time Machine Bitdefender servește drept strat suplimentar de securitate pentru unitatea ta de backup, inclusiv pentru toate fișierele pe care ai decis să le stochezi acolo, blocând accesul oricărei surse externe. În cazul în care fișierele de pe unitatea Time Machine sunt criptate de un program ransomware, le vei putea recupera fără a plătirecompensa solicitată.

În cazul în care trebuie să restabilești fișiere dintr-un backup Time Machine, accesează pagina de asistență Apple pentru instrucțiuni.

#### Activarea sau dezactivarea protecției Time Machine

Pentru activa sau dezactiva Protecția Time Machine:

- 1. Efectuează clic pe **Securitate** din meniul de navigare al interfeței **Bitdefender**.
- <span id="page-209-0"></span>2. Selectează fila **Anti-Ransomware**.
- 3. Activează sau dezactivează opțiunea **Protecție Time Machine**.

## 9.11. Remedierea problemelor

Bitdefender Antivirus for Mac depistează automat o serie de probleme care pot afecta securitatea sistemului și a datelor tale și te informează în acest sens. În acest fel, poți soluționa riscurile de securitate ușor și rapid.

Soluționarea problemelor indicate de Bitdefender Antivirus for Mac constituie un mod rapid și ușor de a asigura protecția optimă a sistemului și a datelor tale.

Problemele detectate includ:

- Noua actualizare a informațiilor despre amenințări nu a fost descărcată de pe serverele noastre.
- Au fost detectate amenintări pe sistemul tău și produsul nu le poate dezinfecta automat.
- Protecția în timp real este dezactivată.

Pentru a verifica și soluționa problemele detectate:

- 1. În cazul în care nu există avertizări din partea Bitdefender, bara de stare este de culoare verde. Atunci când este detectată o problemă de securitate, bara de stare își schimba culoarea în roșu.
- 2. Verifică descrierea acesteia pentru a obține mai multe informații.
- 3. Atunci când este detectată o problemă, apasă pe butonul corespunzător pentru a întreprinde o acțiune.

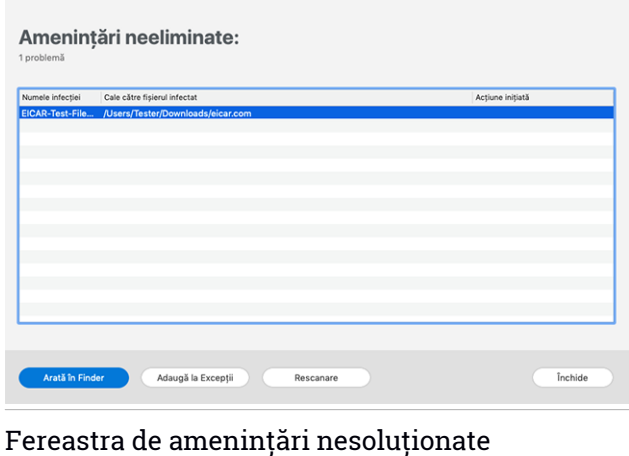

Lista amenințărilor nerezolvate este actualizată după fiecare scanare de sistem, indiferent dacă scanarea se desfășoară automat în fundal sau este inițiată de către tine.

Poți alege să întreprinzi următoarele acțiuni cu privire la amenințările nesoluționate:

- Ștergere manuală. Întreprinde această acțiune pentru a elimina infecțiile manual.
- <span id="page-211-0"></span>● Adaugă la [Excepții](#page-202-0). Această acțiune nu este disponibilă pentru amenințări care se regăsesc în arhive.

# 9.12. Notificări

Bitdefender menține un jurnal detaliat al evenimentelor legate de activitatea sa pe computerul tău. Ori de câte ori se întâmplă un lucru important pentru securitatea sistemului sau datelor tale, se adaugă un nou mesaj la Notificările Bitdefender, ca și când ai primi un e-mail nou în Inbox-ul tău.

Notificările reprezintă un instrument important pentru monitorizarea și gestionarea protecției Bitdefender. De exemplu, poți verifica cu ușurință dacă actualizarea a fost efectuată cu succes, dacă au fost detectate amenințări sau vulnerabilități pe calculatorul tău, etc. În plus, poți lua măsuri suplimentare dacă este cazul sau poți modifica măsurile luate prin intermediul Bitdefender.

Pentru a accesa jurnalul de Notificări, efectuează clic pe **Notificări** din meniul de navigare al interfeței Bitdefender. De fiecare dată când se produce un eveniment critic, se poate observa modificarea contorului pe pictograma .

În funcție de tip și severitate, notificările sunt grupate în:

- Evenimentele **critice** indică probleme critice. Acestea ar trebui verificate imediat.
- Evenimentele de tip **Avertizare** indică probleme care nu sunt de foarte mare importanță. Ar trebui să verifici și să le remediezi atunci când ai timp.

● Evenimentele de tip **Informații** indică operațiile finalizate cu succes.

Fă clic pe fiecare filă pentru mai multe detalii despre evenimentele generate. Detaliile pe scurt sunt afișate la un singur clic pe titlul fiecărui eveniment, respectiv: o scurtă descriere, acțiunea pe care Bitdefender a întreprins-o atunci când a survenit, precum și data și ora producerii evenimentului. Pot fi setate diverse opțiuni prin intermediul cărora să fie aplicații și alte acțiuni, dacă este necesar.

<span id="page-212-0"></span>Pentru a te ajuta să gestionezi cu ușurință evenimentele înregistrate, ferestra Notificări oferă opțiuni de ștergere sau marcare ca citite a tuturor evenimentelor din secțiunea respectivă.

## 9.13. Actualizări

Zi de zi sunt descoperite și identificate noi amenințări. De aceea este foarte important să îți păstrezi Bitdefender Antivirus for Mac actualizat cu ultimele actualizări care conțin informații despre amenințări.

Actualizarea informațiilor privind amenințările se efectuează din mers, adică fișierele care trebuie actualizate sunt înlocuite progresiv. Astfel, actualizarea nu va afecta funcționarea produsului și, în același timp, se elimină orice vulnerabilitate.

- Dacă Bitdefender Antivirus for Mac este actualizat, poate detecta cele mai recente pericole descoperite și poate curăța fișierele infectate.
- În cazul în care Bitdefender Antivirus for Mac nu este actualizat, acesta nu va putea detecta și elimina cele mai recente amenințări descoperite de Laboratoarele Bitdefender.

#### 9.13.1. Cererea unei actualizări

Poți efectua o actualizare la cerere oricând dorești.

Este necesară o conexiune activă la internet pentru a verifica dacă există actualizări disponibile și pentru a le descărca.

Pentru o actualizare la cerere:

- 1. Efectuează clic pe butonul **Acțiuni** din bara de meniu.
- 2. Selectează **Actualizează baza de date cu informații referitoare la amenințări**.

În mod alternativ, poți solicita o actualizare manuală tastând CMD + U.

Poți vizualiza progresul actualizării, precum și fișierele descărcate.

### 9.13.2. Obținerea actualizărilor prin intermediul unui server proxy

Bitdefender Antivirus for Mac se poate actualiza numai prin intermediul severelor proxy care nu necesită autentificare. Nu este necesară configurarea nici unor setări de program.

Dacă te conectexi la internet prin intermediul unui server proxy ce necesită autentificare, trebuie să treci în mod regulat la o conexiune directă la internet pentru a putea obține actualizările cu privire la informațiile despre amenințări.

## 9.13.3. Actualizează la o nouă versiune

Ocazional, lansăm actualizări de produse pentru a adăuga noi caracteristici și îmbunătățiri sau pentru a remedia anumite probleme legate de produs. Aceste actualizări pot necesita repornirea sistemului pentru a porni instalarea noilor fișiere. În mod implicit, dacă o actualizare necesită repornirea computerului, Bitdefender Antivirus for Mac va continua funcționarea folosind fișierele anterioare, până când repornești sistemul. În acest caz, procesul de actualizare nu va interfera cu activitatea utilizatorului.

Atunci când este finalizată o actualizare de produs, o fereastră pop-up îți va solicita să repornesti sistemul. Dacă ratezi această această notificare, poți fie să efectueazi clic pe **Repornește pentru upgrade** din bara de meniu sau să repornești manual sistemul.

#### 9.13.4. Cum găsești informații despre Bitdefender Antivirus for Mac

Pentru a găsi informții despre versiunea Bitdefender Antivirus for Mac pe care ai instalat-o, accesează fereastra **Despre**. Din aceeași fereastră poți accesa și vizualiza Contractul de abonament și Politica de Confidențialitate și poți vizualiza Licențele cu sursă deschisă.

Pentru a accesa fereastra Despre:

- 1. Deschide Bitdefender Antivirus for Mac.
- 2. Efectuează clic pe Bitdefender Antivirus for Mac din bara de meniu și selectează **Despre Antivirus pentru Mac**.

## <span id="page-214-0"></span>10. CONFIGURAREA PREFERINȚELOR

Acest capitol acoperă următoarele subiecte:

- "*Accesarea [preferințelor](#page-214-1)*" (p. 205)
- "*[Preferințe](#page-214-2) de protecție*" (p. 205)
- "*[Preferințe](#page-215-0) avansate*" (p. 206)
- <span id="page-214-1"></span>● *"Oferte [speciale](#page-215-1)*" (p. 206)

## 10.1. Accesarea preferințelor

Pentru deschiderea ferestrei de preferințe a Bitdefender Antivirus for Mac:

- <span id="page-214-2"></span>1. Poți proceda în oricare dintre următoarele modalități:
	- Selectează **Preferințe** din meniul de navigare al interfeței Bitdefender.
	- Efectuează clic pe Bitdefender Antivirus for Mac în bara de meniu și selectează **Preferințe**.

## 10.2. Preferințe de protecție

Fereastra de setări preferate de protecție îți permite să configurezi abordarea generală de scanare. Poți configura acțiunile întreprinse în cazul fișierelor infectate și suspecte detectate, precum și alte setări generale.

- **Bitdefender Shield.** Bitdefender Shield oferă protecție în timp real împotriva unei game largi de amenințări prin scanarea tuturor aplicațiilor instalate, a versiunilor actualizate a acestora, precum și a fișierelor noi și modificate. Nu recomandă dezactivarea Bitdefender Shield, însă dacă nu poți evita acest lucru, dezactivați-l pentru o perioadă de timp cât mai scurtă. Dacă Bitdefender Shield este dezactivat, nu vei mai fi protejat împotriva amenințărilor.
- **Scanează doarfișierele noi și cele modificate .** Selectează această căsuță pentru a configura Bitdefender Antivirus for Mac să scaneze exclusiv fișierele care nu au fost scanate anterior sau care au fost modificate de la ultima scanare.

Poți alege să nu aplici această setare în cazul scanării personalizate și prin drag&drop prin debifarea casetei corespunzătoare.

● **Nu scana conținutul backupurilor.** Bifează această căsuță pentru a exclude de la scanare fișierele de back-up. Dacă fișierele infectate sunt restabilite <span id="page-215-0"></span>ulterior, Bitdefender Antivirus for Mac le va detecta automat și va acționa în mod corespunzător.

## 10.3. Preferințe avansate

Poți selecta o acțiune generală ce urmează a fi întreprinsă pentru toate problemele și obiectele suspecte identificate în timpul procesului de scanare.

#### **Acțiuni pentru obiecte infectate**

**Încearcă dezinfectarea sau mutarea în carantină** - Dacă sunt detectate fișiere infectate, Bitdefender va încerca să le dezinfecteze (să elimine codul periculos) sau să le mute în carantină.

**Nu întreprinde nicio acțiune** - Nu se va întreprinde nicio acțiune asupra fișierelor detectate.

#### **Acțiuni pentru obiecte suspecte**

**Mută fișierele în carantină** - Dacă sunt detectate fișiere suspecte, Bitdefender le va muta în carantină.

<span id="page-215-1"></span>**Nu întreprinde nicio acțiune** - Nu se va întreprinde nicio acțiune asupra fișierelor detectate.

## 10.4. Oferte speciale

Atunci când sunt disponibile oferte promoționale, produsul Bitdefender este configurat să te notifice prin intermediul unei ferestre de tip pop-up. Aceasta îți oferă oportunitatea de a beneficia de prețuri avantajoase și de a-ți menține dispozitivele protejate pentru o perioadă mai lungă de timp.

Pentru a activa sau dezactiva notificările privind ofertele speciale:

- 1. Selectează **Preferințe** din meniul de navigare al interfeței Bitdefender.
- 2. Selectează fila **Altele**.
- 3. Activează sau dezactivează opțiunea **Ofertele mele**.

Opțiunea **Ofertele mele** este activată implicit.
## 11. VPN

Acest capitol acoperă următoarele subiecte:

- *"[Despre](#page-216-0) VPN"* (p. 207)
- "*[Deschiderea](#page-216-1) conexiunii VPN*" (p. 207)
- *"[Interfata](#page-217-0)"* (p. 208)
- <span id="page-216-0"></span>● *"[Abonamente](#page-219-0)*" (p. 210)

# 11.1. Despre VPN

Cu Bitdefender VPN își menții confidențialitatea datelor atunci când te conectezi la rețele wireless nesecurizate în aeroporturi, mall-uri, cafenele sau hoteluri. În acest fel, pot fi evitate situațiile nefericite cum ar fi furtul de date personale sau tentativele de a face IP-ul tău accesibil de către hackeri.

VPS acționează ca tunel între dispozitivul tău și rețeaua la care te conectezi, securizându-ți conexiunea, criptându-ți datele prin criptare la nivel de bancă și ascunzându-ți adresa IP oriunde te-ai afla. Traficul tău este redirecționat prin intermediul unui server separat, ceea ce face ca dispozitivul tău să fie imposibil de identificat între multitudinea de alte dispozitive care folosesc serviciile noastre. Mai mult decât atât, în timp ce esti conectat la internet prin intermediul aplicației Bitdefender VPN, poți accesa conținut care în mod normal este restricționat în anumite zone.

### Notă

<span id="page-216-1"></span>Unele țări cenzurează conținutul online și, prin urmare, utilizarea soluțiilor VPN pe teritoriul lor a fost interzisă prin lege. Pentru a evita consecințele juridice, este posibil să se afișeze un mesaj de avertizare atunci când încerci să folosești aplicația VPN Bitdefender pentru prima dată. Prin continuarea utilizării aplicației, confirmi că ai cunoștință de reglementările aplicabile țării respective și riscurile la care te-ai putea expune.

## 11.2. Deschiderea conexiunii VPN

Există trei modalități de deschidere a aplicației VPN Bitdefender:

● Efectuează clic pe **Confidențialitate** din meniul de navigare al **interfeței Bitdefender**.

Selectează **Deschide** din secțiunea VPN Bitdefender.

- $\bullet$  Accesează pictograma  $\circledast$  din bara de meniu.
- Accesează directorul Aplicații, deschide directorul Bitdefender și apoi dublu clic pe pictograma VPN Bitdefender .

Prima dată când deschizi aplicația, ți se solicită să permiți Bitdefender să adauge configurații. Permițând Bitdefender să adauge configurații, îți exprimi acordul ca întreaga activitate din rețea a dispozitivului tău să poată fi filtrată sau monitorizată atunci când utilizezi aplicația VPN.

### <span id="page-217-0"></span>Notă

Aplicația Bitdefender VPN poate fi instalată numai pe macOS Sierra (10.12.6), macOS High Sierra (10.13.6) sau macOS Mojave (10.14 sau mai recent).

## 11.3. Interfata

Interfața VPN afișează starea aplicației, respectiv dacă este conectată sau deconectată. Locația serverului pentru utilizatorii care folosesc versiunea gratuită este setată automat de Bitdefender pe cel mai potrivit server, iar utilizatorii versiunii premium au posibilitatea de a modifica locația serverului la care doresc să se conecteze selectând-o din lista de **Locații virtuale**. Pentru detalii despre abonamentele VPN, accesează "*[Abonamente](#page-219-0)*" (p. 210).

Pentru conectare sau deconectare, nu trebuie decât să efectuezi clic pe starea afișată în partea de sus a ecranului. Pictograma din bara de meniu devine neagră atunci când conexiunea VPN este activă și albă atunci când conexiunea VPN este inactivă.

### Bitdefender Small Office Security

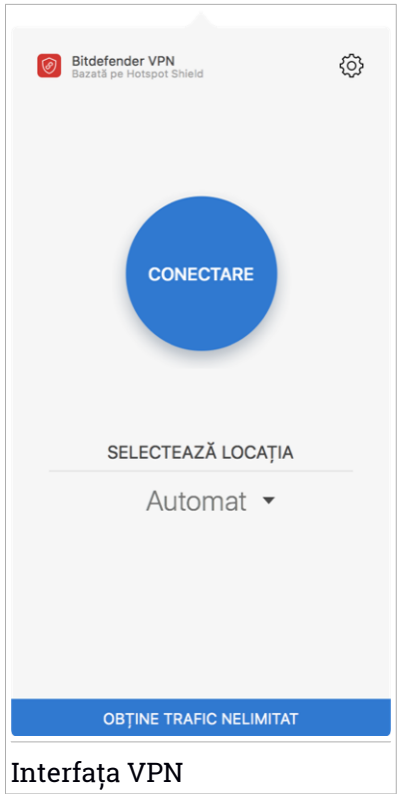

Când ești conectat, timpul scurs este afișat în partea de jos a interfeței. Pentru a avea acces la mai multe opțiuni, efectuează clic pe pictograma  $\circledS$ din partea de sus dreapta:

- **Contul meu** sunt afișate detalii despre contul tău Bitdefender și abonamentul VPN. Efectuează clic pe **Schimbă contul** dacă dorești să te conectezi cu un alt cont.
- **Setări** în funcție de nevoile tale, poți personaliza comportamentul produsului tău:

● Notificări

- Setează VPN să ruleze la pornirea sistemului
- Rapoarte despre produs
- Conectare automată localizată în fila **Setări avansate**, această caracteristică îți permite să te conectezi automat la Bitdefender VPN de fiecare dată când accesezi o rețea Wi-Fi nesecurizată sau publică sau când se lansează o aplicație de partajare a fișierelor peer-to-peer.
- **Suport** ești redirecționat către platforma noastră Support Center unde poți citi un articol util despre cum sa folosești Bitdefender VPN.
- **Despre** sunt afișate informații despre versiunea instalată.
- <span id="page-219-0"></span>● **Renunțare** - ieși din aplicație.

## 11.4. Abonamente

Bitdefender VPN oferă o cotă de trafic zilnică de 200 MB pe dispozitiv pentru a-ți securiza conexiunea oricând ai nevoie, conectându-te automat la locația optimă a serverului.

Pentru a obține trafic nelimitat și acces nerestricționat la conținutul din întreaga lume alegând o locație de server în funcție de preferințe, efectuează upgrade la versiunea Premium.

Poți face oricând upgrade la Bitdefender Premium VPN apăsând butonul **Upgrade** din interfața produsului.

Abonamentul Bitdefender Premium VPN este independent de abonamentul Bitdefender Antivirus for Mac, ceea ce înseamnă că îl vei putea folosi pe toată durata de valabilitate, indiferent de starea abonamentului securității tale. În cazul în care abonamentul Bitdefender Premium VPN expiră, dar există în continuare un abonament activ pentru Bitdefender Antivirus for Mac, vei reveni la planul gratuit.

Bitdefender VPN este un produs pentru toate tipurile de platforme, disponibil în cadrul produselor Bitdefender compatibile cu Windows, macOS, Android și iOS. Odată ce faci upgrade la planul Premium, îți vei putea folosi abonamentul pentru toate produsele, cu condiția să te conectezi cu același cont Bitdefender.

## 12. BITDEFENDER CENTRAL

Acest capitol acoperă următoarele subiecte:

- *"Despre [Bitdefender](#page-220-0) Central*" (p. 211)
- "*[Abonamentele](#page-224-0) mele*" (p. 215)
- <span id="page-220-0"></span>● "*[Dispozitivele](#page-224-1) mele*" (p. 215)

## 12.1. Despre Bitdefender Central

Bitdefender Central este platforma din care ai acces la funcțiile și serviciile online ale produsului și din care poți executa de la distanță sarcini importante pe dispozitivele pe care este instalat Bitdefender. Te poți conecta la contul tău Bitdefender de pe orice computer sau dispozitiv mobil conectatla internet, accesând <https://central.bitdefender.com>, sau direct din aplicația Bitdefender Central de pe dispozitivele Android și iOS.

Pentru a instala aplicația Bitdefender Central pe dispozitivele tale:

- **Pe Android** caută Bitdefender Central în Google Play și apoi descarcă și instalează aplicația. Urmează pașii necesari pentru finalizarea instalării.
- **Pe iOS** caută Bitdefender Central în App Store și apoi descarcă și instalează aplicația. Urmează pașii necesari pentru finalizarea instalării.

După autentificare, poți face următoarele:

- Descarcă și instalează Bitdefender pe sistemele de operare Windows, macOS, iOS și Android. Produsele disponibile pentru descărcare sunt:
	- Bitdefender Antivirus for Mac
	- Linia de produse Windows Bitdefender
	- Bitdefender Mobile Security pentru Android
	- Bitdefender Mobile Security for iOS
- Administrează și reînnoiește abonamentele Bitdefender.
- Adaugă dispozitive noi la rețeaua ta și administrează-le oriunde te-ai afla.

# <span id="page-221-0"></span>12.2. Accesare Bitdefender Central

Există mai multe moduri de accesare aBitdefender Central. În funcție de sarcina pe care dorești să o efectuezi, poți utiliza oricare dintre următoarele posibilități:

● Din interfața principală Bitdefender Antivirus for Mac:

1. Fă clic pe linkul **Mergi la contul tău** situat în partea din dreapta jos a ecranului.

● Din browser-ul web:

- 1. Deschide un browser web pe orice dispozitiv cu acces la internet.
- 2. Mergi la: [https://central.bitdefender.com.](https://central.bitdefender.com)
- 3. Conectează-te la contul tău cu ajutorul adresei de e-mail și parolei.
- De pe dispozitivul tău Android sau iOS:

Deschide aplicația Bitdefender Central pe care ai instalat-o.

### Notă

În acest material prezentăm opțiunile pe care le poți găsi în interfața web.

# 12.3. Autentificare în doi pași

Metoda de autentificare în doi pași adaugă un strat suplimentar de securitate contului tău Bitdefender, solicitând un cod de autentificare suplimentar pe lângă datele tale de conectare. În acest fel, vei evita ca altcineva să preia controlul asupra contului tău și veți ține la distanță atacuri cibernetice precum keyloggere, atacuri de tip "brute-force" sau pe bază de dictionar.

### Activați autentificarea de tip "two-factor"

Prin activarea autentificării în doi pași, contul tău Bitdefender devine mult mai sigur. Identitatea ta va fi verificată de fiecare dată când te vei conecta de la diferite dispozitive pentru a instala unul dintre produsele Bitdefender, pentru a verifica starea abonamentului tău sau pentru a executa sarcini de la distanță pe dispozitivele tale.

Pentru a activa autentificarea de tip "two-factor":

- 1. Accesează [Bitdefender](#page-221-0) Central.
- 2. Efectuează clic pe icoana  $\beta$  din partea dreapta de sus al ecranului.
- 3. Selectează **Cont Bitdefender** din meniul derulant.
- 4. Selectează fila **Parolă și securitate**.
- 5. Selectează **PRIMII PAȘI**.

Selectează una dintre următoarele metode:

● **Aplicație de autentificare** - folosește o aplicație de autentificare pentru a genera un cod de fiecare dată când dorești să te conectezi la contul tău Bitdefender.

Dacă dorești să utilizezi o aplicație de autentificare, dar nu ești sigur ce să alegi, îți punem la dispoziție o listă cu aplicațiile de autentificare pe care le recomandăm.

- a. Selectează **UTILIZEAZĂ O APLICAȚIE DE AUTENTIFICARE** pentru a începe.
- b. Pentru a te autentifica pe un dispozitiv cu sistem de operare Android sau iOS, folosește dispozitivul tău pentru a scana codul QR.

Pentru a te autentifica pe un laptop sau computer, poți adăuga manual codul afișat.

Efectuează clic pe **CONTINUĂ**.

- c. Introdu codul furnizat de aplicație sau cel afișat la pasul anterior, apoi selectează **ACTIVARE**.
- **E-mail** de fiecare dată când te conectezi la contul tău Bitdefender, se va trimite un cod de verificare către căsuța ta de e-mail. Verifică contul de e-mail și introdu codul primit.
	- a. Selectează **UTILIZEAZĂ ADRESA DE E-MAIL** pentru a începe.
	- b. Verifică-ți contul de e-mail și introdu codul furnizat.
	- c. Selectează **ACTIVARE**.

Dacă nu mai dorești să folosești Autentificarea în doi pași:

- 1. Selectează opțiunea **DEZACTIVEAZĂ AUTENTIFICAREA ÎN DOI PAȘI**.
- 2. Verifică aplicația sau contul de e-mail și introdu codul primit.
- 3. Confirmă alegerea.

# 12.4. Adăugarea dispozitivelor sigure

Pentru a ne asigura că tu ești singura persoană care poate accesa contul tău Bitdefender, este posibil să îți solicităm mai întâi un cod de securitate. Dacă dorești să omiți acest pas de fiecare dată când te conectezi de pe același dispozitiv, îți recomandăm să îl setezi ca dispozitiv sigur.

Pentru a adăuga dispozitive marcate ca fiind sigure:

- 1. Accesează [Bitdefender](#page-221-0) Central.
- 2. Efectuează clic pe icoana  $\mathcal R$  din partea dreapta de sus al ecranului.
- 3. Selectează **Cont Bitdefender** din meniul derulant.
- 4. Selectează fila **Parolă și securitate**.
- 5. Selectează opțiunea **Dispozitive sigure**.
- 6. Se afișează lista cu dispozitivele pe care este instalat Bitdefender. Selectează dispozitivul dorit.

Poti adăuga oricât de multe dispozitive dorești, cu condiția ca pe acestea să fie instalat Bitdefender și abonamentul tău să fie valid.

## 12.5. Activitate

În secțiunea Activitate, ai acces la informații despre dispozitivele pe care este instalat Bitdefender.

Când accesezifereastra **Activitate**, vor deveni disponibile următoarele carduri:

● **Dispozitivele mele**. Aici poți vedea numărul dispozitivelor conectate împreună cu starea lor de protecție. Pentru a remedia problemele de la distanță de pe dispozitivele detectate, selectează **Remediere probleme** și apoi **SCANARE ȘI REMEDIERE PROBLEME**.

Pentru a vizualiza detaliile referitoare la problemele detectate, selectează **Vizualizează problemele**.

**Informațiile despre amenințările detectate nu pot fi extrase de pe dispozitivele cu iOS.**

● **Amenințari blocate**. Aici poți vizualiza un grafic care prezintă statistici globale, ce includ informații despre amenințările blocate în ultimele 24 de ore și șapte zile. Informațiile afișate sunt preluate în funcție de comportamentul periculos detectat în cazul fișierelor, aplicațiilor și adreselor URL accesate.

- **Principalii utilizatori cu amenințări blocate**. Aici poți vedea un top al utilizatorilor la care au fost detectate cele mai multe amenințări.
- <span id="page-224-0"></span>● **Principalele dispozitive cu amenințări blocate**. Aici poți vedea un top al dispozitivelor pe care au fost detectate cele mai multe amenințări.

## 12.6. Abonamentele mele

Platforma Bitdefender Central îți oferă posibilitatea de a administra cu ușurință abonamentele deținute pentru toate dispozitivele.

### 12.6.1. Activare abonament

Un abonament poate fi activat în timpul procesului de instalare, folosind contul Bitdefender. Concomitent cu procesul de activare, începe să curgă și perioada de valabilitate a abonamentului.

Dacă ai achiziționat un cod de activare de la unul dintre distribuitorii noștri sau l-ai primit cadou, poți adăuga valabilitatea acestuia la abonamentul Bitdefender.

Pentru a activa un abonament folosind un cod de activare, urmează pașii de mai jos:

- 1. Accesează [Bitdefender](#page-221-0) Central.
- 2. Fă clic pe pictograma  $\blacksquare$  situată în coltul din stânga sus al ferestrei și apoi selectează panoul **Abonamentele mele**.
- 3. Apasă pe butonul **COD DE ACTIVARE**, apoi introdu codul în câmpul corespunzător.
- 4. Efectuează clic pe **ACTIVARE** pentru a continua.

<span id="page-224-1"></span>Abonamentul este acum activat.

Pentru a începe instalarea produsului pe dispozitivele tale, consultă *"[Instalarea](#page-186-0) [Bitdefender](#page-186-0) Antivirus for Mac*" (p. 177).

## 12.7. Dispozitivele mele

Zona **Dispozitivele mele** din contul Bitdefender îți oferă posibilitatea de a instala, administra și efectua operațiuni de la distanță pe produsul Bitdefender de pe orice dispozitiv pornit și conectat la internet. Filele dispozitivelor afișează numele dispozitivului, starea protecției și dacă există riscuri de securitate ce afectează protecția dispozitivelor tale.

## 12.7.1. Personalizează-ți dispozitivul

Pentru a te identifica ușor dispozitivele, poți personaliza denumirea acestora:

- 1. Accesează [Bitdefender](#page-221-0) Central.
- 2. Selectează secțiunea **Dispozitivele mele**.
- 3. Efectuează clic pe fila dispozitivului dorit și apoi pe pictograma din colțul din dreapta sus al ecranului.
- 4. Selectează **Setări**.
- 5. Introdu o nouă denumire în câmpul **Denumire dispozitiv** și apoi selectează **SALVARE**.

Poți crea și aloca un deținător pentru fiecare dintre dispozitivele tale pentru o mai bună gestionare a acestora:

- 1. Accesează [Bitdefender](#page-221-0) Central.
- 2. Selectează secțiunea **Dispozitivele mele**.
- 3. Efectuează clic pe fila dispozitivului dorit și apoi pe pictograma din colțul din dreapta sus al ecranului.
- 4. Selectează **Profil**.
- 5. Efectuează clic pe **Adăugare proprietar** și completează câmpurile corespunzătoare. Personalizează-ți profilul adăugând o fotografie, selectând data nașterii și adăugând o adresă de e-mail și un număr de telefon.
- 6. Efectuează clic pe **ADAUGĂ** pentru a salva profilul.
- 7. Selectează deținătorul dorit din lista **Deținător dispozitiv**, apoi efectuează clic pe **ALOCARE**.

## 12.7.2. Acțiuni de la distanță

Pentru a actualiza Bitdefender de la distanță pe un dispozitiv:

- 1. Accesează [Bitdefender](#page-221-0) Central.
- 2. Selectează secțiunea **Dispozitivele mele**.
- 3. Efectuează clic pe fila dispozitivului dorit și apoi pe pictograma din colțul din dreapta sus al ecranului.

#### 4. Selectează **Actualizare**.

După ce ai efectuat clic pe fila dispozitivului, sunt disponibile următoarele secțiuni:

● **Panou de bord**. În această fereastră, poți vizualiza detalii despre dispozitivul selectat, poți verifica starea sa de protecție și câte amenințări au fost blocate în ultimele șapte zile. Starea de protecție poate fi fie verde, atunci când nu există probleme care îți afectează dispozitivul, fie galbenă, atunci când dispozitivul necesită o intervenție din partea ta, fie roșie, atunci când dispozitivul este supus unor riscuri. Atunci când există probleme care îți afectează dispozitivul, efectuează clic pe săgeata din zona de stare din partea de sus pentru a afla mai multe detalii. De aici, poți remedia manual problemele care afectează securitatea dispozitivelor.

● **Securitate**. Din această fereastră poți rula de la distanță o operațiune de Scanare rapidă sau completă a dispozitivelor. Efectuează clic pe butonul **SCANARE** pentru a începe procesul. De asemenea, poți afla data ultimei scanări a dispozitivului și poți primi un raport cu privire la cea mai recentă scanară, cu cele mai importante informații disponibile. Pentru mai multe informații referitoare la aceste două proceduri de scanare, consultă"*[Scanarea](#page-198-0) Mac-ului tău*" (p. 189).

# 13. ÎNTREBĂRI FRECVENTE

#### **Cum pot încerca Bitdefender Antivirus for Mac înainte de a solicita un abonament?**

Ești un client nou Bitdefender și dorești să încerci produsul nostru înainte de a-l cumpăra. Perioada de evaluare este de 30 de zile și poți utiliza în continuare produsul instalat numai dacă achiziționezi un abonament Bitdefender. Pentru a încerca Bitdefender Antivirus for Mac, trebuie să:

- 1. Creează-ți un cont Bitdefender urmând acești pași:
	- a. Mergi la: [https://central.bitdefender.com.](https://central.bitdefender.com)
	- b. Introduceți informațiile solicitate în câmpurile corespunzătoare. Informațiile furnizate aici vor rămâne confidențiale.
	- c. Înainte de a merge mai departe este necesar să îți exprimi acordul cu privire la Termenii de utilizare. Accesează secțiunea Termeni de utilizare și citește termenii cu atenție întrucât conțin termenii și condițiile care îți permit utilizarea Bitdefender.

Suplimentar, poți accesa și citi Politica de confidențialitate.

- d. Efectuează clic pe **CREARE CONT**.
- 2. Descarcă Bitdefender Antivirus for Mac astfel:
	- a. Selectează fereastra **Dispozitivele mele**și apoi efectuează clic pe **INSTALEAZĂ PROTECȚIA**.
	- b. Alege una dintre cele doua opțiuni disponibile:
		- **Protejează acest dispozitiv**
			- i. Selectează această opțiune și apoi deținătorul dispozitivului. Dacă dispozitivul aparține altcuiva, selectează opțiunea corespunzătoare.
			- ii. Salvează fișierul de instalare.
		- **Protejează alte dispozitive**
			- i. Selectează această opțiune și apoi deținătorul dispozitivului. Dacă dispozitivul aparține altcuiva, selectează opțiunea corespunzătoare.
			- ii. Selectează **TRIMITE LINKUL PENTRU DESCĂRCARE**.

iii. Introdu o adresă de e-mail în câmpul corespunzător și apasă pe **TRIMITE E-MAIL**.

Reține că linkul pentru descărcare generat este valabil doar timp de 24 de ore. Dacă linkul expiră, trebuie să generezi unul nou urmând aceiași pași.

- iv. Pe dispozitivul pe care dorești să instalezi produsul Bitdefender, accesează contul de e-mail introdus și apoi apasă pe butonul de descărcare corespunzător.
- c. Rulează produsul Bitdefender descărcat.

#### **Jurnalul de scanare indică faptul că există încă o serie de obiecte nesoluționate. Cum le șterg?**

Obiectele nesoluționate din jurnalul de scanare pot fi:

● acces restrictionat arhive (xar, rar, etc.)

**Soluție**: Utilizează opțiunea **Arată în Finder** pentru a identifica fișierul și pentru a-l șterge manual. Golește folderul Trash.

● acces restricționat cutii poștale (Thunderbird, etc.)

**Soluție**: Utilizează aplicația pentru a șterge înregistrarea care conține fișierul infectat.

● Continut din back-up-uri

**Soluție**: Activează opțiunea **Nu scana conținutul backupurilor** din Preferințele de protecție sau **Adaugă la excepții** fișierele detectate.

Dacă fișierele infectate sunt restabilite ulterior, Bitdefender Antivirus for Mac le va detecta automat și va acționa în mod corespunzător.

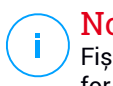

#### Notă

Fișierele cu acces restricționat sunt fișiere pe care Bitdefender Antivirus for Mac le poate doar deschide, însă pe care nu le poate modifica.

#### **Unde pot vedea detalii despre activitatea produsului?**

Bitdefender păstrează un jurnal al tuturor acțiunilor importante, modificărilor de stare și al altor mesaje critice legate de activitatea sa. Pentru a accesa aceste informații, selectați opțiunea **Notificări** din meniul de navigare al interfeței Bitdefender.

#### **Pot actualiza Bitdefender Antivirus for Mac printr-un server proxy?**

Bitdefender Antivirus for Mac se poate actualiza numai prin intermediul severelor proxy care nu necesită autentificare. Nu este necesară configurarea nici unor setări de program.

Dacă te conectexi la internet prin intermediul unui server proxy ce necesită autentificare, trebuie să treci în mod regulat la o conexiune directă la internet pentru a putea obține actualizările cu privire la informațiile despre amenințări.

#### **Cum dezinstalez Bitdefender Antivirus for Mac?**

Pentru a șterge Bitdefender Antivirus for Mac, urmează pașii de mai jos:

- 1. Deschide o fereastră **Finder**, apoi accesează directorul Aplicații.
- 2. Deschide directorul Bitdefender și fă dublu-clic pe BitdefenderUninstaller.
- 3. Fă clic pe **Dezinstalare** și așteaptă finalizarea procesului.
- 4. Efectuează clic pe **Închide** pentru a finaliza.

#### Important

În cazul apariției unei erori, poți contacta serviciul Bitdefender Customer Care, așa cum se descrie în ["Contact](#page-293-0) us" (p. 284).

#### **Cum șterg extensiile TrafficLight din browser-ul meu web?**

- Pentru a șterge extensiile TrafficLight din Mozilla Firefox, urmați pașii de mai jos:
	- 1. Mergi la **Instrumente** și selectează **Add-ons**.
	- 2. Selectează **Extensii** din coloana din partea stângă.
	- 3. Selectează extensia și efectuează clic pe **Ștergere**.
	- 4. Repornește browser-ul pentru finalizarea procesului de ștergere.
- Pentru a șterge extensiile TrafficLight din Google Chrome, urmează pașii de mai jos:
	- 1. În colțul din dreapta sus, efectuează clic pe **Mai mult** .
	- 2. Mergi la **Mai multe instrumente** și selectează **Extensii**.
- 3. Selectează pictograma **Eliminare..... de din dreptul extensiei pe** care dorești să o elimini.
- 4. Efectuează clic pe **Dezinstalare** pentru a confirma procesul de stergere.
- Pentru a șterge Bitdefender TrafficLight din Safari, urmează pașii de mai jos:
	- 1. Accesează secțiunea **Preferințe** sau apasă pe **Command-Comma(,)**.
	- 2. Selectează **Extensii**.

Se va afișa o listă cu extensiile instalate.

- 3. Selectează extensia Bitdefender TrafficLight, apoi **Dezinstalare**.
- 4. Selectează **Dezinstalare** încă o dată pentru a confirma procesul de ștergere.

#### **De ce să folosesc Bitdefender VPN?**

Trebuie să procedezi cu atenție atunci când accesezi, descarci sau încarci continut pe internet. Ca să fii sigur că ești protejat atunci când navighezi pe web, îți recomandăm să folosești Bitdefender VPN când:

- când dorești să te conectezi la rețele wireless publice
- când dorești să accesezi conținut care în mod normal este restricționat în anumite zone, indiferent dacă ești acasă sau în străinătate
- când dorești să-ți păstrezi confidențialitatea datelor tale personale (nume de utilizator, parole, datele cardului de credit etc.)
- când dorești să-ți ascunzi adresa IP

#### **Bitdefender VPN va avea un impact negativ asupra nivelului de încărcare a bateriei dispozitivului meu?**

Bitdefender VPN este conceput să îți protejeze datele personale, să îți ascundă adresa IP în timp ce ești conectat la rețele wireless nesecurizate și la conținutul cu acces restricționat din anumite țări. Pentru a evita consumarea inutilă a bateriei, îți recomandăm să folosești funcția VPN numai atunci când ai nevoie de ea și să te deconectezi atunci când ești offline.

#### **De ce este redusă viteza de navigare pe internet atunci când sunt conectat prin Bitdefender VPN?**

Bitdefender VPN este conceput să îți ofere o navigare ușoară pe web; totuși, conexiunea ta la internet sau distanța față de serverul la care te conectezi pot cauza o încetinire. În acest caz, dacă nu trebuie neapărat să te conectezi din locația ta la un server îndepărtat (de ex. din SUA sau China), îți recomandăm să permiți Bitdefender VPN să te conecteze automat la cel mai apropriat server, sau să găsești un server mai apropiat de locația ta curentă.

# **MOBILE SECURITY PENTRU IOS**

### 14. CE ESTE BITDEFENDER MOBILE SECURITY FOR IOS

Activitățile online, cum ar fi plata facturilor, rezervări pentru vacanță sau achiziționarea de produse și servicii se realizează comod, fără complicații. Însă, la fel ca în cazul multor altor activități pe internet, acestea implică și riscuri mari și, dacă detaliile de securitate sunt ignorate, datele personale pot fi accesate neautorizat. Și ce poate fi mai important decât protejarea datelor stocate în conturile online și pe smartphone-ul personal?

Bitdefender Mobile Security for iOS îți permite:

- Protejează-ți datele în timp ce folosești rețele wireless nesecurizate.
- Ferește-te de site-urile și domeniile potențial periculoase atunci când navighezi pe internet.
- Să verifici dacă s-a produs o accesare neautorizată a conturilor online pe care le utilizezi zilnic.

Bitdefender Mobile Security for iOS este livrat gratuit și necesită activare cu un cont [Bitdefender](#page-246-0).

# 15. INTRODUCERE

# Cerințe dispozitiv

Bitdefender Mobile Security foriOS funcționează pe orice dispozitiv cu sistem de operare iOS 11.2 sau mai recent și necesită o conexiune activă la internet pentru a fi activat și pentru a depista dacă s-a produs vreo accesare neautorizată a datelor din conturile tale online.

# Instalarea Bitdefender Mobile Security for iOS

#### ● **Din Bitdefender Central**

- $\bullet$  Pe iOS
	- 1. Accesează [Bitdefender](#page-246-1) Central.
	- 2. Atinge pictograma  $\blacksquare$  din coltul din stânga sus al ecranului și apoi selectează **Dispozitivele mele**.
	- 3. Selectează **INSTALARE PROTECȚIE** și apoi **Protejează acest dispozitiv**.
	- 4. Selectează deținătorul dispozitivului. Dacă dispozitivul aparține altei persoane, atinge butonul corespunzător.
	- 5. Ești redirecționat către aplicația **App Store**. În ecranul App Store, selectează opțiunea de instalare.
- Pe Windows, macOS, Android
	- 1. Accesează [Bitdefender](#page-246-1) Central.
	- 2. Atinge pictograma  $\blacksquare$  din coltul din stânga sus al ecranului și apoi selectează **Dispozitivele mele**.
	- 3. Apasă pe **INSTALARE PROTECȚIE** și apoi pe **Protejează alte dispozitive**.
	- 4. Selectează deținătorul dispozitivului. Dacă dispozitivul aparține altei persoane, apasă pe butonul corespunzător.
	- 5. Selectează **TRIMITE LINKUL PENTRU DESCĂRCARE**.
	- 6. Introdu o adresă de e-mail în câmpul corespunzător și apasă pe **TRIMITE E-MAIL**. Reține că linkul pentru descărcare generat este

valabil doar timp de 24 de ore. Dacă linkul expiră, trebuie să generezi unul nou urmând aceiași pași.

7. Pe dispozitivul pe care dorești să instalezi Bitdefender, accesează contul de e-mail introdus și apoi apasă pe butonul de descărcare corespunzător.

#### ● **Din App Store**

Caută Bitdefender Mobile Security for iOS pentru a găsi și instala aplicația.

Când deschizi pentru prima dată aplicația, se va afișa o fereastră ce conține detalii despre caracteristicile produsului. Accesează opțiunea **Înainte de a începe** pentru a continua cu următoarea fereastră.

Înainte de a trece prin pașii de validare, este necesar să accepți Contractul de Abonament. Rezervă-ți câteva momente pentru a citi Contractul de abonament întrucât acesta conține termenii și condițiile potrivit cărora poți utiliza Bitdefender Mobile Security for iOS.

Selectează **Continuă** pentru a trece la fereastra următoare.

## Conectează-te la contul tăuBitdefender

Pentru a utiliza Bitdefender Mobile Security for iOS, trebuie să conectezi dispozitivul la un cont Bitdefender, Facebook, Google, Apple sau Microsoft conectându-te la cont din aplicația pentru mobil. Îți vom cere să te autentifici când vei deschide aplicația pentru prima dată.

Pentru a lega dispozitivul la contul Bitdefender:

1. Introdu în câmpul corespunzător adresa de e-mail asociată contului tău Bitdefender, apoi selectează opțiunea **ÎNAINTE**. Dacă nu ai încă un cont Bitdefender și dorești să-ți creezi unul, accesează linkul corespunzător și apoi urmează instrucțiunile de pe ecran până când contul este activat.

Pentru a te conecta cu un cont de Facebook, Google, Apple sau Microsoft, selectează serviciul dorit din secțiunea **SAU CONECTEAZĂ-TE CU**. Vei fi automat redirecționat către pagina de conectare a serviciului selectat. Urmează instrucțiunile pentru a-ți asocia contul cu Bitdefender Mobile Security for iOS.

## Notă

Bitdefender nu are acces la informații confidențiale, precum parola contului pe care te autentifici de obicei sau datele personale ale prietenilor și contactelor.

2. Introdu parola și apoi selectează **AUTENTIFICARE**.

De aici, poți accesa și Politica de confidențialitate Bitdefender.

# Panou de bord

Atinge pictograma Bitdefender Mobile Security for iOS din lista de aplicații a dispozitivului tău pentru a deschide interfața aplicației.

Prima dată când accesezi aplicația, ți se va solicita să permiți Bitdefender să-ți trimită notificări. Selectează opțiunea **Permite** pentru a rămâne informat de fiecare dată când Bitdefendertrebuie să-ți comunice ceva care are legătură cu aplicația ta. Pentru administrarea notificărilor Bitdefender, accesează Setări > Notificări > Mobile Security.

Pentru a avea acces la informațiile de care ai nevoie, accesează pictograma corespunzătoare din partea de jos a ecranului.

#### **VPN**

Protejează-ți confidențialitatea indiferent de rețeaua la care te conectezi menținând criptată conexiunea la internet. Pentru mai multe informații, consultă capitolul "*VPN*" (p. [229\)](#page-238-0).

#### **Protecție web**

Rămâi în siguranță în timp ce navighezi pe internet și oricând aplicațiile mai puțin securizate încearcă să acceseze domenii nesigure. Pentru mai multe informații, consultă capitolul "*[Protecție](#page-241-0) web*" (p. 232).

#### **Confidențialitate cont**

Află dacă au fost sau nu accesate neautorizat conturile tale de e-mail. Pentru mai multe informații, consultă capitolul "*[Confidențialitate](#page-244-0) cont*" (p. [235\)](#page-244-0).

Pentru a vizualiza opțiuni suplimentare, accesează pictograma de pe dispozitivul tău când te afli pe pagina principală a aplicației. Vor apărea următoarele opțiuni:

● **Restabilire achiziții** - din această secțiune poți restabili abonamentele anterioare achiziționate folosind contul tău iTunes.

● **Setări** - din această secțiune ai acces la:

● **Setări VPN**

● **Contract** - aici poți citi condițiile conform cărora poți utiliza serviciul Bitdefender VPN. Dacă selectezi **Nu mai sunt de acord**, nu vei putea utiliza Bitdefender VPN cel puțin până când nu selectezi din nou **Sunt de acord**.

● **Avertisment retea Wi-Fi deschisă** - poți activa sau dezactiva notificarea produsului care se afișează de fiecare dată când te conectezi la o rețea Wi-Fi nesecurizată. Scopul acestei notificări este de a te ajuta să-ți menții confidențialitatea și securitatea datelor tale folosind Bitdefender VPN.

● **Setările de protecție web**

● **Contract** - aici poți citi condițiile conform cărora poți utiliza serviciul Protecție web Bitdefender. Dacă selectezi **Nu mai sunt de acord**, nu vei putea utiliza Bitdefender VPN cel puțin până când nu selectezi din nou **Sunt de acord**.

● **Activare notificări Protecție web** - Primești notificări care te anunță că serviciul Protecție web poate fi activat după finalizarea unei sesiuni VPN.

- Rapoarte despre produs
- **Feedback** de aici poți lansa clientul de e-mail implicit pentru a ne trimite feedback privind aplicația.
- **Detalii App** de aici poți accesa informațiile privind versiunea instalată și Contractul de abonament, Politica de confidențialitate și conformitatea cu licențele open-source.

### <span id="page-238-0"></span>16. VPN

Cu Bitdefender VPN își menții confidențialitatea datelor atunci când te conectezi la rețele wireless nesecurizate în aeroporturi, mall-uri, cafenele sau hoteluri. În acest fel, pot fi evitate situațiile nefericite cum ar fi furtul de date personale sau tentativele de a face IP-ul tău accesibil de către hackeri.

VPS acționează ca tunel între dispozitivul tău și rețeaua la care te conectezi, securizându-ți conexiunea, criptându-ți datele prin criptare la nivel de bancă și ascunzându-ți adresa IP oriunde te-ai afla. Traficul tău este redirecționat printr-un server separat, astfel încât dispozitivul tău devine aproape imposibil de identificat prin miriadele de alte dispozitive care utilizează serviciile noastre. Mai mult decât atât, în timp ce ești conectat la internet prin intermediul aplicației Bitdefender VPN, poți accesa conținut care în mod normal este restricționat în anumite zone.

### Notă

China, Irak, Emiratele Arabe Unite, Turcia, Belarus, Oman, Iran și Rusia practică cenzura pe internet și, prin urmare, utilizarea VPN-urilor pe teritoriul lor a fost interzisă prin lege. În consecință, funcționalitatea VPN Bitdefender nu va fi disponibilă pe teritoriul lor.

Pentru a activa Bitdefender VPN:

- 1. Accesează pictograma  $\bigcirc$  din partea de jos a ecranului.
- 2. Selectează **Conectare** de fiecare dată când dorești să fii protejat atunci când te conectezi la rețele wireless nesecurizate.

Selectează **Deconectare** atunci când vrei să dezactivezi conexiunea.

### Notă

Prima dată când activezi modulul VPN, ți se va solicita să permiți Bitdefender să creeze configurații VPN care să monitorizeze traficul de rețea. Selectează **Permite**, pentru a continua. Dacă a fost setată o metodă de autentificare (prin amprentă sau cod PIN) pentru a-ți proteja smartphone-ul, trebuie să o folosești.

Pictograma WPN apare în bara de stare atunci când funcția VPN este activă.

Pentru a economisi bateria, îți recomandăm să oprești funcția VPN atunci când nu ai nevoie de ea.

Dacă ai un abonament premium și dorești să te conectezi la un anumit server, selectează **Automat** în interfața VPN și apoi selectează locația dorită. Pentru detalii despre abonamentele VPN, accesează "*[Abonamente](#page-239-0)*" (p. 230).

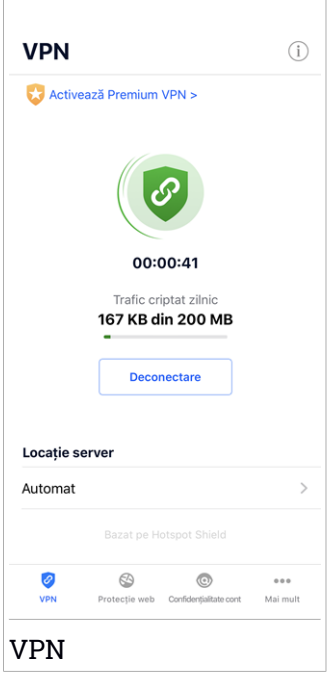

## <span id="page-239-0"></span>16.1. Abonamente

Bitdefender VPN oferă o cotă de trafic zilnică de 200 MB pe dispozitiv pentru a-ți securiza conexiunea oricând ai nevoie, conectându-te automat la locația optimă a serverului.

Pentru a obține trafic nelimitat și acces nerestricționat la conținutul din întreaga lume alegând o locație de server în funcție de preferințe, efectuează upgrade la versiunea Premium.

Poți face upgrade la versiunea Bitdefender Premium VPN oricând dorești, atingând butonul **ACTIVEAZĂ PREMIUM VPN** disponibil în fereastra VPN. Există două tipuri de abonament dintre care poți alege: anual și lunar.

Abonamentul Bitdefender Premium VPN este independent de abonamentul gratuit Bitdefender Mobile Security for iOS, ceea ce înseamnă că îl vei putea folosi pe toată durata de valabilitate. În cazul în care abonamentul Bitdefender Premium VPN expiră, vei reveni automat la planul gratuit.

Bitdefender VPN este un produs pentru toate tipurile de platforme, disponibil în cadrul produselor Bitdefender compatibile cu Windows, macOS, Android și iOS. Odată ce faci upgrade la planul Premium, îți vei putea folosi abonamentul pentru toate produsele, cu condiția să te conectezi cu același cont Bitdefender.

## <span id="page-241-0"></span>17. PROTECȚIE WEB

Modulul Protecție web Bitdefender asigură o experiență sigură de navigare trimițându-ți alerte cu privire la paginile web potențial periculoase și încercările de accesare de către aplicațiile instalate mai puțin securizate a unor domenii nesigure.

Atunci când o adresă URL face trimitere la un site web cunoscut pentru conținutul său de tip phishing sau fraudulos sau la conținut periculos, cum ar fi spyware sau viruși, pagina web respectivă este blocată și se afișează o alertă. Același lucru se întâmplă atunci când aplicațiile instalate încearcă să acceseze domenii periculoase.

### Important

Dacă te afli într-o zonă în care utilizarea unui serviciu VPN este restricționată prin lege, funcționalitatea Protecție web nu va fi disponibilă.

Pentru a activa Protecția web:

- 1. Accesează pictograma  $\bigotimes$  din partea de jos a ecranului.
- 2. Selectează **Sunt de acord**.
- 3. Activează butonul Protecție web.

### Notă

Prima dată când activezi modulul Protecție web, este posibil să ți se solicite să permiți Bitdefender să creeze configurații VPN care să monitorizeze traficul de rețea. Selectează **Permite**, pentru a continua. Dacă a fost setată o metodă de autentificare (prin amprentă sau cod PIN) pentru a-ți proteja smartphone-ul, trebuie să o folosești. Pentru a putea detecta accesul la domeniile nesigure, modulul Protecție web funcționează împreună cu serviciile VPN.

### Important

Caracteristica Protecție web și serviciul VPN nu pot funcționa simultan. Atunci când una dintre acestea este activată, cealaltă (dacă este activă în acel moment) va fi dezactivată.

# 17.1. Alerte Bitdefender

Ori de câte ori încerci să accesezi un site clasificat ca fiind nesigur, site-ul respectiv este blocat. Pentru a te informa despre acest eveniment, vei primi o notificare din partea Bitdefender în Centrul de notificări, precum și în

## Bitdefender Small Office Security

browser. Pagina conține informații precum URL-ul site-ului web și amenințarea detectată. Trebuie să decizi ce vei face în continuare.

De asemenea, vei primi o notificare în Centrul de notificări ori de câte ori o aplicație mai puțin sigură încearcă să acceseze domenii care nu sunt de încredere. Accesează notificarea respectivă pentru a fi redirecționat către fereastra în care poți decide cum dorești să procedezi în continuare.

Următoarele opțiuni sunt disponibile pentru ambele situații:

- Părăsește site-ul web respectiv selectând**REVENIRE LAOPAGINĂ SIGURĂ**.
- Accesează site-ul, în ciuda avertizării, selectând notificarea respectivă și apoi **Vreau să accesez pagina**.

Confirmă alegerea.

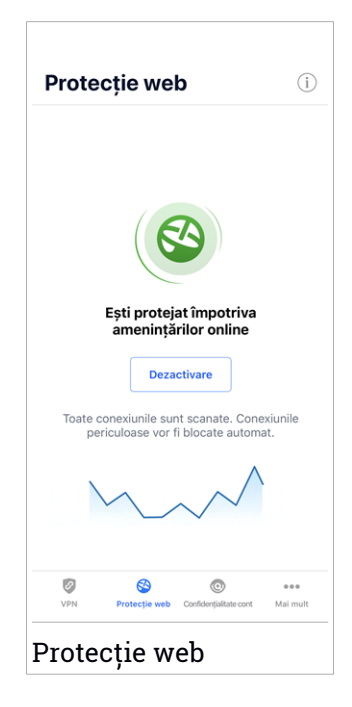

## 17.2. Abonamente

Modulul Protecție web este o caracteristică pe bază de abonament, care oferă posibilitatea evaluării gratuite, astfel încât să poți decide dacă aceasta corespunde cerințelor tale. Există două tipuri de abonament dintre care poți alege: anual și lunar.

Dacă abonamentul Protecție web Bitdefender expiră, nu vei primi nicio alertă în momentul accesării unui conținut periculos.

Dacă ai achiziționat unul dintre pachetele Bitdefender, cum ar fi Bitdefender Total Security, atunci ai acces nelimitat la modulul Protecție web.

# <span id="page-244-0"></span>18. CONFIDENȚIALITATE CONT

Funcția Confidențialitate cont Bitdefender detectează dacă s-au produs scurgeri de informații din conturile pe care le folosești pentru a efectua plăți și cumpărături online sau pentru a te conecta la diverse aplicații sau site-uri web. Datele care ar putea fi stocate într-un cont includ parole, date privind cardurile de credit sau informații privind contul bancar și, dacă acestea nu sunt securizate în mod corespunzător, se poate produce un furt de identitate sau o încălcare a confidențialității.

Starea de confidențialitate a unui cont este afișată imediat după validare.

Pentru a verifica dacă un cont a fost accesat neautorizat, selectează opțiunea **Scanează pentru depistarea accesărilor neautorizate**.

Pentru a începe să-ți păstrezi în siguranță datele personale:

- 1. Accesează pictograma din partea de jos a ecranului.
- 2. Selectează **Adăugare cont**.
- 3. Introdu adresa ta de e-mail în câmpul corespunzător și apoi selectează **Continuă**.

Bitdefender trebuie să valideze acest cont înainte de a afișa informații private. Prin urmare, se va trimite un e-mail conținând un cod de validare către adresa de e-mail furnizată.

4. Verifică-ți inbox-ul și apoi introdu codul primitîn secțiunea **Confidențialitate cont** a aplicației. Dacă nu găsești e-mail-ul de validare în Inbox, verifică și directorul Spam.

Se afișează starea de confidențialitate a contului validat.

Dacă se identifică scurgeri de informații pe oricare dintre conturile tale, îți recomandăm să modifici parola acestora cât mai curând posibil. Pentru a crea o parolă puternică și sigură, ia în considerare aceste sfaturi:

- Folosește cel puțin opt caractere.
- Include litere mari și mici.
- Adaugă cel puțin un număr sau simbol, precum #, @, % sau !.

După securizarea unui cont care a fost implicat într-o scurgere de informații, poți confirma modificările marcând căile de acces neautorizat ca fiind **Rezolvat(e)**. Pentru a face acest lucru:

1. Apasă butonul <sup>m</sup> de lângă breșa de securitate remediată.

#### 2. Selectează **Marchează ca soluționat**.

După ce toate căile de acces neautorizat sunt marcate ca fiind **Rezolvate**, contul nu va mai apărea ca fiind implicat într-o scurgere de informații, cel puțin până când nu se detectează o nouă scurgere de informații.

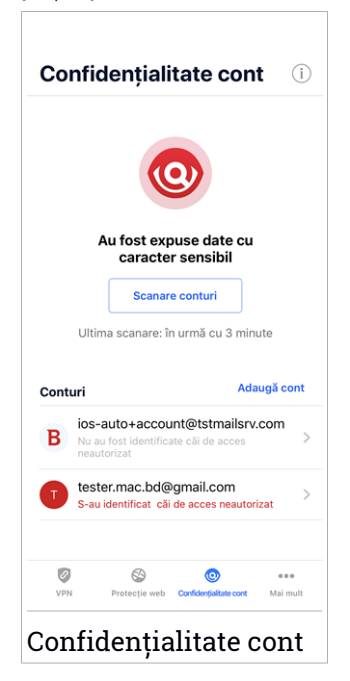

## <span id="page-246-0"></span>19. BITDEFENDER CENTRAL

Bitdefender Central este platforma web de pe care ai acces la funcțiile online ale produsului și la servicii și de pe care poți efectua de la distanță sarcini importante pe dispozitivele pe care este instalat Bitdefender. Te poți conecta la contul tău Bitdefender de pe orice computer sau dispozitiv mobil conectat la internet, accesând [https://central.bitdefender.com,](https://central.bitdefender.com) sau direct din aplicația Bitdefender Central de pe dispozitivele Android și iOS.

Pentru a instala aplicația Bitdefender Central pe dispozitivele tale:

- **Pe Android** caută Bitdefender Central în Google Play și apoi descarcă și instalează aplicația. Urmează pașii necesari pentru finalizarea instalării.
- **Pe iOS** caută Bitdefender Central în App Store și apoi descarcă și instalează aplicația. Urmează pașii necesari pentru finalizarea instalării.

După autentificare, poți face următoarele:

- Descarcă și instalează Bitdefender pe sistemele de operare Windows, macOS, iOS și Android. Produsele disponibile pentru descărcare sunt:
	- Bitdefender Mobile Security pentru Android
	- Bitdefender Mobile Security for iOS
	- Bitdefender Antivirus pentru Mac
	- Linia de produse Windows Bitdefender
- <span id="page-246-1"></span>● Administrează și reînnoiește abonamentele Bitdefender.
- Adaugă dispozitive noi la rețeaua ta și administrează-le oriunde te-ai afla.

## Accesarea contului Bitdefender

Există două modalități de accesare a Bitdefender Central

- Din browser-ul web:
	- 1. Deschide un browser web pe orice dispozitiv cu acces la internet.
	- 2. Mergi la: [https://central.bitdefender.com.](https://central.bitdefender.com)
	- 3. Conectează-te la contul tău cu ajutorul adresei de e-mail și parolei.
- De pe dispozitivul tău Android sau iOS:

Deschide aplicația Bitdefender Central pe care ai instalat-o.

### Notă

În acest material sunt prezentate opțiunile disponibile în platforma web și instrucțiunile aferente.

# Autentificare în doi pași

Metoda de autentificare în doi pași adaugă un strat suplimentar de securitate contului tău Bitdefender, solicitând un cod de autentificare suplimentar pe lângă datele tale de conectare. În acest fel, vei evita ca altcineva să preia controlul asupra contului tău și veți ține la distanță atacuri cibernetice precum keyloggere, atacuri de tip "brute-force" sau pe bază de dicționar.

## Activați autentificarea de tip "two-factor"

Prin activarea autentificării în doi pași, contul tău Bitdefender devine mult mai sigur. Identitatea ta va fi verificată de fiecare dată când te vei conecta de la diferite dispozitive pentru a instala unul dintre produsele Bitdefender, pentru a verifica starea abonamentului tău sau pentru a executa sarcini de la distanță pe dispozitivele tale.

Pentru a activa autentificarea de tip "two-factor":

- 1. Accesează [Bitdefender](#page-246-1) Central.
- 2. Selectează pictograma  $\beta$  din partea din dreapta-sus a ecranului.
- 3. Selectează **Bitdefender Contul** din meniu.
- 4. Selectează fila **Parolă și securitate**.
- 5. Selectează **Autentificare în doi pași**.
- 6. Apasă **PORNEȘTE**.

Selectează una dintre următoarele metode:

● **Aplicație de autentificare** - folosește o aplicație de autentificare pentru a genera un cod de fiecare dată când dorești să te conectezi la contul tău Bitdefender.

Dacă dorești să utilizezi o aplicație de autentificare, dar nu ești sigur ce să alegi, îți punem la dispoziție o listă cu aplicațiile de autentificare pe care le recomandăm.

a. Selectează **UTILIZEAZĂ O APLICAȚIE DE AUTENTIFICARE** pentru a începe.

b. Pentru a te autentifica pe un dispozitiv cu sistem de operare Android sau iOS, folosește dispozitivul tău pentru a scana codul QR.

Pentru a te autentifica pe un laptop sau computer, poți adăuga manual codul afișat.

#### Apasă **Continuă**.

- c. Introdu codul furnizat de aplicație sau cel afișat la pasul anterior, apoi selectează **ACTIVARE**.
- **E-mail** de fiecare dată când te conectezi la contul tău Bitdefender, se va trimite un cod de verificare către căsuța ta de e-mail. Verifică contul de e-mail și introdu codul primit.
	- a. Selectează **UTILIZEAZĂ ADRESA DE E-MAIL** pentru a începe.
	- b. Verifică-ți contul de e-mail și introdu codul furnizat.

Reține că ai cinci minute la dispoziție pentru a-ți verifica contul de e-mail și pentru a introduce codul generat. Dacă timpul expiră, trebuie să generezi unul nou urmând aceiași pași.

- c. Apasă **Activare**.
- d. Ai la dispoziție zece coduri de activare. Poți copia, descărca sau tipări lista pentru a o utiliza ulterior în cazul în care îți pierzi adresa de e-mail sau nu te poți conecta. Fiecare cod poate fi folosit o singură dată.
- e. Apasă pe **Finalizare**.

Dacă nu mai dorești să folosești Autentificarea în doi pași:

- 1. Selectează opțiunea **DEZACTIVEAZĂ AUTENTIFICAREA ÎN DOI PAȘI**.
- 2. Verifică aplicația sau contul de e-mail și introdu codul primit.

Dacă ai optat pentru a primi codul de autentificare prin e-mail, ai cinci minute la dispoziție pentru a-ți verifica contul de e-mail și pentru a introduce codul generat. Dacă timpul expiră, trebuie să generezi unul nou urmând aceiași pași.

3. Confirmă alegerea.

# Adăugarea dispozitivelor sigure

Pentru a ne asigura că tu ești singura persoană care poate accesa contul tău Bitdefender, este posibil să îți solicităm mai întâi un cod de securitate.

Dacă dorești să omiți acest pas de fiecare dată când te conectezi de pe același dispozitiv, îți recomandăm să îl setezi ca dispozitiv sigur.

Pentru a adăuga dispozitive marcate ca fiind sigure:

- 1. Accesează [Bitdefender](#page-246-1) Central.
- 2. Selectează pictograma  $\beta$  din partea din dreapta-sus a ecranului.
- 3. Selectează **Bitdefender Contul** din meniu.
- 4. Selectează fila **Parolă și securitate**.
- 5. Selectează opțiunea **Dispozitive sigure**.
- 6. Se afișează lista cu dispozitivele pe care este instalat Bitdefender. Selectează dispozitivul dorit.

Poți adăuga oricât de multe dispozitive dorești, cu condiția ca pe acestea să fie instalat Bitdefender și abonamentul tău să fie valid.

## Dispozitivele mele

Zona **Dispozitivele mele** din contul Bitdefender îți oferă posibilitatea de a instala, administra și efectua operațiuni de la distanță pe produsul Bitdefender de pe orice dispozitiv pornit și conectat la internet. Filele dispozitivelor afișează numele dispozitivului, starea protecției și dacă există riscuri de securitate ce afectează protecția dispozitivelor tale.

Pentru a-ți identifica și administra cu ușurință dispozitivele, poți să personalizezi numele dispozitivului și să creezi sau să atribui un proprietar fiecăruia dintre ele:

- 1. Atinge pictograma  $\blacksquare$  din colțul din stânga sus al ecranului și apoi selectează **Dispozitivele mele**.
- 2. Selectează cardul dispozitivului dorit și apoi pe pictograma din colțul din dreapta sus al ecranului. Sunt disponibile următoarele opțiuni:
	- **Setări** de aici poți schimba numele dispozitivului selectat.
	- **Profil** de aici poți atribui un profil dispozitivului selectat. Accesează **Adaugă proprietar**, completează câmpurile respective, stabilește un Nume, introdu adresa de e-mail, numărul de telefon, data nașterii și poți chiar adăuga o poză de profil.

● **Eliminare** - de aici se poate elimina din contul tău Bitdefender un profil, împreună cu dispozitivul asociat.

## Conectarea cu un alt cont Bitdefender

Pentru a te conecta cu un alt cont Bitdefender:

- 1. Accesează pictograma **din** partea de jos a ecranului.
- 2. Selectează opțiunea **Deconectare**.
- 3. Introdu adresa de e-mail și parola asociate contului tău Bitdefender în câmpurile corespunzătoare.
- 4. Atinge **AUTENTIFICARE**.

# **MOBILE SECURITY PENTRU ANDROID**
# 20. FUNCȚII DE PROTECȚIE

Bitdefender Mobile Security vă protejează dispozitivul Android cu ajutorul următoarelor caracteristici:

- Scanare [malware](#page-258-0)
- Protectie web
- [VPN](#page-263-0)
- [Antifurt,](#page-266-0) care include:
	- Localizare de la distanță
	- Blocare dispozitiv de la distanță
	- Ștergere dispozitiv de la distanță
	- Alerte de la distanță
- Confidentialitate cont
- Blocare [Aplicații](#page-272-0)
- [Rapoarte](#page-277-0)
- [WearON](#page-278-0)

Poți utiliza gratis funcțiile produsului timp de 14 zile. După expirarea perioadei de valabilitate, este necesar să achiziționezi versiunea completă pentru a-ți proteja dispozitivul mobil.

# 21. INTRODUCERE

# Cerințe dispozitiv

<span id="page-253-0"></span>Bitdefender Mobile Security este compatibil cu orice dispozitiv cu sistem de operare Android 4.1 sau mai recent. Este necesară o conexiune activă la internet pentru scanarea in-the-cloud a programelor periculoase.

# Instalarea Bitdefender Mobile Security

#### ● **Din Bitdefender Central**

- Pe Android
	- 1. Mergi la: [https://central.bitdefender.com.](https://central.bitdefender.com)
	- 2. Conectează-te la contul tău Bitdefender.
	- 3. Atinge  $\blacksquare$  din colțul din stânga sus al ecranului și apoi selectează **Dispozitivele mele**.
	- 4. Selectează **INSTALARE PROTECȚIE** și apoi **Protejează acest dispozitiv**.
	- 5. Selectează deținătorul dispozitivului. Dacă dispozitivul aparține altei persoane, atinge butonul corespunzător.
	- 6. Ești redirecționat către aplicația **Google Play**. În ecranul Google Play, selectează opțiunea de instalare.
- Pentru Windows, macOS, iOS
	- 1. Mergi la: [https://central.bitdefender.com.](https://central.bitdefender.com)
	- 2. Conectează-te la contul tău Bitdefender.
	- 3. Apasă pe  $\blacksquare$  din colțul din stânga sus al ecranului și apoi selectează **Dispozitivele mele**.
	- 4. Apasă pe **INSTALARE PROTECȚIE** și apoi pe **Protejează alte dispozitive**.
	- 5. Selectează deținătorul dispozitivului. Dacă dispozitivul aparține altei persoane, apasă pe butonul corespunzător.
	- 6. Selectează **TRIMITE LINKUL PENTRU DESCĂRCARE**.
- 7. Introdu o adresă de e-mail în câmpul corespunzător și apasă pe **TRIMITE E-MAIL**. Reține că linkul pentru descărcare generat este valabil doar timp de 24 de ore. Dacă linkul expiră, trebuie să generezi unul nou urmând aceiași pași.
- 8. Pe dispozitivul pe care dorești să instalezi Bitdefender, accesează contul de e-mail introdus și apoi apasă pe butonul de descărcare corespunzător.

### ● **Din Google Play**

Caută Bitdefender Mobile Security pentru a găsi și instala aplicația.

Alternativ, scanează codul QR:

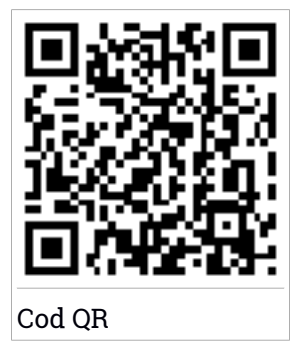

Înainte de a trece prin pașii de validare, este necesar să accepți Contractul de Abonament. Rezervă-ți câteva momente pentru a citi Contractul de abonament întrucât acesta conține termenii și condițiile potrivit cărora poți utiliza Bitdefender Mobile Security.

Apasă **CONTINUĂ** pentru a trece la fereastra următoare.

## Conectează-te la contul tăuBitdefender

Pentru a utiliza Bitdefender Mobile Security, trebuie să conectezi dispozitivul la un cont Bitdefender, Facebook, Google, Apple sau Microsoft conectându-te la cont din aplicația pentru mobil. Îți vom cere să te autentifici când vei deschide aplicația pentru prima dată.

Dacă ai instalat Bitdefender Mobile Security din contul tăuBitdefender, aplicația va încerca să se conecteze automat la contul respectiv.

Pentru a lega dispozitivul la contul Bitdefender:

1. Introdu adresa de e-mail și parola asociate contului tău Bitdefender în câmpurile corespunzătoare. Dacă nu ai un cont Bitdefender și dorești să îți creezi unul, selectează link-ul corespunzător.

### 2. Atinge **AUTENTIFICARE**.

Pentru a te conecta cu un cont de Facebook, Google sau Microsoft, selectează serviciul dorit din secțiunea **SAU CONECTEAZĂ-TE CU**. Vei fi automat redirecționat către pagina de conectare a serviciului selectat. Urmează instrucțiunile pentru a-ți asocia contul cu Bitdefender Mobile Security.

### Notă

Bitdefender nu are acces la informații confidențiale, precum parola contului pe care te autentifici de obicei sau datele personale ale prietenilor și contactelor.

## Configurare protecție

Odată ce te-ai conectat cu succes la aplicație, se va afișa fereastra **Configurare protecție**. Pentru a îți securiza dispozitivul, îți recomandăm să treci prin următorii pași:

● **Stare abonament.** Pentru a beneficia de protecția Bitdefender Mobile Security, este necesar să activezi produsul cu ajutorul abonamentului, care prevede cât timp poți utiliza produsul. Imediat ce expiră, aplicația nu mai funcționează și nu-ți mai protejează dispozitivul.

Dacă ai un cod de activare, apasă **AM UN COD**, apoi apasă **ACTIVARE**.

Dacă te-ai autentificat cu un cont Bitdefender nou și nu ai un cod de activare, poți utiliza produsul timp de 14 zile, gratuit.

● **Protecție web.** Dacă dispozitivul tău necesită activarea Accesibilității pentru a activa Protecția Web, apasă pe **ACTIVARE**. Vei fi redirecționat la meniul Accesibilitate. Selectează Bitdefender Mobile Security și activează opțiunea corespunzătoare.

● **Scanare malware.** Efectuează o scanare pentru a te asigura că dispozitivul tău nu este vulnerabil la amenințări. Pentru a porni procesul de scanare, apasă pe **SCANEAZĂ ACUM**.

Imediat ce începe procesul de scanare, se afișează panoul de control. Aici, poți vedea starea de securitate a dispozitivului tău.

### Panou de bord

Atinge pictograma Bitdefender Mobile Security din lista de aplicații a dispozitivului tău pentru a deschide interfața aplicației.

Panoul de control oferă informații despre starea de securitate a dispozitivului tău și, prin intermediul funcției Autopilot, te ajută să îmbunătățești securitatea dispozitivului tău oferindu-ți recomandări cu privire la caracteristicile disponibile.

Panoul de stare din partea de sus a ferestrei te informează cu privire la starea de securitate a dispozitivului tău folosind mesaje explicite și culori sugestive. Dacă Bitdefender Mobile Security nu prezintă avertismente, panoul de stare este verde. Atunci când a fost detectată o problemă de securitate, culoarea panoului de stare devine roșie.

Pentru a îți oferi o funcționare eficientă și protecție sporită în timp ce realizezi diferite activități, **Bitdefender Autopilot** va acționa ca un consultant personal de securitate. În funcție de activitatea pe care o desfășori, Bitdefender Autopilot îți va oferi recomandări contextuale în funcție de modul de utilizare a dispozitivului tău și nevoile tale. Acest lucru te va ajuta să descoperi și să beneficiezi de avantajele furnizate de caracteristicile incluse în aplicația Bitdefender Mobile Security.

De fiecare dată când un anumit proces este în curs de desfășurare sau o funcție necesită răspunsul tău, pe Panoul de bord se afișează un card cu mai multe informații și acțiuni posibile.

Poți accesa funcțiile Bitdefender Mobile Security și poți naviga cu ușurință din bara de navigare din partea de jos:

#### **Scanare malware**

Îți permite pornirea unei scanări la cerere și activarea scanării dispozitivelor de stocare. Pentru mai multe informații, consultă capitolul "*Scanare [malware](#page-258-0)*" (p. 249).

#### **Protecție web**

Asigură o experiență de navigare sigură informându-te cu privire la paginile web potențial periculoase. Pentru mai multe informații, consultă capitolul "*[Protecție](#page-261-0) web*" (p. 252).

#### **VPN**

Criptează comunicațiile prin internet, ajutându-te să-ți păstrezi confidențialitatea indiferent de rețeaua la care ești conectat. Pentru mai multe informații, consultă capitolul "*VPN*" (p. [254\)](#page-263-0).

#### **Anti-furt**

Îți permite să activezi și să dezactivezi caracteristicile Anti-Theft, precum și să configurezi setările acestei funcții. Pentru mai multe informații, consultă capitolul "*Funcții [Antifurt](#page-266-0)*" (p. 257).

#### **Confidențialitate cont**

Verifică dacă s-au produs scurgeri de informații din conturile tale online. Pentru mai multe informații, consultă capitolul "*[Confidențialitate](#page-270-0) cont*" (p. [261\)](#page-270-0).

#### **Blocare Aplicații**

Îți permite să protejezi aplicațiile instalate prin setarea unui cod de acces PIN. Pentru mai multe informații, consultă capitolul "*Blocare [Aplicații](#page-272-0)*" (p. [263\)](#page-272-0).

#### **Rapoarte**

Păstrează un jurnal al tuturor acțiunilor importante, modificărilor de stare și al altor mesaje critice legate de activitatea dispozitivului. Pentru mai multe informații, consultă capitolul "*[Rapoarte](#page-277-0)*" (p. 268).

#### **WearON**

Comunică cu smartwatch pentru a te ajuta să îți găsești telefonul dacă îl rătăcești sau uiti unde l-ai lăsat. Pentru mai multe informații, consultă capitolul "*[WearON](#page-278-0)*" (p. 269).

## <span id="page-258-0"></span>22. SCANARE MALWARE

Bitdefender îti protejează dispozitivul și datele împotriva aplicațiilor rău intenționate, utilizând scanarea la instalare și scanarea la cerere.

Interfața Scanare malware oferă o listă cu toate tipurile de amenințări pe care Bitdefender le caută, alături de definițiile acestora. Tot ce trebuie să faci este să selectezi fiecare amenințare pentru a vizualiza definiția aferentă.

### Notă

Asigura-te că dispozitivul tău mobil este conectat la internet. Dacă dispozitivul nu este conectat la internet, procesul de scanare nu va porni.

#### ● **Scanare la instalare**

De fiecare dată când instalezi o aplicație, Bitdefender Mobile Security o scanează automat utilizând tehnologia in-the-cloud. Același proces de scanare este inițiat la fiecare actualizare a aplicațiilor instalate.

Dacă aplicația este depistată a fi rău intenționată, va apărea o alertă care îți va solicita dezinstalarea acesteia. Atinge **Dezinstalare** pentru a merge la ecranul de dezinstalare a aplicației respective.

#### ● **Scanare la cerere**

Oricând dorești să te asiguri că aplicațiile instalate pe dispozitivul tău sunt sigure în utilizare, poți iniția o scanare la cerere.

Pentru a porni o scanare la cerere:

- 1. Apasă pe **Scaner programe periculoase** din bara de navigare din partea de jos.
- 2. Atinge **INIȚIERE SCANARE**.

### Notă

Sunt necesare permisiuni suplimentare pentru Android 6 în legătură cu funcția de Scanare programe periculoase. După ce atingi **INIȚIERE SCANARE**, selectează **Permite** pentru următoarele:

- Permiți ca **Antivirus** să efectueze și să gestioneze apelurile telefonice?
- Permiți ca **Antivirus** să acceseze fotografii, fișiere media și fișiere stocate pe dispozitivul tău?

Este afișată evoluția scanării și poți opri procesul în orice moment.

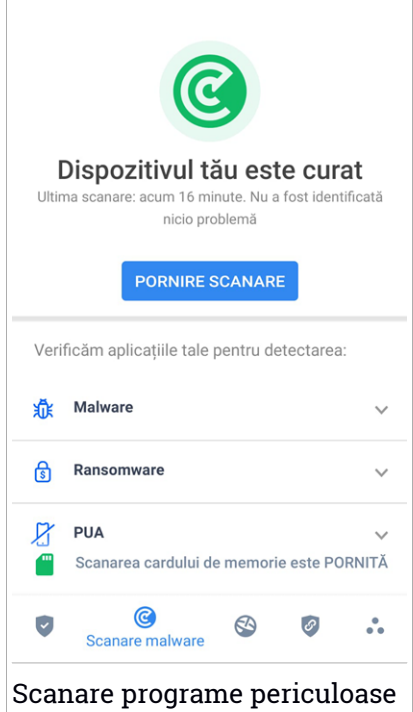

În mod implicit, Bitdefender Mobile Security va scana spațiile de stocare internă ale dispozitivului tău, inclusiv orice cartelă SD instalată. În acest fel, orice aplicații periculoase ce se pot afla pe cartelă pot fi detectate înainte de a produce pagube.

Pentru a dezactiva setarea Scanare dispozitive de stocare:

- 1. Apasă **<sup>5</sup>\* Mai mult** din bara de navigare din partea de jos.
- 2. Apasă **Setări**.
- 3. Dezactivează selectorul **Scanare dispozitive de stocare** din secțiunea Scaner programe periculoase.

Dacă este detectată orice aplicație rău intenționată, informațiile referitoare la aceasta vor fi afișate și o poți șterge apăsând butonul **DEZINSTALARE**.

Cardul de Scanare programe periculoase afișează starea dispozitivului tău. Când dispozitivul este în siguranță, cardul este verde. Când este necesară o scanare a dispozitivului sau există vreo acțiune care necesită răspunsul tău, cardul este roșu.

Dacă folosești versiunea de Android 7.1 sau o versiune mai recentă, poți accesa o scurtătură la funcția de Scanare malware astfel încât să poți executa scanările mai rapid, fără a deschide interfața Bitdefender Mobile Security. Pentru a face acest lucru, apasă și menține apăsată pictograma Bitdefender din ecranul principal sau bara de aplicații, apoi selectează  $picture$ pictograma $\bullet$ 

### <span id="page-261-0"></span>23. PROTECȚIE WEB

Web Protection verifică, prin intermediul serviciilor în cloud Bitdefender, paginile internet pe care le accesați cu browser-ul Android implicit, Google Chrome, Firefox, Opera, Opera Mini, Edge, Samsung Internet și Dolphin. O listă completă de browsere compatibile este disponibilă în secțiunea Securitate Web.

### Notă

Sunt necesare permisiuni suplimentare pentru Android 6 în legătură cu funcția Securitate web.

Permite înregistrarea ca serviciu Accesibilitate și atinge **PORNIRE** atunci când ți se solicită acest lucru. Atinge **Antivirus** și activează butonul, apoi confirmă că ești de acord cu permisiunea dispozitivului tău.

De fiecare dată când accesezi un site bancar, Protecția Web Bitdefender este setată să te notifice să utilizezi Bitdefender VPN. Notificarea apare în bara de stare. Îți recomandăm să utilizezi Bitdefender VPN în timp ce ești înregistrat în contul tău bancar astfel încât să fii protejat de posibilele încălcări ale securității.

Pentru a dezactiva notificarea Protectie Web:

- 1. Apasă **Mai mult** din bara de navigare din partea de jos.
- 2. Apasă **Setări**.
- 3. Dezactivează comutatorul corespunzător din zona Protecție Web.

## Bitdefender Small Office Security

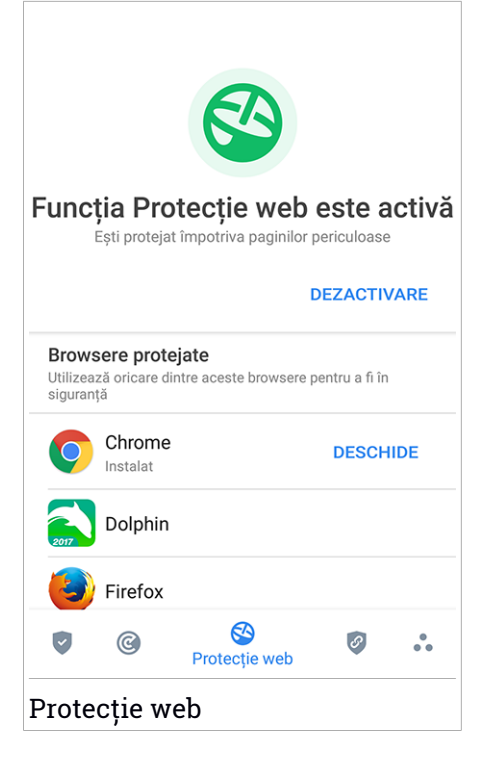

### <span id="page-263-0"></span>24. VPN

Cu Bitdefender VPN își menții confidențialitatea datelor atunci când te conectezi la rețele wireless nesecurizate în aeroporturi, mall-uri, cafenele sau hoteluri. În acest fel, pot fi evitate situațiile nefericite cum ar fi furtul de date personale sau tentativele de a face IP-ul tău accesibil de către hackeri.

VPS acționează ca tunel între dispozitivul tău și rețeaua la care te conectezi, securizându-ți conexiunea, criptându-ți datele prin criptare la nivel de bancă și ascunzându-ți adresa IP oriunde te-ai afla. Traficul tău este redirecționat printr-un server separat, astfel încât dispozitivul tău devine aproape imposibil de identificat prin miriadele de alte dispozitive care utilizează serviciile noastre. Mai mult decât atât, în timp ce ești conectat la internet prin intermediul aplicației Bitdefender VPN, poți accesa conținut care în mod normal este restricționat în anumite zone.

### Notă

Unele țări cenzurează conținutul online și, prin urmare, utilizarea soluțiilor VPN pe teritoriul lor a fost interzisă prin lege. Pentru a evita consecințele legale, este posibil să apară un mesaj de avertizare atunci când încerci să utilizezi caracteristica Bitdefender VPN pentru prima dată. Prin continuarea utilizării acestei caracteristici, confirmi că îți sunt cunoscute reglementările aplicabile din țara respectivă și riscurile la care ai putea fi expus.

Există două modalități de a activa sau dezactiva Bitdefender VPN:

● Apasă **CONECTARE** în cardul VPN din Panoul de bord.

Se afișează starea funcției Bitdefender VPN.

● Apasă **VPN** din partea de jos a barei de navigare și apoi apasă **CONECTARE**.

Selectează **CONECTARE** de fiecare dată când dorești să fii protejat atunci când te conectezi la rețele wireless nesecurizate.

Selectează **DECONECTARE** atunci când vrei să dezactivezi conexiunea.

### Notă

Când pornești pentru prima dată VPN-ul ți se cere să permiți Bitdefender să configureze o conexiune VPN care să monitorizeze traficul pe rețea. Selectează **OK** pentru a continua.

Dacă folosești versiunea de Android 7.1 sau o versiune mai recentă, poți accesa o scurtătură la Bitdefender VPN fără a deschide interfața Bitdefender Mobile Security. Pentru a face acest lucru, apasă și menține apăsată pictograma Bitdefender din ecranul principal sau bara de aplicații, apoi selectează pictograma .

Pentru a economisi bateria, îți recomandăm să oprești funcția VPN atunci când nu ai nevoie de ea.

Dacă ai un abonament premium și dorești să te conectezi la un anumit server, apasă **Locație Server** din funcția VPN și apoi selectează locația dorită. Pentru detalii despre abonamentele VPN, accesează ["Abonamente"](#page-265-0) (p. 256).

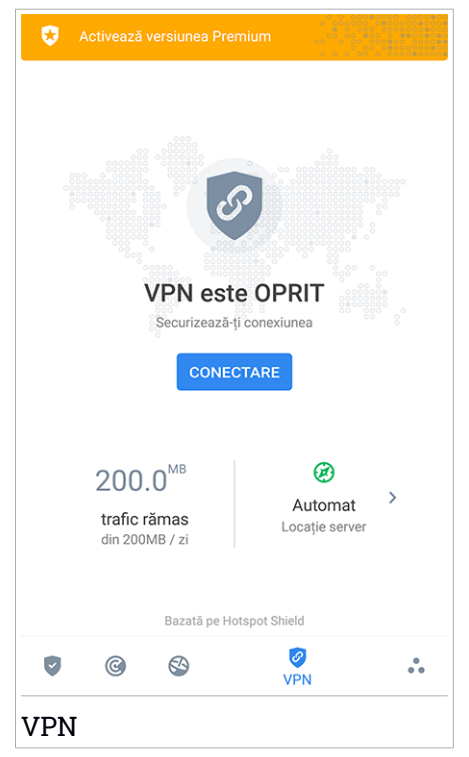

## Setări VPN

Pentru o configurare avansată a VPN-ului tău:

- 1. Apasă **\*\* Mai mult** din bara de navigare din partea de jos.
- 2. Apasă **Setări**.

În zona VPN, poți configura următoarele opțiuni:

- Acces rapid VPN în bara de stare a dispozitivului tău va apărea o notificare care îți permite să pornești rapid VPN-ul.
- <span id="page-265-0"></span>● Avertizare rețea Wi-Fi publică - de fiecare dată când te conectezi la o rețea Wi-Fi publică, ești notificat în bara de stare a dispozitivului tău să folosești VPN.

### Abonamente

Bitdefender VPN oferă o cotă de trafic zilnică de 200 MB pe dispozitiv pentru a-ți securiza conexiunea oricând ai nevoie, conectându-te automat la locația optimă a serverului.

Pentru a obține trafic nelimitat și acces nerestricționat la conținutul din întreaga lume alegând o locație de server în funcție de preferințe, efectuează upgrade la versiunea Premium.

Poți face oricând upgrade la vesiunea Bitdefender Premium VPN atingând butonul **ACTIVEAZĂ PREMIUM** disponibil în Panoul de bord sau **Activează versiune Premium** din fereastra VPN.

Abonamentul Bitdefender Premium VPN este independent de abonamentul Bitdefender Mobile Security, ceea ce înseamnă că îl vei putea folosi pe toată durata de valabilitate, indiferent de starea abonamentului securității tale. În cazul în care abonamentul Bitdefender Premium VPN expiră, dar există în continuare un abonament activ pentru Bitdefender Mobile Security, vei reveni la planul gratuit.

Bitdefender VPN este un produs pentru toate tipurile de platforme, disponibil în cadrul produselor Bitdefender compatibile cu Windows, macOS, Android și iOS. Odată ce faci upgrade la planul Premium, îți vei putea folosi abonamentul pentru toate produsele, cu condiția să te conectezi cu același cont Bitdefender.

## <span id="page-266-0"></span>25. FUNCȚII ANTIFURT

Bitdefender îți permite să localizezi dispozitivul și să previi accesul neautorizat la datele tale.

Tot ce trebuie să faci este să activezi funcția Antifurt pe dispozitiv și, apoi, când este cazul, vei putea accesa **Bitdefender Central** de pe orice browser, de oriunde.

### Notă

Interfața Anti-furt include și un link către aplicația noastră Bitdefender Central în Google Play Store. Poți folosi acest link pentru a descărca aplicația, în cazul în care nu ai făcut deja acest lucru.

Bitdefender Mobile Security oferă următoarele caracteristici Anti-Theft:

#### **Localizare de la distanță**

Vizualizează locația curentă a dispozitivului tău pe Google Maps. Locația este actualizată la fiecare 5 secunde, așadar îl poți localiza dacă este în mișcare.

Precizia locației depinde de cum poate Bitdefender să o stabilească:

- Dacă funcțiaGPS este activată pe dispozitiv, locația sa poate fi indicată cu precizie pe o rază de câțiva metri atâta timp cât se află în raza sateliților GPS (mai exact, nu într-o clădire).
- Dacă dispozitivul este înăuntru, locația sa poate fi stabilită la intervale de zeci de metri dacă funcția Wi-Fi este activată și există pe raza sa retele wireless.

● Altfel, locația va fi stabilită utilizând numai informațiile rețelei mobile, care nu poate oferi o precizie mai mare de câteva sute de metri.

#### **Blocare de la distanță**

Blochează ecranul dispozitivului tău și setează un cod PIN numeric pentru deblocarea acestuia.

#### **Ștergere de la distanță**

Șterge toate datele tale personale de pe dispozitivul tău înstrăinat.

#### **Expedierea unei alerte pe dispozitiv (Alarmă)**

Expediază de la distanță un mesaj care va fi afișat pe ecranul dispozitivului sau declanșați un sunet puternic care să fie redat în difuzorul telefonului.

Dacă pierzi dispozitivul, poți informa persoana care îl găsește cum ți-l poate returna prin afișarea unui mesaj pe ecranul dispozitivului.

Dacă ai rătăcit dispozitivul și se poate să nu fie foarte departe de tine (de exemplu, undeva în casă sau în birou), ce metodă ar fi mai bună pentru a-l găsi decât ca dispozitivul să emită un sunet puternic? Sunetul va fi redat chiar și când dispozitivul se află în modul silențios.

## Activarea funcției Antifurt

Pentru a activa funcțiile Antifurt, urmează procesul de configurare din cardul Antifurt disponibil în Panoul de bord.

Alternativ, poți activa funcția Antifurt urmând pașii de mai jos:

- 1. Apasă **Mai mult** din bara de navigare din partea de jos.
- 2. Atinge **Antifurt**.
- 3. Atinge **PORNIRE**.
- 4. Se va lansa următoarea procedură, care te va ajuta să activezi această funcție:

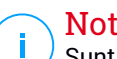

### Notă

Sunt necesare permisiuni suplimentare pentru Android 6 în legătură cu funcția Antifurt. Pentru activare, urmați pașii de mai jos:

- a. Atinge **Activare Antifurt**, apoi atinge **PORNIRE**.
- b. Permite permisiuni pentru **Antivirus** să acceseze locația dispozitivului tău

#### a. **Acordă drepturi de administrator**

Aceste drepturi sunt esențiale pentru operarea modulului Antifurt și este obligatoriu să fie acordate pentru a putea continua.

#### b. **Configurează codul de acces pentru aplicație**

Pentru a împiedica accesul neautorizatla dispozitivultău, este necesară configurarea unui cod PIN. La fiecare accesare a dispozitivului tău, este necesar să se introducă mai întâi acest PIN. Alternativ, pe dispozitivele compatibile cu autentificarea prin amprentă, se poate utiliza această modalitate de confirmare în locul codului PIN configurat. Același cod PIN este utilizat și de App Lock pentru protejarea aplicațiilor instalate.

#### c. **Activează Fotografiere**

De fiecare dată când cineva va încerca să îți deblocheze dispozitivul fără succes, în timp ce funcția Instantanee este activată, Bitdefender îi va face o fotografie.

Mai exact, de fiecare dată când se introduce greșit, de trei ori consecutiv, codul PIN, parola, sau confirmarea pe bază de amprentă, care au fost setate de tine pentru a-ți proteja dispozitivul, se va realiza o fotografie cu camera secundară. Imaginea este salvată împreună cu data și ora, precum și motivul realizării, și poate fi vizualizată atunci când deschizi Bitdefender Mobile Security pentru a accesa fereastra Antifurt. Ca soluție alternativă, poți vizualiza fotografia respectivă din contul tău Bitdefender:

- i. Mergi la: [https://central.bitdefender.com.](https://central.bitdefender.com)
- ii. Conectează-te la contul tău.
- iii. Atinge  $\blacksquare$  din colțul din stânga sus al ecranului și apoi selectează **Dispozitivele mele**.
- iv. Selectează dispozitivul tău Android și apoi fila **Anti-furt**.
- v. Selectează din dreptul opțiunii **Accesare instantanee** pentru a vizualiza cele mai recente fotografii realizate.

Sunt salvate doar cele mai recente două fotografii.

Odată ce funcția Anti-Theft este activată, poți activa sau dezactiva comenzile Control web individual din fereastra Anti-Furt prin atingerea opțiunilor corespunzătoare.

# Folosirea funcțiilor Anti-Theft din Bitdefender Central

### Notă

Toate funcțiile Antifurt solicită ca opțiunea **Date de fundal** să fie activă în setările Utilizare date ale dispozitivului tău.

Pentru a accesa caracteristicile Antifurt din contul Bitdefender:

1. Accesează [Bitdefender](#page-280-0) Central.

Bitdefender Small Office Security

- 2. Atinge  $\blacksquare$  din colțul din stânga sus al ecranului și apoi selectează **Dispozitivele mele**.
- 3. În fereastra **DISPOZITIVELE MELE**, selectează cardul dispozitivului dorit.
- 4. Selectează secțiunea **Antifurt**.
- 5. În partea de jos a ferestrei, atinge  $\ddot{\,}$  si apoi butonul corespunzător funcției pe care dorești să o utilizezi:

**Localizare** - afișează locația dispozitivului tău pe Google Maps.

**Alertă** - scrie un mesaj care va fi afișat pe ecranul dispozitivului tău și/sau setează dispozitivul să emită un sunet de alarmă.

**Blocare** - blochează dispozitivul și setează un cod PIN de deblocare.

**Ștergere** - șterge toate datele de pe dispozitivul tău.

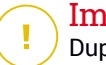

 $\theta$ 齿

### Important

După ce ștergi un dispozitiv, este oprită funcționarea tuturor funcțiilor Anti-Theft.

**Afișează IP** - afișează ultima adresă IP a dispozitivului selectat.

### Setări Antifurt

Dacă dorești să activezi sau să dezactivezi comenzile la distanță:

- 1. Apasă **Mai mult** din bara de navigare din partea de jos.
- 2. Atinge **Antifurt**.
- 3. Activează sau dezactivează opțiunile dorite.

## <span id="page-270-0"></span>26. CONFIDENȚIALITATE CONT

Funcția Confidențialitate cont Bitdefender detectează dacă s-au produs scurgeri de informații din conturile pe care le folosești pentru a efectua plăți și cumpărături online sau pentru a te conecta la diverse aplicații sau site-uri web. Datele care ar putea fi stocate într-un cont includ parole, date privind cardurile de credit sau informații privind contul bancar și, dacă acestea nu sunt securizate în mod corespunzător, se poate produce un furt de identitate sau o încălcare a confidențialității.

Starea de confidențialitate a unui cont este afișată imediat după validare.

Reverificările automate sunt setate să ruleze în fundal, însă se pot efectua, de asemenea, scanări manuale zilnic.

Se vor afișa notificări de fiecare dată când se descoperă noi scurgeri de informații care implică oricare dintre conturile de e-mail validate.

Pentru a începe să-ți păstrezi în siguranță datele personale:

- 1. Apasă **Mai mult** din bara de navigare din partea de jos.
- 2. Apasă **Confidențialitate cont**.
- 3. Apasă **PORNEȘTE**.
- 4. Adresa de e-mail utilizată pentru a-ți crea contul Bitdefender va fi afișată și adăugată automat pe lista de conturi monitorizate.
- 5. Pentru a adăuga un cont nou, apasă pe **ADĂUGARE CONT** din fereastra Confidențialitate cont și apoi introdu adresa de e-mail.

Apasă **ADĂUGARE** pentru a continua.

Bitdefender trebuie să valideze acest cont înainte de a afișa informații private. Prin urmare, se va trimite un e-mail conținând un cod de validare către adresa de e-mail furnizată.

Verifică-ți inbox-ul și apoi introdu codul primitîn secțiunea **Confidențialitate cont** a aplicației. Dacă nu găsești e-mail-ul de validare în Inbox, verifică directorul Spam.

Se afișează starea de confidențialitate a contului validat.

Dacă se identifică scurgeri de informații pe oricare dintre conturile tale, îți recomandăm să modifici parola acestora cât mai curând posibil. Pentru a crea o parolă puternică și sigură, ia în considerare aceste sfaturi:

- Foloseste cel putin opt caractere.
- Include litere mari și mici.
- Adaugă cel puțin un număr sau simbol, precum #, @, % sau !.

După securizarea unui cont care a fost implicat într-o scurgere de informații, poți confirma modificările marcând încălcările identificate ca fiind **Rezolvat(e)**. Pentru a face acest lucru:

- 1. Apasă **Mai mult** din bara de navigare din partea de jos.
- 2. Apasă **Confidențialitate cont**.
- 3. Selectează contul pe care tocmai l-ai securizat.
- 4. Apasă pe încălcarea față de care ți-ai securizat contul.
- 5. Apasă **REZOLVAT** pentru a confirma securizarea contului.

După ce toate încălcările de securitate sunt marcate ca fiind **Rezolvate**, contul nu va mai apărea ca fiind implicat într-o încălcare de securitate, cel puțin până când nu se detectează o nouă încălcare de securitate.

Pentru a dezactiva opțiunea de notificare la fiecare scanare automată:

- 1. Apasă **Mai mult** din bara de navigare din partea de jos.
- 2. Apasă **Setări**.
- 3. Dezactivează butonul corespunzător din zona Confidențialitate cont.

# <span id="page-272-0"></span>27. BLOCARE APLICAȚII

Aplicațiile instalate, cum ar fi e-mail, fotografii sau mesaje, pot conține date personale pe care dorești să le menții confidențiale prin restricționarea selectivă a accesului la acestea.

App Lock te ajută să blochezi accesul nedorit la aplicații prin setarea unui cod de acces PIN. Codul PIN pe care îl configurezi trebuie să aibă cel puțin 4 cifre, însă nu mai mult de 8, și va trebui să îl introduci de fiecare dată când accesezi aplicațiile restricționate selectate.

Alternativ, pe dispozitivele compatibile cu autentificarea prin amprentă, se poate utiliza această modalitate de confirmare în locul codului PIN configurat.

## Activarea App Lock

Pentru a restricționa accesul la aplicațiile selectate, configurează funcția Blocare aplicații din cardul afișat în Panoul de bord după activarea funcție Antifurt.

Alternativ, poți activa funcția Blocare aplicații urmând pașii de mai jos:

- 1. Apasă **<sup>5</sup>\* Mai mult** din bara de navigare din partea de jos.
- 2. Apasă **Blocare aplicații**.
- 3. Atinge **PORNIRE**.
- 4. Permite accesul la datele privind utilizarea pentru Bitdefender Security.
- 5. Permite **trimiterea de notificări în timpul utilizării altor aplicații**.
- 6. Revino la aplicație, configurează codul de acces și apoi atinge **CONFIGURARE PIN**.

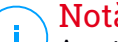

Notă

Acest pas este disponibil numai dacă nu ai configurat anterior codul PIN în secțiunea Antifurt.

7. Activează opțiunea Fotografiere pentru a putea identifica orice intrus care încearcă să-ți acceseze datele.

### Bitdefender Small Office Security

# Notă

Sunt necesare permisiuni suplimentare pentru Android 6 în legătură cu funcția Instantanee.

Pentru a o activa, permite ca **Antivirus** să facă fotografii și să înregistreze clipuri video.

8. Selectează aplicațiile pe care dorești să le protejezi:

Introducerea codului PIN sau aplicarea amprentei greșite de cinci ori consecutiv activează o sesiune de întrerupere a funcționării de 30 de secunde. Astfel, orice încercare de a accesa aplicațiile protejate va fi blocată.

### Notă

Același cod PIN este utilizat și de aplicația Antifurt pentru a te ajuta să îți localizezi dispozitivul.

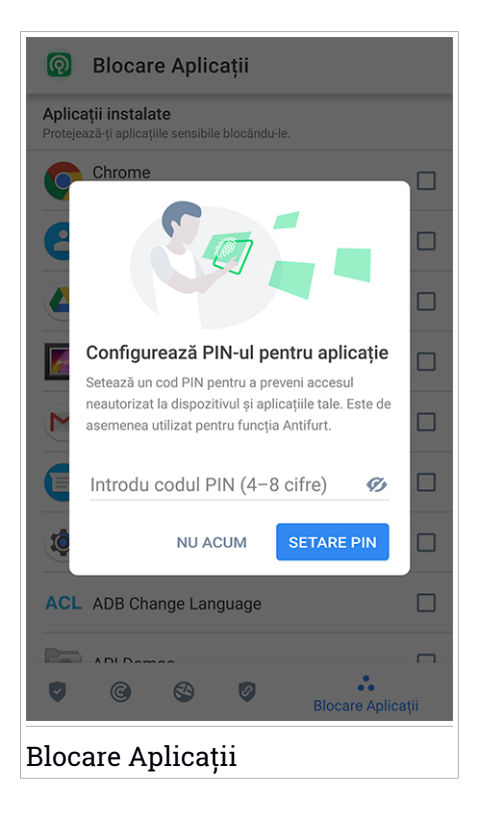

## Mod de blocare

La prima adăugare a unei aplicații la secțiunea Blocare aplicații, apare ecranul Mod blocare aplicații. De aici, poți selecta dacă funcția Blocare aplicații va proteja sau nu aplicațiile instalate pe dispozitivul tău.

Poți selecta una dintre următoarele opțiuni:

- **Solicită deblocare de fiecare dată** de fiecare dată când sunt accesate aplicațiile blocate, va trebui să utilizezi codul PIN sau amprenta pe care le-ai setat.
- **Păstrează deblocat până la oprirea ecranului** vei putea accesa la aplicațiile până la oprirea ecranului.
- **Blocare după 30 de secunde** poți ieși și accesa din nou aplicațiile tale deblocate în interval de 30 de secunde.

Dacă dorești să modifici setarea selectată:

- 1. Apasă **Mai mult** din bara de navigare din partea de jos.
- 2. Apasă **Setări**.
- 3. Atinge **Solicită deblocare de fiecare dată** din secțiunea Blocare aplicații.
- 4. Alege opțiunea dorită.

## Setări Blocare Aplicații

Pentru o configurare avansată a funcției Blocare aplicații:

- 1. Apasă **Mai mult** din bara de navigare din partea de jos.
- 2. Apasă **Setări**.

În zona Blocare aplicații, poți configura următoarele opțiuni:

- **Sugestie aplicații sensibile** vei primi o notificare de blocare de fiecare dată când instalezi o aplicație sensibilă.
- **Solicită deblocare de fiecare dată** selectează una dintre opțiunile de blocare și deblocare.
- **Deblocare inteligentă** păstrează aplicațiile deblocate cât timp ești conectat la rețele Wi-Fi sigure.

● **Randomizare taste** - împiedică citirea codului PIN prin randomizarea poziției cifrelor.

## Foto Instant

Cu funcția instantaneu Bitdefender îți poți lua prietenii sau rudele pe nepregătite. Astfel, îi poți învăța să nu-și mai arunce privirile curioase prin fișierele tale personale sau aplicațiile pe care le folosești.

Această caracteristică funcționează foarte simplu: de fiecare dată când codul PIN sau amprenta setate pentru ați proteja aplicațiile sunt introduse greșit de trei ori consecutiv, se realizează o fotografie prin camera frontală. Imaginea este salvată împreună cu data și ora, precum și motivul realizării, și poate fi vizualizată atunci când deschizi Bitdefender Mobile Security pentru a accesa caracteristica Blocare aplicații.

Notă Această caracteristică este disponibilă numai pentru telefoanele prevăzute cu cameră frontală.

Pentru a configura Fotografia instant pentru Blocare aplicații:

- 1. Apasă **Mai mult** din bara de navigare din partea de jos.
- 2. Apasă **Setări**.
- 3. Activează butonul corespunzător din zona Fotografie instant.

Instantaneele făcute atunci când este introdus codul PIN incorect sunt afișate în fereastra Blocare aplicații și pot fi vizualizate pe întregul ecran.

Alternativ, acestea pot fi vizualizate în contul Bitdefender:

- 1. Mergi la: [https://central.bitdefender.com.](https://central.bitdefender.com)
- 2. Conectează-te la contul tău.
- 3. Atinge  $\blacksquare$  din colțul din stânga sus al ecranului și apoi selectează **Dispozitivele mele**.
- 4. Selectează dispozitivul tău Android și apoi fila **Anti-furt**.
- 5. Selectează din dreptul opțiunii **Accesare instantanee** pentru a vizualiza cele mai recente fotografii realizate.

Sunt salvate doar cele mai recente două fotografii.

Pentru a opri încărcarea instantaneelor în contul tău Bitdefender:

- 1. Apasă **Mai mult** din bara de navigare din partea de jos.
- 2. Apasă **Setări**.
- 3. Dezactivează opțiunea **Încărcare fotografii** din secțiunea Fotografie instant.

# Deblocare Inteligentă

O metodă ușoară de a evita ca funcția Blocare aplicații să îți solicite să introduci codul PIN sau amprenta de confirmare pentru aplicațiile protejate de fiecare dată când le accesezi este de a activa opțiunea Deblocare inteligentă.

Cu funcția Deblocare inteligentă poți seta ca fiind sigure rețelele Wi-Fi la care vă conectezi de obicei și, atunci când ești conectat la acestea, setările funcției Blocare aplicații vor fi dezactivate pentru aplicațiile protejate.

Pentru a configura funcția Deblocare inteligentă:

- 1. Apasă **Mai mult** din bara de navigare din partea de jos.
- 2. Apasă **Blocare aplicații**.
- 3. Apasă butonul  $\blacksquare$ .
- 4. Apasă butonul de lângă **Deblocare inteligentă** în cazul în care această caracteristică nu este activată.

Validează folosind amprenta sau codul PIN.

Prima dată când activezi această caracteristică, va trebui să activezi opțiunea de utilizare a locației. Apasă butonul **PERMITE**, apoi apasă din nou **PERMITE**.

5. Atinge **ADAUGĂ** pentru a configura conexiunea Wi-Fi pe care o utilizezi la momentul actual ca fiind sigură.

Dacă te răzgândești, poți dezactiva funcția și rețelele Wi-Fi pe care le-ai setat ca fiind sigure vor fi tratate ca fiind nesigure.

## <span id="page-277-0"></span>28. RAPOARTE

Funcția Rapoarte păstrează un jurnal detaliat al evenimentelor asociate activității de scanare de pe dispozitivul tău.

La fiecare eveniment relevant pentru securitatea dispozitivului tău un nou mesaj este inclus in Reports.

Pentru a accesa secțiunea Rapoarte:

- 1. Apasă **Mai mult** din bara de navigare din partea de jos.
- 2. Atinge **Rapoarte**.

În fereastra Rapoarte, sunt disponibile următoarele secțiuni:

● **RAPOARTE SĂPTĂMÂNALE** - aici, ai acces la starea de securitate și la sarcinile efectuate în săptămâna curentă și anterioară. Raportul aferent săptămânii curente este generat în fiecare duminică și vei primi o notificare prin care vei fi informat cu privire la disponibilitatea sa.

Săptămânal va fi afișată o nouă recomandare în această secțiune, astfel că asigura-te că revii în mod regulat pentru a exploata la maxim aplicația.

Pentru a opri primirea notificărilor de fiecare dată când se generează un raport:

- 1. Apasă **Mai mult** din bara de navigare din partea de jos.
- 2. Apasă **Setări**.
- 3. Dezactivează opțiunea **Notificare raport nou** din zona de Rapoarte.
- **JURNAL ACTIVITATE** de aici, poți verifica informațiile referitoare la activitatea aplicației Bitdefender Mobile Security, de la instalarea acesteia pe dispozitivul tău Android.

Pentru a șterge jurnalul de activitate disponibil:

- 1. Apasă **Mai mult** din bara de navigare din partea de jos.
- 2. Apasă **Setări**.
- 3. Atinge **Ștergere jurnal de activitate** și apoi atinge **ȘTERGERE**.

### <span id="page-278-0"></span>29. WEARON

Cu funcția WearONBitdefender, îți poți găsi cu ușurință smartphone-ul, indiferent dacă l-ai lăsat la birou într-o sală de conferință sau sub o pernă pe canapea. Dispozitivul poate fi găsit chiar dacă ai activat modul silențios.

Menține această funcție activată pentru a te asigura că ai întotdeauna smartphone-ul la îndemână.

### Notă

Funcția este compatibilă cu Android 4.3 și Android Wear.

### Activarea WearON

Pentru a folosi WearON, nu trebuie decât să te conectezi smartwatch-ul la aplicația Bitdefender Mobile Security și să activezi funcția cu următoarea comandă vocală:

#### Start:<Where is my phone>

**Bitdefender WearON** are două comenzi:

#### 1. **Alertă Telefon**

Cu funcția Phone Alert îți poți găsi rapid smartphone-ul, ori de câte ori ești prea departe de el.

Dacă ai smartwatch-ul la tine, acesta detectează automat aplicația de pe telefonul tău și vibrează atunci când ești prea departe de telefon și conexiunea Bluetooth este pierdută.

Pentru a activa această funcție, deschide Bitdefender Mobile Security, atinge **Global Settings** în meniu și selectează butonul corespunzător în secțiunea WearON.

#### 2. **Alarmă**

Găsirea telefonului nu a fost niciodată mai ușoară. Ori de câte ori uiți unde ți-ai lăsat telefonul, atinge comanda Scream de pe ceas pentru a face telefonul să "țipe".

### 30. DESPRE

Pentru a găsi informații despre versiunea Bitdefender Mobile Security pe care ai instalat-o, pentru a accesa și citi Contractul de abonament și Politica de confidențialitate, precum și pentru a vizualiza Licențele cu sursă deschisă:

- 1. Apasă **Mai mult** din bara de navigare din partea de jos.
- 2. Apasă **Setări**.
- 3. Atinge opțiunea dorită în secțiunea Despre.

## 31. BITDEFENDER CENTRAL

Bitdefender Central este platforma web de pe care ai acces la funcțiile online ale produsului și la servicii și de pe care poți efectua de la distanță sarcini importante pe dispozitivele pe care este instalat Bitdefender. Te poți conecta la contul tău Bitdefender de pe orice computer sau dispozitiv mobil conectat la internet, accesând [https://central.bitdefender.com,](https://central.bitdefender.com) sau direct din aplicația Bitdefender Central de pe dispozitivele Android și iOS.

Pentru a instala aplicația Bitdefender Central pe dispozitivele tale:

- **Pe Android** caută Bitdefender Central în Google Play și apoi descarcă și instalează aplicația. Urmează pașii necesari pentru finalizarea instalării.
- **Pe iOS** caută Bitdefender Central în App Store și apoi descarcă și instalează aplicația. Urmează pașii necesari pentru finalizarea instalării.

După autentificare, poți face următoarele:

- Descarcă și instalează Bitdefender pe sistemele de operare Windows, macOS, iOS și Android. Produsele disponibile pentru descărcare sunt:
	- Bitdefender Mobile Security
	- Bitdefender Mobile Security for iOS
	- Bitdefender Antivirus pentru Mac
	- Linia de produse Windows Bitdefender
- Administrează și reînnoiește abonamentele Bitdefender.
- <span id="page-280-0"></span>● Adaugă dispozitive noi la rețeaua ta și administrează-le oriunde te-ai afla.
- Protejează-ți dispozitivele din rețea și datele de pe acestea împotriva furtului sau a pierderii cu ajutorul funcției [Anti-Theft](#page-266-0).

### Accesarea contului Bitdefender

Există două modalități de accesare a Bitdefender Central

- Din browser-ul web:
	- 1. Deschide un browser web pe orice dispozitiv cu acces la internet.
	- 2. Mergi la: [https://central.bitdefender.com.](https://central.bitdefender.com)
	- 3. Conectează-te la contul tău cu ajutorul adresei de e-mail și parolei.

● De pe dispozitivul tău Android sau iOS:

Deschide aplicația Bitdefender Central pe care ai instalat-o.

Notă În acest material sunt prezentate opțiunile disponibile în platforma web și instrucțiunile aferente.

# Autentificare în doi pași

Metoda de autentificare în doi pași adaugă un strat suplimentar de securitate contului tău Bitdefender, solicitând un cod de autentificare suplimentar pe lângă datele tale de conectare. În acest fel, vei evita ca altcineva să preia controlul asupra contului tău și veți ține la distanță atacuri cibernetice precum keyloggere, atacuri de tip "brute-force" sau pe bază de dicționar.

# Activați autentificarea de tip "two-factor"

Prin activarea autentificării în doi pași, contul tău Bitdefender devine mult mai sigur. Identitatea ta va fi verificată de fiecare dată când te vei conecta de la diferite dispozitive pentru a instala unul dintre produsele Bitdefender, pentru a verifica starea abonamentului tău sau pentru a executa sarcini de la distanță pe dispozitivele tale.

Pentru a activa autentificarea de tip "two-factor":

- 1. Accesează [Bitdefender](#page-280-0) Central.
- 2. Selectează pictograma  $\beta$  din partea din dreapta-sus a ecranului.
- 3. Selectează **Bitdefender Contul** din meniu.
- 4. Selectează fila **Parolă și securitate**.
- 5. Selectează **Autentificare în doi pași**.
- 6. Apasă **PORNEȘTE**.

Selectează una dintre următoarele metode:

● **Aplicație de autentificare** - folosește o aplicație de autentificare pentru a genera un cod de fiecare dată când dorești să te conectezi la contul tău Bitdefender.

Dacă dorești să utilizezi o aplicație de autentificare, dar nu ești sigur ce să alegi, îți punem la dispoziție o listă cu aplicațiile de autentificare pe care le recomandăm.

- a. Selectează **UTILIZEAZĂ O APLICAȚIE DE AUTENTIFICARE** pentru a începe.
- b. Pentru a te autentifica pe un dispozitiv cu sistem de operare Android sau iOS, folosește dispozitivul tău pentru a scana codul QR.

Pentru a te autentifica pe un laptop sau computer, poți adăuga manual codul afișat.

#### Apasă **Continuă**.

- c. Introdu codul furnizat de aplicație sau cel afișat la pasul anterior, apoi selectează **ACTIVARE**.
- **E-mail** de fiecare dată când te conectezi la contul tău Bitdefender, se va trimite un cod de verificare către căsuța ta de e-mail. Verifică contul de e-mail și introdu codul primit.
	- a. Selectează **UTILIZEAZĂ ADRESA DE E-MAIL** pentru a începe.
	- b. Verifică-ți contul de e-mail și introdu codul furnizat.

Reține că ai cinci minute la dispoziție pentru a-ți verifica contul de e-mail și pentru a introduce codul generat. Dacă timpul expiră, trebuie să generezi unul nou urmând aceiași pași.

- c. Apasă **Activare**.
- d. Ai la dispoziție zece coduri de activare. Poți copia, descărca sau tipări lista pentru a o utiliza ulterior în cazul în care îți pierzi adresa de e-mail sau nu te poți conecta. Fiecare cod poate fi folosit o singură dată.
- e. Apasă pe **Finalizare**.

Dacă nu mai dorești să folosești Autentificarea în doi pași:

- 1. Selectează opțiunea **DEZACTIVEAZĂ AUTENTIFICAREA ÎN DOI PAȘI**.
- 2. Verifică aplicația sau contul de e-mail și introdu codul primit.

Dacă ai optat pentru a primi codul de autentificare prin e-mail, ai cinci minute la dispoziție pentru a-ți verifica contul de e-mail și pentru a introduce codul generat. Dacă timpul expiră, trebuie să generezi unul nou urmând aceiași pași.

3. Confirmă alegerea.

## Adăugarea dispozitivelor sigure

Pentru a ne asigura că tu ești singura persoană care poate accesa contul tău Bitdefender, este posibil să îți solicităm mai întâi un cod de securitate. Dacă dorești să omiți acest pas de fiecare dată când te conectezi de pe același dispozitiv, îți recomandăm să îl setezi ca dispozitiv sigur.

Pentru a adăuga dispozitive marcate ca fiind sigure:

- 1. Accesează [Bitdefender](#page-280-0) Central.
- 2. Selectează pictograma  $\beta$  din partea din dreapta-sus a ecranului.
- 3. Selectează **Bitdefender Contul** din meniu.
- 4. Selectează fila **Parolă și securitate**.
- 5. Selectează opțiunea **Dispozitive sigure**.
- 6. Se afișează lista cu dispozitivele pe care este instalat Bitdefender. Selectează dispozitivul dorit.

Poti adăuga oricât de multe dispozitive dorești, cu condiția ca pe acestea să fie instalat Bitdefender și abonamentul tău să fie valid.

## Dispozitivele mele

Zona **Dispozitivele mele** din contul Bitdefender îți oferă posibilitatea de a instala, administra și efectua operațiuni de la distanță pe produsul Bitdefender de pe orice dispozitiv pornit și conectat la internet. Filele dispozitivelor afișează numele dispozitivului, starea protecției și dacă există riscuri de securitate ce afectează protecția dispozitivelor tale.

Pentru a te identifica ușor dispozitivele, poți personaliza denumirea acestora:

- 1. Accesează [Bitdefender](#page-280-0) Central.
- 2. Atinge  $\blacksquare$  din colțul din stânga sus al ecranului și apoi selectează **Dispozitivele mele**.
- 3. Atinge cardul dispozitivului dorit și apoi atinge din coltul din dreapta sus al ecranului.
- 4. Selectează **Setări**.
- 5. Introdu o nouă denumire în câmpul **Denumire dispozitiv** și apoi selectează **SALVARE**.

Poți crea și aloca un deținător pentru fiecare dintre dispozitivele tale pentru o mai bună gestionare a acestora:

- 1. Accesează [Bitdefender](#page-280-0) Central.
- 2. Atinge  $\blacksquare$  din coltul din stânga sus al ecranului și apoi selectează **Dispozitivele mele**.
- 3. Atinge cardul dispozitivului dorit și apoi atinge  $\quad \ddot{a}$  din coltul din dreapta sus al ecranului.
- 4. Selectează **Profil**.
- 5. Atinge **Adăugare proprietar** și completează câmpurile corespunzătoare. Personalizează-ți profilul adăugând o fotografie și selectând data nașterii.
- 6. Atinge **ADAUGĂ** pentru a salva profilul.
- 7. Selectează deținătorul dorit din lista **Deținător dispozitiv**, apoi atinge **ALOCARE**.

Pentru mai multe operațiuni ce pot fi efectuate de la distanță și informații referitoare la produsul Bitdefender instalat pe un anumit dispozitiv, selectează cardul dispozitivului dorit.

După ce selectezi cardul dispozitivului, sunt disponibile următoarele secțiuni:

- **Panou de bord**. În această fereastră, poți vizualiza detalii despre dispozitivul selectat, poți verifica starea sa de protecție, starea funcției VPN Bitdefender și câte amenințări au fost blocate în ultimele șapte zile. Starea de protecție poate fi fie verde, atunci când nu există probleme care îți afectează dispozitivul, fie galbenă, atunci când dispozitivul necesită o intervenție din partea ta, fie roșie, atunci când dispozitivul este supus unor riscuri. Dacă există probleme care afectează dispozitivul tău, apasă pe săgeata jos din zona de stare din partea de sus pentru a afla mai multe detalii. De aici, poți remedia manual problemele care afectează securitatea dispozitivelor.
- **Securitate**. Din această fereastră, puteți executa de la distanță o operațiune de Scanare dispozitiv. Efectueaza clic pe butonul **SCANARE** pentru a iniția procesul. De asemenea, poți afla data ultimei scanări a dispozitivului și poți primi un raport cu privire la cea mai recentă scanară, cu cele mai importante informații disponibile.
- **Antifurt**. În cazul în care nu îți găsești telefonul, îl poți localiza și lua acțiuni de la distanță cu ajutorul funcției Antifurt. Efectuează clic pe **LOCALIZARE**

pentru a afla locația dispozitivului. Se va afișa ultima locație cunoscută, alături de oră și dată. Pentru detalii despre această funcție, consultă "*Funcții [Antifurt](#page-266-0)*" (p. 257).

## Abonamentele mele

Platforma Bitdefender Central îți oferă posibilitatea de a administra cu ușurință abonamentele deținute pentru toate dispozitivele.

# Verifică abonamentele disponibile

Pentru a verifica abonamentele disponibile:

- 1. Accesează [Bitdefender](#page-280-0) Central.
- 2. Atinge din coltul din stânga sus al ecranului și apoi selectează **Abonamentele mele**.

Aici ai informații referitoare la disponibilitatea abonamentelor pe care le deții și la numărul de dispozitive care utilizează fiecare dintre aceste abonamente.

Poți adăuga dispozitive unui abonament sau îl poți reînnoi selectând un card de abonament.

## Adaugă dispozitiv nou

Dacă abonamentul tău acoperă mai multe dispozitive, poți adăuga un dispozitiv nou și poți instala Bitdefender Mobile Security pe acesta, potrivit celor specificate în "Instalarea [Bitdefender](#page-253-0) Mobile Security" (p. 244).

## Renew subscription

În cazul în care din abonamentul tău mai sunt mai puțin de 30 de zile și ai optat pentru reînnoire automată, poți reînnoi abonamentul manual urmând pașii de mai jos:

- 1. Accesează [Bitdefender](#page-280-0) Central.
- 2. Atinge  $\blacksquare$  din colțul din stânga sus al ecranului și apoi selectează **Abonamentele mele**.
- 3. Selectează cardul de abonare dorit.
- 4. Efectuează clic pe **Reînnoire** pentru a continua.

Se deschide o pagină web în browser-ul tău, de unde poți reînnoi abonamentul Bitdefender.

# 32. ÎNTREBĂRI FRECVENTE

### **De ce are nevoie Bitdefender Mobile Security de o conexiune la internet?**

Aplicația trebuie să comunice cu serverele Bitdefender pentru a determina starea de securitate a aplicațiilor scanate și a paginilor web pe care le vizitezi, precum și pentru a primi comenzi de la contul tău Bitdefender, la folosirea funcțiilor Anti-Theft.

#### **Pentru ce are nevoie Bitdefender Mobile Security de fiecare permisiune?**

- Acces Internet -> utilizat pentru comunicarea cloud.
- Citire stare și identitate telefon -> utilizată pentru a detecta dacă dispozitivul este conectat la internet și pentru a extrage anumite informații despre dispozitiv necesare pentru a crea o identitate unică pentru comunicarea cu cloud-ulBitdefender.
- Citești și scrii marcaje în browser -> Modulul Securitate web șterge siteurile rău intenționate din istoricul tău de navigare.
- Citire date jurnal -> Bitdefender Mobile Security detectează urmele activității programelor periculoase din jurnalele Android.
- Locația -> Necesară pentru localizare la distanță.
- Camera -> necesar pentru Instantanee.
- Storage -> utilizat pentru a permite funcției de Scanare malware să verifice cardul SD.

#### **Cum pot opri trimiterea către Bitdefender a informațiilor despre aplicațiile suspecte?**

În mod implicit, Bitdefender Mobile Security trimite rapoarte către serverele Bitdefender cu privire la aplicațiile suspecte pe care le instalezi. Aceste informații sunt esențiale pentru îmbunătățirea detectării amenințărilor și ne poate ajuta să îți oferim o experiență mai bună în viitor. În cazul în care dorești să nu ne mai trimiți informții despre aplicațiile suspecte:

- 1. Apasă **Mai mult** din bara de navigare din partea de jos.
- 2. Apasă **Setări**.
- 3. Dezactivează opțiunea **Detectare în cloud** din zona Scaner programe periculoase.
## **Unde pot vedea detalii despre activitatea aplicației?**

Bitdefender Mobile Security păstrează un jurnal al tuturor acțiunilor importante, modificărilor de stare și al altor mesaje critice legate de activitatea sa. Pentru accesare, vizualizați care este activitatea aplicației:

- 1. Apasă **Mai mult** din bara de navigare din partea de jos.
- 2. Atinge **Rapoarte**.

În fereastra RAPOARTE SĂPTĂMÂNALE poți accesa rapoartele care sunt generate în fiecare săptămână, iar în fereastra JURNAL ACTIVITATE poți vizualiza informații despre activitatea aplicației tale Bitdefender.

## **Am uitat codul PIN pe care l-am configurat pentru protejarea aplicației. Ce fac?**

- 1. Accesează [Bitdefender](#page-280-0) Central.
- 2. Atinge  $\blacksquare$  din coltul din stânga sus al ecranului și apoi selectează **Dispozitivele mele**.
- 3. Atinge cardul dispozitivului dorit și apoi atinge din coltul din dreapta sus al ecranului.
- 4. Selectează **Setări**.
- 5. Recuperează codul PIN din câmpul **PIN aplicație**.

## **Cum pot schimba codul PIN pe care l-am configurat pentru Blocare aplicații și Antifurt?**

Dacă dorești să modifici codul PIN pe care l-ai configurat pentru Blocare aplicații și Antifurt:

- 1. Apasă **Mai mult** din bara de navigare din partea de jos.
- 2. Apasă **Setări**.
- 3. Atinge **COD PIN** de Securitate în secțiunea Antifurt.
- 4. Tastează codul PIN actual.
- 5. Tastează noul cod PIN pe care dorești să îl configurezi.

# **Cum pot dezactiva funcția Blocare aplicații?**

Nu există o opțiune de dezactivare a funcției Blocare aplicații, dar o poți opri cu ușurință prin debifarea casetelor de lângă aplicațiile selectate după introducerea codului PIN sau amprentei de validare configurate.

# **Cum pot configura o altă rețea wireless ca fiind de încredere?**

Mai întâi, trebuie să îți conectezi dispozitivul la rețeaua wireless pe care dorești să o configurezi ca fiind sigură. Urmați acești pași:

- 1. Apasă **Mai mult** din bara de navigare din partea de jos.
- 2. Apasă **Blocare aplicații**.
- $3.$  Atinge  $\bullet$  din coltul din dreapta sus.
- 4. Atinge **ADĂUGARE** de lângă rețeaua pe care dorești să o configurezi ca fiind sigură.

# **Cum pot renunța la afișarea fotografiilor realizate de dispozitivele mele?**

Pentru a nu mai afișa fotografiile realizate de dispozitivele tale:

- 1. Accesează [Bitdefender](#page-280-0) Central.
- 2. Atinge  $\beta$  din partea superioară dreapta a ecranului.
- 3. Selectează **Contul meu** din meniu.
- 4. Selectează tabul **Setări**.
- 5. Dezactivează opțiunea **Afișează/nu mai afișa fotografiile realizate de dispozitivele tale**.

# **Cum pot efectua cumpărături online în siguranță?**

Cumpărăturile online prezintă riscuri mari atunci când sunt ignorate anumite detalii. Pentru a nu deveni victima unei fraude, îți recomandăm următoarele:

- Păstrează securitatea ta actualizată.
- Trimite plăți online numai dacă este asigurată protecția cumpărătorului.
- Foloseste un VPN atunci când te conectezi la internet prin intermediul unor rețele wireless publice sau nesecurizate.
- Atenție la parolele atribuite conturilor tale online. Acestea trebuie să fie puternice și să includă litere mari și mici, numere și simboluri (@, !, %, #, etc.).

● Asigură-te că informațiile sunt trimise prin intermediul unor conexiuni sigure. Extensiile site-urilor online trebuie să fie HTTPS://, nu HTTP://.

## **De ce să folosesc Bitdefender VPN?**

Trebuie să procedezi cu atenție atunci când accesezi, descarci sau încarci conținut pe internet. Ca să fii sigur că ești protejat atunci când navighezi pe web, îți recomandăm să folosești Bitdefender VPN când:

- când dorești să te conectezi la rețele wireless publice
- când dorești să accesezi conținut care în mod normal este restricționat în anumite zone, indiferent dacă ești acasă sau în străinătate
- când dorești să-ți păstrezi confidențialitatea datelor tale personale (nume de utilizator, parole, datele cardului de credit etc.)
- când dorești să-ți ascunzi adresa IP

## **Bitdefender VPN va avea un impact negativ asupra nivelului de încărcare a bateriei dispozitivului meu?**

Bitdefender VPN este conceput să îți protejeze datele personale, să îți ascundă adresa IP în timp ce ești conectat la rețele wireless nesecurizate și la conținutul cu acces restricționat din anumite țări. Pentru a evita consumarea inutilă a bateriei, îți recomandăm să folosești funcția VPN numai atunci când ai nevoie de ea și să te deconectezi atunci când ești offline.

## **De ce este redusă viteza de navigare pe internet atunci când sunt conectat prin Bitdefender VPN?**

Bitdefender VPN este conceput să îți ofere o navigare ușoară pe web; totuși, conexiunea ta la internet sau distanța față de serverul la care te conectezi pot cauza o încetinire. În acest caz, dacă nu trebuie neapărat să te conectezi din locația ta la un server îndepărtat (de ex. din SUA sau China), îți recomandăm să permiți Bitdefender VPN să te conecteze automat la cel mai apropriat server, sau să găsești un server mai apropiat de locația ta curentă.

# **Pot schimba contul Bitdefender legat la dispozitivul meu?**

Da, poți schimba cu ușurință contul Bitdefender asociat dispozitivului tău urmând pașii de mai jos:

- 1. Apasă **Mai mult** din bara de navigare din partea de jos.
- 2. Atinge adresa ta de e-mail.
- 3. Atinge **Deconectează-te de la contul tău**. Dacă a fost configurat un cod PIN, ți se solicită să îl introduci.
- 4. Confirmă alegerea.
- 5. Introdu adresa e-mail și parola contului tău în câmpurile corespunzătoare și selectează **AUTENTIFICARE**.

## **Ce impact va avea Bitdefender Mobile Security asupra performanței dispozitivului și a autonomiei bateriei?**

Impactul este extrem de redus. Aplicația rulează numai atunci când este absolut necesar – inclusiv la instalare și în timpul utilizării interfeței – sau atunci când efectuezi o verificare de siguranță. Bitdefender Mobile Security nu rulează în fundal atunci când efectuezi apeluritelefonice, când scrii mesaje sau te joci.

# **Ce este Administratorul pentru dispozitiv?**

Administratorul pentru dispozitiv este o funcție Android care oferă Bitdefender Mobile Security permisiunile necesare pentru realizarea anumitor activități la distanță. Fără aceste privilegii, blocarea la distanță nu ar funcționa, iar ștergerea dispozitivului nu ar putea finaliza ștergerea completă a datelor tale. Dacă doriești să ștergi aplicația, asigura-te că revoci aceste privilegii înainte de a efectua dezinstalarea din **Setări > Securitate > Selectare administratori dispozitiv**.

## **Cum se poate remedia eroarea "Token Google inexistent" care apare la autentificarea în Bitdefender Mobile Security.**

Această eroare apare atunci când dispozitivul tău nu este asociat cu un cont Google sau este asociat cu un cont, dar o problemă temporară împiedică conectarea la Google. Încearcă una dintre următoarele soluții:

● Mergi la Setări > Aplicații > Gestionează aplicațiile > Bitdefender Mobile Security și apasă pe **Șterge datele**. Apoi încearcă din nou să te autentifici.

● Asigura-te că dispozitivul tău este asociat cu un cont Google.

Pentru a verifica, mergi la Setări > Conturi și sincronizare și vezi dacă apare vreun cont în secțiunea **Gestionează conturile**. Dacă nu apare niciun cont, adaugă contul tău, repornește dispozitivul și încearcă să te autentifici din nou din Bitdefender Mobile Security.

● Repornește dispozitivul și încearcă să te autentifici din nou.

# **În ce limbi este disponibil Bitdefender Mobile Security?**

În prezent, Bitdefender Mobile Security este disponibil în următoarele limbi:

- Portugheză braziliană
- Cehă
- Olandeză
- Engleză
- Franceză
- Germană
- Greacă
- Maghiară
- Italiană
- Japoneză
- Coreană
- Poloneză
- Portugheză
- Română
- $\bullet$  Rusă
- Spaniolă
- Suedeză
- Thailandeză
- $\bullet$  Turcă
- Vietnameză

Alte limbi vor fi adăugate în versiunile viitoare. Pentru a modifica limba interfeței Bitdefender Mobile Security, mergi la setările **Limbă & tastatură** ale dispozitivului tău și setează dispozitivul la limba pe care dorești să o utilizezi.

# **CONTACT US**

# 33. SOLICITAREA AJUITORULUI

Bitdefender oferă clienților săi un nivel neegalat în ceea ce privește rapiditatea și acuratețea suportului tehnic. Dacă te confrunți cu o problemă sau ai o întrebare referitoare la produsul Bitdefender deținut, poți utiliza mai multe resurse online pentru a găsi o soluție sau un răspuns. În același timp, poți contacta echipa de Servicii clienți a Bitdefender. Reprezentanții noștri pentru suport tehnic îți vor răspunde la întrebări la timp și îți vor oferi asistența de care ai nevoie.

Secțiunea "*[Soluționarea](#page-156-0) problemelor frecvente*" (p. 147) îți oferă informațiile necesare referitoare la cele mai frecvent întâlnite probleme atunci când utilizezi acest produs.

Dacă nu găsești un răspuns la întrebarea ta printre resursele puse la dispoziție, ne poți contacta direct:

- ["Contactează-ne](#page-294-0) direct din Bitdefender Total Security" (p. 285)
- <span id="page-294-0"></span>● ["Contactează-ne](#page-295-0) prin intermediul Centrului nostru de asistență online" (p. [286\)](#page-295-0)

# Contactează-ne direct din Bitdefender Total Security

Dacă dispui de o conexiune la internet funcțională, poți contacta Bitdefender pentru asistență direct din interfața produsului tău.

Urmează acești pași:

- 1. Dă clic pe **Asistență** din meniul de navigare al interfeței [Bitdefender](#page-14-0).
- 2. Ai la dispoziție următoarele opțiuni:

# ● **GHIDUL UTILIZATORULUI**

Accesează baza noastră de date și caută informațiile necesare.

# ● **CENTRUL DE ASISTENȚĂ**

Accesează articolele și tutorialele noastre video online.

# ● **CONTACTEAZĂ-NE**

Efectuează clic pe **CONTACTARE ASISTENȚĂ** pentru a lansa Instrumentul de asistență Bitdefender și pentru a contacta Departamentul de asistență clienți.

a. Completează formularul cu datele necesare:

- i. Selectează tipul problemei pe care ai întâlnit-o:
- ii. Scrie o descriere a problemei întâmpinate.
- iii. Efectuează clic pe **ÎNCEARCĂ SĂ REPRODUCI ACEASTĂ PROBLEMĂ** în cazul în care te confrunți cu o eroare de produs. Reprodu problema, apoi dă clic pe **FINALIZARE** în panoul Reproducerea problemei.
- iv. Efectuează clic pe **CONFIRMĂ TICHET**.
- b. Continuă să completezi formularul cu datele necesare:
	- i. Scrie numele complet.
	- ii. Introdu adresa ta de e-mail.
	- iii. Bifează caseta prin care îți exprimi acordul.
	- iv. Dă clic pe **Creează un pachet pentru remedierea problemelor**.

Așteaptă câteva minute pentru ca Bitdefender să adune informații referitoare la produs. Aceste informații îi vor ajuta pe inginerii noștri să găsească o soluție la problema ta.

<span id="page-295-0"></span>c. Efectuează clic pe **ÎNCHIDE** pentru a părăsi asistentul. Vei fi contactat cât mai curând posibil de către unul dintre reprezentanții noștri.

# Contactează-ne prin intermediul Centrului nostru de asistență online

Dacă nu poți accesa informațiile necesare utilizând produsul Bitdefender, consultă Centrul nostru online de asistență:

1. Mergi la <https://www.bitdefender.ro/support/consumer.html>.

Centrul de asistență Bitdefender include numeroase articole care cuprind solutii la problemele asociate Bitdefender.

- 2. Folosește bara de căutare din partea de sus a ferestrei pentru a găsi articole care ți-ar putea oferi o soluție la problema ta. Pentru a efectua o căutare, introdu un cuvânt în bara de căutare și efectuează clic pe **Căutare**.
- 3. Citește articolele sau documentele relevante și încearcă soluțiile propuse.
- 4. Dacă soluția propusă nu te ajută să rezolvi problema, mergi la

[https://www.bitdefender.ro/support/contact-us.htmlș](https://www.bitdefender.ro/support/contact-us.html)i ia legătura cu reprezentanții serviciului de asistență.

# 34. RESURSE ONLINE

Sunt disponibile mai multe resurse online pentru a te ajuta la soluționarea problemelor și întrebărilor referitoare la produsul Bitdefender.

● Centrul de asistență Bitdefender:

<https://www.bitdefender.ro/support/consumer.html>

● Forumul de suport al Bitdefender:

<https://forum.bitdefender.com>

● Portalul de securitate informatică HOTforSecurity:

<https://www.hotforsecurity.com>

De asemenea, poți folosi motorul de căutare preferat pentru a afla informații suplimentare privind securitatea calculatoarelor, produsele și compania Bitdefender.

# 34.1. Centrul de asistență Bitdefender

Centrul de asistență Bitdefender este un depozit online ce conține informații despre produsele Bitdefender. Acesta stochează, într-un format ușor accesibil, rapoarte privind rezultatele unor activități continue de asistență tehnică și remediere ale echipelor de asistență și dezvoltare Bitdefender, alături de articole mai generale referitoare la prevenirea amenințărilor, gestionarea soluțiilor Bitdefender cu explicații detaliate și multe alte articole.

Centrul de asistență Bitdefender este deschis publicului și pot fi realizate căutări în mod liber. Prin intermediul informațiilor extinse pe care le conține, putem oferi clienților Bitdefender cunoștințele tehnice și înțelegerea de care au nevoie. Toate solicitările valide pentru informații sau rapoartele de eroare care vin din partea clienților Bitdefender ajung la Serviciul de asistență Bitdefender sub formă de rapoarte de remediere a erorilor, notițe de evitare a erorilor, articole informaționale pentru a completa fișierele de ajutor ale produsului.

Centrul de asistență Bitdefender este disponibil oricând la

[https://www.bitdefender.ro/support/consumer.html.](https://www.bitdefender.ro/support/consumer.html)

# 34.2. Forumul de suport al Bitdefender

Forumul de suport al Bitdefender le oferă utilizatorilor Bitdefender o modalitate facilă de a obține ajutor și de a-i ajuta pe alții.

În cazul în care produsul tău Bitdefender nu funcționează bine, nu poate înlătura anumite amenințări de pe calculator sau dacă ai întrebări referitoare la modul de funcționare, postează problema sau întrebarea pe forum.

Tehnicienii suport ai Bitdefender monitorizează forumul pentru a verifica noile postări cu scopul de a te ajuta. De asemenea, poți obține un răspuns sau o soluție de la un utilizator Bitdefender cu mai multă experiență.

Înainte de a posta problema sau întrebarea, te rugăm să verifici în forum existența unui subiect similar sau corelat.

Forumul de suport al Bitdefender este disponibil la <https://forum.bitdefender.com>, în 5 limbi diferite: engleză, germană, franceză, spaniolă și română. Efectuează clic pe linkul **Home & Home Office Protection** pentru a accesa secțiunea dedicată produselor pentru consumatori individuali.

# 34.3. Portalul HOTforSecurity

HOTforSecurity reprezintă o sursă bogată de informații referitoare la securitatea calculatoarelor. Aici poți afla informații despre diverse pericole la care se expune computerul tău atunci când este conectat la internet (malware, phishing, spam, infracțiuni cibernetice).

Se postează în mod regulat noi articole pentru a te ține la curent cu cele mai recente pericole descoperite, tendințele actuale din domeniul securității și alte informații din domeniul securității calculatoarelor.

Vizitează pagina de web HOTforSecurity accesând [https://www.hotforsecurity.com.](https://www.hotforsecurity.com)

# 35. CONTACT INFORMATION

Comunicarea eficientă este cheia unei afaceri de succes. Din 2001, BITDEFENDER a câștigat o reputație indisputabilă căutând în mod constant mijloace pentru o comunicare mai bună astfel încât să depășească așteptările clienților și partenerilor săi. Nu ezita să ne contactezi indiferent ce problemă sau întrebare ai avea.

# 35.1. Adrese web

Departament de vânzări: [sales@bitdefender.ro](mailto:sales@bitdefender.com) Centrul de asistență[:https://www.bitdefender.ro/support/consumer.html](https://www.bitdefender.ro/support/consumer.html) Documentație: [documentation@bitdefender.com](mailto:documentation@bitdefender.com) Distribuitori locali[:https://www.bitdefender.ro/partners](https://www.bitdefender.ro/partners) Program de Parteneriat: [partners@bitdefender.com](mailto:partners@bitdefender.com) Relații media: [pr@bitdefender.com](mailto:pr@bitdefender.com) Cariere: [jobs@bitdefender.com](mailto:jobs@bitdefender.com) Subscrieri amenințări: [virus\\_submission@bitdefender.com](mailto:virus_submission@bitdefender.com) Subscrieri spam: [spam\\_submission@bitdefender.com](mailto:spam_submission@bitdefender.com) Raportare abuz: [abuse@bitdefender.com](mailto:abuse@bitdefender.com) Website[:https://www.bitdefender.ro](https://www.bitdefender.ro)

# 35.2. Distribuitori locali

Distribuitorii locali Bitdefender sunt pregătiți să răspundă oricăror întrebări legate de aria lor de operare, atât în ce privește problemele comerciale cât și pe cele generale.

Pentru a găsi un distribuitor Bitdefender în țara ta:

- 1. Mergi la [https://www.bitdefender.ro/partners/partner-locator.html.](https://www.bitdefender.ro/partners/partner-locator.html)
- 2. Selectează țara și orașul folosind opțiunile corespunzătoare.
- 3. În cazul în care nu găseșți un distribuitor Bitdefender în țara ta, nu ezita să ne contactezi prin email la adresa [sales@bitdefender.com](mailto:sales@bitdefender.com). Te rugăm să scrii mesajul e-mail în limba engleză pentru a ne da posibilitatea să te ajutăm cu promptitudine.

# 35.3. Filialele Bitdefender

Reprezentanțele Bitdefender sunt pregătite să răspundă oricăror întrebări legate de aria lor de operare, atât în ce privește problemele comerciale cât și cele generale. Adresele lor precum și modul în care pot fi contactate sunt date mai jos.

# U.S.A

## **Bitdefender, LLC**

6301 NW 5th Way, Suite 4300 Fort Lauderdale, Florida 33309 Telefon (birou&vânzări): 1-954-776-6262 Vânzări: [sales@bitdefender.com](mailto:sales@bitdefender.com) Suport tehnic: <https://www.bitdefender.com/support/consumer.html> Web: <https://www.bitdefender.com>

# Marea Britanie și Irlanda

# **BITDEFENDER LTD**

C/O Howsons Winton House, Stoke Road, Stoke on Trent Staffordshire, United Kindon, ST4 2RW E-mail: [info@bitdefender.co.uk](mailto:info@bitdefender.co.uk) Telefon: (+44) 2036 080 456 Vânzări: [sales@bitdefender.co.uk](mailto:sales@bitdefender.co.uk) Suport tehnic: <https://www.bitdefender.co.uk/support/> Web: <https://www.bitdefender.co.uk>

# Germania

# **Bitdefender GmbH**

TechnoPark Schwerte Lohbachstrasse 12 D - 58239 Schwerte Birou: +49 2304 9 45 - 162 Fax: +49 2304 9 45 - 169 Vânzări: [vertrieb@bitdefender.de](mailto:vertrieb@bitdefender.de) Suport tehnic: <https://www.bitdefender.de/support/consumer.html> Web: <https://www.bitdefender.de>

# Danemarca

#### **Bitdefender APS**

Agern Alle 24, 2970 Hørsholm, Denmark Birou: +45 7020 2282

Suport tehnic: <http://bitdefender-antivirus.dk/> Web: <http://bitdefender-antivirus.dk/>

# Spania

## **Bitdefender España, S.L.U.**

C/Bailén, 7, 3-D 08010 Barcelona Fax: +34 93 217 91 28 Telefon: +34 902 19 07 65 Vânzări: [comercial@bitdefender.es](mailto:comercial@bitdefender.es) Suport tehnic: <https://www.bitdefender.es/support/consumer.html> Website: <https://www.bitdefender.es>

# România

#### **BITDEFENDER SRL**

Orhideea Towers, 15A Orhideelor Street, Sector 6 Bucharest Fax: +40 21 2641799 Telefon vânzări: +40 21 2063470 E-mail vânzări: [sales@bitdefender.ro](mailto:sales@bitdefender.ro) Suport tehnic: <https://www.bitdefender.ro/support/consumer.html> Website: <https://www.bitdefender.ro>

# Emiratele Arabe Unite

#### **Dubai Internet City**

Building 17, Office # 160 Dubai, UAE Telefon vânzări: 00971-4-4588935 / 00971-4-4589186 E-mail vânzări: [mena-sales@bitdefender.com](mailto:mena-sales@bitdefender.com) Suport tehnic: <https://www.bitdefender.com/support/consumer.html> Website: <https://www.bitdefender.com>

# Vocabular

## **Abonament**

Contractul de cumpărare care acordă utilizatorului dreptul de a folosi un anumit produs sau serviciu pe un anumit număr de dispozitive și o anumită perioadă de timp. Un abonament expirat poate fi reînnoit automat folosind informațiile furnizate de utilizator la prima achiziție.

#### **ActiveX**

ActiveX este un mod de scriere a programelor astfel încât să poată fi apelate de celelalte programe și sisteme de operare. Tehnologia ActiveX este utilizată pentru realizarea de pagini web interactive care se comportă ca niște aplicații și nu ca niște simple pagini statice. Cu elemente de ActiveX, utilizatorii pot răspunde la întrebări, să utilizeze butoane și să interacționeze și în alte moduri cu pagina web. Controalele ActiveX sunt adesea scrise utilizând limbajul Visual Basic.

Active X este cunoscut pentru lipsa totală de control al securității; experții în securitatea calculatoarelor descurajează utilizarea lui pe internet.

#### **Actualizare**

O versiune nouă de produs hardware sau software proiectat să înlocuiască o versiune mai veche a aceluiași produs. În afară de acesta, rutinele de instalare verifică dacă există instalată pe calculatorul tău o altă versiune mai veche; dacă nu, nu poți instala actualizarea.

Bitdefender dispune de o funcție proprie de actualizare care îți permite să verifici manual actualizările sau să permiți actualizarea automată a produsului.

#### **Actualizare informații amenințare**

Modelul binar al unei amenințări, utilizat de către soluția de securitate pentru detectarea și eliminarea amenințării.

#### **adware**

Aplicația adware este adesea combinată cu o aplicație gazdă care este oferită gratuit dacă utilizatorul acceptă aplicația adware. Deoarece aplicațiile adware sunt de obicei instalate după ce utilizatorul a fost de acord în prealabil cu un contract de licențiere care explică scopul aplicației, nu este comisă nicio infracțiune.

Totuși, reclamele de tip pop-up pot fi supărătoare, iar în unele cazuri pot afecta performanțele sistemului. De asemenea, informațiile pe care unele dintre aceste aplicații le adună pot cauza motive de îngrijorare utilizatorilor care nu cunosc în întregime termenii din contractul de licentiere.

# **Agresori online**

Persoanele care caută să atragă minori sau adolescenți în conversații cu scopul de a-i implica în activități sexuale ilegale. Rețelele de socializare sunt locul ideal în care copiii vulnerabili pot fi vânați și seduși cu ușurință să comită activități sexuale, online sau în persoană.

#### **Amenințare**

Reprezintă un program sau o bucată de cod care se încarcă pe calculator fără știrea ta și rulează independent de voința ta. Cea mai mare parte a amenințărilor se pot și înmulți. Toate amenințările informatice sunt create de om. O simplă amenințare care poate realiza copii ale sale este relativ simplu de produs. Chiar și o asemenea amenințare este periculoasă întrucât poate duce la blocarea sistemului, prin utilizarea la maxim a resurselor de memorie. O amenințare și mai periculoasă este cea care este capabilă să se răspândească în rețea și poate să treacă de sistemele de securitate.

#### **Amenințare persistentă avansată**

Amenințările persistente avansate (Advanced persistent threat, APT) exploatează vulnerabilitățile sistemelor pentru a fura informații importante și pentru a le trimite către sursă. Grupurile mari, cum ar fi organizațiile, companiile sau guvernele, sunt vizate de către aceste amenințări.

Obiectivul unei amenințări persistente avansate este de a rămâne nedetectată pentru o perioadă îndelungată de timp, fiind capabilă să monitorizeze și să adune informații importante fără a cauza daune asupra sistemelor vizate. Metoda folosită pentru injectarea amenințării în rețea este prin intermediul unui fișier PDF sau al unui document Office, care par inofensive, astfel încât orice utilizator poate executa fișierele.

#### **Applet-uri Java**

Reprezintă un program Java care este proiectat să ruleze doar pe pagini web. Pentru a utiliza un applet pe o pagină web, trebuie specificate numele applet-ului și mărimea acestuia. Când este accesată o pagină web, browser-ul descarcă applet-ul de pe un server și îl rulează pe mașina utilizatorului (clientul). Applet-urile diferă de aplicații prin aceea că sunt guvernate de un protocol de securitate strict.

Astfel că, deși pot rula pe calculatorul unui utilizator, ele nu pot citi sau scrie date pe aceste calculatoare. Applet-urile sunt restricționate de domeniul de care aparțin în ceea ce privește scrierea și citirea datelor.

#### **Arhivă**

Un disc, o casetă sau un director care conține fișiere de rezervă.

Un fișier care conține unul sau mai multe fișiere într-un format comprimat.

#### **Atac pe bază de dicționar**

Atacuri prin ghicirea parolei utilizate pentru a accesa un sistem de calculator prin introducerea unei combinații de cuvinte obișnuite pentru a genera posibile parole. Aceeași metodă este utilizată pentru a ghici cheile de decriptare ale mesajelor sau documentelor criptate. Atacurile pe bază de dicționar au succes deoarece multe persoane tind să aleagă parole scurte cu cuvinte unice care sunt ușor de ghicit.

## **Atac prin forță brută**

Atac prin ghicirea parolei pentru accesarea unui sistem de calculator prin introducerea combinațiilor posibile de parole, majoritatea începând cu parolele cel mai ușor de ghicit.

#### **Backdoor**

Reprezintă o breșă de securitate realizată în mod deliberat. Motivația acestor "găuri" nu este întotdeauna malițioasă: unele sisteme de operare, de exemplu, sunt puse în circulație cu conturi privilegiate pentru tehnicienii din service sau de responsabilii cu mentenanța produsului din partea producătorului.

#### **Bara de sistem**

Introdusă odată cu apariția sistemului Windows 95, bara de sistem este plasată în bara de sarcini Windows (de obicei în partea de jos, lângă ceas) și conține pictograme miniaturale pentru accesul rapid la aplicații de sistem cum ar fi cele legate de fax, imprimantă, modem, volum și altele. Efectuează dublu-clic sau clic dreapta cu mouse-ul pe o pictogramă pentru a vizualiza și accesa detaliile și comenzile.

#### **Boot sector**

Un sector la începutul fiecărui disc care identifică arhitectura discului (mărimea sectorului, mărimea clusterului și altele). În cazul discurilor de startup, sectorul de boot conține un program care încarcă sistemul de operare.

#### **Botnet**

Termenul "botnet" este compus din cuvintele "robot" și "network" (retea). Botnet-urile sunt dispozitive conectate la internet infectate cu amenințări și pot fi utilizate pentru a trimite mesaje spam, pentru a fura date, pentru a controla dispozitivele vulnerabile sau pentru a răspândi programele spion, ransomware și alte tipuri de amenințări. Obiectivul lor este de a infecta cât mai multe dispozitive conectate, precum PC-uri, servere, dispozitive mobile sau IoT aparținând marilor companii sau industrii.

#### **Browser**

Este prescurtarea de la Web Browser, o aplicație utilizată pentru a localiza și încărca pagini de web. Browserele cele mai des folosite includ Microsoft Internet Explorer, Mozilla Firefox și Google Chrome. Acestea sunt browsere grafice, ceea ce înseamnă că pot afișa atât grafice cât și text. În plus, cele mai moderne browsere pot prezenta informații multimedia, incluzând sunet și animație.

#### **Cale fișier**

Reprezintă direcția exactă către un fișier de pe un calculator. Această direcție este specificată utilizând sistemul ierarhic de organizare a fișierelor de sus în jos.

Ruta între două puncte, cum ar fi de exemplu canalul de comunicare între două computere.

#### **Client de mail**

Un client de mail este o aplicație care îți permite să trimiți și să recepționezi mesaje.

#### **Cod de activare**

Este o cheie unică ce poate fi cumpărată de la distribuitorii retail și folosită pentru a activa un anumit produs sau serviciu. Codul de activare permite activarea unui abonament valabil pentru o anumită perioadă de timp și un anumit număr de dispozitive și poate fi, de asemenea, folosit pentru prelungirea unui abonament, cu condiția ca acesta să fie generat pentru același produs sau serviciu.

#### **Cookie**

În domeniul internetului, cookie-urile reprezintă mici fișiere ce conțin informatii despre fiecare calculator care pot fi analizate și folosite de către cei care publică reclame pentru a-ți urmări interesele și preferințele online. În acest domeniu, tehnologia cookie-urilor este în curs de dezvoltare, iar intenția este de a afișa direct acele anunțuri care corespund intereselor tale. Această facilitate are avantaje și dezavantaje pentru mulți deoarece, pe de o parte, este eficientă și pertinentă din moment ce vizualizezi doar acele anunțuri despre subiecte care te interesează. Pe de altă parte, cookie-urile implică de fapt o "monitorizare" și "urmărire" a site-urilor vizitate și a link-urilor accesate. Astfel, în mod logic, părerile sunt împărțite în ceea ce privește confidențialitatea și mulți se simt jigniți de faptul că sunt văzuți ca un simplu "număr SKU" (este vorba de codul de bare de pe spatele ambalajelor care este scanat pe bandă la supermarket). Deși acest punct de vedere poate fi considerat extrem, în anumite cazuri el reprezintă chiar ceea ce se întâmplă în realitate.

#### **Descărcare**

Reprezintă copierea (de obicei a unui întreg fișier) de pe o sursă principală pe un dispozitiv periferic. Termenul este adesea utilizat pentru a descrie procesul de copiere a unui fișier de pe un serviciu on-line pe calculatorul unui utilizator. De asemenea se mai poate referi și la copierea unui fișier de pe un server de rețea pe un calculator din rețea.

#### **Drive de disc**

Este un dispozitiv care citește date de pe un disc și scrie date pe un disc.

Un drive de hard disc citește / scrie date de pe / pe hard disc.

Un drive de floppy accesează dischetele floppy.

Drive-ele de disc pot fi sau interne (incorporate în interiorul unui calculator) sau externe (plasate într-o locație separată care este conectată la calculator).

#### **E-mail**

Se referă la poșta electronică. Acesta este un serviciu care transmite mesaje către alte calculatoare prin intermediul rețelei locale sau globale.

#### **Elemente din startup**

Orice fișier plasat în acest director se va deschide de fiecare dată când calculatorul este pornit. De exemplu, un sunet care se va auzi atunci când este pornit calculatorul sau chiar aplicații sunt considerate elemente de startup. În mod normal, un alias al programului este plasat în acest director, și nu direct fișierul.

#### **Evenimente**

O acțiune sau întâmplare detectată de un program. Evenimentele pot fi acțiuni ale utilizatorului, cum ar fi executarea unui clic cu mouse-ul sau apăsarea unei taste, sau întâmplări în sistem cum ar fi epuizarea memoriei.

#### **Exploatări**

O metodă de a profita de diferite erori sau vulnerabilități prezente pe un computer (software sau hardware). Astfel, hackerii pot prelua controlul asupra computerelor sau rețelelor.

### **Extensie de fișier**

Reprezintă porțiunea dintr-un nume de fișier ce urmează după caracterul punct, și care indică tipul de date pe care le stochează fișierul.

Multe sisteme de operare, cum ar fi Unix, VMS, and MS-DOS, utilizează extensii de fișiere. De obicei aceasta este formată din una până la trei litere (unele sisteme de operare mai vechi nu suportă mai mult de trei). De exemplu: "c" pentru fișierele sursă scrise în limbajul C, "ps" pentru fișiere PostScript sau "txt" pentru fișierele text oarecare.

#### **Fals pozitiv**

Apare atunci când un analizator detectează un fișier ca fiind infectat când de fapt acesta nu este infectat.

#### **Fișier de raport**

Reprezintă un fișier care listează acțiunile care au avut loc. Bitdefender menține un fișier log (jurnal) în care sunt listate obiectele care au fost scanate, numele fișierelor, numărul de arhive și fișiere scanate, câte fișiere infectate și suspecte au fost găsite.

#### **Hărțuire cibernetică**

Atunci când colegii sau persoanele străine comit acte abuzive împotriva copiilor cu scopul de a-i răni fizic. Pentru a produce daune emoționale, agresorii trimit mesaje răutăcioase sau fotografii denigrante, determinându-și victimele să se izoleze de ceilalți sau să se simtă frustrate.

### **Honeypot**

Un sistem capcană configurat în vederea atragerii hackerilor pentru a studia modul lor de acționare și pentru a identifica metodele eretice pe care le folosesc pentru a colecta informații de sistem. Companiile și corporațiile sunt mai interesate să implementeze și să folosească așa-numitele "honeypots" pentru a-și îmbunătăți starea generală de securitate.

#### **IP**

Internet Protocol - Un protocol rutabil din suita protocoalelor TCP / IP căruia i se atribuie adresarea IP, rutarea, fragmentarea cât și reasamblarea pachetelor IP.

#### **Keylogger**

Un jurnal de chei este o aplicație care înregistrează tot ceea ce tastezi.

Keyloggerele nu au o natură malițioasă. Pot fi folosite în scopuri legitime, cum ar fi monitorizarea activității angajaților sau a companiilor subordonate. Cu toate acestea, utilizarea lor de către infractorii cibernetici în scopuri negative este din ce în ce mai răspândită (de exemplu, pentru colectarea informațiilor cu caracter privat, cum ar fi acreditările de înregistrare și codurile numerice personale).

#### **Linie de comandă**

Într-o interfață linie de comandă, utilizatorul scrie comenzile în spațiul prevăzut direct pe ecran utilizând limbajul de comandă.

#### **Memorie**

Reprezintă arii de stocare a datelor din interiorul calculatorului. Termenul de memorie desemnează locul de stocare a datelor pe chipuri și pe cel al cuvintelor pe casete sau cd-uri audio. Fiecare calculator dispune de o anumită capacitate de memorie fizică, referită de obicei prin memorie principală sau RAM.

#### **Metoda euristică**

Reprezintă o metodă bazată pe anumite reguli pentru identificarea de amenințări noi. Această metodă de scanare nu se bazează pe baze de date cu informații specifice despre amenințări. Avantajul metodei euristice e dat de faptul că nu poate fi păcălită de o nouă variantă a unei amenințări deja existente. Totuși ocazional poate raporta un cod suspicios în programe normale, generând așa-numitul "fals pozitiv".

## **Metoda ne-euristică**

Această metodă de scanare se bazează pe baze de date cu informații specifice despre amenințări. Avantajul metodelor ne-euristice constă în aceea că scannerul nu poate fi "păcălit" de ceea ce poate părea o amenințare și din acest motiv nu generează fals pozitiv.

#### **Phishing**

Reprezintă acțiunea de a trimite un e-mail către un utilizator, pretinzând a fi o companie legitimă, în încercarea de a păcăli utilizatorul să furnizeze informații confidențiale ce vor fi folosite la furtul identității. E-mailul îndreaptă utilizatorul către un site Web unde acesta este rugat să actualizeze informații personale, cum ar fi parole și numere de card de credit, de asigurări sociale și de conturi bancare pe care compania respectivă deja le are. Site-ul Web este însă fals și folosit pentru a fura informațiile despre utilizator.

#### **Photon**

Photon este o tehnologie Bitdefender inovatoare, neitruzivă, proiectată pentru minimizarea impactului soluției tale de securitate asupra performanțelor. Prin monitorizarea activității calculatorului tău în fundal, creează șabloane care ajută la optimizarea proceselor de pornire și scanare.

#### **Port**

Reprezintă o interfață a unui calculator la care se poate conecta un dispozitiv. Calculatoarele personale dispun de diferite tipuri de porturi. Există porturi interne pentru conectarea hard discurilor, monitoarelor și tastaturilor. Există porturi externe pentru conectarea modemului, imprimantei, mouse-ului, și a altor dispozitive periferice.

În rețelele TCP / IP și UDP acestea reprezintă un punct terminus al unei conexiuni logice. Numărul portului identifică ce tip de port este. De exemplu, portul 80 este utilizat pentru traficul HTTP.

#### **Programe împachetate**

Reprezintă un fișier în format comprimat. Multe dintre sistemele de operare și aplicații conțin comenzi care îți dau posibilitatea de a arhiva un fișier astfel încât să ocupe mai putină memorie. De exemplu, să presupunem că ai un fișier text care conține zece caractere reprezentând spații. În mod normal, acesta ar necesita zece biți de memorie pentru a fi stocați.

Totuși, un program care arhivează fișiere va înlocui caracterele de spațiu printr-un caracter special reprezentând spațiu, urmat de un număr care reprezintă numărul de spații înlocuite. În acest caz, cele zece caractere reprezentând spațiu ar necesita doar doi biți. Aceasta este doar un exemplu de comprimare - există multe alte metode în afară de aceasta.

#### **Programe spion**

Reprezintă orice software care strânge informații despre utilizator prin intermediul conexiunii la internet fără știrea acestuia, de obicei în scopuri publicitare. Aplicațiile spyware sunt de obicei primite ca parte ascunsă a unui program de tip freeware sau shareware, ce poate fi descărcat de pe Internet; totuși, trebuie știut că majoritatea aplicațiilor de tip shareware și freeware nu conțin aplicații spyware. Odată instalată, aplicația spyware monitorizează activitatea utilizatorului pe internet și transmite pe ascuns informații altei persoane. Aplicațiile spyware pot aduna, de asemenea, informații despre adresele e-mail și chiar parole și numere de carduri de credit.

Asemănarea dintre spyware și o amenințare de tip cal troian este faptul că utilizatorul instalează aplicația fără voia sa atunci când instalează altceva. Un mod obișnuit de a deveni victima unei aplicații spyware este de a descărca prin rețelele peer-to-peer anumite produse de schimb de fișiere care sunt disponibile astăzi.

Pe lângă problemele legate de etică și intimitate, aplicația spyware fură de la utilizator atât prin folosirea memoriei calculatorului cât și a lungimii de bandă deoarece trimite informații înapoi la sursă prin intermediul conexiunii la internet a utilizatorului. Deoarece folosesc memorie și resurse ale sistemului, aplicațiile spyware pot conduce la blocarea sistemului sau la instabilitate generală.

#### **Ransomware**

Ransomware este un program periculos care încearcă să obțină bani de la utilizatori prin blocarea sistemelor vulnerabile. CryptoLocker, CryptoWall și TeslaWall sunt doar câteva variante care vânează sistemele personale ale utilizatorilor.

Infecția se poate extinde prin accesarea mesajelor spam, descărcarea atașamentelor e-mail sau instalarea de aplicații, fără ca utilizatorul să afle ce se întâmplă pe sistemul său. Utilizatorii și companiile sunt vizate zilnic de către hackerii ransomware.

# **Rețea virtuală privată (VPN)**

Este o tehnologie care permite o conexiune directă temporară și criptată la o anumită rețea prin intermediul unei rețele mai puțin sigure. Astfel, trimiterea și primirea de date este sigură și criptată, dificil de interceptat de către curioși. O dovadă de securitate este autentificarea, care se poate efectua numai folosind un nume de utilizator și o parolă.

## **Rootkit**

Un rootkit este un set de unelte soft ce oferă acces la nivel de administrator în interiorul unui sistem. Termenul a fost utilizat pentru prima oară pentru sistemele de operare UNIX și se referea la unelte recompilate ce furnizau intrușilor drepturi administrative, permițându-le să își ascundă prezența astfel încât să nu poată fi văzuți de către administratorii de sistem.

Rolul principal al rootkiturilor este de a ascunde procese, fișiere, loginuri și jurnale. Acestea pot de asemenea să intercepteze date de la terminale, conexiuni la rețea sau perifice dacă sunt dotate cu softul adecvat.

Rootkiturile nu sunt de natură malițioasa. De exemplu, sistemele și chiar unele aplicații ascunde fișiere critice utilizând rootkituri. Totuși, ele sunt folosite în general pentru a ascunde amenințări sau prezența intrușilor în sistem. În combinație cu amenințările, rootkiturile constituie o mare amenințare pentru securitatea și integritatea sistemului. Acestea pot monitoriza traficul, crea porți de acces în sistem ("backdoors"), altera fișiere și jurnale și evita detecția.

# **Script**

Un alt termen pentru fișiere macro sau de tip "bat", un script reprezintă o listă de comenzi care pot fi executate fără intervenția utilizatorului.

#### **Spam**

Termen ce acoperă întreaga gamă a mesajelor electronice nesolicitate (junk). În general, acestea sunt cunoscute sub numele de mesaje electronice nesolicitate.

## **TCP/IP**

Transmission Control Protocol/Internet Protocol - Un set de protocoale de rețea folosite în mod larg în domeniul internet și care asigură comunicarea între rețelele de calculatoare interconectate având arhitecturi hardware și sisteme de operare diferite. TCP/IP include standarde referitoare la realizarea comunicării între calculatoare cât și convenții folosite în conectarea rețelelor și rutării traficului.

## **Troian**

Este un program distructiv care este mascat sub forma unei aplicații benigne. Spre deosebire de programele malițioase și viermi, troienii nu se multiplică, dar pot fi la fel de distructivi. Unul dintre cele mai mascate tipuri de amenințări de tip cal troian este un program care pretinde că elimină amenințările de pe calculatorul tău, însă, în loc să faca acest lucru, introduce amenințări pe calculatorul tău.

Termenul provine de la o poveste din opera "Iliada" lui Homer, în care grecii oferă dușmanilor lor, troienii, în semn de pace un cal gigantic de lemn. Dar după ce troienii aduc acest cal în interiorul orașului lor, din interiorul calului ies o mulțime de soldați greci, care deschid porțile cetății, permitându-le celorlalți soldați greci să pătrundă în oraș și să captureze Troia.

#### **Vierme**

Reprezintă un program care se autopropagă în interiorul unei rețele, reproducându-se pe măsură ce se răspândește. Nu se poate atașa la alte programe.

#### **Virus de boot**

Reprezintă o amenințare care infectează sectorul de boot al unui disc fix sau al unei dischete. Orice încercare de a face boot de pe o dischetă infectată cu un virus de boot va determina amenințarea să devină activă în memorie. Din acest moment de fiecare dată când vei realiza boot-area sistemului, amenințarea va deveni activă în memorie.

#### **Virus de macro**

Un tip de amenințare informatică este aceea inclusă ca macro într-un document. Multe aplicații cum ar fi de exemplu Microsoft Word și Excel suportă limbaje macro puternice.

Aceste limbaje permit încapsularea de macro-uri în documente și execută aceste macro-uri de fiecare dată când este deschis documentul.

## **Virus polimorf**

O amenințare care își schimbă forma cu fiecare fișier pe care îl infectează. Din cauză că nu au un tipar binar consistent, astfel de amenințări sunt greu de identificat.